# **KENWOOD**

## SISTEMA DI NAVIGAZIONE CON CONNETTIVITA'WEB **DNN9250DAB DNN6250DAB** NETWORKING MONITOR CON DVD RECEIVER **DNR8025BT**

## **ISTRUZIONI PER L'USO**

JVCKENWOOD Corporation

Prima di leggere il presente manuale, fare clic sul pulsante sottostante per verificare che si tratti dell'ultima edizione e controllare le pagine modificate. [http://manual.kenwood.com/edition/im383/](http://manual.kenwood.com/edition/im365/)

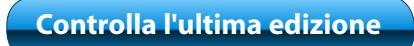

<span id="page-1-0"></span>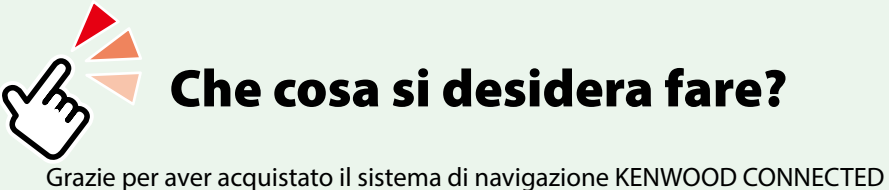

NAVIGATION SYSTEM.

In questo manuale vengono presentate le comode funzioni del sistema.

## **Fare clic sull'icona del supporto da riprodurre.**

Con un semplice clic si può passare alla sezione di ogni supporto!

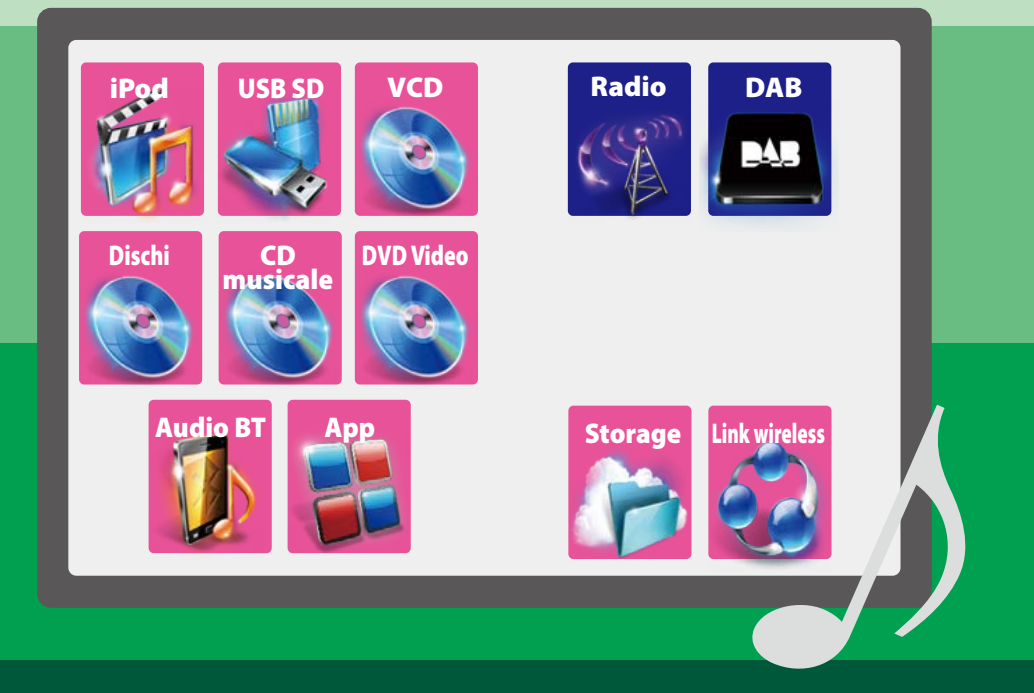

## **I** Indice

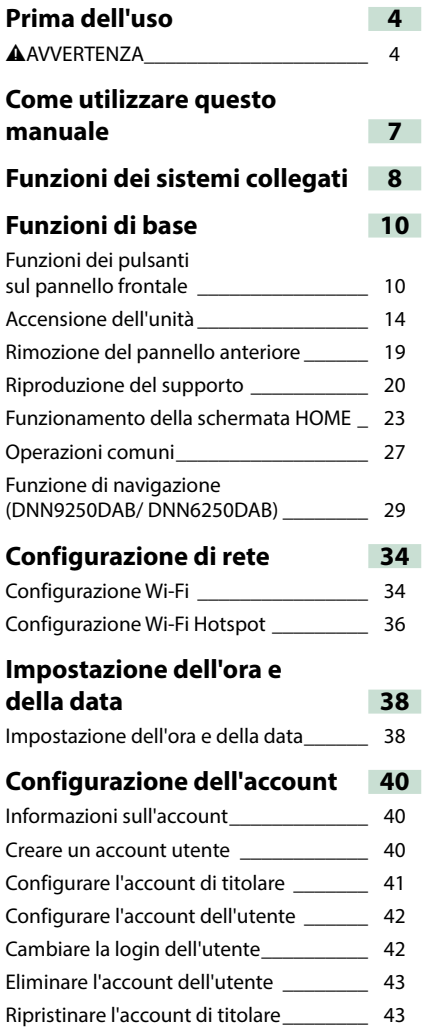

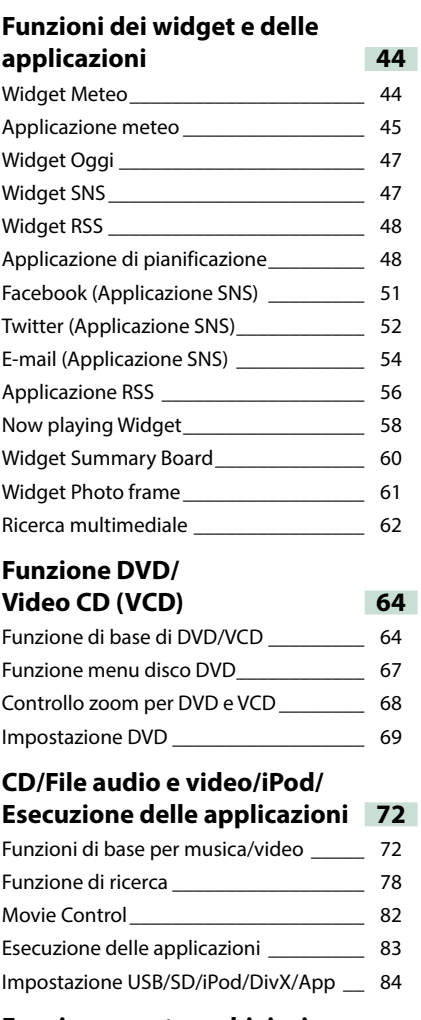

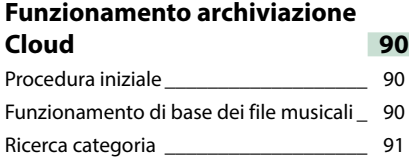

#### **Funzionamento di Kenwood Wireless Link 92**

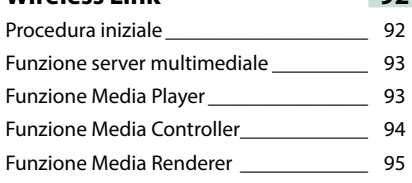

#### **Funzione radio e sintonizzatore TV 96**

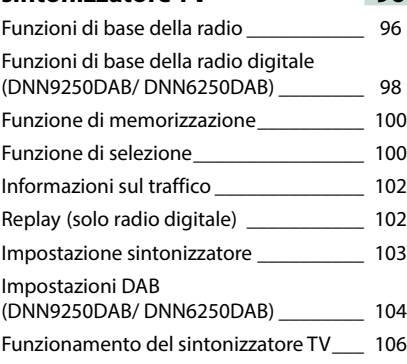

### **[Applicazioni dei](#page-108-0)  [servizi streaming](#page-108-0) 108**

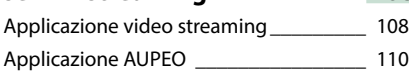

## **[Controllo Bluetooth](#page-112-0) 112**

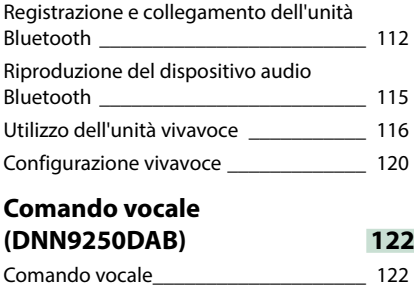

### **[Controllo telecamera](#page-123-0)  [\(DNN9250DAB/ DNR8025BT\)](#page-123-0) 123** [Controllo telecamera](#page-123-0) \_\_\_\_\_\_\_\_\_\_\_\_\_\_\_\_ 123

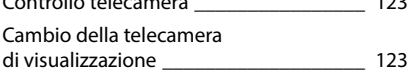

## **[Impostazioni](#page-124-0) 124** [Impostazione della schermata Monitor](#page-124-0) \_ 124 [Impostazione del sistema](#page-125-0) \_\_\_\_\_\_\_\_\_\_\_\_ 125 [Impostazione display](#page-128-0) \_\_\_\_\_\_\_\_\_\_\_\_\_\_\_\_ 128 [Impostazione della navigazione](#page-130-0)  [\(DNN9250DAB/ DNN6250DAB\)](#page-130-0) \_\_\_\_\_\_\_\_ 130 [Impostazione della telecamera](#page-131-0) \_\_\_\_\_\_\_\_ 131 [Informazioni sul software\\_\\_\\_\\_\\_\\_\\_\\_\\_\\_\\_\\_\\_](#page-132-0) 132 [Impostazione dell'ingresso AV\\_\\_\\_\\_\\_\\_\\_\\_\\_](#page-133-0) 133 [Impostazione dell'interfaccia uscita AV\\_\\_](#page-133-0) 133 **[Regolazione audio](#page-134-0) 134** [Impostazione dell'audio\\_\\_\\_\\_\\_\\_\\_\\_\\_\\_\\_\\_\\_\\_](#page-134-0) 134 [Regolazione generale dell'audio](#page-137-0) \_\_\_\_\_\_\_ 137 [Controllo equalizzatore](#page-138-0) \_\_\_\_\_\_\_\_\_\_\_\_\_\_ 138 Controllo zona [\\_\\_\\_\\_\\_\\_\\_\\_\\_\\_\\_\\_\\_\\_\\_\\_\\_\\_\\_\\_\\_](#page-139-0) 139 Effetti sonori [\\_\\_\\_\\_\\_\\_\\_\\_\\_\\_\\_\\_\\_\\_\\_\\_\\_\\_\\_\\_\\_\\_\\_](#page-140-0) 140 Posizione di ascolto **alla contra 142 [Telecomando](#page-144-0) 144** [Installazione della batteria\\_\\_\\_\\_\\_\\_\\_\\_\\_\\_\\_\\_](#page-144-0) 144 [Funzioni dei tasti del telecomando](#page-145-0) \_\_\_\_\_ 145 **[Risoluzione dei problemi](#page-148-0) 148** [Problemi e soluzioni\\_\\_\\_\\_\\_\\_\\_\\_\\_\\_\\_\\_\\_\\_\\_\\_\\_](#page-148-0) 148 Messaggi di errore [\\_\\_\\_\\_\\_\\_\\_\\_\\_\\_\\_\\_\\_\\_\\_\\_\\_\\_](#page-149-0) 149 Reset dell'unità [\\_\\_\\_\\_\\_\\_\\_\\_\\_\\_\\_\\_\\_\\_\\_\\_\\_\\_\\_\\_\\_](#page-151-0) 151 **[Appendice](#page-152-0) 152** [Supporti e file riproducibili](#page-152-0) \_\_\_\_\_\_\_\_\_\_\_ 152

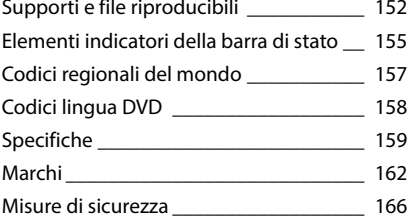

## <span id="page-4-1"></span><span id="page-4-0"></span><sup>ñ</sup> **Prima dell'uso**

## #**AVVERTENZA**

## Ñ**Per prevenire lesioni o incendi, adottare le seguenti precauzioni:**

- **• Per prevenire cortocircuiti, non mettere né lasciare mai oggetti metallici (quali monete o attrezzi di metallo) all'interno dell'unità.**
- **• Non fissare a lungo il display dell'unità durante la guida.**
- **• Se si verificano problemi durante l'installazione, consultare il rivenditore Kenwood.**

## Ñ**Precauzioni per l'uso di questa unità**

- **• Prima di acquistare accessori opzionali, verificare con il rivenditore Kenwood che siano compatibili con il proprio modello e che siano utilizzabili nel proprio Paese.**
- **• È possibile selezionare la lingua di visualizzazione di menu, i tag dei file audio, ecc. Vedere** *[Impostazione lingua \(P.126\)](#page-126-0)***.**
- **• Le funzioni Radio Data System o Radio Broadcast Data System non funzionano se tale servizio non è fornito dalle emittenti.**

Ñ**Protezione del monitor**

**Per evitare che il monitor si danneggi, non toccarlo con una penna a sfera o oggetti simili appuntiti.**

## Ñ**Pulizia dell'unità**

**Se il frontalino di questa unità è macchiato, pulirlo con un panno morbido asciutto come ad esempio un panno al silicone. Se il frontalino è molto macchiato, rimuovere la macchia con un panno imbevuto di un detergente neutro, quindi ripulirlo con un panno morbido pulito e asciutto.**

### $\wedge$

• Non applicare detergenti spray direttamente sull'unità: si rischia di danneggiare i componenti meccanici. Pulendo il frontalino con un panno non morbido o usando un liquido volatile come diluente o alcol si rischia di graffiare la superficie o di cancellare le serigrafie.

## Ñ**Appannamento della lente**

**Quando si accende il riscaldamento dell'auto con temperature esterne ridotte, è possibile che si accumuli umidità o condensa sulle lenti del lettore di dischi dell'unità. La lente si appanna quando si forma condensa, che potrebbe impedire la riproduzione dei dischi. In questo caso, rimuovere il disco e attendere che la condensa evapori. Se l'unità non funziona ancora normalmente dopo un po' di tempo, consultare il rivenditore Kenwood.**

## **Precauzioni per il maneggiamento dei dischi**

- **• Non toccare la superficie di scrittura del disco.**
- **• Non applicare nastro adesivo sui dischi e non usare dischi con nastro adesivo.**
- **• Non usare accessori per dischi.**
- **• Pulire i dischi partendo dal centro e spostandosi all'esterno.**
- **• Quando si rimuovono i dischi dall'unità, estrarli sollevandoli orizzontalmente.**
- **• Se il foro centrale del disco o il bordo esterno presentano sbavature, usare il disco solo dopo aver rimosso le sbavature con una penna a sfera o strumento simile.**

**• Non è possibile utilizzare dischi di forma non circolare.**

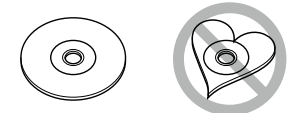

- **• Non è possibile utilizzare dischi da 8 cm.**
- **• Non è possibile utilizzare dischi con scritte sulla superficie di scrittura o dischi sporchi.**
- **• Questa unità può riprodurre solo i CD con i simboli 2006**

**Questa unità potrebbe non riprodurre correttamente i CD non recanti tali marchi.**

**• Non è possibile riprodurre i dischi che non sono stati finalizzati. (Per il processo di finalizzazione fare riferimento al software di masterizzazione e alle istruzioni per l'uso del registratore.)**

## Ñ**Cancellare le informazioni personali**

**Prima di cedere oppure vendere questa Unità ad altre persone, assicurarsi di cancellare le informazioni (e-mail, registri di ricerca, ecc.) che sono state memorizzate nell'Unità e verificare che i dati siano stati cancellati. Kenwood non sarà in alcun modo** 

**responsabile per l'eventuale divulgazione di dati non cancellati.**

#### **1** Premere il tasto <HOME>.

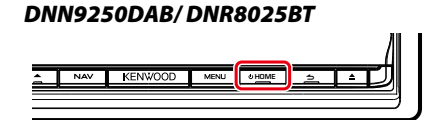

#### *DNN6250DAB*

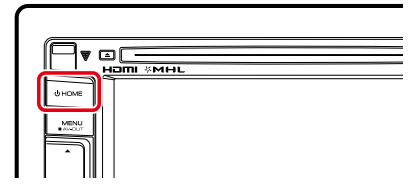

**2** Premere il tasto <MENU>.

#### *DNN9250DAB/ DNR8025BT*

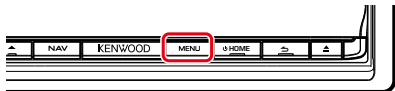

#### *DNN6250DAB*

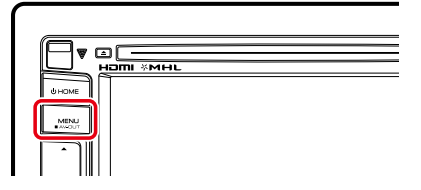

#### **3** Sfiorare [Setting].

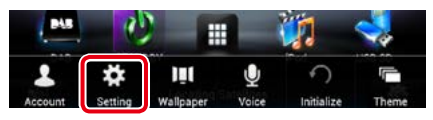

### **4** Sfiorare [Backup & Reset].

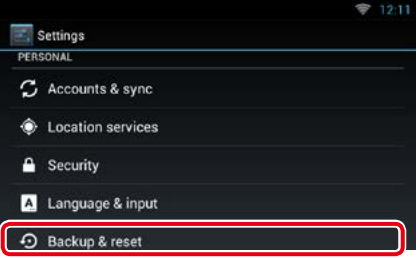

### **5** Sfiorare [Factory data reset].

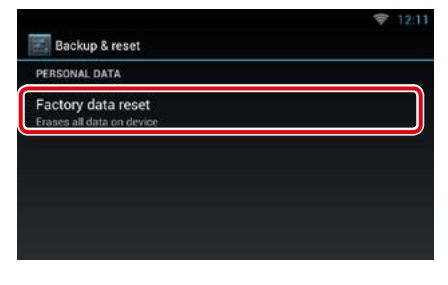

*Continua*

#### **6** Inserire la password del titolare. Sfiorare [Rest].

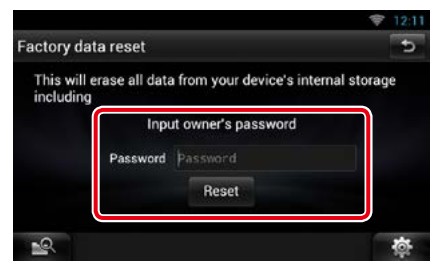

## **7** Sfiorare [ERASE].

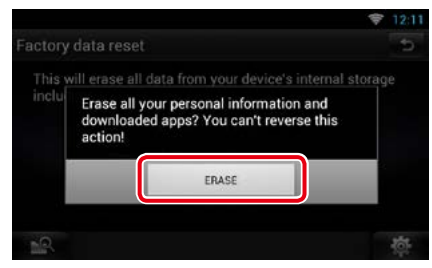

#### *[Ritornare alla pagina principale](#page-1-0) [Come utilizzare questo manuale](#page-7-0)*

## <span id="page-7-0"></span>**Kome utilizzare questo manuale**

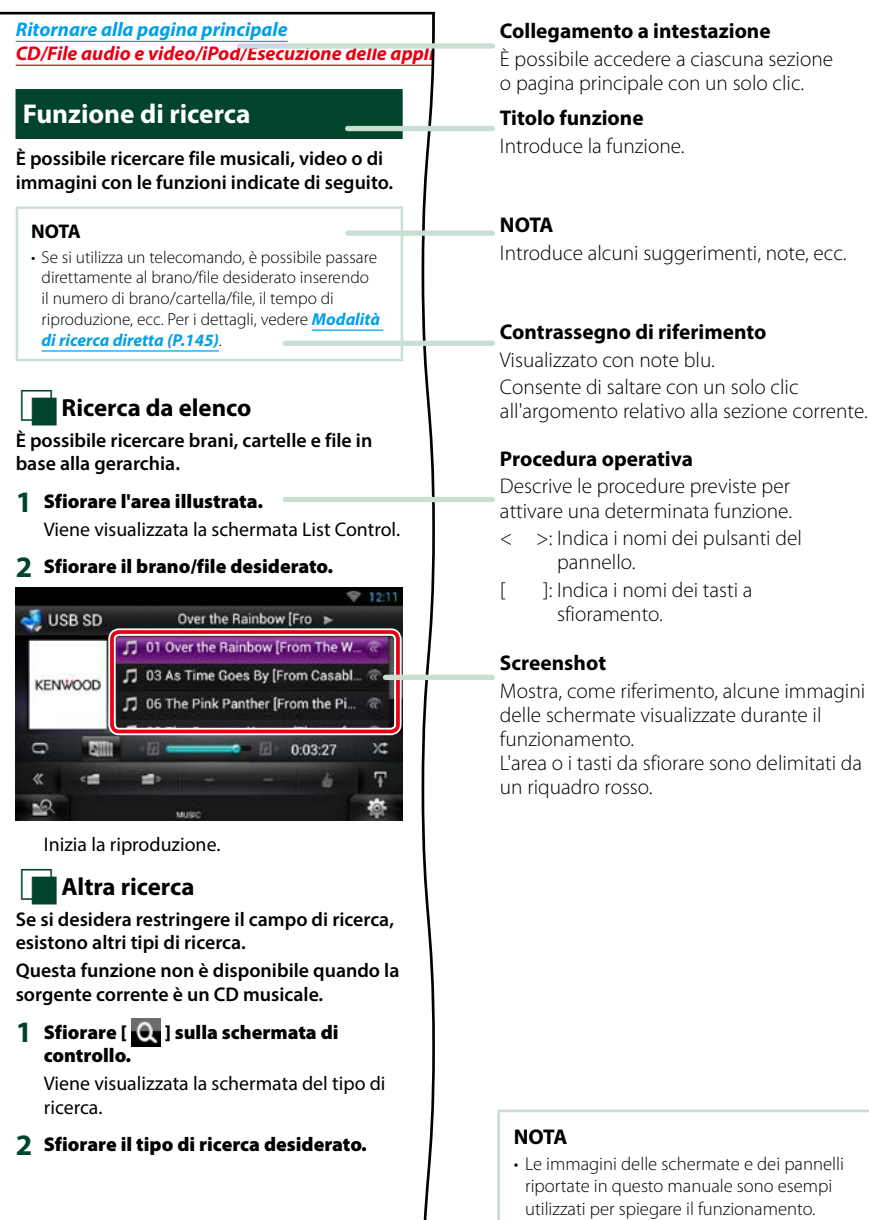

Per questo motivo, possono differire dalle schermate o dai pannelli utilizzati.

## <sup>ñ</sup> **Funzioni dei sistemi collegati**

#### **Collegando questo sistema a Internet, è possibile usufruire di diversi servizi.**

### Collaborazione con il sito Route Collector

- Le destinazioni e i percorsi specificati sul PC possono essere inseriti in questo sistema di navigazione.
- I percorsi effettuati e i brani ascoltati possono essere registrati. *[\(P.31\)](#page-31-0)*
- Caricando i file musicali nella Dropbox e creando una play list sul sito Route Collector, si potrà ascoltare musica in streaming ovunque, senza memorizzare alcun file musicale su questa unità. *[\(P.90\)](#page-90-0)*
- Riconoscimento vocale da parlato a testo (Speech to Text STT) e da testo a parlato (Text to Speech - TTS).

### Utilizzo dei servizi Internet

- Servizi streaming come YouTube, Aupeo!.
- Servizi Internet quali e-mail, Gmail, Google Calendar, e social network, come Facebook e Twitter.
- Servizi informativi (meteo\*, traffico\*, RSS, ecc.).

### Informazioni sull'account

- Per utilizzare i servizi Internet attraverso questo sistema, è necessario creare un account sul sito Route Collector.
- Oltre all'account di titolare, si possono registrare fino a quattro account utente.
- È inoltre possibile utilizzare anche un account ospite.
- Cambiare account tra quelli disponibili consente di salvaguardare la propria privacy quando si utilizzano le funzioni e-mail o i social network.

Per informazioni dettagliate, vedere *[Informazioni sull'account \(P.40\)](#page-40-1)*. *http://www.route-collector.com/*

### *Note*

Dopo la registrazione dell'account come titolare del prodotto, l'utente potrà utilizzare la seguente funzione per due anni. Per avvalersi della funzione in modo continuato, è richiesta una tariffa di utilizzo. Per informazioni dettagliate, visitare il sito web Route Collector.

### *http://www.route-collector.com/*

- Meteo (tramite INRIX)\*
- Traffico (tramite INRIX)\*
- Parcheggio dinamico (tramite INRIX)\*
- Prezzi carburante (tramite INRIX)\*
- Videocamera sul traffico in tempo reale (tramite INRIX)\*
- Orari cinema (tramite WWM)\*
- TTS (tramite Nuance)
- STT (tramite Nuance)

Per utilizzare i seguenti servizi, occorre effettuare la registrazione ai rispettivi account, gratuiti oppure a pagamento.

- Aupeo!
- Facebook
- Twitter
- Gmail (tramite Google)
- Google Calendar (tramite Google)
- Dropbox
- \* Solo DNN9250DAB/ DNN6250DAB

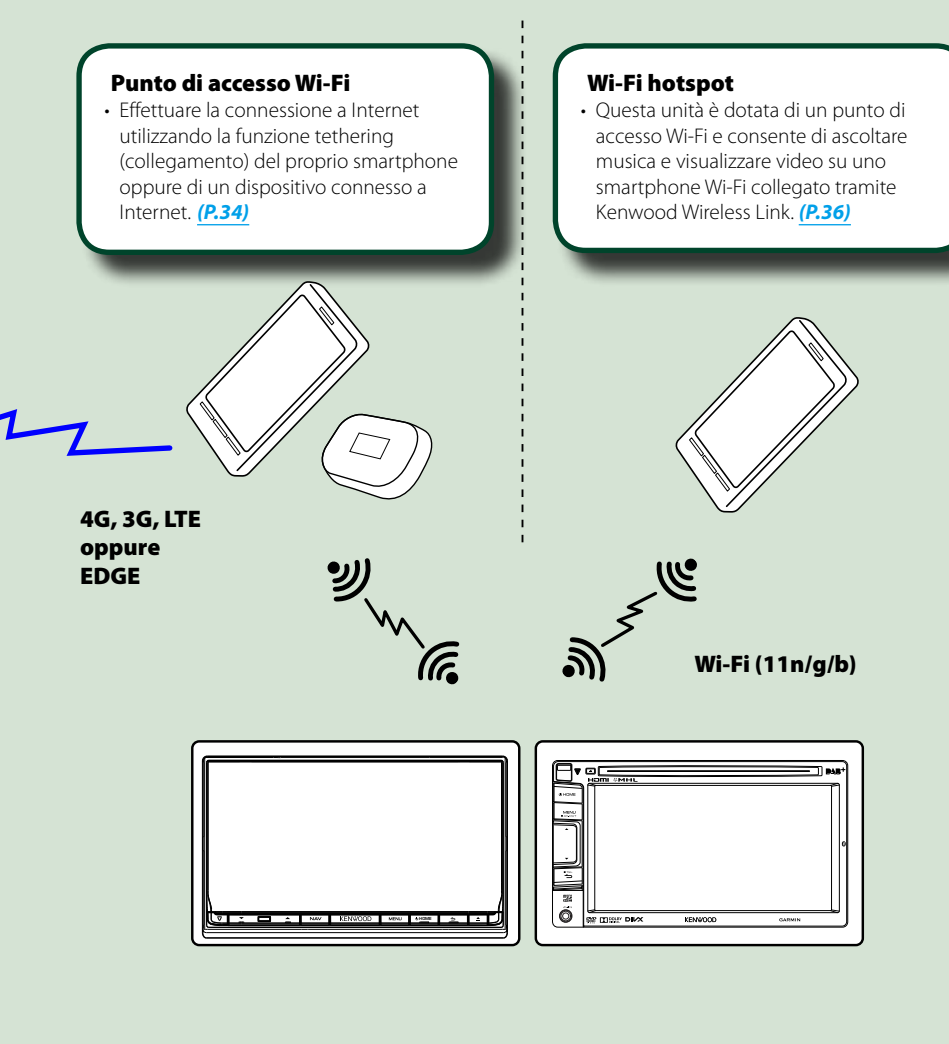

- Lettore multimediale per DVD video, CD, memorie USB, schede SD\*, iPod, ecc.
- Radio digitale (DAB)\* e Radio analogica.
- Navigazione\*

<span id="page-10-1"></span><span id="page-10-0"></span><sup>ñ</sup> **Funzioni di base**

## <sup>ñ</sup> **Funzioni dei pulsanti sul pannello frontale**

## **DNN9250DAB/ DNR8025BT**

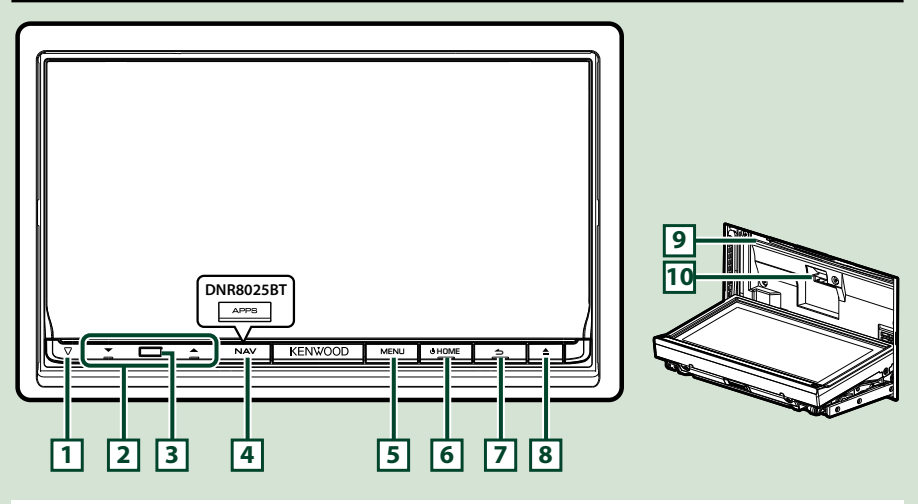

### **NOTA**

• Le immagini dei pannelli riportate in questa guida sono esempi utilizzati per spiegare in modo chiaro il funzionamento. Per questo motivo, possono differire dagli effettivi pannelli.

## **Come inserire una scheda SD (DNN9250DAB)**

- 1) Premere il tasto **8** <**A** per 1 secondo. Il frontalino si apre completamente.
- 2) Tenere la scheda SD come mostrato nella figura a destra ed inserirla nello slot fino ad udire il clic.

### V **Per espellere la scheda:**

Spingere la scheda finché non scatta, quindi rilasciarla. La scheda viene espulsa e può essere rimossa con le dita.

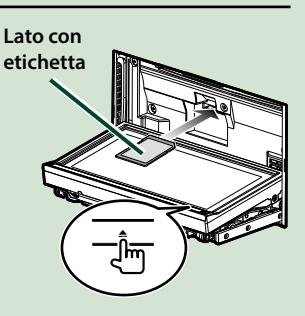

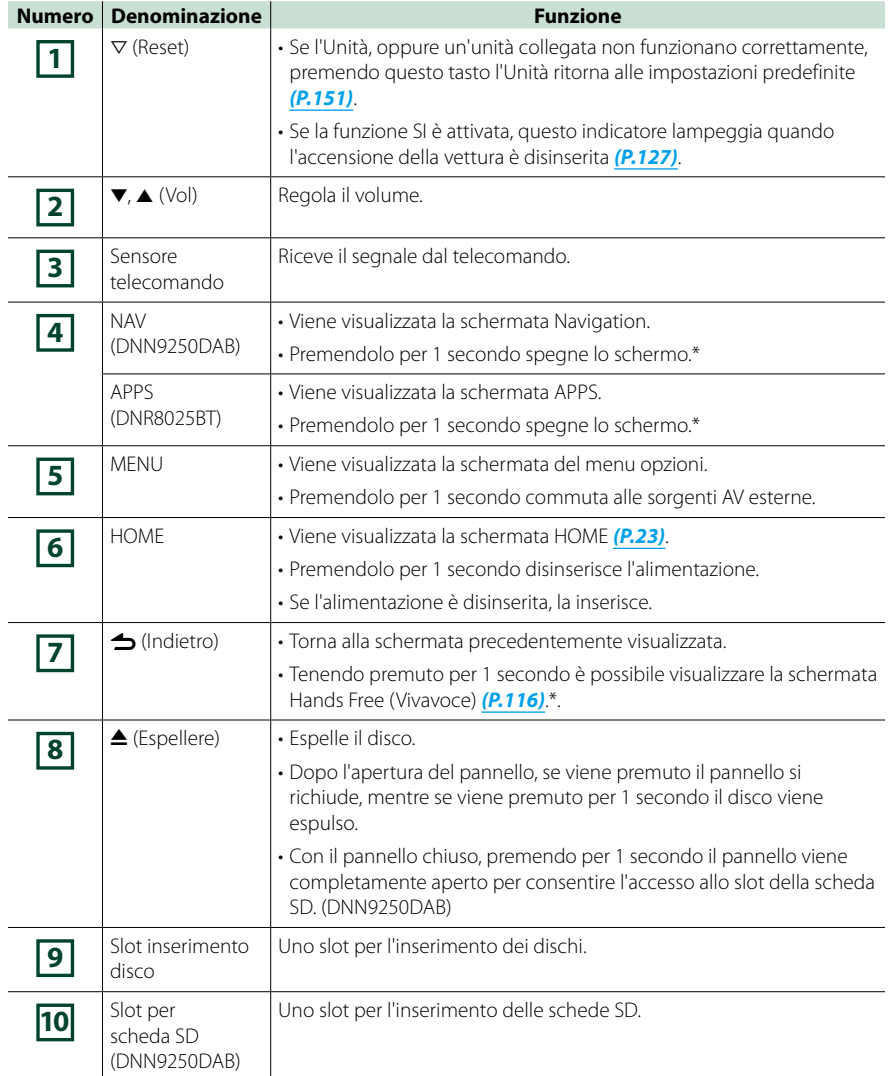

**\* La funzione del pulsante [NAV]/ [APPS] può essere modificata nella funzione di visione delle riprese della videocamera. Vedere** *[Interfaccia utente \(P.125\)](#page-125-1)*

## **DNN6250DAB**

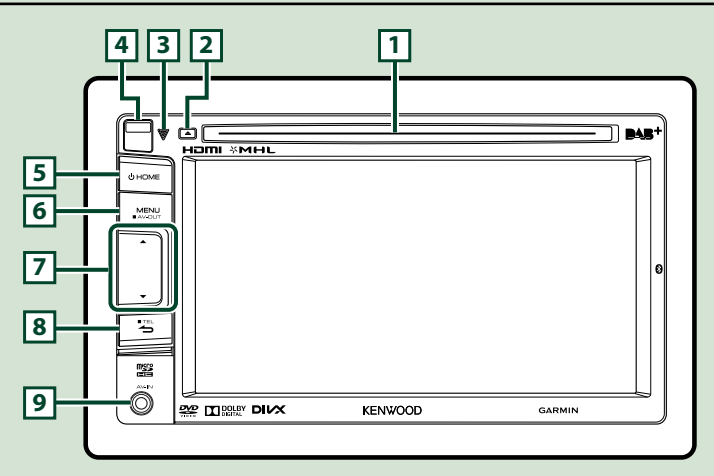

#### **NOTA**

• Le immagini dei pannelli riportate in questa guida sono esempi utilizzati per spiegare in modo chiaro il funzionamento. Per questo motivo, possono differire dagli effettivi pannelli.

Se vengono visualizzate le suddette icone, leggere l'argomento relativo all'unità utilizzata.

## **Come inserire una scheda microSD**

- 1) Far scorrere il tasto di rilascio **4** verso l'alto per staccare la parte del pannello anteriore.
- 2) Tenere la scheda microSD con il lato dell'etichetta rivolto a sinistra e la sezione scanalata rivolta verso l'alto ed inserirla nello slot fino ad udire il clic.

#### V **Per espellere la scheda:**

Spingere la scheda finché non scatta, quindi rilasciarla. La scheda viene espulsa e può essere rimossa con le dita.

#### **NOTA**

• Una volta staccata una parte del pannello anteriore, staccarlo verso il lato frontale come mostrato nella figura a destra. Se viene staccato verso l'alto, il pannello si romperà.

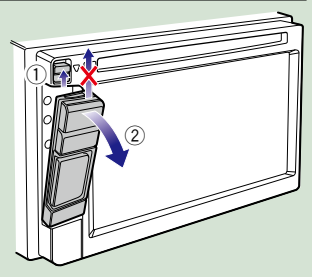

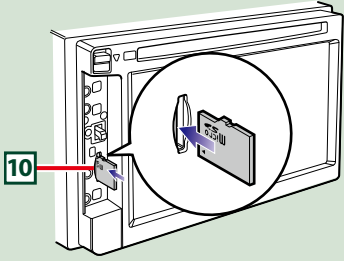

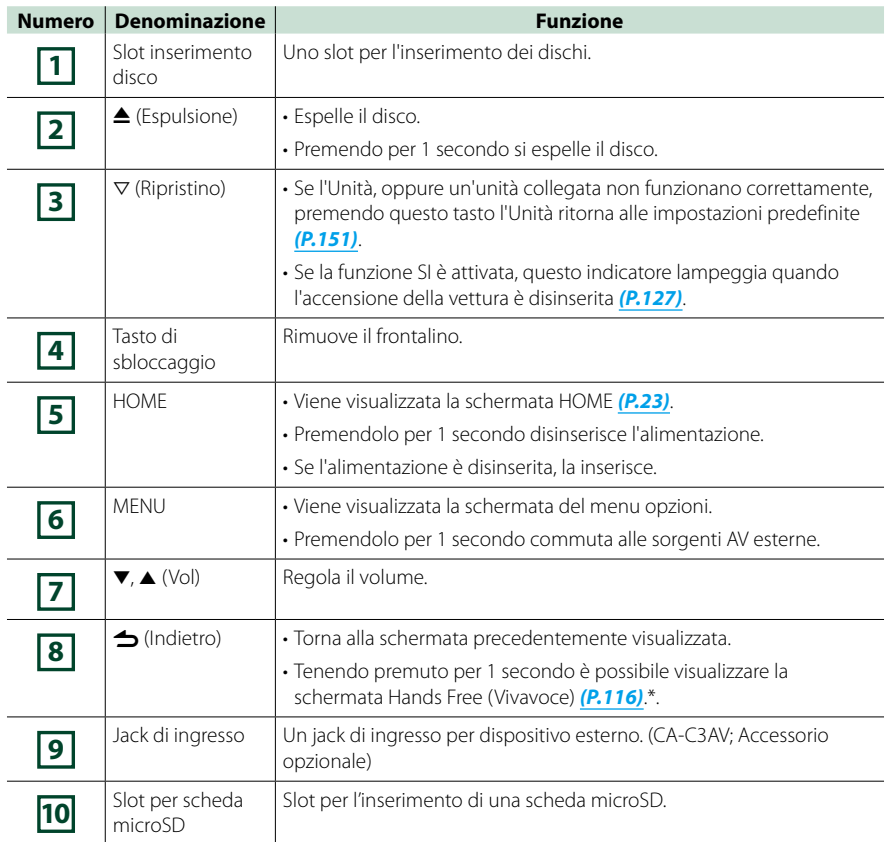

## <span id="page-14-0"></span><sup>ñ</sup> **Accensione dell'unità**

**Il metodo di inserimento dell'alimentazione differisce tra i diversi modelli.**

## **DNN9250DAB/ DNR8025BT**

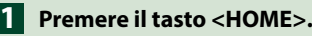

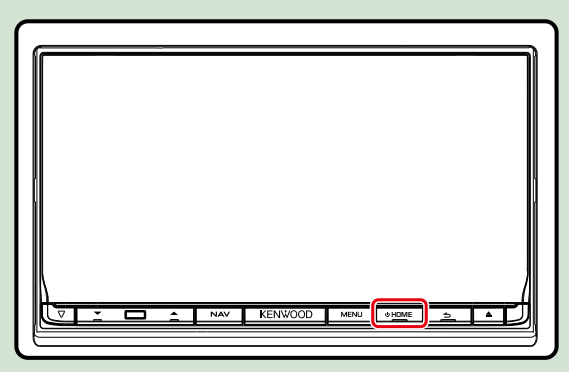

**L'unità si accende.**

#### ö **Per disattivare il sistema di navigazione:**

**Premere il tasto <HOME> per 1 secondo.**

## **DNN6250DAB**

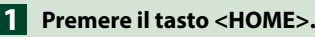

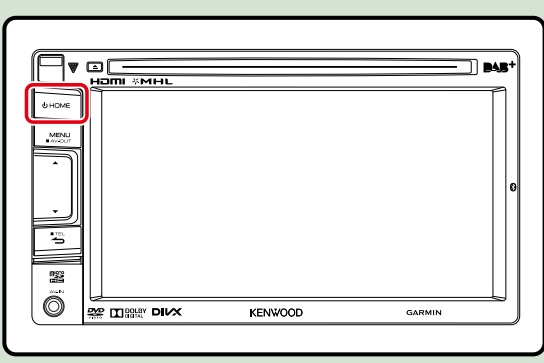

**L'unità si accende.**

#### ö **Per spegnere l'unità:**

**Premere il tasto <HOME> per 1 secondo.**

**Alla prima accensione dell'unità dopo l'installazione, occorre eseguire** *[Impostazione iniziale](#page-16-0)  [\(P.16\)](#page-16-0)***.**

## **Accesso**

## **Selezionare l'utente che effettua la procedura di accesso. 1**

### *Quando il titolare non è stato registrato*

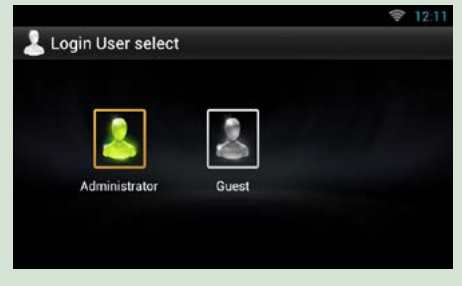

### *Quando il titolare è stato registrato*

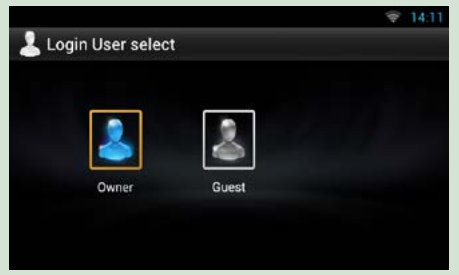

## **Inserire la password. 2**

**Quando è selezionata l'opzione Amministratore oppure Ospite, non è necessario inserire una password.**

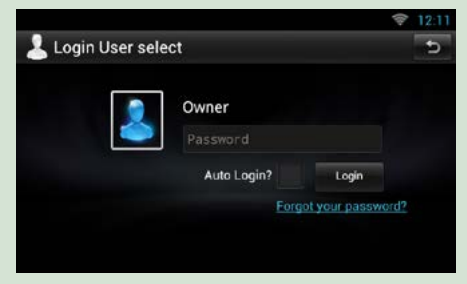

**[Auto Login?]: Selezionando questa casella di controllo, dall'accesso successivo ci si collegherà automaticamente al sistema.**

## **Sfiorare [Login]. 3**

#### **NOTA**

• Se la password è stata dimenticata, crearne una nuova sul sito Route Collector. *http://www.route-collector.com/*

## <span id="page-16-0"></span>**Impostazione iniziale**

**Eseguire questa impostazione quando si utilizza l'unità per la prima volta o quando se ne effettua il ripristino. Vedere** *[Reset dell'unità \(P.151\)](#page-151-1)***.**

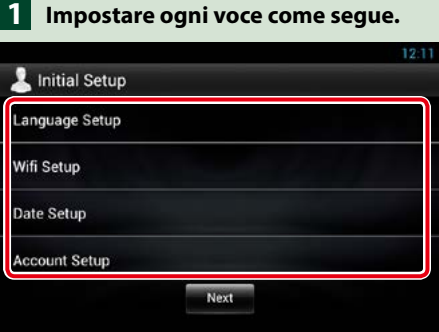

#### **Language setup/ Setup lingua**

Selezionare la lingua che verrà utilizzata per l'interfaccia utente e i metodi di inserimento dei dati. La lingua predefinita è "English (United States)".

1 Sfiorare [Language Setup] (Setup lingua).

2 Selezionare una lingua dall'elenco.

#### **WiFi Setup**

Configurare le impostazioni per la connessione al Wi-Fi.

- 1 Sfiorare [WiFi Setup].
- 2 Posizionare Wi-Fi su ON.
- 3 Selezionare dall'elenco il punto di accesso Wi-Fi da registrare.
- 4 Inserire la password.
- 5 Sfiorare [Connect].
- $\overline{6}$  Dopo l'impostazione, premere il tasto <  $\triangle$  >.

Per la descrizione dettagliata del funzionamento, vedere *[Configurazione Wi-Fi \(P.34\)](#page-34-1)*.

#### **Date Setup**

Imposta la data e l'ora.

- 1 Sfiorare [Date Setup].
- 2 Sfiorare [Select time zone].
- 3 Selezionare un fuso orario.
- (4) Dopo l'impostazione, premere il tasto  $\leq$   $\blacktriangle$  >.

Per la descrizione dettagliata del funzionamento, vedere *[Impostazione dell'ora e della data](#page-38-1)  [\(P.38\)](#page-38-1)*.

#### **Account Setup/ Impostazioni account**

Impostare le informazioni sull'utente dell'unità.

1 Sfiorare [Account Setup] (Impostazioni account).

Per la descrizione dettagliata del funzionamento, vedere *[Informazioni sull'account \(P.40\)](#page-40-1)*.

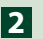

## **Sfiorare [Next] (Avanti). 2**

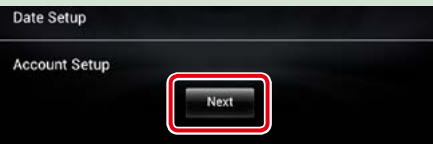

## **Impostare ogni voce come segue. 3**

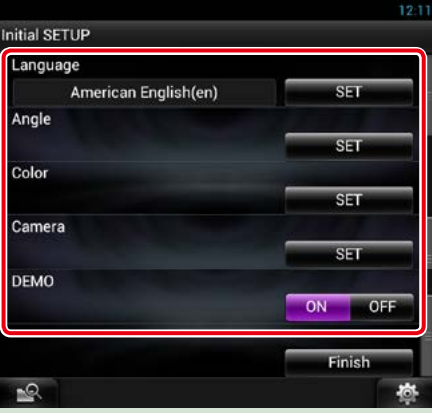

#### **Locale**

Selezionare il paese per il sistema di navigazione.

Vengono impostate la lingua, l'unità della distanza e l'unità della benzina.

- 1 Sfiorare [SET].
- 2 Selezionare il paese desiderato.
- 3 Sfiorare [Enter / Invio].

#### **Language/ Lingua**

Seleziona la lingua utilizzata per la schermata di controllo e le voci di impostazione. La lingua predefinita è "American English (en)".

- 1 Sfiorare [SET].
- 2 Sfiorare [C] oppure [D] per selezionare la lingua desiderata.
- 3 Sfiorare [Enter / Invio].

Per la descrizione dettagliata del funzionamento, vedere *[Impostazione lingua \(P.126\)](#page-126-0)*.

#### **Angle/ Angolazione (sólo DNN9250DAB/DNR8025BT)**

Regola la posizione del monitor. L'impostazione predefinita è "0".

1 Sfiorare [SET].

 $\circled{2}$  Sfiorare il numero corrispondente all'angolazione desiderata e  $[\triangleq]$ .

Per la descrizione dettagliata del funzionamento, vedere *[Regolazione angolazione monitor](#page-128-1)  [\(P.128\)](#page-128-1)*.

#### *Continua*

#### **Color/ Colore**

Impostare il colore dell'illuminazione dello schermo e dei tasti. È possibile selezionare se permettere il funzionamento con scansione a colori oppure scegliere un colore fisso per il funzionamento.

- 1 Sfiorare [SET].
- 2 Sfiorare [ON] o [OFF] su [Panel Color Scan / Selaz. Colore sfondo].
- 3 Per cambiare colore, sfiorare [SET] su [Panel Color Coordinate].
- $\overline{4}$  Sfiorare il colore desiderato e  $\overline{1}$ .

Per la descrizione dettagliata del funzionamento, vedere *[Impostazione colore pannello \(P.129\)](#page-129-0)*.

#### **Camera**

Impostare i parametri per la telecamera.

1 Sfiorare [SET].

 $\circled{2}$  Impostare ciascuna voce e sfiorare  $[$   $\bullet$  ].

Per la descrizione dettagliata del funzionamento, vedere *[Impostazione della telecamera \(P.131\)](#page-131-1)*.

#### **DEMO**

Impostare il modo dimostrativo. L'impostazione predefinita è "ON".

1 Sfiorare [ON] oppure [OFF].

## **Sfiorare [Finish] (Fine). 4**

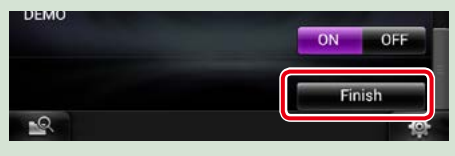

#### **NOTA**

• Queste impostazioni possono essere effettuate dal menu SETUP. Vedere *[Impostazioni \(P.124\)](#page-124-1)*.

## <span id="page-19-0"></span><sup>ñ</sup> **Rimozione del pannello anteriore**

**Il pannello anteriore può essere rimosso per evitarne il furto.**

## **DNN9250DAB/ DNR8025BT**

**1** Premere il tasto < $\triangle$ > per **1 secondo per aprire il pannello anteriore.**

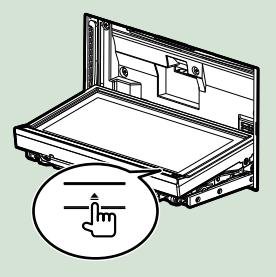

#### **NOTA**

• È possibile impostare il pannello anteriore in modo che si apra automaticamente all'inserimento dell'accensione. Vedere *[Regolazione angolazione monitor \(P.128\)](#page-128-1)*.

## **Rimuovere il pannello come 2 indicato nelle seguenti figure.**

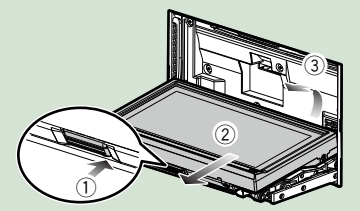

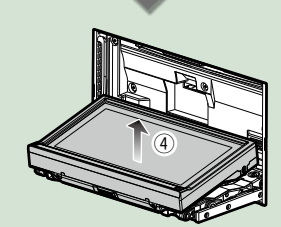

#### **NOTA**

• La piastra di fissaggio si chiude automaticamente entro circa 10 secondi dalla rimozione del pannello anteriore. Rimuovere il pannello prima della chiusura.

ö **Dopo la rimozione: Riporre il pannello nella custodia fornita in dotazione con l'unità.**

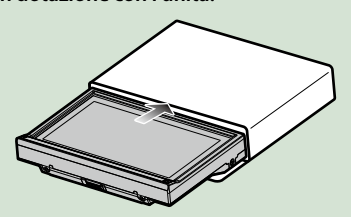

### **NOTA**

- Quando si stacca una parte del pannello anteriore, staccarlo verso il lato anteriore come mostrato nella figura qui sopra. Se viene staccato verso l'alto, il pannello si romperà.
- Per evitarne il deterioramento, non toccare con le dita i terminali dell'unità e del frontalino.
- Se occorre pulire i terminali dell'unità o del frontalino, strofinarli con un panno morbido, pulito e asciutto.

## **DNN6250DAB**

**Fare scorrere il tasto di rilascio 1 verso l'alto per staccare la parte del pannello anteriore.**

**Quindi, rimuovere il pannello come indicato nelle seguenti figure.**

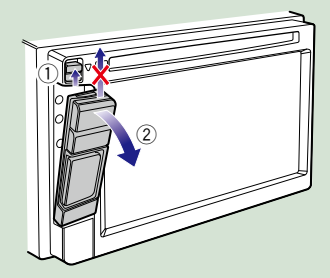

*Continua*

#### <span id="page-20-0"></span>*[Ritornare alla pagina principale](#page-1-0) [Funzioni di base](#page-10-1)*

## **Montaggio del frontalino**

**Tenere correttamente il pannello 1 per evitare che cada e agganciarlo saldamente alla piastra di fissaggio.**

## *DNN9250DAB/ DNR8025BT*

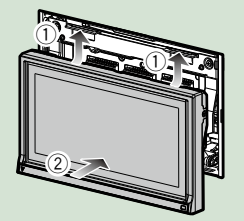

## *DNN6250DAB*

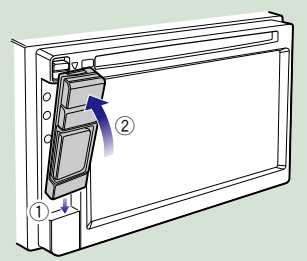

## <sup>ñ</sup> **Riproduzione del supporto**

## **CD musicali e dischi**

*DNN9250DAB/ DNR8025BT* **1** Premere il tasto < $\triangle$ >.

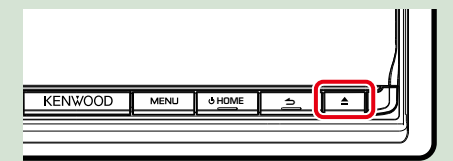

**Il pannello si apre.**

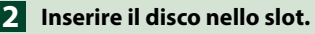

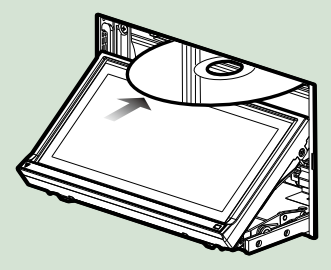

**Il pannello si chiude automaticamente. L'Unità carica il disco e inizia la riproduzione.**

ö **Per espellere il disco: Premere il tasto <**G**>.**

## *DNN6250DAB*

**Inserire il disco nello slot. 1**

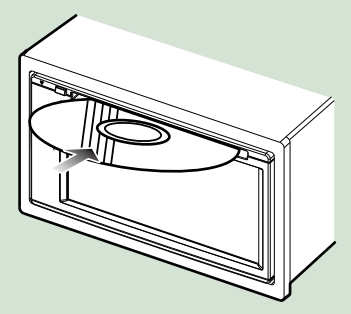

**L'Unità carica il disco e inizia la riproduzione.**

ö **Per espellere il disco:**

**Premere il tasto**  $\leq$  $\blacktriangle$  **>.** 

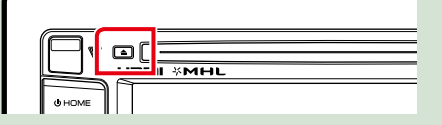

## **Dispositivo esterno (DNN6250DAB)**

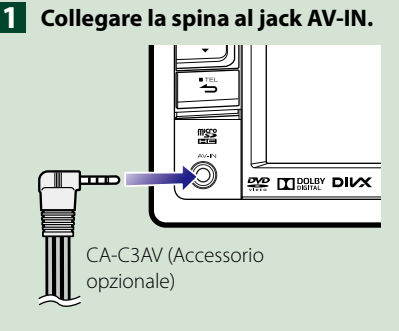

## **Dispositivo USB**

**Collegare il dispositivo USB con 1 l'apposito cavo.**

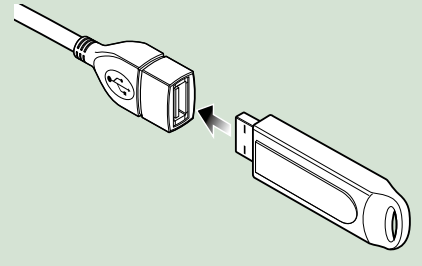

**L'Unità legge il dispositivo e inizia la riproduzione.**

ö **Per scollegare il dispositivo: Sfiorare [**G**] sulla schermata e scollegare il dispositivo dal cavo.**

## **iPod**

**Collegare l'iPod. 1**

### **NOTA**

• Per informazioni dettagliate sull'adattatore e sul cavo necessari per il collegamento con iPod/ iPhone, fare riferimento a *[Funzioni di base per](#page-72-0)  [musica/video \(P.72\)](#page-72-0)*.

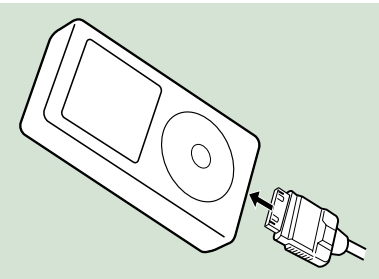

**L'Unità legge l'iPod e inizia la riproduzione.**

#### ö **Per scollegare l'iPod/iPhone collegato con il cavo:**

**Sfiorare [**G**] sulla schermata e scollegare il dispositivo dal cavo.**

#### *[Ritornare alla pagina principale](#page-1-0) [Funzioni di base](#page-10-1)*

## **Scheda SD**

## *DNN9250DAB*

**Premere il tasto <** $\triangle$ **> per 1 secondo per aprire il pannello anteriore.**

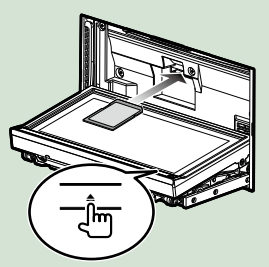

Il frontalino si apre completamente.

**Tenere la scheda SD come indicato 2 nella seguente figura ed inserirla nello slot fino allo scatto in posizione.**

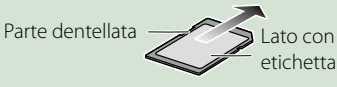

L'Unità carica la scheda e inizia la riproduzione.

#### ö **Per rimuoverla:**

Spingere la scheda SD finché non scatta, quindi rilasciarla.

La scheda viene espulsa e può essere rimossa con le dita.

*DNN6250DAB* **Rimuovere il frontalino. 1**

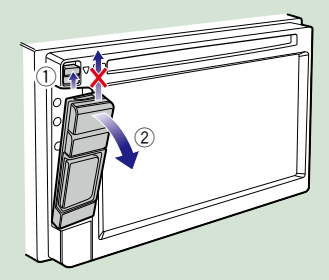

**Tenere la scheda microSD con 2l'etichetta rivolta verso l'alto e la sezione scanalata a destra ed inserirla nello slot fino ad udire il clic.**

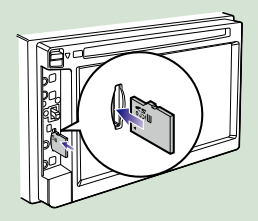

L'Unità carica la scheda e inizia la riproduzione.

## ö **Per rimuoverla:**

Spingere la scheda microSD finché non scatta, quindi rilasciarla.

La scheda viene espulsa e può essere rimossa con le dita.

## <span id="page-23-1"></span><span id="page-23-0"></span><sup>ñ</sup> **Funzionamento della schermata HOME**

**La maggior parte delle funzioni può essere attivata dalla schermata HOME.**

## **Premere il tasto <HOME>. 1**

## *DNN9250DAB/ DNR8025BT*

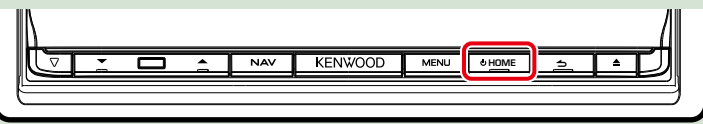

## *DNN6250DAB*

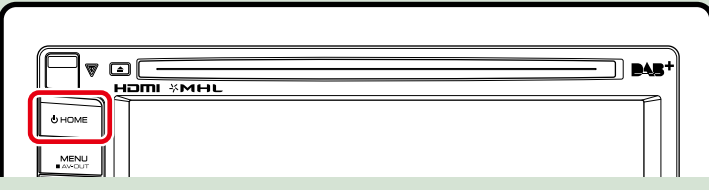

**Compare la schermata HOME.**

**Sfogliare la schermata a destra oppure a sinistra per selezionare il pannello 2dell'etichetta servizio, il pannello dei supporti multimediali, il pannello di avvio della sorgente oppure il pannello dei contenuti della rete.**

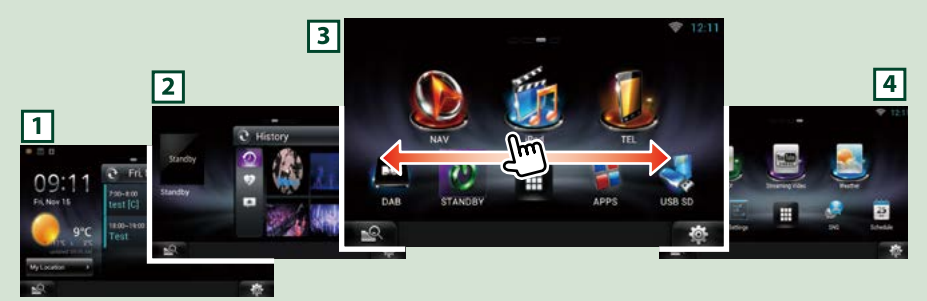

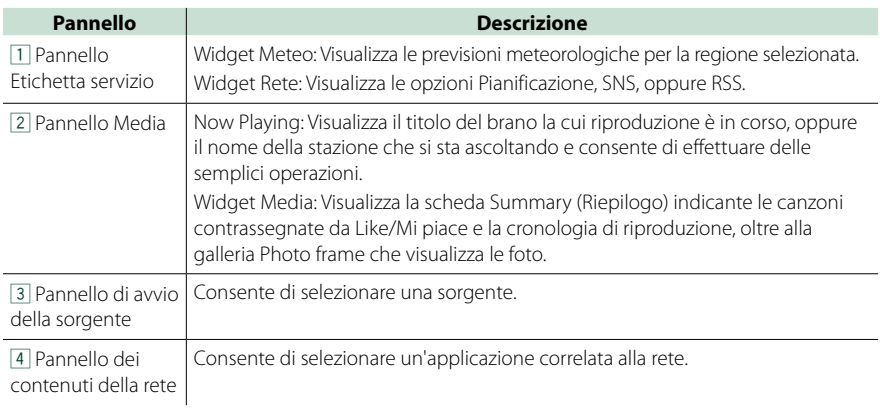

#### *[Ritornare alla pagina principale](#page-1-0) [Funzioni di base](#page-10-1)*

## **Pannello di avvio della sorgente e pannello dei contenuti della rete**

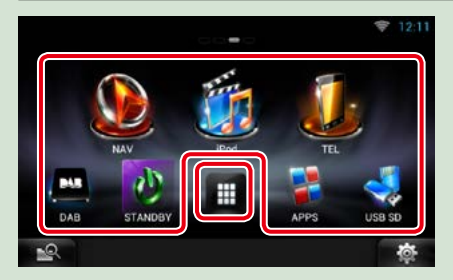

#### **(Collegamento)**

È possibile registrare le sorgenti e le applicazioni che si utilizzano di frequente per avviarle in modo rapido.

#### **(Elenco di tutte le sorgenti / Elenco di tutte le app)**

Visualizza tutte le sorgenti e le applicazioni.

## *Elenco di tutte le sorgenti / Elenco di tutte le app*

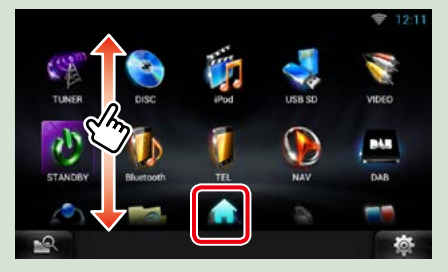

#### **(Elenco di tutte le sorgenti / Elenco di tutte le app)**

È possibile far scorrere le schermate di elenchi sfiorando lo schermo con un dito con movimenti verso l'alto o il basso.

### **(HOME)**

Ritorna al pannello di avvio della sorgente oppure al pannello dei contenuti della rete.

#### **Dall'elenco di tutte le sorgenti si possono eseguire le seguenti funzioni.**

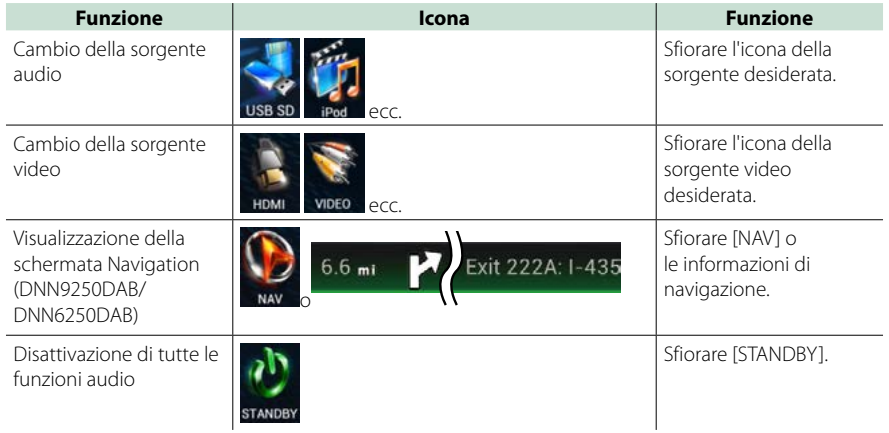

*[Ritornare alla pagina principale](#page-1-0) [Funzioni di base](#page-10-1)*

## *Spostamento ed eliminazione di un'icona sul pannello di avvio della sorgente e sul pannello dei contenuti della rete*

- **Sfiorare tenendo premuta l'icona. 1**
- **Trascinare l'icona nella posizione 2 desiderata oppure nel Cestino.**

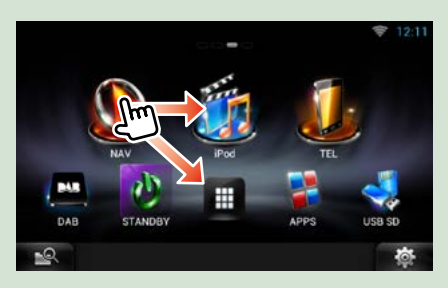

## *Aggiungere un'icona di collegamento al pannello di avvio della sorgente oppure al pannello dei contenuti della rete*

- **Sfiorare [ ] nel pannello di 1 avvio della sorgente oppure nel pannello dei contenuti della rete.**
- **Sfiorare l'icona in modo 2 continuato per visualizzare il pannello di avvio della sorgente oppure la schermata del pannello dei contenuti della rete.**
- **Trascinare l'icona in un'area vuota. 3**

## **Pannello Supporti multimediali**

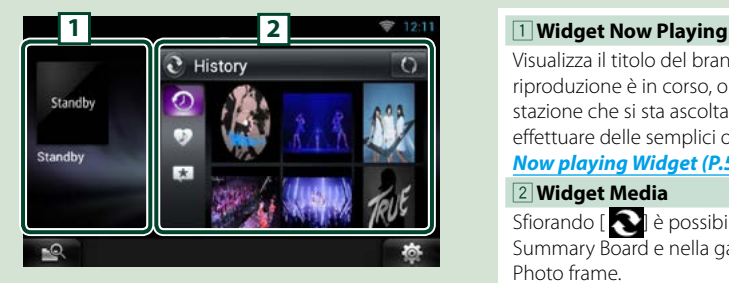

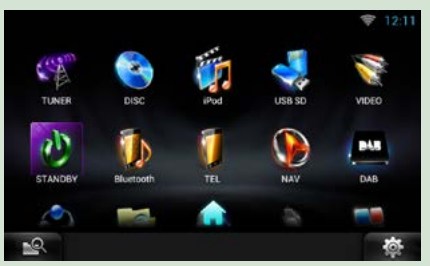

Visualizza il titolo del brano la cui riproduzione è in corso, oppure il nome della stazione che si sta ascoltando e consente di effettuare delle semplici operazioni. Vedere *[Now playing Widget \(P.58\)](#page-58-0)*.

#### 2 **Widget Media**

Sfiorando [  $\bigcirc$  ] è possibile scorrere nella Summary Board e nella galleria fotografica Photo frame.

Vedere *[Widget Summary Board \(P.60\)](#page-60-0)*, *[Widget Photo frame \(P.61\)](#page-61-0)*.

## **Pannello Etichetta servizio**

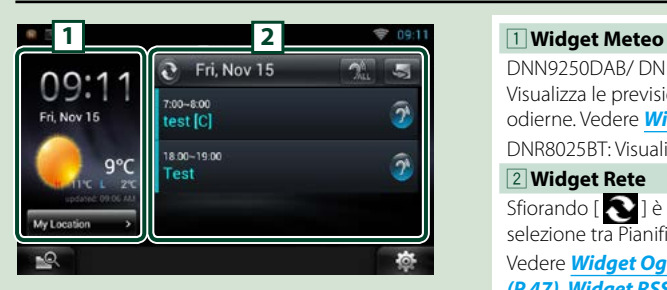

DNN9250DAB/ DNN6250DAB: Visualizza le previsioni meteorologiche odierne. Vedere *[Widget Meteo \(P.44\)](#page-44-1)*. DNR8025BT: Visualizza l'ora e la data.

#### 2 **Widget Rete**

Sfiorando [  $\bigcirc$  ] è possibile cambiare selezione tra Pianificazione, RSS e SNS.

Vedere *[Widget Oggi \(P.47\)](#page-47-0)*, *[Widget SNS](#page-47-1)  [\(P.47\)](#page-47-1)*, *[Widget RSS \(P.48\)](#page-48-0)*.

## **Modificare l'aspetto della schermata HOME**

**Si può selezionare l'aspetto della schermata HOME tra 3 tipi disponibili.**

**Premere il tasto <MENU>. 1 2** Sfiorare [<sup>1</sup> Theme].

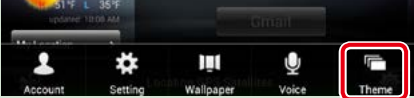

**Selezionare una opzione Skin. 3**

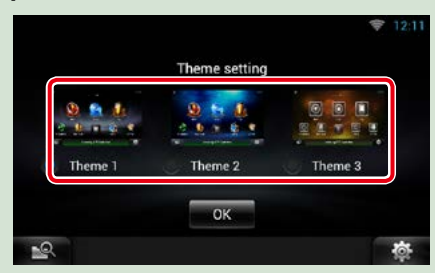

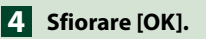

## <span id="page-27-0"></span><sup>ñ</sup> **Operazioni comuni**

**Descrive le operazioni comuni.**

## **Generale**

**Alcune funzioni possono essere azionate dalla maggior parte delle schermate.**

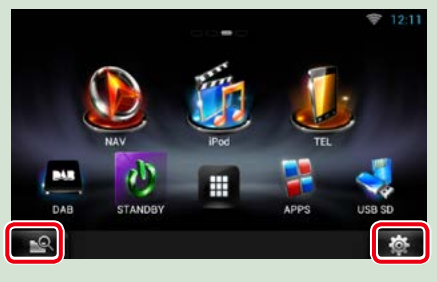

## *Schermata del menu rapido*

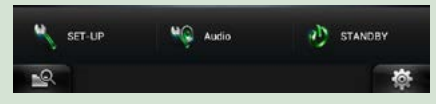

## Sfiorare per visualizzare la schermata Mixed Media Search. *[\(P.62\)](#page-62-0)*  **(Menu rapido)**

 **(Ricerca multimediale)**

Sfiorare per visualizzare il menu rapido. Le voci del menu sono le seguenti.

- : Viene visualizzata la schermata SETUP Menu.
- : Viene visualizzata la schermata Audio Control Menu.
- **D**: Viene visualizzata la schermata di controllo della sorgente corrente. L'icona varia a seconda della sorgente.

## **Schermata di elenco**

**Nelle schermate ad elenco della maggior parti delle sorgenti ci sono alcune funzioni comuni.**

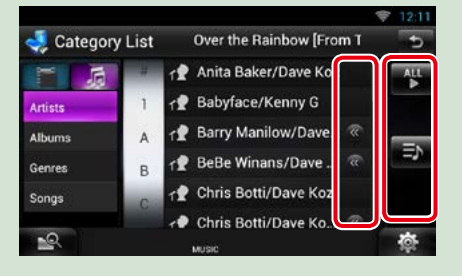

### **(Scorrimento)**

Sfiorare per scorrere tra i testi visualizzati sul display.

#### <sup>型</sup>ecc.

Vengono visualizzati i tasti a sfioramento con le varie funzioni.

I tasti visualizzati variano a seconda della sorgente audio, stato correnti, ecc.

Per gli esempi delle funzioni di ciascun tasto, fare riferimento alla tabella seguente.

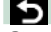

Ritorna alla schermata precedente.

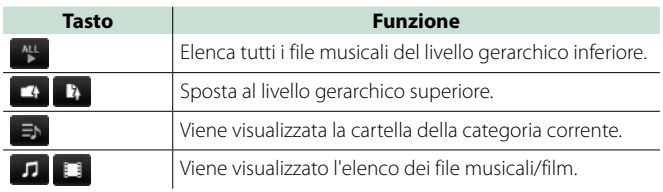

#### *Continua*

## **Scorrimento a sfioramento**

**È possibile far scorrere le schermate di elenchi sfiorando lo schermo con un dito con movimenti verso l'alto o il basso e a sinistra e a destra.**

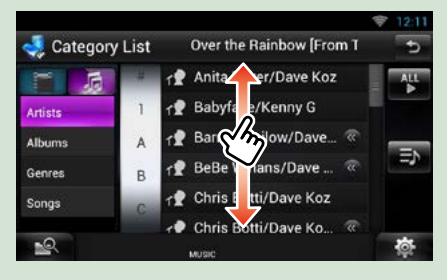

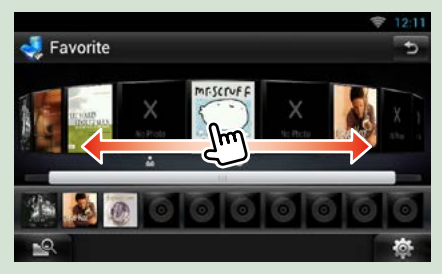

## <span id="page-29-0"></span><sup>ñ</sup> **Funzione di navigazione (DNN9250DAB/ DNN6250DAB)**

**Per i dettagli sulla funzione di navigazione fare riferimento alle istruzioni per l'uso per la navigazione.**

**Visualizzare la schermata Navigation**

## *DNN9250DAB*

**Premere il tasto <NAV>. 1**

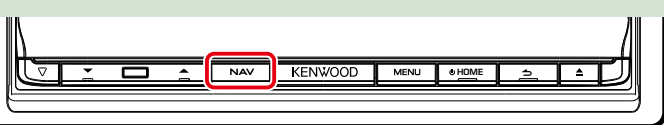

**Viene visualizzata la schermata Navigation.**

## *DNN6250DAB*

**Premere il tasto <HOME>. 1**

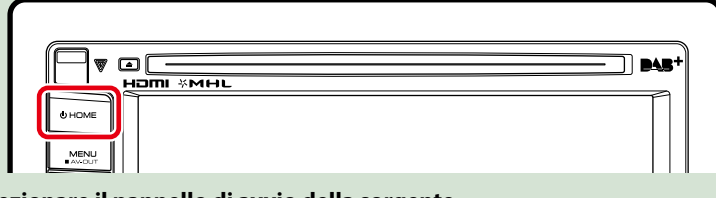

**Selezionare il pannello di avvio della sorgente. 2**

**S** Sfiorare [ **NAV**].

**Viene visualizzata la schermata Navigation.**

## **Regolazione audio dalla schermata Navigation**

**Quando è visualizzata la schermata Navigation è possibile regolare le sorgenti audio.**

**Inoltre quando è visualizzata la schermata Source control si possono vedere le informazioni di navigazione.**

### **Sfiorare la barra delle 1 informazioni.**

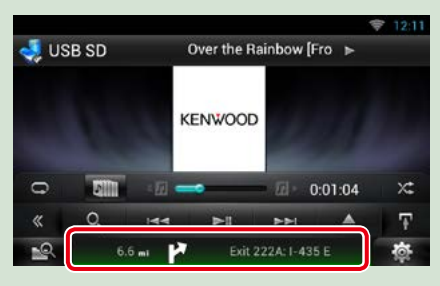

**Viene visualizzata la schermata Navigation con le informazioni audio.**

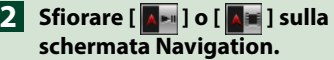

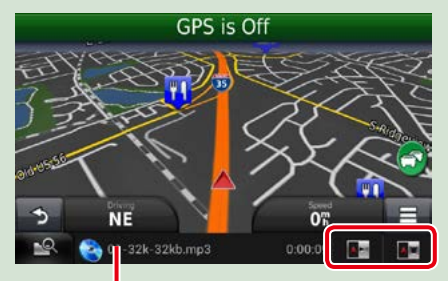

**Sfiorando questa zona viene visualizzata la schermata Audio.**

 **: Vengono visualizzati i tasti di navigazione e di controllo della sorgente corrente.**

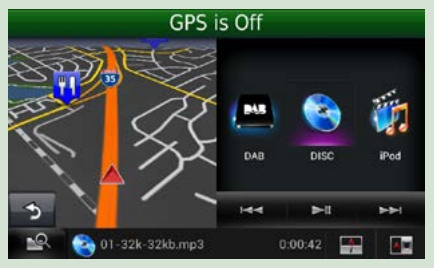

 **: Vengono visualizzate le schermate di navigazione e di riproduzione di video.**

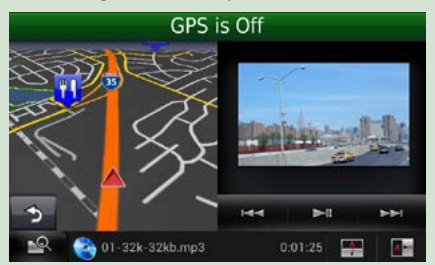

### **NOTA**

- Ogni volta che si sfiora l'area di visualizzazione, la schermata commuta tra quella di riproduzione e la visualizzazione delle riprese della telecamera.
- Sfiorando l'icona della sorgente sulla parte inferiore dello schermo, la schermata Audio viene visualizzata a schermo intero.
- Streaming Video e AUPEO! riproducono unicamente musica. Non è possibile gestirne i comandi e guardare video.

ö **Per tornare alla visualizzazione a schermo intero della schermata Navigation: Sfiorare** [  $\boxed{4}$  ].

#### **NOTA**

• Per i dettagli sui tasti di comando, fare riferimento alle istruzioni delle singole sezioni.

## <span id="page-31-0"></span>**Funzione registro di viaggio**

**I percorsi dei viaggi effettuati e i brani ascoltati possono essere caricati sul sito Route Collector: in questo modo li si potrà verificare in un secondo momento.**

#### **Precauzioni**

• La funzione registro di viaggio può essere utilizzata per registrare informazioni quali i percorsi dei propri viaggi e le canzoni ascoltate. Queste informazioni vengono caricate nel nostro sito Route Collector, cui l'utente può accedere in seguito attraverso il proprio computer. In questo registro vengono inoltre conservati dati non personali da noi utilizzati a scopo statistico per migliorare la qualità dei nostri prodotti. Selezionando questa funzione, l'utente accetta che i dati suddetti siano utilizzati a scopo statistico.

Questa funzione è opzionale e può essere attivata esclusivamente a discrezione e responsabilità dell'utente secondo le procedure riportate nella colonna a sinistra.

**Premere il tasto <MENU> sulla 1 schermata di navigazione, oppure su quella di controllo della sorgente.**

**Sfiorare [ Triplog On]. 2**

**Sfiorare [Yes] (Sì). 3**

**Quando il registro di viaggio è attivo, " " appare nella barra di stato.**

#### **NOTA**

- Si deve avere a disposizione una connessione a Internet tramite Wi-Fi.
- Si può utilizzare la funzione del registro di viaggio quando si è connessi al sistema come Titolare oppure Utente.

## **Funzione Where To (Dove vuoi andare?)**

**La destinazione di navigazione del sito Route Collector può essere facilmente impostata dal proprio PC o smartphone.**

**Accedere al sito Route Collector attraverso l'account di titolare. 1**

*http://www.route-collector.com/*

- **Impostare la destinazione nel sito 2 Route Collector.**
- **Si verrà avvisati dall'icona " " 3 situata sulla barra di stato.**
- **Trascinare la barra di stato verso il 4 basso. Sfiorare [4.**].

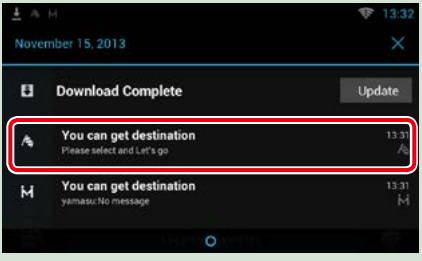

**Verrà impostata come destinazione della navigazione.**

**Sfiorare [GO] (Vai) per avviare le 5istruzioni del percorso.**

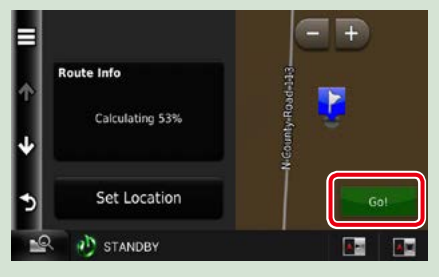

## **NOTA**

- Si può impostare un account utente una volta connessi al sistema come Titolare.
- Si deve avere a disposizione una connessione a Internet tramite Wi-Fi.
- Per informazioni dettagliate sul funzionamento del sito Route Collector fare riferimento alle istruzioni contenute nel sito web.

## **Funzione Come Here (Vieni qui)**

**Quando si decide di andare a incontrare parenti o amici, è possibile inviare loro una e-mail per decidere il punto di incontro. Dopo che avranno inserito il loro punto di incontro, lo si può facilmente impostare come destinazione della propria navigazione.**

- **Premere il tasto <HOME>. 1**
- **Sfogliare la schermata a sinistra 2 oppure a destra per selezionare il pannello dei contenuti della rete.**
- **3** Sfiorare [ $\sharp$ ].
- **Sfiorare [ SNS]. 4**
- **Sfiorare [ (mail)]. 5**
- **6** Sfiorare [ $\blacksquare$ ].

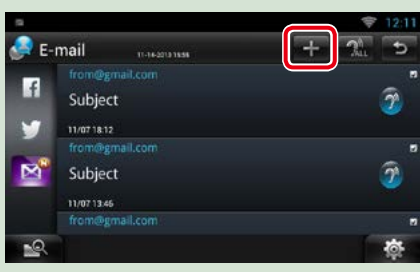

## **7** Sfiorare [ **M** ].

**L'indirizzo da impostare come punto di incontro verrà aggiunto nella parte testuale.**

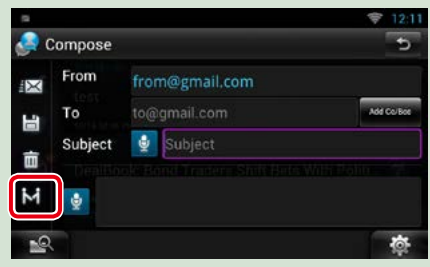

- **Inserire l'indirizzo, l'oggetto, ecc. 8 per completare l'e-mail e inviarla.**
- **I propri parenti o amici inseriranno 9 il punto d'incontro.**

**Verificare l'indirizzo contenuto nell'email, registrarlo come punto d'incontro e premere Invia.**

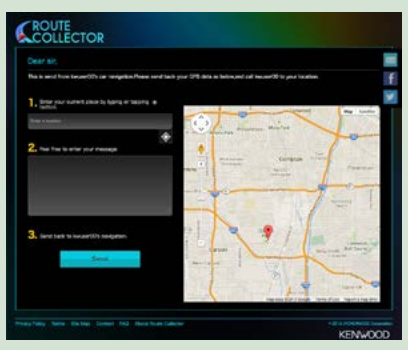

- **Nel momento in cui i parenti 10 e amici inseriranno il punto di incontro, si verrà avvisati tramite l'icona " " situata sulla barra di stato.**
- **Trascinare la barra di stato verso il 11 basso. Sfiorare [**  $\vert$  ].

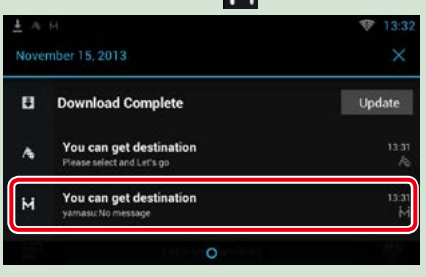

**Verrà impostata come destinazione della navigazione.**

## **Sfiorare [GO] (VAI) per avviare le 12istruzioni del percorso.**

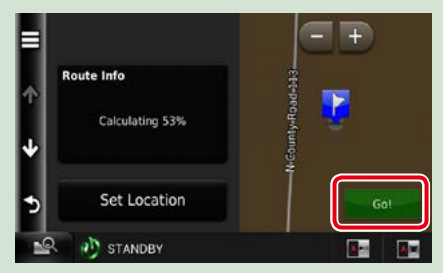

#### **NOTA**

- Si deve avere a disposizione una connessione a Internet tramite Wi-Fi.
- L'indirizzo del punto di incontro avrà efficacia solamente 2 ore dopo l'inserimento dell'indirizzo. Dopo questa operazione non sarà possibile inserirlo.
- La funzione Come Here (Vieni qui) può essere utilizzata da una sola persona (un singolo punto di incontro) alla volta.

## **Funzione Traccia**

**Quando si carica la posizione della propria vettura nel sito Route Collector, sarà possibile controllarla in caso di furto della vettura.**

#### **Precauzioni**

• La funzione Traccia è una funzione utile destinata principalmente a tracciare la posizione del proprio veicolo. Questa funzione può inoltre essere utilizzata per scopi secondari, a propria esclusiva discrezione e responsabilità. Decliniamo ogni e qualsiasi responsabilità per eventuali risultati dell'utilizzo, da parte dell'utente, della funzione suddetta, qualunque sia lo scopo di tale utilizzo. Se si sceglie di utilizzare questa opzione, attivare la funzione attraverso le procedure riportate nella colonna a sinistra.

## **Accedere al sito Route Collector 1 attraverso l'account di titolare.**

*http://www.route-collector.com/*

## **Impostare su ON la funzione 2Traccia nel sito Route Collector.**

**Si può controllare la posizione della propria vettura nel sito di Route Collector.**

#### **NOTA**

- Si deve avere a disposizione una connessione a Internet tramite Wi-Fi.
- Si può impostare questa funzione e verificare la posizione della propria vettura solamente quando si accede tramite l'account di titolare.
- Per informazioni dettagliate sul funzionamento del sito Route Collector fare riferimento alle istruzioni contenute nel sito web.

## <span id="page-34-2"></span><span id="page-34-0"></span><sup>ñ</sup> **Configurazione di rete**

**Non è possibile utilizzare simultaneamente la configurazione Wi-Fi e quella di Wi-Fi Hotspot. È possibile attivare una sola delle due opzioni, Wi-Fi oppure Wi-Fi Hotspot.**

- **•** *[Configurazione Wi-Fi \(P.34\)](#page-34-1)*
- **•** *[Configurazione Wi-Fi Hotspot \(P.36\)](#page-36-1)*

## <span id="page-34-1"></span>**Configurazione Wi-Fi**

**È possibile collegarsi a un punto di accesso Wi-Fi per effettuare la connessione a Internet.**

#### **Preparazione**

- Eseguire le preparazioni necessarie per utilizzare il punto di accesso Wi-Fi per la connessione a Internet mediante la funzione tethering (collegamento) dello smartphone.
- Impostare su OFF l'opzione Wi-Fi Hotspot in *[Configurazione Wi-Fi Hotspot \(P.36\)](#page-36-1)*.

#### **1** Premere il tasto <HOME> per visualizzare lo schermo iniziale.

#### **NOTA**

• Per visualizzare il pannello dei contenuti della rete, premere nuovamente il tasto <HOME>.

### **2** Premere il tasto <MENU>.

#### **3** Sfiorare [Setting].

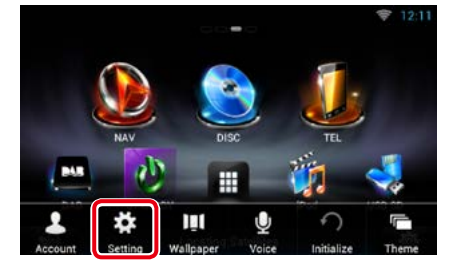

#### **4** Posizionare Wi-Fi su ON.

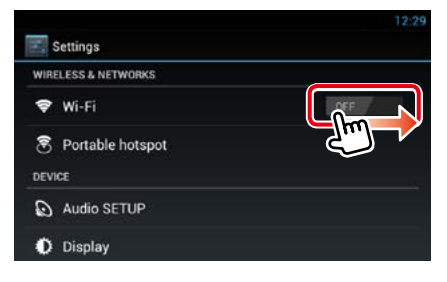

#### **5** Sfiorare [Wi-Fi].

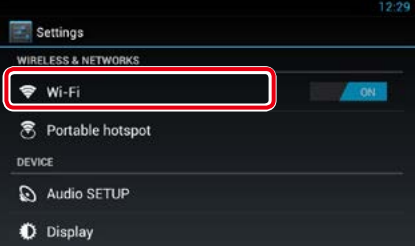

#### **6** Selezionare dall'elenco il punto di accesso Wi-Fi da registrare.

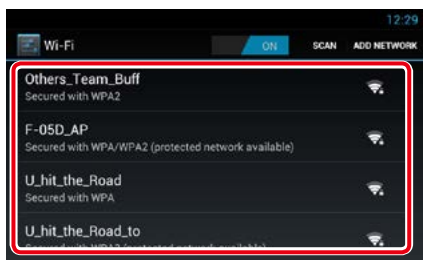

## **7** Inserire la password.

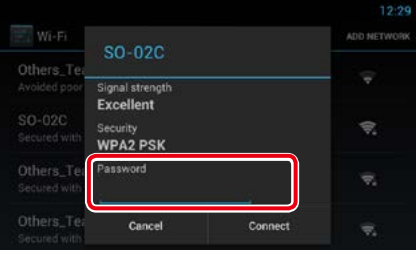

**8** Sfiorare [Connect].

#### *Registrare manualmente il punto di accesso Wi-Fi*

#### **1** Sfiorare [ADD NETWORK].

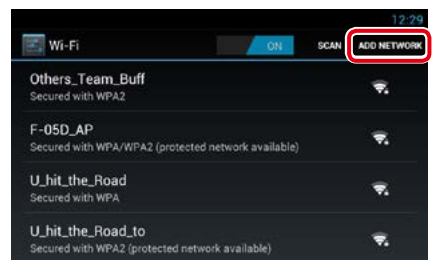

## **2** Inserire il codice SSID.

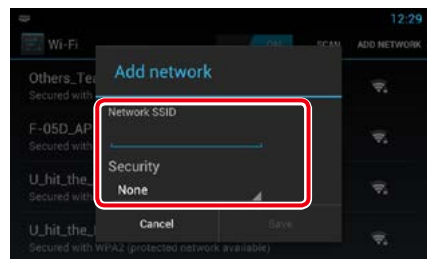

- **3** Selezionare l'opzione sicurezza.
- **4** Inserire il codice di sicurezza.
- **5** Sfiorare [SAVE].

#### *Confermare l'indirizzo MAC*

**1** Premere il tasto <MENU>.

#### **2** Sfiorare [Advanced].

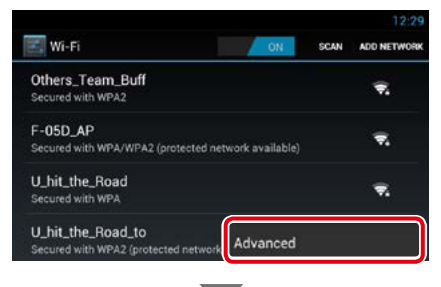

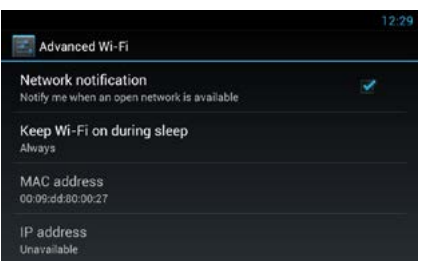

**3** Premere il tasto  $\leq$   $\leq$   $>$ .
#### *[Ritornare alla pagina principale](#page-1-0) [Configurazione di rete](#page-34-0)*

# **Configurazione Wi-Fi Hotspot**

**Se non è disponibile un punto di accesso Wi-Fi, l'unità diventa un punto di accesso Wi-Fi. Si può collegare il proprio smartphone e PC tablet, e servirsi della funzione Kenwood Wireless Link.** *[\(P.92\)](#page-92-0)*

#### **Preparazione**

- Se si sta utilizzando Wi-Fi Hotspot non è possibile collegarsi ad Internet tramite Wi-Fi.
- Impostare su OFF l'opzione Wi-Fi in *[Configurazione Wi-Fi \(P.34\)](#page-34-1)*.
- **1** Premere il tasto <HOME> per visualizzare lo schermo iniziale.

#### **NOTA**

• Per visualizzare il pannello dei contenuti della rete, premere nuovamente il tasto <HOME>.

## **2** Premere il tasto <MENU>.

#### **3** Sfiorare [Setting].

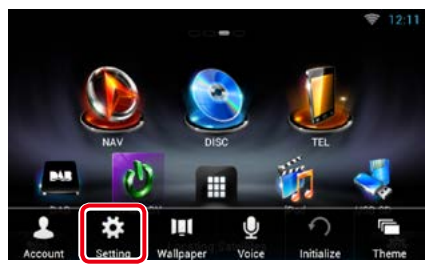

## **4** Sfiorare [Portable hotspot] (Hotspot portatile).

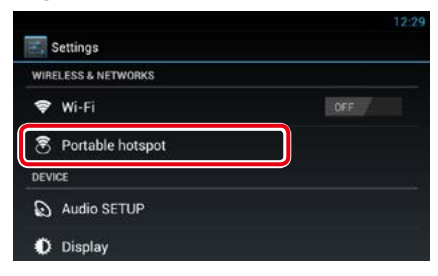

#### **5** Sfiorare [Configure Wi-Fi hotspot] (Configura Wi-Fi hotspot).

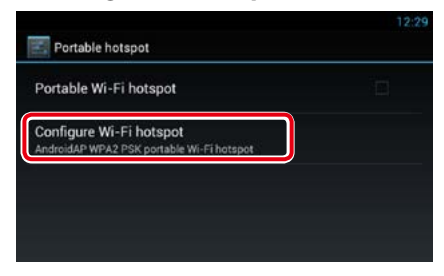

#### **6** Inserire il codice SSID. Selezionare l'opzione sicurezza. Inserire la password.

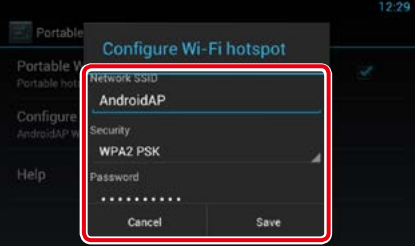

Se si seleziona l'opzione Show password (Mostra password), verrà visualizzata la password inserita.

#### **7** Sfiorare [SAVE] (Salva).

#### **8** Sfiorare [Portable Wi-Fi hotspot] (Wi-Fi hotspot portatile).

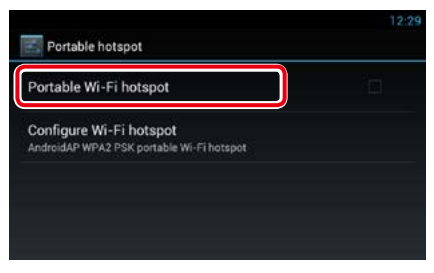

Questa unità funziona come punto di accesso Wi-Fi.

*[Ritornare alla pagina principale](#page-1-0) [Configurazione di rete](#page-34-0)*

# <span id="page-38-0"></span><sup>ñ</sup> **Impostazione dell'ora e della data**

# **Impostazione dell'ora e della data**

**1** Premere il tasto <HOME> per visualizzare lo schermo iniziale.

#### **NOTA**

• Per visualizzare il pannello dei contenuti della rete, premere nuovamente il tasto <HOME>.

# **2** Premere il tasto <MENU>.

## **3** Sfiorare [Setting].

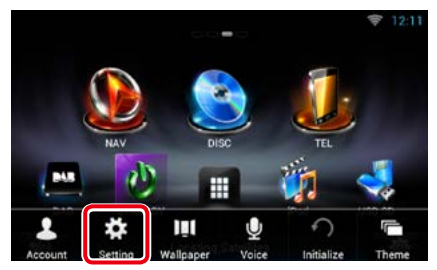

# **4** Sfiorare [Date & time].

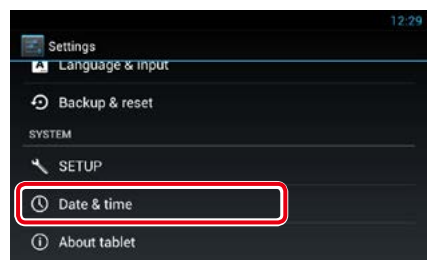

#### **5** Impostare ogni voce come segue.

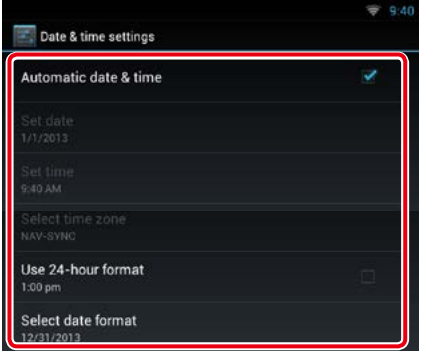

**6** Premere il tasto  $\leq$ 

#### *[Ritornare alla pagina principale](#page-1-0) [Impostazione dell'ora e della data](#page-38-0)*

# *Impostare manualmente la data e l'ora.*

#### Sfiorare [Automatic date & time] per rimuovere la selezione.

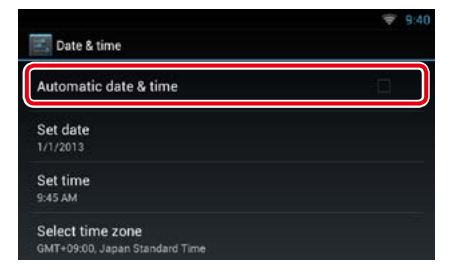

#### Sfiorare [Select time zone].

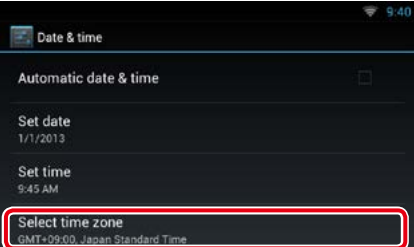

## Selezionare un fuso orario.

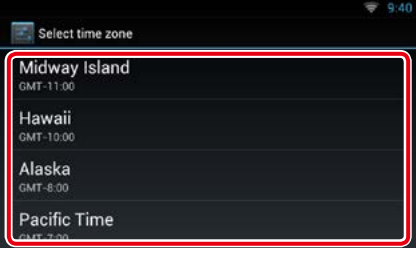

## Sfiorare [Set date].

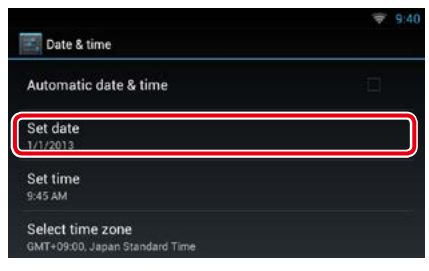

#### Impostare la data.

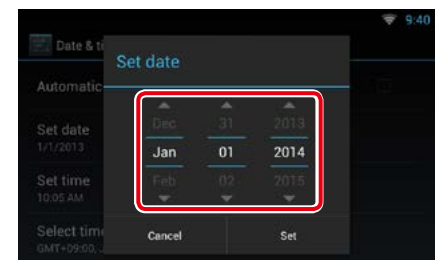

#### Sfiorare [Set].

Sfiorare [Set time].

#### Impostare l'ora.

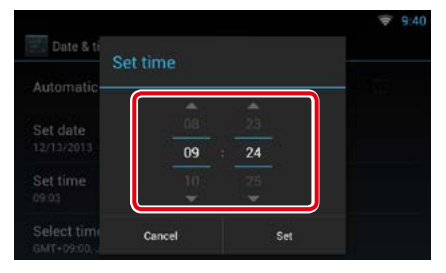

- Sfiorare [Set].
- 10 Premere il tasto < $\Rightarrow$ .

*[Ritornare alla pagina principale](#page-1-0) [Configurazione dell'account](#page-40-0)*

# <span id="page-40-0"></span><sup>ñ</sup> **Configurazione dell'account**

# **Informazioni sull'account**

**Per utilizzare questa Unità, occorre registrare un account.**

# Ñ**Tipi di account**

**Si possono creare diversi account per mantenere la privacy quando si utilizzano le funzioni e-mail o i social network.**

#### **Administrator/ Admin**

Come amministratore, si può creare un account di titolare ed effettuare le impostazioni iniziali.

Si può accedere al sistema anche se non è stato creato un account di titolare.

#### **Guest**

Un account destinato agli ospiti, ad esempio i propri amici.

L'ospite ha la possibilità di utilizzare questa Unità, ma non potrà utilizzare le funzioni correlate alla mail, ai social network e al sito Route Collector.

#### **Owner/ Proprietario**

L'account della persona che gestisce questa Unità.

Il titolare può utilizzare le funzioni correlate alla e-mail, ai social network e al sito Route Collector.

Il titolare può registrare degli utenti, ad esempio i propri familiari.

#### **User/ Utente**

L'account dell'utente di questa Unità.

Il titolare può utilizzare le funzioni correlate alla e-mail, ai social network e al sito Route Collector.

Si possono registrare fino a quattro account utente.

# **Procedura di registrazione dell'account**

**1** Creare un account sul sito Route Collector.

Per creare un account, fare riferimento a *[Creare un account utente \(P.40\)](#page-40-1)*, oppure al sito Route Collector.

*http://www.route-collector.com/*

#### **2** Registrare l'account in questa Unità.

Per registrare un account di titolare, fare riferimento a *[Configurare l'account di](#page-41-0)  [titolare \(P.41\)](#page-41-0)*.

Per registrare un account utente, fare riferimento a *[Configurare l'account](#page-42-0)  [dell'utente \(P.42\)](#page-42-0)*.

#### **3** Cambiare tra gli account di accesso. Vedere *[Cambiare la login dell'utente](#page-42-1)  [\(P.42\)](#page-42-1)*.

# <span id="page-40-1"></span>**Creare un account utente**

**Per utilizzare questa Unità, è necessario creare un account sul sito Route Collector.**

#### **Preparazione**

- Per registrarsi come utente sul sito Route Collector, è necessario avere un indirizzo e-mail.
- È possibile registrarsi tramite web. *http://www.route-collector.com/*
- Se ci si è già registrati sul sito Route Collector, si può saltare questo passaggio.
- **1** Premere il tasto <HOME> per visualizzare lo schermo iniziale.
- **2** Premere il tasto <MENU>.
- **3** Sfiorare [Account].

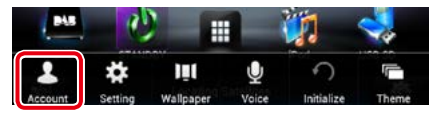

#### **4** Sfiorare [Create Account/ Crea account].

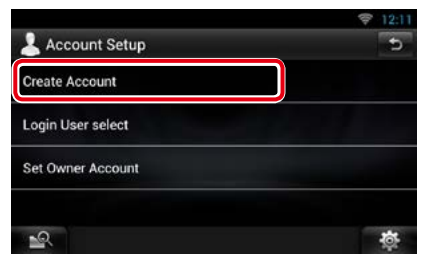

#### **5** Inserire le informazioni dell'account.

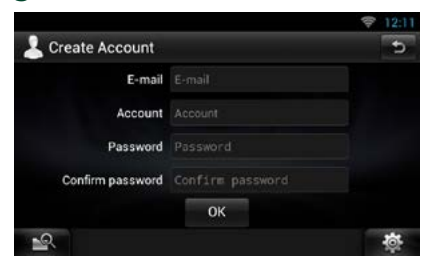

Non si può registrare un account che era già stato utilizzato. Registrare un altro nome account.

#### **6** Sfiorare [OK].

L'account è temporaneamente registrato sul sito Route Collector.

#### **7** Attivare l'account.

Una e-mail di conferma viene inviata all'indirizzo mail registrato. Aprire l'URL indicato per completare la registrazione dell'account.

# <span id="page-41-0"></span>**Configurare l'account di titolare**

#### **È possibile registrare un account utente per la persona che gestisce questo sistema.**

#### **Preparazione**

- Si deve avere a disposizione una connessione a Internet tramite Wi-Fi. Vedere *[Configurazione](#page-34-1)  [Wi-Fi \(P.34\)](#page-34-1)*.
- Creare per prima cosa un account sul sito Route Collector. Vedere *[Creare un account utente](#page-40-1)  [\(P.40\)](#page-40-1)*.
- Se non è stato creato un account di titolare, accedere al sistema come Amministratore.
- Se non è stato creato un account di titolare, accedere al sistema dopo avere ripristinato l'account.
- **1** Premere il tasto <HOME> per visualizzare lo schermo iniziale.
- **2** Premere il tasto <MENU>.
- **3** Sfiorare [Account].

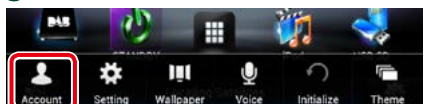

#### **4** Sfiorare [Set Owner Account/ Imp account proprietario].

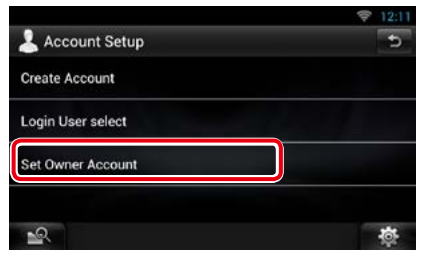

#### **5** Inserire le informazioni dell'account.

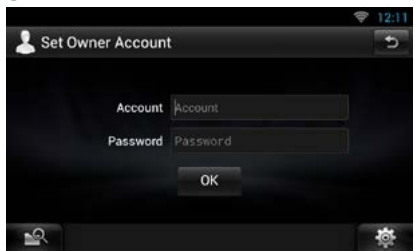

Inserire le informazioni registrate sul sito Route Collector.

**6** Sfiorare [OK].

#### *[Ritornare alla pagina principale](#page-1-0) [Configurazione dell'account](#page-40-0)*

# <span id="page-42-0"></span>**Configurare l'account dell'utente**

**È possibile registrare un account utente per l'utente di questo sistema di navigazione.**

#### **Preparazione**

- Si deve avere a disposizione una connessione a Internet tramite Wi-Fi. Vedere *[Configurazione](#page-34-1)  [Wi-Fi \(P.34\)](#page-34-1)*.
- Creare per prima cosa un account sul sito Route Collector. Vedere *[Creare un account utente](#page-40-1)  [\(P.40\)](#page-40-1)*.
- Si può impostare un account utente una volta connessi al sistema come Titolare.
- **1** Premere il tasto <HOME> per visualizzare lo schermo iniziale.
- **2** Premere il tasto <MENU>.
- **3** Sfiorare [Account].

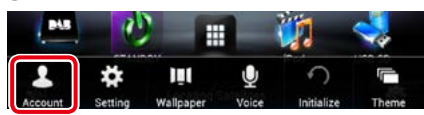

## **4** Sfiorare [Set Account/ Imposta account].

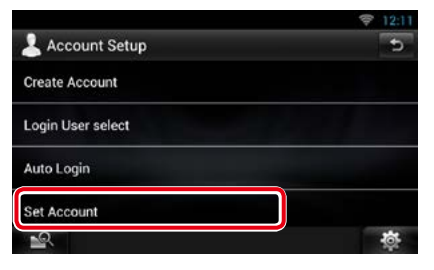

# **5** Inserire le informazioni dell'account.

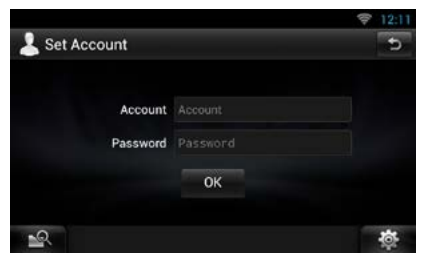

Inserire le informazioni registrate sul sito Route Collector.

# <span id="page-42-1"></span>**Cambiare la login dell'utente**

**Si può passare ad un account diverso da quello attualmente connesso.**

- **1** Premere il tasto <HOME> per visualizzare lo schermo iniziale.
- **2** Premere il tasto <MENU>.

#### **3** Sfiorare [Account].

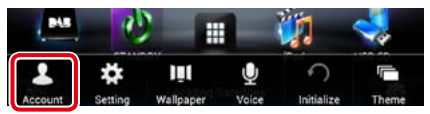

**4** Sfiorare [Login User select/ Selez user login].

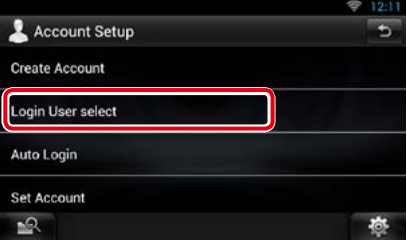

## **5** Selezionare un account.

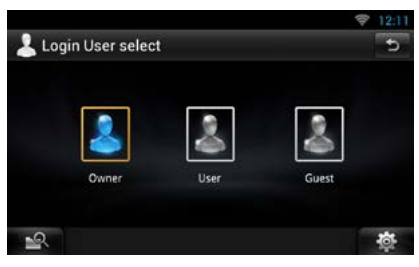

## **6** Inserire la password.

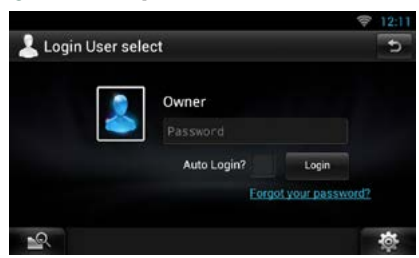

**6** Sfiorare [OK].

# **Eliminare l'account dell'utente**

#### **È possibile eliminare un account utente precedentemente registrato.**

#### **Preparazione**

- Si può impostare un account utente una volta connessi al sistema come Titolare.
- **1** Premere il tasto <HOME> per visualizzare lo schermo iniziale.
- **2** Premere il tasto <MENU>.
- **3** Sfiorare [Account].

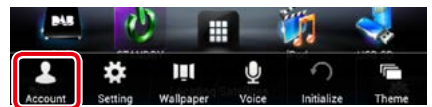

## **4** Sfiorare [Delete Account/ Cancella account].

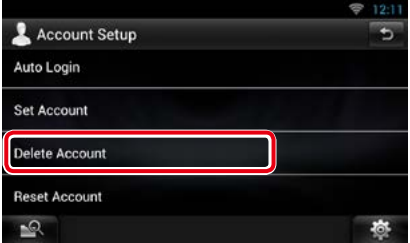

## **5** Selezionare un account.

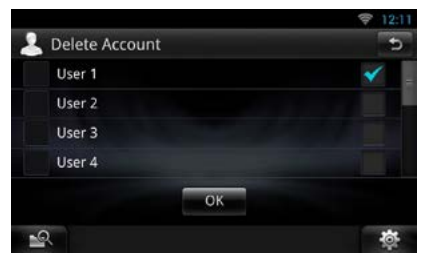

#### **6** Sfiorare [OK].

Viene visualizzata la schermata di conferma.

## **7** Sfiorare [Yes] (Sì).

# **Ripristinare l'account di titolare**

#### **Si possono eliminare gli account di titolare ed utente precedentemente registrati.**

#### **Preparazione**

- Si può impostare un account utente una volta connessi al sistema come Titolare.
- **1** Premere il tasto <HOME> per visualizzare lo schermo iniziale.
- **2** Premere il tasto <MENU>.

#### **3** Sfiorare [Account].

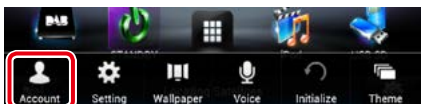

# **4** Sfiorare [Reset Account].

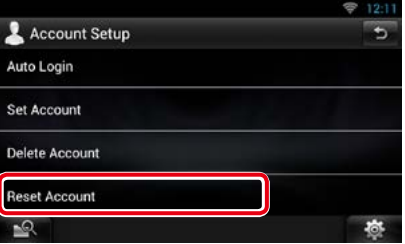

#### **5** Inserire la password dell'account di titolare.

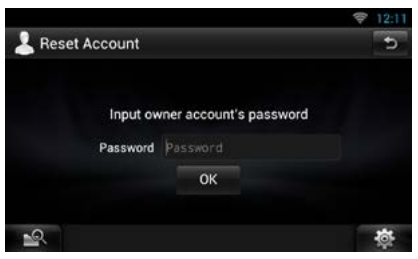

#### **6** Sfiorare [OK].

Viene visualizzata la schermata di conferma.

### **7** Sfiorare [Yes] (Sì).

#### **NOTA**

• I dati, il registro e le impostazioni utilizzate nell'account verranno eliminati.

# <span id="page-44-0"></span><sup>ñ</sup> **Funzioni dei widget e delle applicazioni**

# **Widget Meteo**

**Visualizza le previsioni meteorologiche per la regione selezionata.**

#### **Preparazione**

- Si deve avere a disposizione una connessione a Internet tramite Wi-Fi. Vedere *[Configurazione](#page-34-1)  [Wi-Fi \(P.34\)](#page-34-1)*.
- Dopo la registrazione dell'account come titolare del prodotto, l'utente potrà utilizzare questa funzione per due anni. Per avvalersi della funzione in modo continuato, è richiesta una tariffa di utilizzo. Per informazioni dettagliate, visitare il sito web Route Collector.

*http://www.route-collector.com/*

#### **1** Premere il tasto <HOME>.

**2** Sfogliare la schermata a destra oppure a sinistra per selezionare il pannello Etichetta servizio.

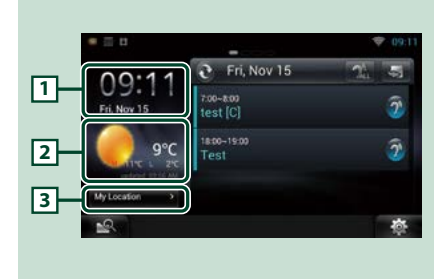

#### 1 **Ora e data**

Visualizza la data e ora correnti.

#### 2 **Informazioni meteo**

Visualizza le previsioni meteorologiche per la regione selezionata.

Sfiorando questa voce verrà avviata l'applicazione meteo.

#### 3 **Informazioni città**

Visualizza la regione selezionata. Sfiorando questa voce verrà visualizzata la schermata di selezione della regione. Vedere *[Seleziona città \(P.44\)](#page-44-1)*.

<span id="page-44-1"></span>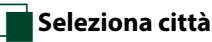

**1** Sfiorare [(City name)] nel Widget Meteo.

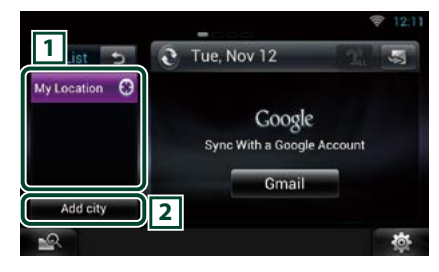

## 1 **Elenco città**

Visualizza l'elenco delle regioni.

Sfiorando questa voce viene visualizzata la regione selezionata.

#### 2 **[Add City]**

Avvia l'applicazione meteo per inserire la regione. Vedere *[Aggiungi una città \(P.45\)](#page-45-0)*.

# **Applicazione meteo**

#### **Visualizza le previsioni meteorologiche per la regione selezionata.**

#### **Preparazione**

- Si deve avere a disposizione una connessione a Internet tramite Wi-Fi. Vedere *[Configurazione](#page-34-1)  [Wi-Fi \(P.34\)](#page-34-1)*.
- Dopo la registrazione dell'account come titolare del prodotto, l'utente potrà utilizzare questa funzione per due anni. Per avvalersi della funzione in modo continuato, è richiesta una tariffa di utilizzo. Per informazioni dettagliate, visitare il sito web Route Collector. *http://www.route-collector.com/*

#### **1** Premere il tasto <HOME>.

- **2** Sfogliare la schermata a sinistra oppure a destra per selezionare il Pannello dei contenuti della rete.
- **3** Sfiorare  $[\ ]$ .
- **4** Sfiorare [ Weather].
- **5** Eseguire la funzione desiderata come segue.

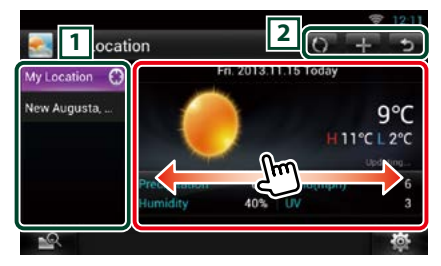

#### 1 **Elenco città**

Visualizza l'elenco delle regioni.

Sfiorando questa voce viene visualizzata la regione selezionata.

 $\sqrt{2}$ 

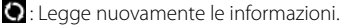

- $\blacksquare$ : Aggiunge una regione.
- : Termina l'applicazione.

#### **(Informazioni meteo)**

Visualizza le previsioni meteorologiche odierne e quelle dei sei giorni successivi.

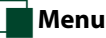

### **1** Premere il tasto <MENU>.

#### **Delete (Elimina)**

Elimina una regione dall'elenco delle città. Vedere *[Eliminare una città \(P.46\)](#page-46-0)*.

#### **Setting (Impostazione)**

Consente di impostare l'intervallo di aggiornamento delle informazioni, ecc. Vedere *[Configurazione meteo \(P.46\)](#page-46-1)*.

# <span id="page-45-0"></span>Ñ**Aggiungi una città**

**Aggiunge una regione all'elenco delle città.**

**1** Sfiorare [ **1**].

#### **2** Cercare una regione.

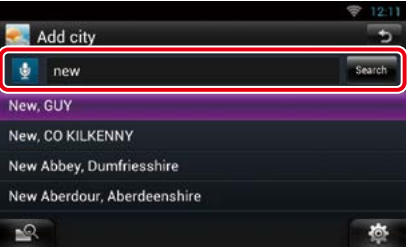

#### **(Riconoscim. vocale)**

Si può inserire una regione utilizzando la funzione di riconoscimento vocale. Quando viene visualizzato "Speak now", pronunciare il nome della regione.

#### **[Search]**

La ricerca ha inizio.

#### **3** Selezionare una regione.

Sfiorando la regione, questa viene aggiunta all'elenco e ne saranno visualizzate le previsioni meteorologiche.

# <span id="page-46-0"></span>Ñ**Eliminare una città**

**Si può eliminare una regione dall'elenco delle città.**

- **1** Premere il tasto <MENU>.
- **2** Sfiorare [Delete] nel menu.
- **3** Eliminare la regione.

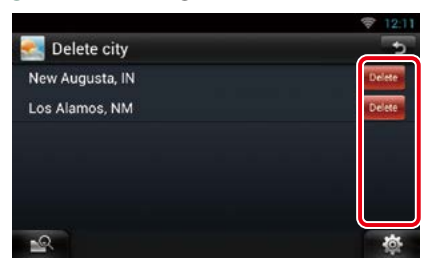

- **4** Sfiorare [Yes] (Sì).
- $\overline{5}$  Sfiorare  $\overline{6}$  ).

# <span id="page-46-1"></span>Ñ**Configurazione meteo**

**Esegue la configurazione quando si utilizza l'Applicazione meteo.**

- **1** Premere il tasto <MENU>.
- **2** Sfiorare [Setting] nel menu.
- **3** Selezionare un'opzione come segue.

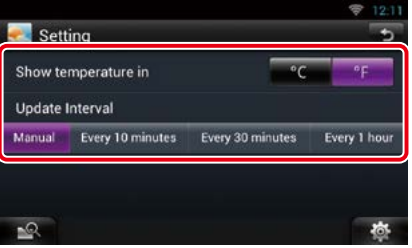

#### **Mostra temperatura**

Selezionare una scala di misura della temperatura.

#### **Intervallo aggiornamento**

Consente di impostare l'intervallo di aggiornamento.

# **4** Sfiorare [ 6 ].

# **Widget Oggi**

#### **È possibile visualizzare la pianificazione odierna, registrata nel Google Calendar.**

#### **Preparazione**

- Per utilizzare questo servizio è necessario un account Google.
- Si può impostare un account utente una volta connessi al sistema come Titolare oppure Utente.

## **1** Premere il tasto <HOME>.

- **2** Sfogliare la schermata a destra oppure a sinistra per selezionare il pannello Etichetta servizio.
- **3** Sfiorare  $\mathbb{R}$ 1.

# **4** Selezionare il Widget Oggi.

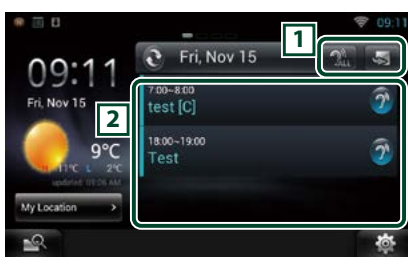

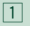

S: Avvia l'applicazione di pianificazione.

**A:** : Legge tutte le pianificazioni in modalità vocale.

: Commuta in RSS oppure SNS.

## 2 **Elenco pianificazioni**

Visualizza la pianificazione odierna registrata nel Google Calendar.

Sfiorandola, visualizza la vista evento.

 $\mathbb{R}^{\mathbb{N}}$ : Legge la pianificazione in modalità vocale.

# **Widget SNS**

#### **È possibile utilizzare Facebook, Twitter, Gmail ed e-mail (IMAP).**

#### **Preparazione**

- Per utilizzare ciascuno dei servizi, è necessario l'account e-mail, di Google, Facebook o Twitter.
- Si può impostare un account utente una volta connessi al sistema come Titolare oppure Utente.

# **1** Premere il tasto <HOME>.

- **2** Sfogliare la schermata a destra oppure a sinistra per selezionare il pannello Etichetta servizio.
- **3** Sfiorare  $\mathbb{R}$ 1.

## **4** Selezionare il Widget SNS.

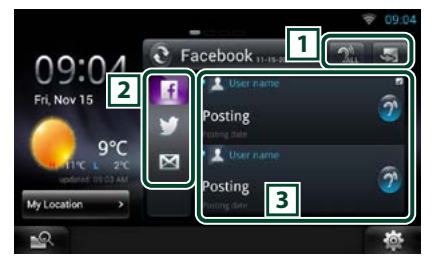

# $\overline{1}$

: Avvia l'applicazione SNS.

**2**: Legge tutti i contenuti in modalità vocale.

 : Commuta alla pianificazione oppure in RSS.

## 2 **Categoria**

Selezionare la categoria del servizio.

#### 3 **Elenco articoli SNS**

Visualizza secondo un nuovo ordine i contenuti selezionati nella Categoria.

Sfiorando questa voce si avvia l'applicazione SNS e ne vengono visualizzati i contenuti. Quando le informazioni più recenti sono visualizzate nella sezione superiore, si potranno aggiornare le informazioni facendo scorrere l'elenco.

 $\mathcal{D}$ : Legge tutti i contenuti SNS in modalità vocale.

# **Widget RSS**

**Visualizza le notizie RSS.**

- **1** Premere il tasto <HOME>.
- **2** Sfogliare la schermata a destra oppure a sinistra per selezionare il pannello Etichetta servizio.
- **3** Sfiorare [  $\Omega$  ].
- **4** Selezionare il Widget SNS.

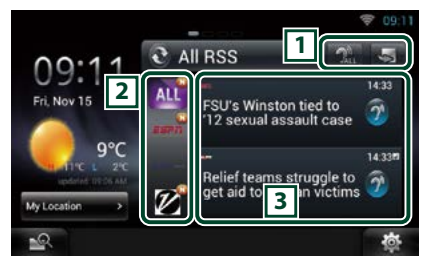

#### $\sqrt{1}$

s: Avvia l'applicazione RSS.

- $2.1$ : Legge tutti i contenuti in modalità vocale.
- $\bigcirc$ : Commuta alla pianificazione oppure in SNS.

## 2 **Categoria**

Selezionare la categoria del servizio.

#### 3 **Elenco articoli RSS**

Visualizza secondo un nuovo ordine i contenuti selezionati nella Categoria.

Sfiorando questa voce si avvia l'applicazione RSS e ne vengono visualizzati i contenuti.

Quando le informazioni più recenti sono visualizzate nella sezione superiore, si potranno aggiornare le informazioni facendo scorrere l'elenco.

 $\mathcal{D}$ : Legge tutti i contenuti RSS in modalità vocale.

# **Applicazione di pianificazione**

**È possibile modificare la pianificazione su Internet. È inoltre possibile sincronizzare la pianificazione con Google Calendar.**

#### **Preparazione**

- Si deve avere a disposizione una connessione a Internet tramite Wi-Fi. Vedere *[Configurazione](#page-34-1)  [Wi-Fi \(P.34\)](#page-34-1)*.
- Per utilizzare Google Calendar, è necessario un account Google.
- Si può impostare un account utente una volta connessi al sistema come Titolare oppure Utente.

# Ñ**Registrare un account**

**Registrare le informazioni dell'account per la sincronizzazione con l'account di Google.**

- **1** Premere il tasto <HOME>.
- **2** Sfogliare la schermata a sinistra oppure a destra per selezionare il Pannello dei contenuti della rete.
- **3** Sfiorare [ ].
- 4 Sfiorare [ 25 Schedule].
- **5** Sfiorare [Gmail].
- **6** Inserire l'indirizzo e-mail e la password.

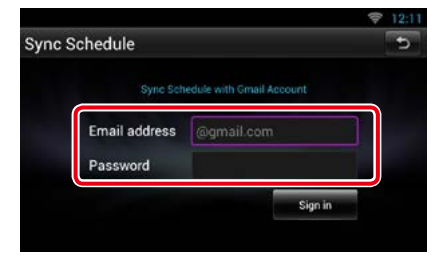

**7** Sfiorare [Sign in].

# Ñ**Funzioni di pianificazione**

- **1** Premere il tasto <HOME>.
- **2** Sfogliare la schermata a sinistra oppure a destra per selezionare il Pannello dei contenuti della rete.
- **3** Sfiorare [ ].
- 4 Sfiorare [  $\frac{1}{25}$  Schedule].
- **5** Eseguire la funzione desiderata come segue.

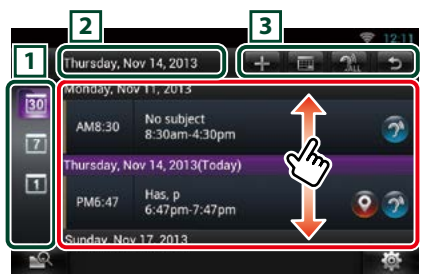

#### 1 **Categoria vista**

**30** : Visualizza le agende.

: Visualizza la pianificazione settimanale.

: Visualizza la pianificazione giornaliera.

#### 2 **Informazioni sulla data**

Visualizza la data della pianificazione visualizzata.

Sfiorando questa voce verrà visualizza la data della pianificazione da visualizzare.

#### 3

 $\blacksquare$ : Aggiungere una pianificazione.

: Visualizza la pianificazione odierna.

**A:** Legge tutte le pianificazioni nel modo voce.

: Termina l'applicazione.

#### **(Elenco pianificazioni)**

Visualizza una pianificazione.

Sfiorando questa voce verranno visualizzati i dettagli di pianificazione.

 $\widehat{\mathcal{D}}$ : Legge i contenuti della pianificazione in modalità vocale.

#### **6** Vista dettagliata di pianificazione.

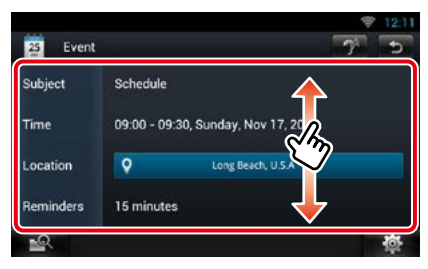

 **(Text-to-speech - Da testo a parlato)** Legge i contenuti della pianificazione nel modo voce.

# Ñ**Menu**

## **1** Premere il tasto <MENU>. **Vista agenda/ Vista settimana/ Vista giorno**

#### **Sign out (Esci)**

Consente di scollegarsi dall'account corrente.

#### **Vista evento**

#### **Edit event (Selez evento)**

Modifica pianificazione.

#### **Delete event (cancel evento)**

Consente di eliminare la pianificazione. Quando viene visualizzata una schermata di conferma, sfiorare "Yes". (Sì)

# Ñ**Aggiungi evento**

**Aggiunge un evento alla pianificazione.**

#### 1 Sfiorare [  $\blacksquare$  ] nell'applicazione della Pianificazione.

### **2** Inserire la propria pianificazione.

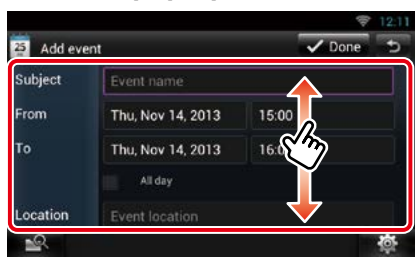

Inserire il nome dell'evento, la data e l'ora, la descrizione, ecc.

## **3** Aggiungere un evento.

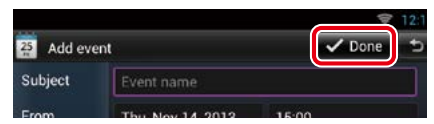

Sincronizza la pianificazione con Google Calendar, se utilizzato.

# Ñ**Avviso**

**Visualizza un'icona nella barra di stato per informare che è stato raggiunto l'orario impostato.**

#### **1** Trascinare la barra di stato verso il basso.

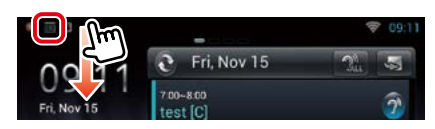

# 2 Sfiorare  $[\mathbf{F}]$ .

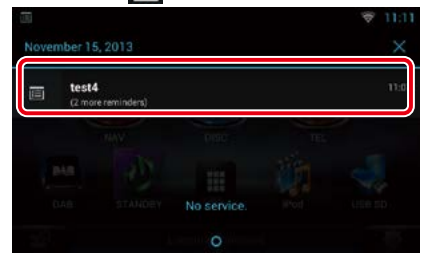

# **3** Sfiorare il titolo per visualizzare i dettagli.

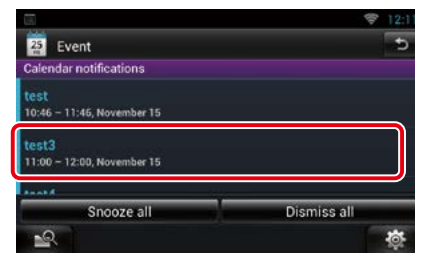

L'applicazione Pianificazione avvia la visualizzazione dei dettagli.

# **Facebook (Applicazione SNS)**

#### **Viene visualizzata la schermata per utilizzare Facebook.**

#### **Preparazione**

- Si deve avere a disposizione una connessione a Internet tramite Wi-Fi. Vedere *[Configurazione](#page-34-1)  [Wi-Fi \(P.34\)](#page-34-1)*.
- Per utilizzare il servizio Facebook è necessario l'account corrispondente.
- Si può impostare un account utente una volta connessi al sistema come Titolare oppure Utente.

# Ñ**Registrare un account**

- **1** Premere il tasto <HOME>.
- **2** Sfogliare la schermata a sinistra oppure a destra per selezionare il Pannello dei contenuti della rete.
- $3$  Sfiorare [ $\boxplus$ ].
- **4** Sfiorare [ SNS].
- **5** Sfiorare [ (Facebook)].
- **6** Sfiorare [Sign in].
- **7** Inserire l'indirizzo e-mail/il numero di telefono e la password.

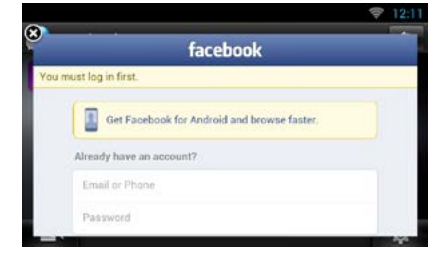

**8** Sfiorare [Log In].

# **Funzione**

- **1** Premere il tasto <HOME>.
- **2** Sfogliare la schermata a sinistra oppure a destra per selezionare il Pannello dei contenuti della rete.
- **3** Sfiorare  $[\begin{array}{c} \blacksquare \blacksquare \end{array}].$
- **4** Sfiorare [ SNS].
- **5** Sfiorare [ (Facebook)].

**6** Eseguire la funzione desiderata come segue.

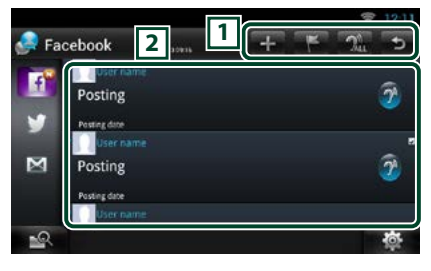

# $\sqrt{1}$

- $\blacksquare$ : Creare un nuovo articolo.
- **19**: Postare il luogo corrente.
- **A:** : Legge tutte le pianificazioni nel modo voce.
- : Termina l'applicazione.

#### 2 **Elenco articoli**

Visualizza un articolo oppure un messaggio. Sfiorando questa voce verranno visualizzati i dettagli.

Quando le informazioni più recenti sono visualizzate nella sezione superiore, facendo scorrere l'elenco si aggiorneranno le informazioni.

2<sup>1</sup>: Legge l'articolo nel modo voce.

#### **7** Vista dettagliata dell'articolo o del messaggio.

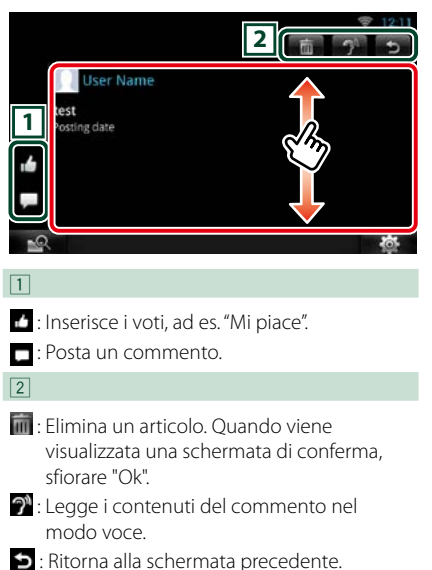

# Ñ**Menu**

# **1** Premere il tasto <MENU>.

# *Vista elenco articoli*

## **Setting (Impostazione)**

Imposta l'intervallo di aggiornamento.

### **Sign out (Esci)**

Consente di scollegarsi dall'account corrente.

# Ñ**Aggiungere al post**

**Creare un articolo da postare al servizio SNS della categoria selezionata.**

# 1 Sfiorare [ $\blacksquare$ ] nell'applicazione SNS.

## **2** Creare un articolo da postare.

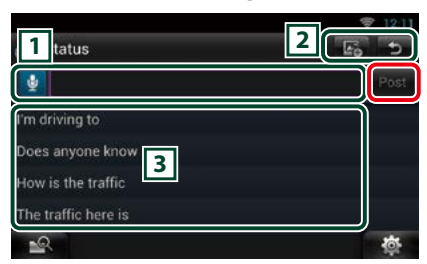

#### $\sqrt{1}$

Inserire un articolo da postare.

 $\mathbf{Q}$  · Inserire un commento utilizzando la funzione di riconoscimento vocale. Quando viene visualizzato "Speak now" pronunciare il commento.

[Post] : Posta l'articolo.

#### $\sqrt{2}$

## **E**: Posta la foto.

: Ritorna alla schermata precedente.

#### $\sqrt{3}$

Selezionare una frase fissa.

# **Twitter (Applicazione SNS)**

## **Viene visualizzata la schermata per utilizzare Twitter.**

# **Preparazione**

- Si deve avere a disposizione una connessione a Internet tramite Wi-Fi. Vedere *[Configurazione](#page-34-1)  [Wi-Fi \(P.34\)](#page-34-1)*.
- Per utilizzare il servizio Twitter è necessario l'account corrispondente.
- Si può impostare un account utente una volta connessi al sistema come Titolare oppure Utente.

# Ñ**Registrare un account**

- **1** Premere il tasto <HOME>.
- **2** Sfogliare la schermata a sinistra oppure a destra per selezionare il Pannello dei contenuti della rete.
- **3** Sfiorare  $[\begin{array}{c} \blacksquare \end{array}]$ .
- **4** Sfiorare [ SNS].
- **5** Sfiorare [ **M** (Twitter)].
- **6** Sfiorare [Sign in].
- **7** Inserire il nome utente/l'e-mail e la password.

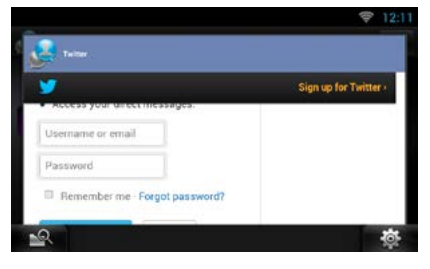

**8** Sfiorare [Authorize app].

# **Funzione**

- **1** Premere il tasto <HOME>.
- **2** Sfogliare la schermata a sinistra oppure a destra per selezionare il Pannello dei contenuti della rete.
- **3** Sfiorare  $[\begin{array}{c} 1 \end{array}]$ .

- **4** Sfiorare [ **SNS**].
- **5** Sfiorare [ (Twitter)].

## **6** Eseguire la funzione desiderata come segue.

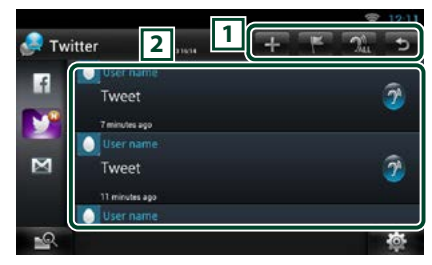

 $\sqrt{1}$ 

**:** Creare un nuovo articolo.

- **F**: Postare il luogo corrente.
- **Ri** : Legge tutte le pianificazioni nel modo voce.
- : Termina l'applicazione.

# 2 **Elenco articoli**

Visualizza un articolo oppure un messaggio. Sfiorando questa voce verranno visualizzati i dettagli.

Quando le informazioni più recenti sono visualizzate nella sezione superiore, facendo scorrere l'elenco si aggiorneranno le informazioni.

 $\mathbb{R}^2$ : Legge l'articolo nel modo voce.

## **7** Vista dettagliata dell'articolo o del messaggio.

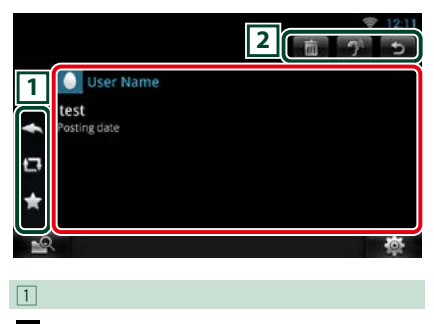

- : Creare una risposta.
- **E:** Creare un ReTweet.
- : Aggiunge ai Preferiti.

# 2

**in** : Eliminare il Tweet.

- : Legge i contenuti del commento nel modo voce.
- : Ritorna alla schermata precedente.

# Ñ**Menu**

# **1** Premere il tasto <MENU>.

#### *Vista elenco articoli*

## **Setting (Impostazione)**

Imposta l'intervallo di aggiornamento.

## **Sign out (Esci)**

Consente di scollegarsi dall'account corrente.

# Ñ**Aggiungere al post**

**Creare un articolo da postare al servizio SNS della categoria selezionata.**

#### **1** Sfiorare [  $\blacksquare$  ] nell'applicazione SNS.

#### **2** Creare un articolo da postare.

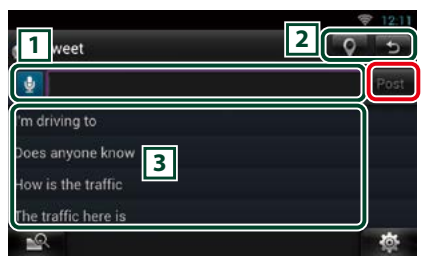

#### $\sqrt{1}$

Inserire un articolo da postare.

**B** · Inserire un commento utilizzando la funzione di riconoscimento vocale. Quando viene visualizzato "Speak now" pronunciare il commento.

[Post] : Posta l'articolo.

## 2

- **O**: Posta la posizione corrente.
- : Ritorna alla schermata precedente.

# $\sqrt{3}$

Selezionare una frase fissa.

# **E-mail (Applicazione SNS)**

**Viene visualizzata la schermata per utilizzare l'e-mail.**

#### **Preparazione**

- Si deve avere a disposizione una connessione a Internet tramite Wi-Fi. Vedere *[Configurazione](#page-34-1)  [Wi-Fi \(P.34\)](#page-34-1)*.
- Per utilizzare il servizio Google oppure e-mail, è necessario l'account corrispondente.
- Si può impostare un account utente una volta connessi al sistema come Titolare oppure Utente.

# Ñ**Registrare un account**

- **1** Premere il tasto <HOME>.
- **2** Sfogliare la schermata a sinistra oppure a destra per selezionare il Pannello dei contenuti della rete.
- **3** Sfiorare  $\mathbf{H}$ l.
- **4** Sfiorare [ SNS].
- **5** Sfiorare  $\begin{bmatrix} \mathbf{r} \end{bmatrix}$  (mail)].
- **6** Sfiorare [Sign in].
- **7** Sfiorare [Gmail].
- **8** Inserire l'e-mail e la password.

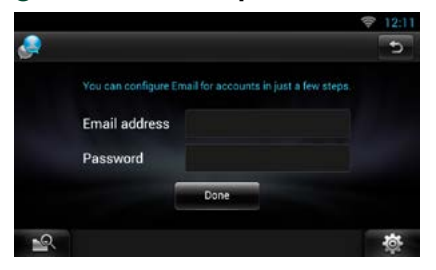

**9** Sfiorare [Next] (Avanti).

#### **NOTA**

• È possibile registrare l'e-mail (IMAP). Selezionare [Other] nel passo 7, quindi inserire i dati richiesti in funzione dei messaggi visualizzati.

- Ñ**Funzione**
- **1** Premere il tasto <HOME>.
- **2** Sfogliare la schermata a sinistra oppure a destra per selezionare il Pannello dei contenuti della rete.
- **3** Sfiorare [ ].
- **4** Sfiorare [ SNS].
- $5$  Sfiorare  $\begin{bmatrix} \mathbf{r} \\ \mathbf{r} \end{bmatrix}$  (mail)].
- **6** Eseguire la funzione desiderata come segue.

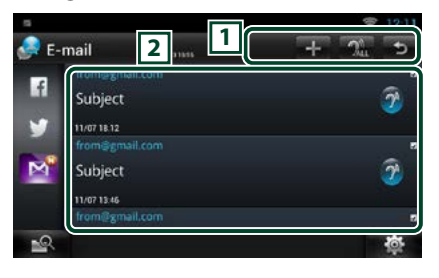

#### $\overline{1}$

- : Creare un nuovo articolo.
- **Al** : Legge tutte le pianificazioni nel modo voce.
- : Termina l'applicazione.

## 2 **Inbox list (Casella in entrata)**

Visualizza un articolo oppure un messaggio. Sfiorando questa voce verranno visualizzati i dettagli.

Quando le informazioni più recenti sono visualizzate nella sezione superiore, facendo scorrere l'elenco si aggiorneranno le informazioni.

 $\mathcal{D}$ : Legge l'articolo nel modo voce.

#### **7** Vista dettagliata dell'articolo o del messaggio.

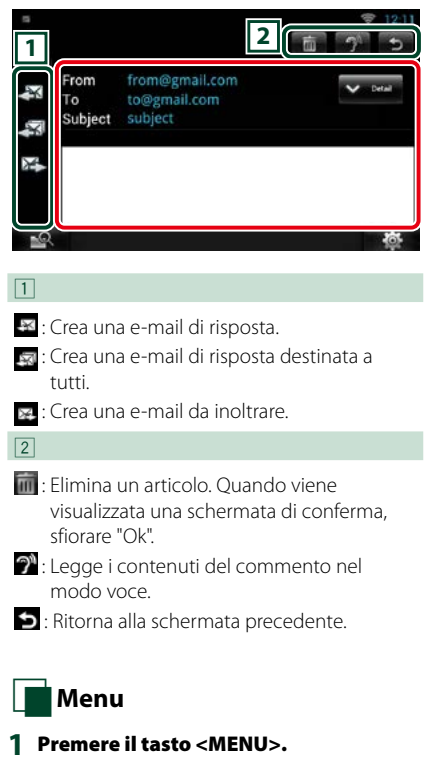

# *Inbox list view (Visualizzazione casella in entrata)*

#### **Setting (Impostazione)**

Imposta l'intervallo di aggiornamento.

#### **Account**

Selezionare l'account e l'etichetta da visualizzare.

- 1 Selezionare un account.
- 2 Selezionare un'etichetta.

#### **Add account (Aggiungere un account)**

Registrare un nuovo account.

#### **Delete account (Eliminare un account)**

Eliminare un account registrato.

Selezionare con un segno di spunta l'account da eliminare, quindi sfiorare [OK].

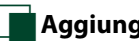

# Ñ**Aggiungere al post**

**Creare un articolo da postare al servizio SNS della categoria selezionata.**

# **1** Sfiorare [ $\blacksquare$ ] nell'applicazione SNS.

#### **2** Creare un articolo da postare.

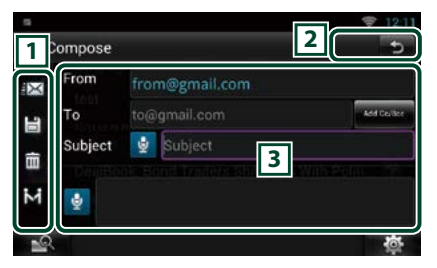

## 1

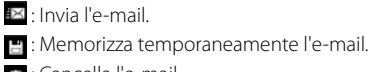

**n** Cancella l'e-mail

**Ed**: Inserisce l'indirizzo del punto d'incontro per la funzione Come Here (Vieni qui). Vedere *[Funzione Come Here \(Vieni qui\)](#page-32-0)  [\(P.32\)](#page-32-0)*. (DNN9250DAB/ DNN6250DAB)

# $\sqrt{2}$

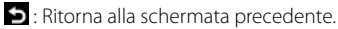

#### $\sqrt{3}$

Crea il messaggio e-mail da inviare.

**E**: Inserire un commento utilizzando la funzione di riconoscimento vocale. Quando viene visualizzato "Speak now" pronunciare il commento.

[Add Cc/Bcc] : Visualizza le opzioni Cc e Ccn.

# **Applicazione RSS**

#### **Visualizza un feed RSS.**

#### **Preparazione**

- Si deve avere a disposizione una connessione a Internet tramite Wi-Fi. Vedere *[Configurazione](#page-34-1)  [Wi-Fi \(P.34\)](#page-34-1)*.
- Si può impostare un account utente una volta connessi al sistema come Titolare oppure Utente.
- **1** Premere il tasto <HOME>.
- **2** Sfogliare la schermata a sinistra oppure a destra per selezionare il Pannello dei contenuti della rete.
- **3** Sfiorare [ ].
- **4** Sfiorare [ **3** (RSS)].
- **5** Eseguire la funzione desiderata come segue.

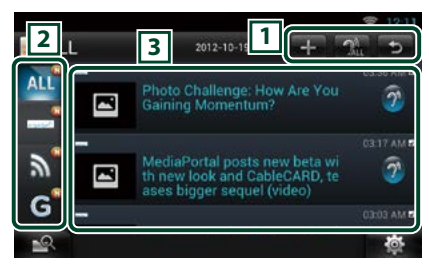

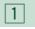

- : Aggiunge un feed RSS. Vedere *[Aggiungere un feed RSS \(P.57\)](#page-57-0)*
- $24$ : Legge tutte le pianificazioni nel modo voce.
- : Termina l'applicazione.

#### 2 **Categoria**

Selezionare il feed RSS da visualizzare.

#### 3 **Elenco articoli**

Visualizzare l'articolo.

Sfiorando questa voce verranno visualizzati i dettagli.

Quando le informazioni più recenti sono visualizzate nella sezione superiore, facendo scorrere l'elenco si aggiorneranno le informazioni.

 $\mathbb{R}^n$ : Legge l'articolo nel modo voce.

**6** Vista dettagliata dell'articolo.

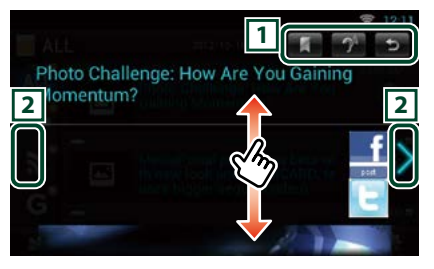

# $\sqrt{1}$

- : Registra il feed RSS nel segnalibro del sito Route Collector. È possibile leggerlo in seguito nel sito Route Collector.
- 
- $\hat{\mathcal{D}}$ : Legge il contenuto nel modo voce.
- : Ritorna alla schermata precedente.

## $\sqrt{2}$

Torna all'articolo precedente oppure passa al successivo.

# Ñ**Menu**

## **1** Premere il tasto <MENU>. **Vista elenco articoli**

#### **Delete (Elimina)**

Eliminare un feed RSS. Vedere *[Eliminare un](#page-57-1)  [feed RSS \(P.57\)](#page-57-1)*

#### **Setting (Impostazione)**

Impostare l'intervallo di aggiornamento. Vedere *[Configurazione RSS \(P.57\)](#page-57-2)*

# <span id="page-57-0"></span>Ñ**Aggiungere un feed RSS**

**Aggiungere un feed RSS.**

1 Sfiorare [ **1** ] nell'applicazione RSS.

### **2** Selezionare una categoria.

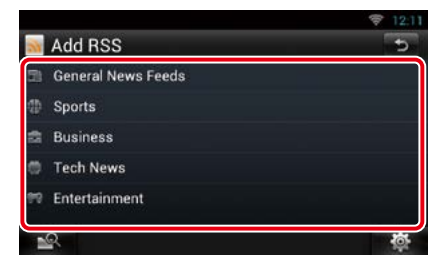

# **3** Sfiorare [Add].

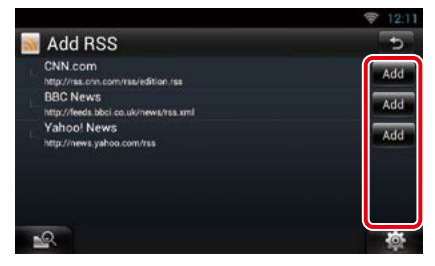

## **NOTA**

• Per potere aggiungere un feed RSS selezionabile, è necessario modificarlo sul sito Route Collector. Vedere *www.route-collector.com/*

<span id="page-57-1"></span>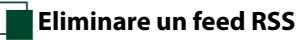

**Eliminare un feed RSS.**

- **1** Premere il tasto <MENU>.
- **2** Sfiorare [Delete].

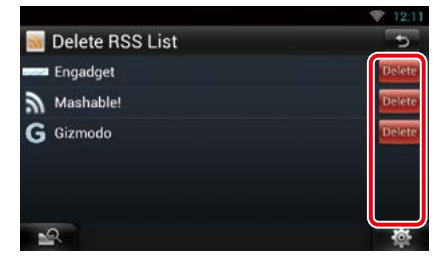

#### **3** Sfiorare [Yes] (Sì) per confermare.

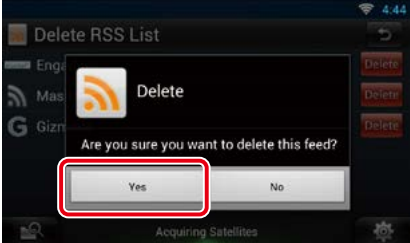

# <span id="page-57-2"></span>Ñ**Configurazione RSS**

**Esegue la configurazione quando si utilizza l'Applicazione RSS.**

- **1** Premere il tasto <MENU>.
- **2** Sfiorare [Setting] nel menu.

#### **3** Selezionare un'opzione come segue.

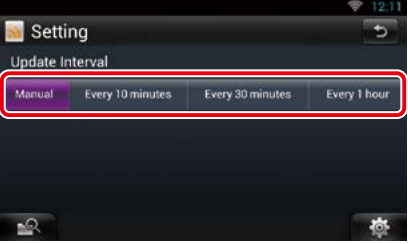

#### **Intervallo aggiornamento**

Impostare l'intervallo di aggiornamento delle informazioni.

# **Now playing Widget**

**Visualizza le informazioni sul brano o sulla stazione che si sta ascoltando, e consente di effettuare delle semplici operazioni.** 

- **1** Premere il tasto <HOME>.
- **2** Sfogliare la schermata a destra oppure a sinistra per selezionare il pannello multimediale.

## *Sorgente multimediale, esempio un CD oppure USB*

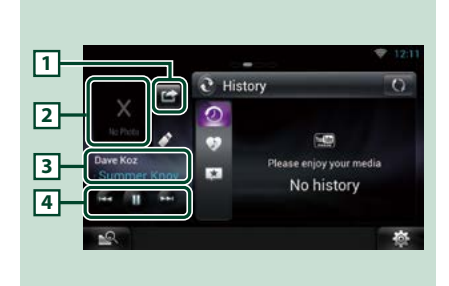

# 1 **(Sto ascoltando)**

Si possono postare su Twitter e Facebook le informazioni sul brano che si sta ascoltando. Vedere *[Postare le informazioni sul brano](#page-59-0)  [che si sta ascoltando \(P.59\)](#page-59-0)*.

## 2 **Art album**

Sfiorando l'opzione Art album, verrà visualizzata la schermata Source control.

## 3 **Visualizzazione delle informazioni**

Visualizza le informazioni (titolo, ecc.) sul brano la cui riproduzione è in corso.

#### 4

Consente di interrompere temporaneamente la riproduzione e selezionare i brani.

# *Sorgente Radio, ad esempio "Radio"*

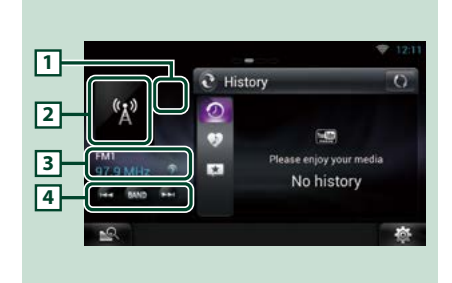

# 1 **(Sto ascoltando)**

Si possono postare su Twitter e Facebook le informazioni sul brano che si sta ascoltando. Vedere *[Postare le informazioni sul brano](#page-59-0)  [che si sta ascoltando \(P.59\)](#page-59-0)*.

#### 2 **Copertina**

Sfiorando l'opzione copertina, verrà visualizzata la schermata Source control.

#### 3 **Visualizzazione delle informazioni**

Visualizza la banda, la frequenza, ecc.

Sfiorando questa opzione verrà visualizzata la schermata Preset List (Lista memorie). Vedere *[Selezioni predefinite \(P.59\)](#page-59-1)*.

## $\sqrt{4}$

Consente di selezionare una banda e una stazione.

# <span id="page-59-0"></span>Ñ**Postare le informazioni sul brano che si sta ascoltando**

**Le informazioni sul brano che si sta ascoltando possono essere postate su Twitter, Facebook oppure sul sito Route Collector.** 

**1** Sfiorare  $\left[\begin{array}{ccc} 1 & 1 \end{array}\right]$ 

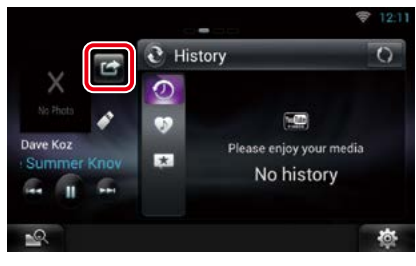

**2** Creare le informazioni che si desidera postare.

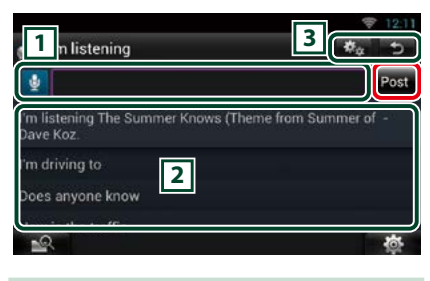

 $\sqrt{1}$ 

Inserire le informazioni che si desidera postare.

**A**: Inserire un commento utilizzando la funzione di riconoscimento vocale. Quando viene visualizzato "Speak now", pronunciare la parola chiave.

[Post] : Posta le informazioni.

#### 2 **Frase fissa**

Selezionare le informazioni sul brano che si sta ascoltando e una frase fissa.

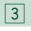

 : Selezionare il servizio su cui si desidera postare le informazioni. Selezionare il servizio, quindi sfiorare [OK].

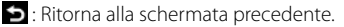

<span id="page-59-1"></span>Ñ**Selezioni predefinite**

#### **1** Sfiorare l'area illustrata.

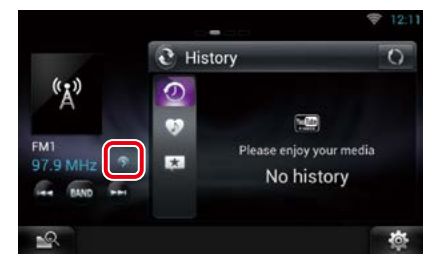

#### **2** Selezionare una stazione o canale dall'elenco.

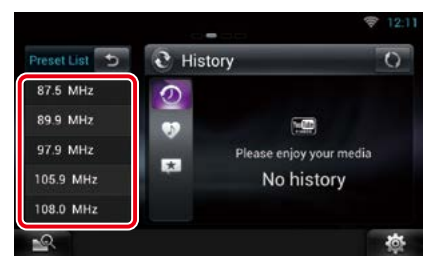

# **Widget Summary Board**

**Il Widget Summary Board mostra le canzoni preferite, la cronologia di riproduzione di YouTube, le informazioni riguardanti i grafici, ecc.**

#### **Preparazione**

- Si deve avere a disposizione una connessione a Internet tramite Wi-Fi. Vedere *[Configurazione](#page-34-1)  [Wi-Fi \(P.34\)](#page-34-1)*.
- Si può impostare un account utente una volta connessi al sistema come Titolare oppure Utente.
- Quando la funzione del registro di viaggio è attivata, vengono visualizzate le informazioni sui contenuti riprodotti. Vedere *[Funzione registro di](#page-31-0)  [viaggio \(P.31\)](#page-31-0)*.
- **1** Premere il tasto <HOME>.
- **2** Sfogliare la schermata a destra oppure a sinistra per selezionare il pannello multimediale.
- **3** Sfiorare [  $\Omega$  ].
- **4** Selezionare il Widget Summary Board.
- **5** Sfiorare la voce desiderata.

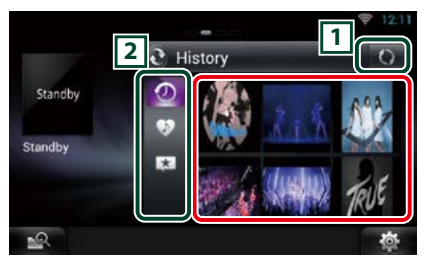

La app YouTube si avvia e riproduce il brano.

#### $\sqrt{1}$

Aggiornare le informazioni della cronologia. **N**: Commuta alla galleria Photo frame.

## 2 **Categoria**

Selezionare la categoria del servizio.

- : Visualizza la cronologia di riproduzione di YouTube.
- : Visualizza l'elenco delle proprie canzoni salvate come preferite (contrassegnate da Like (Mi piace)).
- : Conteggia ed elenca i contenuti che gli utenti hanno contrassegnato con "Like" (Mi piace).

#### **(Like/ Recommend - Mi piace/ Consiglia)**

Mostra i risultati della ricerca in base al nome dell'artista e al titolo su YouTube.

# **Widget Photo frame**

**Consente di visualizzare le fotografie memorizzate nella memoria USB oppure nella scheda SD sotto forma di presentazione.**

- **1** Premere il tasto <HOME>.
- **2** Sfogliare la schermata a destra oppure a sinistra per selezionare il pannello multimediale.
- **3** Sfiorare [  $\blacksquare$  ].

## **4** Selezionare il Widget Photo Frame.

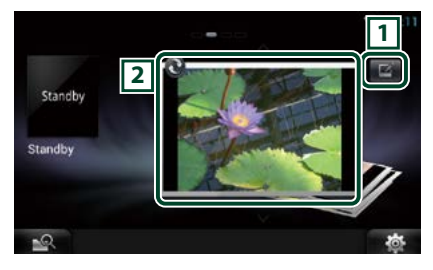

# 1 **Modificare**

Modificare la foto da visualizzare.

#### 2 **Immagine**

Facendo scorrere la foto verticalmente, si faranno scorrere le fotografie.

: Passa alla Summary Board.

# Ñ**Selezionare la fotografia che si desidera visualizzare.**

**1** Sfiorare  $\overline{1}$ .

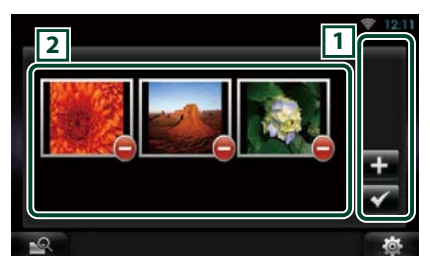

## $\sqrt{1}$

 : Visualizza la schermata in cui aggiungere la fotografia selezionata.

 : Termina la modifica e torna alla schermata Photo frame.

# 2 **Miniatura**

Sfiorare tenendo premuta la fotografia. Quando la fotografia sfarfalla, trascinare la fotografia per modificare l'ordine.

: Elimina la fotografia dall'elenco.

# 2 Sfiorare [11].

## **3** Selezionare un'immagine.

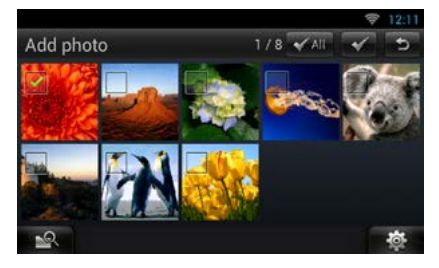

**4** Sfiorare  $\sqrt{1}$ .

# **Ricerca multimediale**

**Si può effettuare una ricerca nei sistemi multimediali, per esempio USB e iPod, del brano in base al nome dell'artista o al titolo dell'album e riprodurlo.**

- **1** Sfiorare [  $\mathbb{R}$  ].
- **2** Selezionare se effettuare la ricerca del brano in base al nome dell'artista oppure al titolo dell'album 0.
- **3** Inserire il nome dell'artista o il titolo dell'album.

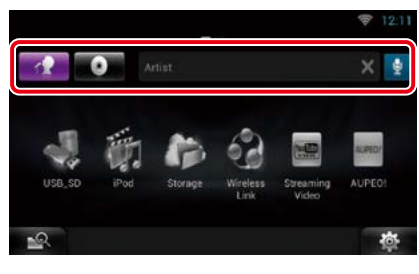

# **e**

Inserire una parola chiave utilizzando la funzione di riconoscimento vocale. Quando viene visualizzato "Speak now", pronunciare la parola chiave.

\* Si può impostare un account utente una volta connessi al sistema come Titolare oppure Utente.

## **4** Selezionare una sorgente.

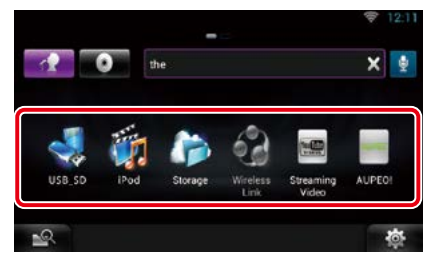

La sorgente cambia ed inizia la riproduzione.

# <sup>ñ</sup> **Funzione DVD/Video CD (VCD)**

# <span id="page-64-0"></span>**Funzione di base di DVD/VCD**

**La maggior parte delle funzioni possono essere comandate dalla schermata Source control e dalla schermata Playback.**

#### **NOTA**

- Impostare l'interruttore modalità del telecomando su DVD prima di avviare la funzione, vedere *[Cambio della](#page-145-0)  [modalità di funzionamento \(P.145\)](#page-145-0)*.
- La seguente schermata è relativa al DVD e può variare rispetto a quella per il VCD.

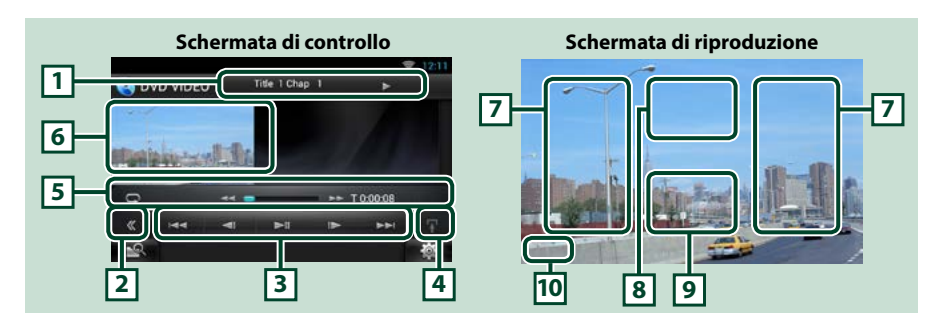

#### **1 Visualizzazione delle informazioni**

Vengono visualizzate le seguenti informazioni.

- N. titolo, N. cap.: Visualizzazione del numero del titolo e del capitolo del DVD
- N. brano/N. scena: Visualizzazione del numero di brano o di scena del VCD \*Il N. scena è visualizzato soltanto quando è attivata la funzione PBC.
- D, B, F, I, ecc.: Visualizzazione della modalità di riproduzione corrente I significati delle singole icone sono i seguenti:  $\blacktriangleright$  (riproduzione),  $\blacktriangleright$  (avanzamento rapido),  $\blacktriangleleft$ (riavvolgimento rapido),  $\blacktriangleright$ I (ricerca in su),  $\blacktriangleleft$  (ricerca in giù),  $\blacksquare$  (stop),  $\blacksquare$  (riprendi), II (pausa), I $\blacktriangleright$ (riproduzione rallentata),  $\blacktriangleleft$  (riproduzione invertita rallentata).

Sfiorare questa zona per visualizzare il nome dell'etichetta del disco.

#### **2 Tasto multifunzione**

Sfiorare per passare al menu multifunzione. Per i dettagli del menu, vedere *[Menu multifunzione](#page-66-0)  [\(P.66\)](#page-66-0)*.

#### **3 Menu multifunzione**

I tasti di questo menu consentono di eseguire diverse funzioni. Per i dettagli dei tasti, vedere *[Menu](#page-66-0)  [multifunzione \(P.66\)](#page-66-0)*.

## **4 Tasto di cambio controllo**

Non disponibile nella sorgente DVD/VCD.

#### **5 Menu sottofunzione**

I tasti di questa zona consentono di eseguire le seguenti funzioni.

• Ripete il contenuto corrente: Sfiorare [ $\Box$ ]. Ogni volta che si sfiora il tasto, la modalità di ripetizione

commuta nella seguente sequenza; DVD: "ripetizione titolo" (n "ripetizione capitolo" (n "funzione"

disattivata"

VCD (PBC attivata): Non esegue la ripetizione

VCD (PBC disattivata): "ripetizione brano" . "funzione disattivata"

• Avanzamento rapido o riavvolgimento rapido: Sfiorare [<<| oppure [ $\blacktriangleright$ ]. Ogni volta che si sfiora il tasto, la velocità cambia; normale, doppia, tripla.

#### • Per confermare il tempo di riproduzione: Vedere #:##:##.

DVD: È possibile commutare il tempo visualizzato tra tempo di riproduzione titolo, tempo di riproduzione capitolo e tempo residuo titolo. Ogni volta che si sfiora il tasto, la visualizzazione commuta tra "T #:##:##" (visualizzazione del tempo di riproduzione titolo), "C #:##:##" (visualizzazione del tempo di riproduzione capitolo) e "R #:##:##" (visualizzazione del tempo residuo del titolo). Oltre alla visualizzazione del tempo, compare anche la barra che indica la posizione corrente.

VCD (PBC disattivata): È anche possibile confermare il tempo residuo del disco sfiorando la visualizzazione del tempo. Ogni volta che si sfiora il tasto, la visualizzazione commuta tra "P ##:##" (visualizzazione del tempo di riproduzione) e "R ##:##" (tempo residuo del disco).

#### • Per confermare la posizione di riproduzione corrente:

Fare riferimento alla barra al centro (solo DVD). La barra non appare durante la visualizzazione del tempo residuo.

#### **6 Area di visualizzazione filmati**

Sfiorare per visualizzare la schermata Video.

#### **7 Area di ricerca**

Sfiorare per ricercare il contenuto successivo/precedente.

Scorrendo dal centro del display verso sinistra o destra avanzerà o tornerà indietro velocemente. Ogni volta che si sfiora ciascuna di queste aree, la velocità cambia: normale, doppia, tripla. Per interrompere il riavvolgimento/avanzamento rapido, sfiorare il centro del display.

#### **8 Area di visualizzazione menu**

Quest'area comanda funzioni diverse a seconda dello stato corrente.

- Durante la riproduzione di DVD: Visualizza la schermata Movie Control. Durante la visualizzazione del menu, viene visualizzata la schermata Highlight control.
- Durante la riproduzione di VDC: Visualizza la schermata Movie Control. Vedere *[Controllo zoom per](#page-68-0)  [DVD e VCD \(P.68\)](#page-68-0)*.

#### **9 Area di visualizzazione tasti**

Sfiorare per visualizzare l'ultima schermata di controllo.

## **10Area di visualizzazione della configurazione schermata**

Sfiorare tenendo premuto per visualizzare la finestra di controllo della schermata. Vedere *[Impostazione](#page-124-0) [della schermata Monitor \(P.124\)](#page-124-0)*.

#### **NOTA**

• Se si utilizza un telecomando, è possibile passare direttamente alla scena video desiderata inserendo il numero di capitolo, numero di scena, tempo di riproduzione, ecc. *[Modalità di ricerca diretta \(P.145\)](#page-145-1)*.

<span id="page-66-0"></span>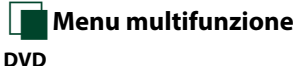

#### **DVD VCD**

 $\overline{\phantom{0}}$  $\blacksquare$  $\blacksquare$  $\rightarrow$ 

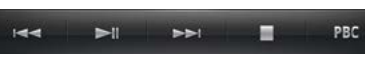

**Le funzioni dei singoli tasti sono le seguenti.**

#### **[**E**] [**F**]**

Ricerca il contenuto precedente/successivo.

## **[**DH**]**

Riproduce o mette in pausa.

## **[**¼**] oppure [**½**] (solo DVD)**

Riproduce al rallentatore in avanti o all'indietro.

# **[**I**]**

Interrompe la riproduzione. Se viene sfiorato due volte, il disco viene riprodotto dall'inizio quando viene riprodotto la volta successiva.

#### **[PBC] (solo VCD)**

Attiva o disattiva la funzione PBC.

# **Funzione menu disco DVD**

**Nel menu disco DVD VIDEO è possibile impostare alcune voci.**

**1** Durante la riproduzione sfiorare l'area illustrata.

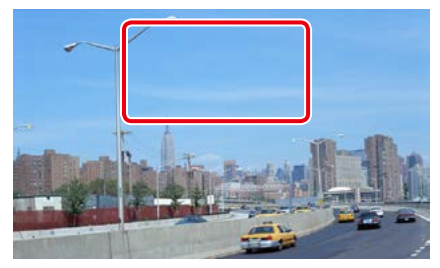

Viene visualizzata la schermata Movie Control.

# **2** Sfiorare [Disc CTRL].

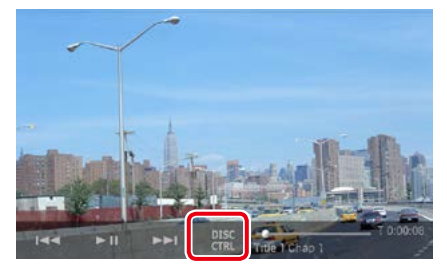

Viene visualizzata la schermata Menu Control.

#### **3** Eseguire la funzione desiderata come segue.

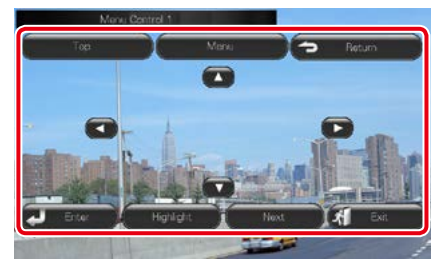

**Viene visualizzato il Top Menu** Sfiorare [Top].\*

#### **Viene visualizzato il menu**

Sfiorare [Menu].\*

# **Viene visualizzato il precedente menu**

Sfiorare [Return].\*

**Accede alla voce selezionata**

Sfiorare [Enter / Invio].

#### **Consente l'azionamento diretto**

Sfiorare [Highlight] per accedere alla modalità di controllo evidenziato. Vedere *[Controllo](#page-67-0)  [Highlight \(P.67\)](#page-67-0)*.

#### **Sposta il cursore**

Sfiorare  $[\blacktriangle]$ ,  $[\blacktriangledown]$ ,  $[\blacktriangle]$ ,  $[\blacktriangleright]$ .

**\* A seconda del disco, questi tasti potrebbero essere disabilitati.**

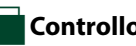

# <span id="page-67-0"></span>**Controllo Highlight**

**Il controllo Highlight consente di controllare il menu del DVD sfiorando il tasto del menu direttamente sullo schermo.**

- **1** Sfiorare [Highlight] sulla schermata Menu Control.
- **2** Sfiorare la voce desiderata sulla schermata.

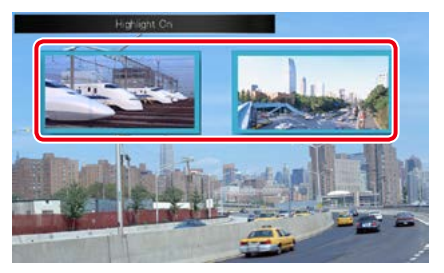

## **NOTA**

• Il controllo Highlight viene cancellato automaticamente se non viene azionato per un determinato periodo di tempo.

# <span id="page-68-1"></span>Ñ**Impostazione della modalità di riproduzione DVD**

**È possibile selezionare la modalità di riproduzione DVD.**

**1** Sfiorare [Next] (Avanti) sulla schermata Menu Control.

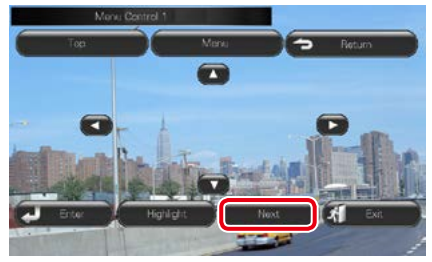

Viene visualizzata la schermata Menu Control 2.

### **2** Sfiorare il tasto corrispondente alla voce che si desidera impostare.

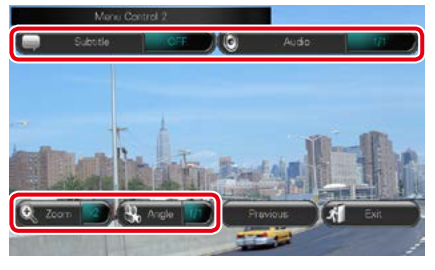

#### **Cambia la lingua per i sottotitoli**

Sfiorare [Subtitle]. Ogni volta che si sfiora questo tasto, la lingua cambia.

#### **Cambia la lingua per l'audio**

Sfiorare [Audio]. Ogni volta che si sfiora questo tasto, la lingua cambia.

#### **Controlla il rapporto di zoom**

Sfiorare [Zoom]. Per i dettagli, vedere *passo 2 in [Controllo zoom per DVD e VCD \(P.68\)](#page-68-0)*.

### **Cambia l'angolazione dell'immagine**

Sfiorare [Angle / Angolazione]. Ogni volta che si sfiora questo tasto, l'angolazione dell'immagine cambia.

**Esce dalla funzione di controllo menu**

Sfiorare [Exit].

**Viene visualizzata la schermata Menu Control 1.**

Sfiorare [Previous].

# <span id="page-68-0"></span>**Controllo zoom per DVD e VCD**

**È possibile ingrandire la schermata Playback per DVD e VCD.**

**1** Per i VCD, durante la riproduzione, sfiorare l'area illustrata.

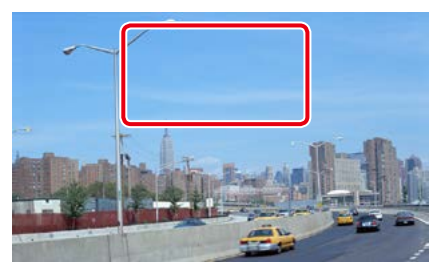

Viene visualizzata la schermata Movie Control.

## **2** Sfiorare [Disc CTRL].

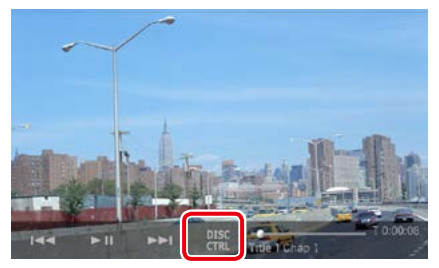

Viene visualizzata la schermata Zoom Control.

#### **NOTA**

• Per i DVD, fare riferimento a *[Impostazione della](#page-68-1)  [modalità di riproduzione DVD \(P.68\)](#page-68-1)* per visualizzare la schermata Zoom Control.

**3** Eseguire la funzione desiderata come segue.

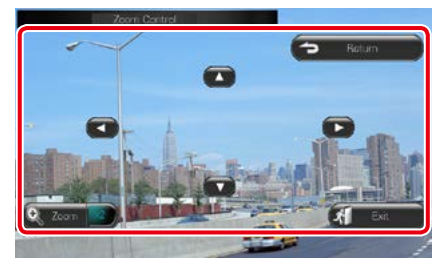

#### **Cambia il rapporto di zoom**

Sfiorare [Zoom]. Per i DVD, cambia il rapporto di zoom tra 4 diversi livelli: Off, x2, x3, x4. Per i VCD, cambia il rapporto di zoom tra 2 diversi livelli: Off, x2.

## **Scorre la schermata**

Sfiorare  $[\triangle]$ ,  $[\blacktriangledown]$ ,  $[\blacktriangle]$ , o  $[\blacktriangleright]$  per far scorrere la schermata nella direzione desiderata.

## **Esce dalla funzione di controllo menu**

Sfiorare [Exit].

#### **Viene visualizzato il precedente menu\***

Sfiorare [Return].

#### **\* A seconda del disco, questa funzione potrebbe essere disabilitata.**

#### **NOTA**

• Durante l'uso dello zoom non è possibile toccare i tasti menu direttamente sullo schermo.

# **Impostazione DVD**

**È possibile impostare le funzioni di riproduzione DVD.**

1 Sfiorare [ **卷** ].

Appare il menu rapido.

## **2** Sfiorare [SETUP / CONFIG.].

Viene visualizzata la schermata SETUP Menu.

#### **3** Sfiorare [Source / Sorgente].

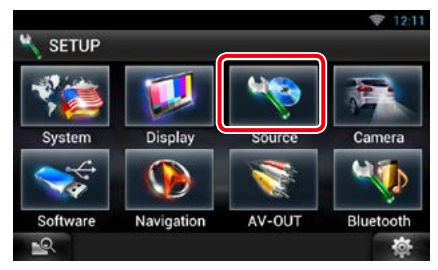

Viene visualizzata la schermata Source SETUP Menu.

#### **4** Sfiorare [DVD SETUP / Settaggi DVD] dall'elenco.

Viene visualizzata la schermata DVD SETUP.

#### **5** Impostare ogni voce come segue.

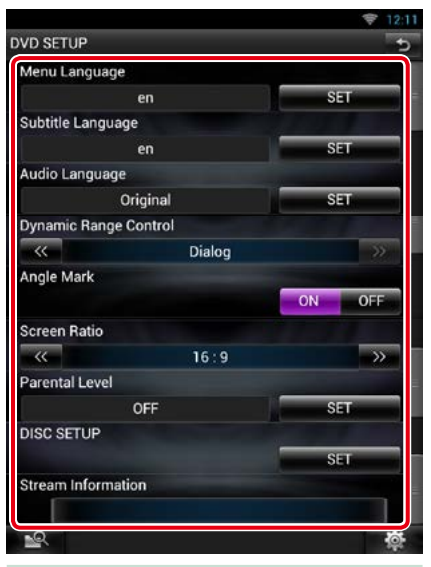

#### **Menu Language/ Lingua menu \*, Subtitle Language/ Lingua sottotitoli \*, Audio Language/ Lingua audio \***

Vedere *[Impostazione lingua \(P.70\)](#page-70-0)*.

**Dynamic Range Control / Regolaz. dinamica audio \***

Impostare l'intervallo dinamico.

Wide/Grandi: l'intervallo dinamico è ampio.

Normal/Normale: l'intervallo dinamico è normale.

#### Dialog/Dialoghi (predefinito):

imposta un volume del suono più elevato rispetto agli altri modi. Questa impostazione è abilitata soltanto se si utilizza il software Dolby Digital.

#### **Angle Mark / Multiangolo**

Impostare la visualizzazione della funzione multiangolo.

ON (predefinito): la funzione multiangolo viene visualizzata.

OFF: la funzione multiangolo non viene visualizzata.

*Continua*

#### **Screen Ratio / Formato schermo \***

Impostare il modo di visualizzazione della schermata.

16:9 (predefinito): Vengono visualizzate immagini ampie.

- 4:3 LB: Vengono visualizzate ampie immagini in formato letterbox (con delle barre nere in alto e in basso nella schermata).
- 4:3 PS: Vengono visualizzate ampie immagini in formato Pan & Scan (con immagini tagliate alle estremità destra e sinistra).

#### **Parental Level / Liv. protez. bambini. \***

Vedere *[Livello protezione bambini \(P.71\)](#page-71-0)*.

#### **Disc SETUP / Impostazione disco**

Vedere *[Impostazione disco \(P.71\)](#page-71-1)*.

#### **Stream Information / Informazioni flusso**

Vengono visualizzate le informazioni relative alla sorgente corrente.

Viene visualizzato il format (Dolby Digital, Linear PCM, MPEG, WMA o AAC).

#### **\* Queste voci sono disabilitate durante la riproduzione di un DVD.**

# <span id="page-70-0"></span>Ñ**Impostazione lingua**

**Questa impostazione riguarda la lingua utilizzata per menu, sottotitoli e audio. Queste voci non possono essere impostate durante la riproduzione dei DVD.**

**1** Sfiorare il tasto [SET] della voce desiderata; [Menu Language / Lingua menu], [Subtitle Language / Lingua sottotitoli], [Audio Language / Lingua audio].

Viene visualizzata la schermata Language Set.

**2** Inserire il codice della lingua desiderata e sfiorare [Enter / Invio].

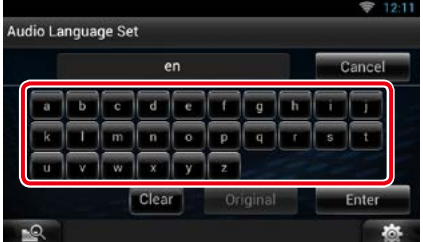

Per il codice della lingua, fare riferimento a *[Codici lingua DVD \(P.158\)](#page-158-0)*.

Imposta la lingua inserita e torna alla schermata DVD SETUP.

#### **NOTA**

- Per annullare questa impostazione e tornare alla precedente schermata, sfiorare [Cancel / Annulla].
- Per cancellare il codice inserito, sfiorare [Clear / Canc.].
- Per impostare la lingua originale del DVD come lingua audio, sfiorare [Original / Originale].

# <span id="page-71-0"></span>Ñ**Livello protezione bambini**

**Impostare un livello di protezione per i bambini atto a impedire la visione di video ai bambini. Non è possibile impostare un livello di protezione bambini durante la riproduzione di DVD.**

#### **1** Sfiorare [SET] su [Parental Level / Liv. protez. bambini.].

Viene visualizzata la schermata Parental Pass.

#### **2** Inserire il codice del livello di protezione per bambini desiderato e sfiorare [Enter / Invio].

Viene visualizzata la schermata Parental Level.

#### **NOTA**

- Per annullare questa impostazione e tornare alla precedente schermata, sfiorare [Cancel / Annulla].
- Per cancellare il codice inserito, sfiorare [Clear / Canc.].
- Il livello corrente di protezione bambini viene visualizzato come [Level#].

#### **3** Sfiorare [C] oppure [D] per selezionare un livello di protezione bambini.

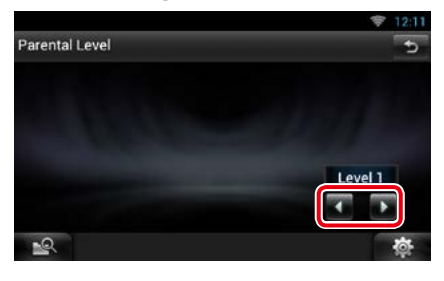

#### **NOTA**

- Se un disco ha un livello di protezione bambini superiore, è necessario inserire un numero di codice.
- Il livello di protezione bambini varia a seconda del disco caricato.
- Se un disco non ha protezione bambini, chiunque potrà riprodurlo nonostante sia stata impostata la protezione bambini.

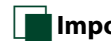

# <span id="page-71-1"></span>Ñ**Impostazione disco**

**Esegue l'impostazione per l'uso dei dischi.**

#### **1** Sfiorare [SET] su [Disc SETUP / Impostazione disco].

Viene visualizzata la schermata DISC SETUP.

### **2** Selezionare un'opzione come segue.

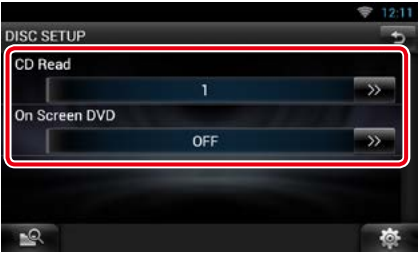

## **CD Read/ CD**

Imposta la funzione di questa unità quando viene riprodotto un CD musicale.

1 (Predefinita): Riconosce automaticamente e riproduce un disco contenente file audio, un DVD o un CD musicale.

2: Riproduce forzatamente un disco come un CD musicale. Selezionare [2] per riprodurre un CD musicale con un formato speciale oppure se non è possibile riprodurre un disco con l'opzione [1] impostata.

#### **On Screen DVD/ Scherm. DVD**

Imposta la visualizzazione a video.

Auto: dopo l'aggiornamento, le informazioni vengono visualizzate per 5 secondi.

OFF (predefinito): le informazioni non vengono visualizzate.

#### **NOTA**

- [CD Read] (Lettura CD) è disabilitato quando nell'unità è già presente un disco.
- Non è possibile riprodurre un file audio/disco VCD con l'opzione [2] impostata. Inoltre, con l'opzione [2] impostata potrebbe non essere possibile riprodurre alcuni CD musicali.
*[Ritornare alla pagina principale](#page-1-0) [CD/File audio e video/iPod/Esecuzione delle applicazioni](#page-72-0)*

# <span id="page-72-0"></span> $\mathsf{CD}/\mathsf{File}$  audio e video/iPod/Esecuzione delle applicazioni

# <span id="page-72-1"></span>**Funzioni di base per musica/video**

**La maggior parte delle funzioni possono essere comandate dalla schermata Source control e dalla schermata Playback.**

### **NOTA**

- Impostare l'interruttore di modalità del telecomando su AUD prima di avviare la funzione, vedere *[Cambio della](#page-145-0)  [modalità di funzionamento \(P.145\)](#page-145-0)*.
- Per collegare il dispositivo Android con questa unità, il cavo (venduto separatamente) e il profilo supportato dal proprio dispositivo Android sono necessari per le operazioni elencate di seguito.
	- A Ascoltare musica e guardare video della sorgente APPS **A**
		- −Dispositivo MHL
	- −KCA-MH100
	- −Profilo Bluetooth: SPP
	- −Impostazione dei collegamenti alle applicazioni: HDMI/MHL + BT **B**
	- B Ascoltare musica della sorgente APPS
		- −Profilo Bluetooth: A2DP
		- −Profilo Bluetooth: SPP
	- −Impostazione dei collegamenti alle applicazioni: Bluetooth
	- C Ascoltare musica della sorgente Bluetooth Audio *[\(P.115\)](#page-115-0)* **C**
	- −Profilo Bluetooth: A2DP
	- −Profilo Bluetooth: AVRCP
- Per collegare il dispositivo iPod/iPhone con questa unità, il cavo, l'adattatore (entrambi venduti separatamente) e il profilo supportato dal proprio dispositivo iPod/iPhone sono necessari per le operazioni elencate di seguito. **D**
	- A Ascoltare musica e guardare video con il dispositivo connettore Lightning −Adattatore Lightning Digital AV −KCA-HD100
		- −Cavo da Lightning a USB (accessorio dell'iPod/iPhone)
		- −Profilo Bluetooth: SPP
		- −Impostazione del collegamento di iPod: HDMI + BT
	- B Ascoltare musica con il dispositivo connettore Lightning
	- −Cavo da Lightning a USB (accessorio dell'iPod/iPhone)
	- −Impostazione del collegamento di iPod: USB 1Wire
	- C Ascoltare musica e guardare video con il dispositivo connettore da 30 pin (analogico)
		- −KCA-iP202
		- −Impostazione del collegamento di iPod: USB + AV-IN
	- D Ascoltare musica con il dispositivo connettore da 30 pin −KCA-iP102
	- −Impostazione del collegamento di iPod: USB 1Wire
	- E Ascoltare musica via Bluetooth
		- −Profilo Bluetooth: A2DP
		- −Profilo Bluetooth: SPP
		- −Impostazione del collegamento di iPod: Bluetooth
	- F Ascoltare musica della sorgente Bluetooth Audio *[\(P.115\)](#page-115-0)* −Profilo Bluetooth: A2DP
	- −Profilo Bluetooth: AVRCP
- Quando si esegue il collegamento con l'adattatore Lightning Digital AV o l'adattatore Digital AV da 30 pin Apple, alcune applicazioni possono essere controllate da questa unità. Le funzioni eseguibili dipendono dall'applicazione.
- Non lasciare il cavo o l'adattatore di altri marchi all'interno del veicolo. Si potrebbe provocare un malfunzionamento dovuto al calore.
- Alcune impostazioni sono necessarie per garantire la compatibilità con il dispositivo iPod/iPhone o Android collegato. Vedere *[Impostazione del collegamento di iPod/iPhone \(P.85\)](#page-85-0)* e *[Impostazione dei collegamenti](#page-86-0)  [alle applicazioni \(P.86\)](#page-86-0)*.

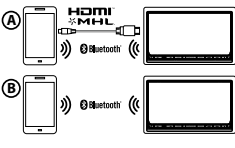

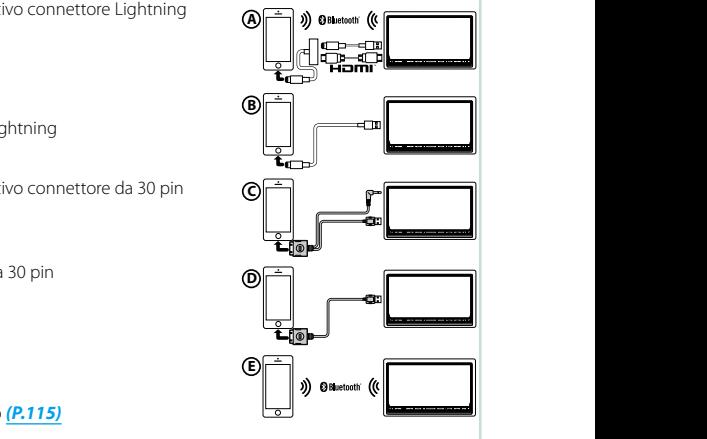

**• Apps** *[\(P.83\)](#page-83-0)*

**Per la funzione di ciascuna sorgente, fare riferimento alle seguenti sezioni.**

- **• CD musicali** *[\(P.73\)](#page-73-0)*
- **• Dispositivo USB** *[\(P.75\)](#page-75-0)*
- **• Dischi** *[\(P.73\)](#page-73-0)*
- **• Scheda SD** *[\(P.75\)](#page-75-0)* **• iPod** *[\(P.75\)](#page-75-0)*
- <span id="page-73-0"></span>Ñ**CD musicali e dischi**

#### **NOTA**

- In questo manuale, per "CD musicali" si intendono i CD generali che comprendono brani musicali. Per "Dischi" si intendono i CD/DVD che contengono file audio, di immagini o video.
- La seguente schermata è relativa al CD e può variare rispetto a quella per il disco.

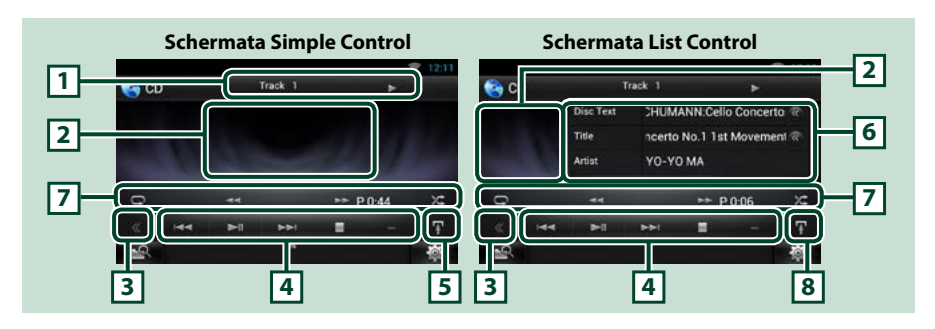

#### **1 Visualizzazione delle informazioni**

Vengono visualizzate le seguenti informazioni.

- Track #: ogni volta che si sfiora quest'area, la visualizzazione commuta tra il numero di brano corrente, testo corrente, ecc.
- D, B, F, I, ecc.: Visualizzazione della modalità di riproduzione corrente

I significati delle singole icone sono i seguenti:  $\blacktriangleright$  (riproduzione),  $\blacktriangleright$ (avanzamento rapido),  $\blacktriangleleft$  (riavvolgimento rapido),  $\blacktriangleright$  (ricerca in su),  $\blacktriangleleft$ (ricerca in giù), ■ (stop), ■R (riprendi), Ⅱ (pausa).

### **2 Area di visualizzazione filmati/Area di cambio controllo**

Sfiorare per commutare tra la schermata Simple Control e la schermata List Control. (Solo per file musicali)

Sfiorare per visualizzare la schermata Video. (Solo per file video)

### **3 Tasto multifunzione**

Sfiorare per passare al menu multifunzione. Per i dettagli del menu, vedere *[Menu multifunzione](#page-76-0)  [\(P.76\)](#page-76-0)*.

#### **4 Menu multifunzione**

I tasti di questa zona consentono di eseguire varie funzioni. Per i dettagli del menu, vedere *[Menu](#page-76-0)  [multifunzione \(P.76\)](#page-76-0)*.

### **5 Tasto sottofunzione**

Sfiorare per visualizzare il "Menu sottofunzione" (punto 7 di questa tabella).

# *[Ritornare alla pagina principale](#page-1-0) [CD/File audio e video/iPod/Esecuzione delle applicazioni](#page-72-0)*

# **6 Informazioni su brano**

Vengono visualizzate le informazioni su brano corrente.

Per i CD musicali e i dischi, è possibile commutare tra i dati del brano corrente e l'elenco delle cartelle correnti sfiorando il tasto di cambio elenco (punto 8 di questa tabella).

#### **7 Menu sottofunzione**

I tasti di questa zona consentono di eseguire varie funzioni. Per i dettagli dei tasti, vedere *[Menu](#page-77-0)  [sottofunzione \(P.77\)](#page-77-0)*.

### **8 Sottofunzione/ Tasto commutazione elenco**

Sfiorare per visualizzare il "Menu sottofunzione" (punto 7 di questa tabella).

Sfiorare tenendo premuto per commutare tra l'elenco delle tracce e le informazioni dell'etichetta ID3 (solo supporti su disco).

#### **Schermata riproduzione (solamente dischi multimediali)**

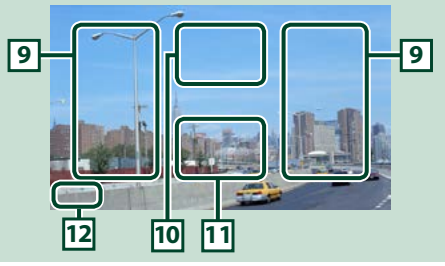

#### **9 Area di ricerca file (solo dischi)**

Sfiorare per ricercare il file successivo/precedente.

Scorrendo dal centro del display verso sinistra o destra avanzerà o tornerà indietro velocemente. Ogni volta che si sfiora ciascuna di queste aree, la velocità cambia: normale, doppia, tripla. Per interrompere il riavvolgimento/avanzamento rapido, sfiorare il centro del display.

### **10Area di visualizzazione menu (solo dischi)**

Sfiorare per visualizzare la schermata di controllo. Per i dettagli, vedere *[Movie Control \(P.82\)](#page-82-0)*.

#### **11Area di visualizzazione tasti (solo dischi)**

Sfiorare per visualizzare l'ultima schermata di controllo.

#### **12Area di visualizzazione della configurazione schermata**

Sfiorare tenendo premuto per visualizzare la finestra di controllo della schermata. Vedere *[Impostazione](#page-124-0) [della schermata Monitor \(P.124\)](#page-124-0)*.

# <span id="page-75-0"></span>Ñ**Dispositivo USB, scheda SD e iPod**

### **NOTA**

- La scheda SD è utilizzata unicamente per DNN9250DAB e DNN6250DAB.
- La seguente schermata è relativa al dispositivo USB e può variare rispetto a quella per l'iPod e la scheda SD.

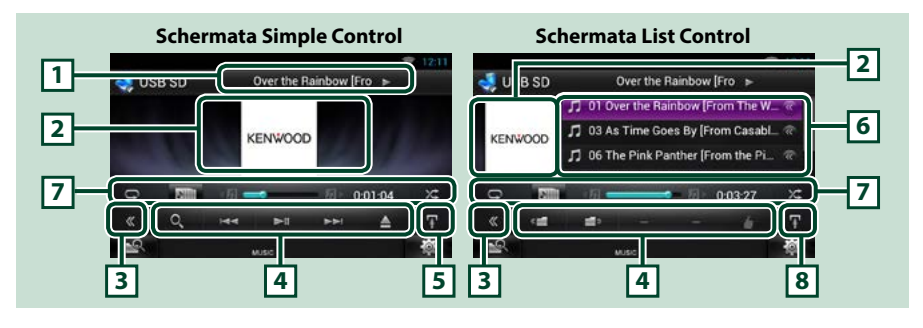

### **1 Visualizzazione delle informazioni**

Vengono visualizzate le seguenti informazioni.

- Nome file corrente: ogni volta che si sfiora quest'area, la visualizzazione commuta tra numero file/ numero cartella e nome file.
- $\rightarrow$   $\rightarrow$   $\rightarrow$   $\rightarrow$  ecc.: Visualizzazione della modalità di riproduzione corrente I significati delle singole icone sono i seguenti:  $\blacktriangleright$  (riproduzione, ricerca), II (pausa),  $\blacktriangleright \blacktriangleright$ (ricerca manuale avanti), <<</a><br>A (ricerca inversa manuale).

#### **2 Area di cambio controllo/copertina**

Sfiorare per commutare tra la schermata Simple Control e la schermata List Control. (Solo per file musicali) Sfiorare per visualizzare la schermata Video. (Solo per file video)

### **3 Tasto multifunzione**

Sfiorare per passare al menu multifunzione. Per i dettagli del menu, vedere *[Menu multifunzione](#page-76-0)  [\(P.76\)](#page-76-0)*.

#### **4 Menu multifunzione**

I tasti di questa zona consentono di eseguire varie funzioni. Per i dettagli dei tasti, vedere *[Menu](#page-76-0)  [multifunzione \(P.76\)](#page-76-0)*.

#### **5 Tasto sottofunzione**

Sfiorare per visualizzare il "Menu sottofunzione" (punto 7 di questa tabella).

#### **6 Elenco contenuti**

Vengono visualizzati l'elenco e i contenuti. Il contenuto dell'elenco varia a seconda dello stato di riproduzione e della sorgente.

Quando si seleziona la sorgente video sul dispositivo collegato con il connettore Lightning, la sorgente cambia automaticamente in Apps *[\(P.83\)](#page-83-0)*.

# **7 Menu sottofunzione**

I tasti di questa zona consentono di eseguire varie funzioni. Per i dettagli dei tasti, vedere *[Menu](#page-77-0)  [sottofunzione \(P.77\)](#page-77-0)*.

#### **8 Sottofunzione/ Tasto commutazione elenco**

Sfiorare per visualizzare il "Menu sottofunzione" (punto 7 di questa tabella).

Sfiorare tenendo premuto per commutare tra l'elenco file e le informazioni del file corrente.

*Continua*

#### *[Ritornare alla pagina principale](#page-1-0) [CD/File audio e video/iPod/Esecuzione delle applicazioni](#page-72-0)*

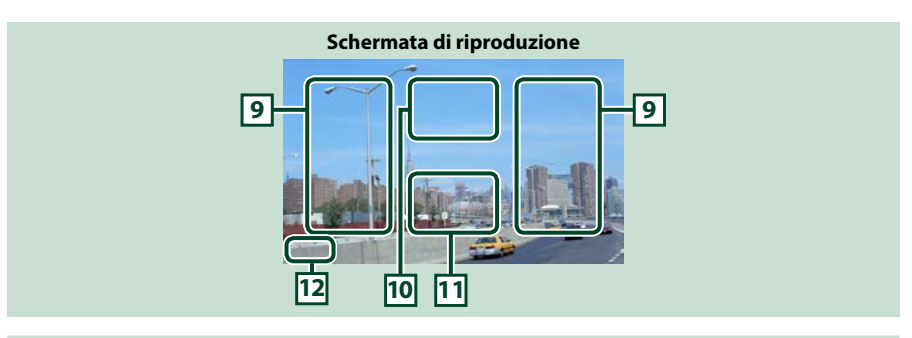

#### **9 Area ricerca file (solo file video)**

- Sfiorare per ricercare il file successivo/precedente.
- Durante la presentazione nella modalità USB, sfiorando ciascuna area si ricerca il successivo/ precedente file musicale.
- Scorrendo dal centro del display verso sinistra o destra avanzerà o tornerà indietro velocemente. Per interrompere il riavvolgimento/avanzamento rapido, sfiorare il centro del display. Questa funzione non è abilitata, se la cartella corrente non contiene file musicali.

#### **10Area di visualizzazione del controllo filmati**

Sfiorare per visualizzare la schermata di controllo dei filmati. Per i dettagli, vedere *[Movie Control](#page-82-0)  [\(P.82\)](#page-82-0)*.

#### **11Area visualizzazione tasti (solo file video)**

Sfiorare per visualizzare l'ultima schermata di controllo.

#### **12Area di visualizzazione della configurazione schermata**

Sfiorare tenendo premuto per visualizzare la finestra di controllo della schermata. Vedere *[Impostazione](#page-124-0) [della schermata Monitor \(P.124\)](#page-124-0)*.

**Dischi**

**I** 

# <span id="page-76-0"></span>Ñ**Menu multifunzione**

#### **CD musicale**

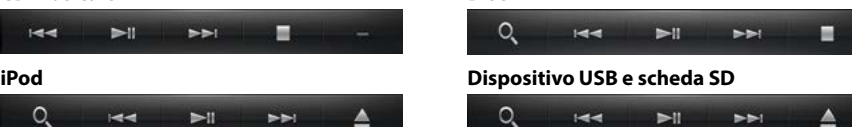

**tasti di questa zona consentono di eseguire le seguenti funzioni.**

#### **[ ] (Solo per dischi, iPod, dispositivo USB e scheda SD)**

Cerca un brano/un file. Per i dettagli della funzione di ricerca, vedere *[Funzione di ricerca \(P.78\)](#page-78-0)*.

#### **[**E**] [**F**]**

Cerca il brano/file precedente/successivo.

#### **[**L**]**

Riproduce o mette in pausa.

#### **[**I**] (Solo per i CD musicali e i dischi)**

Interrompe la riproduzione.

#### **[**G**] (Solo per iPod, dispositivo USB e scheda SD)**

Sfiorare per scollegare il dispositivo. Per i dettagli, vedere *[Riproduzione del supporto \(P.20\)](#page-20-0)*.

# **[ ] [ ] (Solo per dischi, dispositivo USB e scheda SD)**

Ricerca la cartella precedente/successiva.

# **[** 4 **] (Mi piace) (Solo file audio)**

Salva il nome dell'artista e il titolo premendolo quando è in corso la riproduzione del brano preferito. Una volta salvato, si può cercare il brano e riprodurlo dall'elenco della Summary Board (Scheda riepilogo) utilizzando YouTube. Vedere *[Widget Summary Board \(P.60\)](#page-60-0)*.

# <span id="page-77-0"></span>Ñ**Menu sottofunzione**

#### **CD musicale**

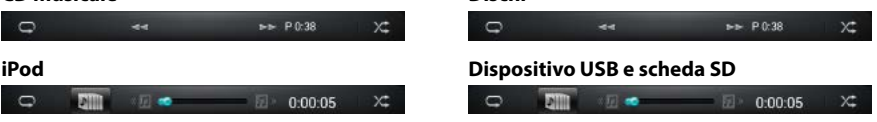

**Dischi**

#### **I tasti di questa zona consentono di eseguire le seguenti funzioni.**

# **[ ]**

Ripete il brano/cartella correnti. Ogni volta che si sfiora il tasto, la modalità di ripetizione commuta nella seguente sequenza;

CD: "ripetizione brano"  $\bigcap$ , "ripetizione disattivata"  $\bigcap$ 

iPod: "ripetizione brano"  $\bullet$ , " ripetizione tutti i brani"  $\bullet$ , "ripetizione disattivata"  $\bullet$ Dischi, dispositivo USB, scheda SD: "ripetizione file" , "ripetizione cartella" , "ripetizione

disattivata" **Q** 

#### **[ ] (Solo per dispositivo USB, iPod e scheda SD)**

Ricerca il brano dall'elenco copertine album. Per i dettagli della funzione di ricerca, vedere *[Ricerca](#page-80-0)  [dalla copertina dell'album \(P.80\)](#page-80-0)*.

### **[**A**] [**B**] (Solo per i CD musicali e i dischi)**

Avanzamento rapido o riavvolgimento rapido.

#### **[ ] [ ] (Solo per iPod, dispositivo USB e scheda SD)**

Riproduce l'album precedente o successivo in *[Elenco preferiti \(P.81\)](#page-81-0)*.

#### **#:##:## o ##:##**

Consente di confermare il tempo di riproduzione.

Durante la riproduzione dei CD musicali, è anche possibile confermare il tempo residuo del disco sfiorando la visualizzazione del tempo.

Ogni volta che si sfiora il tasto, la visualizzazione commuta tra "P ##:##" (visualizzazione del tempo di riproduzione del brano) e "R ##:##" (tempo residuo del disco).

# $\mathbf{I} \times \mathbf{I}$

Riproduce in sequenza casuale tutti i brani della cartella/disco correnti o della lista di brani corrente presenti sull'iPod collegato.

Ogni volta che si sfiora il tasto, la modalità di riproduzione casuale commuta nella seguente sequenza;

CD: "riproduzione casuale brani" x: "riproduzione casuale disattivata"

Dischi, dispositivo USB, scheda SD: "riproduzione casuale file" y inproduzione casuale disattivata"

iPod: "riproduzione casuale brani" $\chi$ , "riproduzione casuale album"  $\chi$ , "riproduzione casuale disattivata"

#### **Barra di stato al centro (Solo per iPod, dispositivo USB e scheda SD)**

Consente di confermare la posizione di riproduzione corrente.

Durante la riproduzione del dispositivo USB e dell'iPod, è possibile trascinare il cerchio a sinistra o a destra per modificare la posizione di riproduzione.

# *[Ritornare alla pagina principale](#page-1-0)*

*[CD/File audio e video/iPod/Esecuzione delle applicazioni](#page-72-0)*

# <span id="page-78-0"></span>**Funzione di ricerca**

**È possibile ricercare file musicali o video con le funzioni indicate di seguito.**

#### **NOTA**

• Se si utilizza un telecomando, è possibile passare direttamente al brano/file desiderato inserendo il numero di brano/cartella/file, il tempo di riproduzione, ecc. Per i dettagli, vedere *[Modalità](#page-145-1)  [di ricerca diretta \(P.145\)](#page-145-1)*.

# Ñ**Ricerca da elenco**

**È possibile ricercare brani, cartelle e file in base alla gerarchia.**

# **1** Sfiorare l'area illustrata.

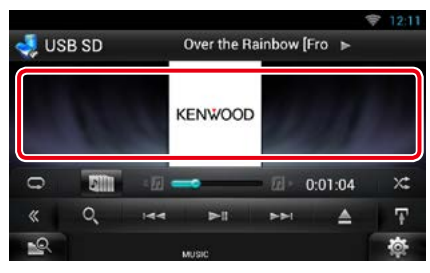

Viene visualizzata la schermata List Control.

# **2** Sfiorare il brano/file desiderato.

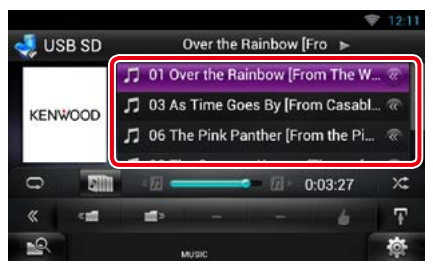

Inizia la riproduzione.

# **NOTA**

- Per i dischi, è possibile commutare tra l'elenco file e l'elenco cartelle sfiorando  $[$ .  $\mathbf{Q}_{\bullet}$ ].
- Per i dischi, non è possibile visualizzare l'elenco durante la riproduzione casuale e l'arresto.

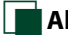

# Ñ**Altra ricerca**

**Esistono altri metodi di ricerca che consentono di restringere la ricerca di un brano.**

**Questa funzione non è disponibile quando la sorgente corrente è un CD musicale.**

# 1 Sfiorare [  $\odot$  ] sulla schermata di controllo.

Viene visualizzata la schermata del tipo di ricerca.

### **2** Sfiorare il tipo di ricerca desiderato. **Dispositivo USB e scheda SD**

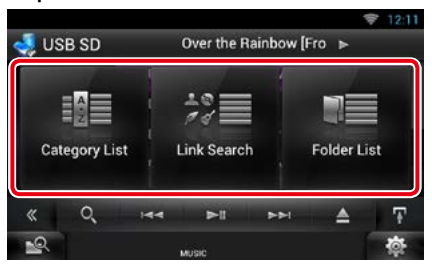

**iPod**

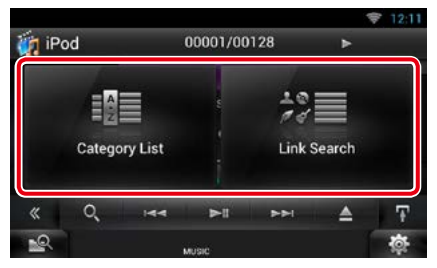

Viene visualizzato l'elenco ordinato nella modalità selezionata.

Per ciascuna funzione, fare riferimento alle seguenti sezioni.

- **• [Category List / Lista categorie]: consente di ricercare un file selezionando la categoria**  *[\(P.79\)](#page-79-0)***.**
- **• [Link Search / Modo ricerca]: consente di cercare un file dello stesso artista/album/ genere/compositore del brano corrente**  *[\(P.79\)](#page-79-1)***.**
- **• [Folder List / Lista cartelle]: consente di ricercare un file secondo la gerarchia**  *[\(P.80\)](#page-80-1)***.**

#### **NOTA**

• Per i dischi, è possibile visualizzare direttamente l'elenco cartelle sfiorando [  $\bigcirc$  ].

# <span id="page-79-0"></span>*Ricerca categoria (Solo per dispositivo USB, iPod e scheda SD)*

**1** Sfiorare la categoria desiderata sulla parte sinistra dello schermo.

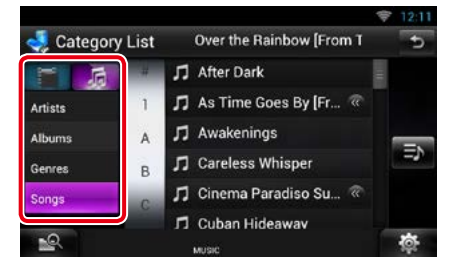

- **2** L'elenco viene ordinato in base alla categoria selezionata.
- **3** Sfiorare il tipo di brano desiderato. Inizia la riproduzione.

# **NOTA**

- Per restringere il campo di ricerca è possibile selezionare una lettera dall'elenco alfabetico al centro del display.
- Per le operazioni eseguibili dalla schermata ad elenco, vedere *[Operazioni comuni \(P.27\)](#page-27-0)*.

# <span id="page-79-1"></span>*Ricerca collegamenti (Solo per dispositivo USB, iPod e scheda SD)*

**1** Sfiorare il link desiderato sulla parte sinistra dello schermo. È possibile selezionare tra artista, album, genere e compositore.

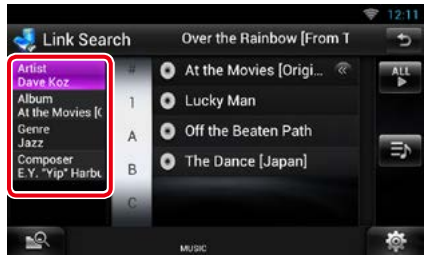

Viene visualizzato l'elenco dei link corrispondenti alla selezione effettuata.

### **NOTA**

- L'elenco viene ordinato nella modalità selezionata.
	- –Artist / Artista: viene visualizzato l'elenco degli album dell'artista.
	- –Album: vengono visualizzati tutti i brani dell'album corrente.
- –Genre / Genere: viene visualizzato l'elenco di artisti dello stesso genere.
- –Composer / Autore: viene visualizzato l'elenco degli album del compositore del file corrente.

**2** Sfiorare per selezionare la voce desiderata dall'elenco. Ripetere l'operazione fino a trovare il file desiderato.

#### **NOTA**

- Per restringere il campo di ricerca è possibile selezionare una lettera dall'elenco alfabetico al centro del display.
- Per le operazioni eseguibili dalla schermata ad elenco, vedere *[Operazioni comuni \(P.27\)](#page-27-0)*.

# <span id="page-80-1"></span>*Ricerca cartelle (Solo per dischi, dispositivo USB e scheda SD)*

#### **1** Sfiorare la cartella desiderata.

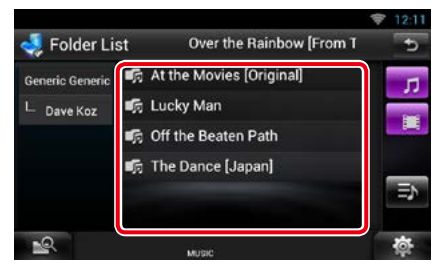

Le cartelle nella sorgente selezionata sono visualizzate al centro.

Quando si sfiora una cartella, viene visualizzato il relativo contenuto.

A sinistra viene visualizzata la gerarchia fino alla cartella corrente.

### **2** Sfiorare la voce desiderata dall'elenco dei contenuti.

Inizia la riproduzione.

#### **NOTA**

• Per le operazioni eseguibili dalla schermata ad elenco, vedere *[Operazioni comuni \(P.27\)](#page-27-0)*.

# <span id="page-80-0"></span>Ñ**Ricerca dalla copertina dell'album (Solo per iPod, dispositivo USB e scheda SD)**

**È possibile ricercare file musicali selezionando la copertina dell'album.**

# **1** Sfiorare [  $\mathbf{H}$  ].

Viene visualizzato il menu sottofunzione.

# **2** Sfiorare [ **]. ].**

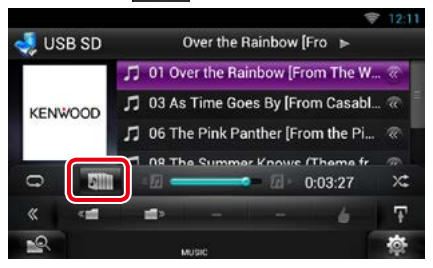

Viene visualizzata la schermata dei preferiti.

# **3** Sfiorare la copertina desiderata sulla riga superiore.

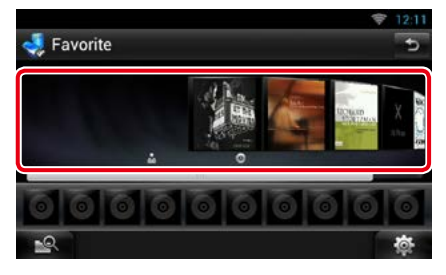

# **NOTA**

- La funzione del tasto sulla parte superiore della schermata varia a seconda dello stato.
	- –Quando viene visualizzato [Load Albums / Carica album]:

Non è ancora stata caricata alcuna copertina. Sfiorare il tasto per iniziare il caricamento.

–Quando viene visualizzato [Load more Albums / Carica + album]:

Alcune copertine non sono ancora state caricate. Sfiorare il tasto per caricare tutte le copertine. Se si sfiora il tasto, il brano in riproduzione potrebbe arrestarsi e potrebbe iniziare la riproduzione di un altro brano.

–Quando il tasto non è disponibile: Tutte le copertine sono già state caricate.

#### **4** Sfiorare [ ► ] sulla copertina selezionata.

Viene riprodotto il primo brano dell'album. Inoltre, da questa schermata è possibile creare una propria lista di brani. Per i dettagli, vedere *[Elenco preferiti \(P.81\)](#page-81-0)*.

### **NOTA**

- Dopo che sono stati riprodotti tutti i brani dell'album, lo stesso album viene nuovamente riprodotto a partire dal primo brano.
- Gli album privi di foto non vengono riprodotti.

# <span id="page-81-0"></span>*Elenco preferiti*

**È possibile creare un elenco di brani dei propri 10 album preferiti selezionando le copertine degli album.**

**1** Sfiorare e trascinare la copertina dell'album desiderata dalla riga superiore a quella inferiore.

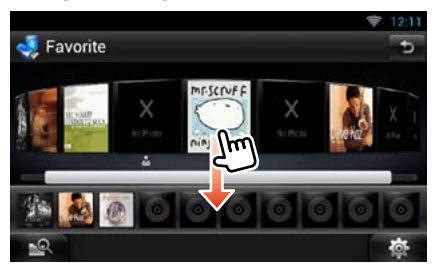

L'album selezionato viene registrato nell'elenco dei preferiti.

# **NOTA**

- L'album aggiunto viene inserito sull'estrema destra.
- Non è possibile registrare due volte lo stesso album nell'elenco dei preferiti.
- Nell'elenco si possono registrare fino a 10 album.

**2** Sfiorare la copertina desiderata nell'elenco dei preferiti.

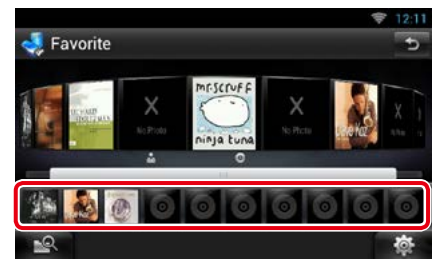

#### L'album selezionato viene riprodotto e viene visualizzata la schermata di controllo.

#### **NOTA**

- L'elenco dei preferiti viene riprodotto verso destra a partire dall'album selezionato.
- Per cancellare l'album dall'elenco dei preferiti, sfiorarlo e trascinarlo nella riga superiore.
- È possibile cambiare l'ordine di riproduzione dell'elenco dei preferiti trascinando la copertina sull'elenco.
- La modalità dell'elenco preferiti viene disattivata nei seguenti casi.
- –Riproduzione di un altro album da un altro elenco (elenco cartelle, elenco categorie, ecc.)
- –Riproduzione di un altro album selezionato sfiorando la copertina sulla riga superiore della schermata dell'elenco copertine.
- La modalità elenco preferiti si riattiva dopo lo scollegamento/collegamento del dispositivo o l'accensione/spegnimento. Se non viene modificata la configurazione del dispositivo, il file che era in riproduzione, il codice del tempo di riproduzione, il contenuto dell'elenco preferiti, l'ordine dell'elenco preferiti, ecc. si riattivano normalmente.

### *[Ritornare alla pagina principale](#page-1-0) [CD/File audio e video/iPod/Esecuzione delle applicazioni](#page-72-0)*

# <span id="page-82-0"></span>**Movie Control**

**È possibile regolare la riproduzione dei filmati.**

**1** Sulla schermata Playback, sfiorare l'area illustrata.

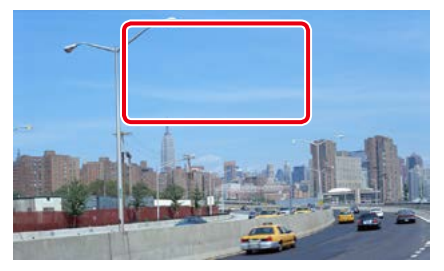

Viene visualizzata la schermata Movie Control.

# **2** Sfiorare [Disc CTRL]. (solo supporti su disco)

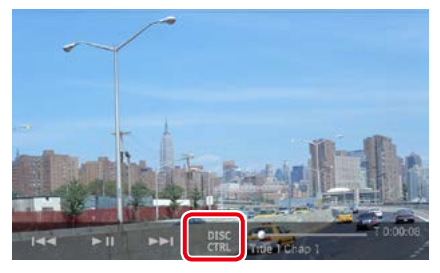

Viene visualizzata la schermata Movie Control.

# **3** Eseguire la funzione desiderata come segue.

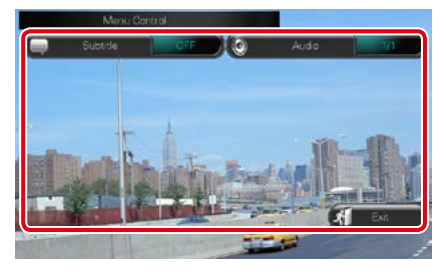

# **Modifica della lingua dei sottotitoli** Sfiorare [Subtitle].

# **Modifica della lingua dell'audio**

Sfiorare [Audio].

# **Uscita dal menu**

Sfiorare [Exit].

# <span id="page-83-0"></span>**Esecuzione delle applicazioni**

#### **È possibile ascoltare musica o guardare video dalle applicazioni in esecuzione su iPod touch/ iPhone o Android.**

#### **NOTA**

• Quando si seleziona APPS come sorgente per la prima volta, viene visualizzata la schermata di impostazione per il collegamento con il dispositivo in cui sono state installate le applicazioni. Per i dettagli, fare riferimento a *[Impostazione dei collegamenti alle applicazioni \(P.86\)](#page-86-0)*.

#### **1** Premere il tasto <HOME>.

- **2** Sfogliare la schermata a destra oppure a sinistra per selezionare il pannello di avvio della sorgente.
- **3** Sfiorare  $[\begin{array}{c} \blacksquare \end{array}]$
- **4** Sfiorare [ **APPS**].

#### **NOTA**

• Quando si accende l'alimentazione e si seleziona apps come sorgente, viene visualizzato un messaggio di attenzione per l'utilizzo, per la riproduzione di video e l'ascolto di musica. Accettando le condizioni, è possibile controllare le applicazioni, ascoltare musica e guardare video dalle applicazioni durante la guida.

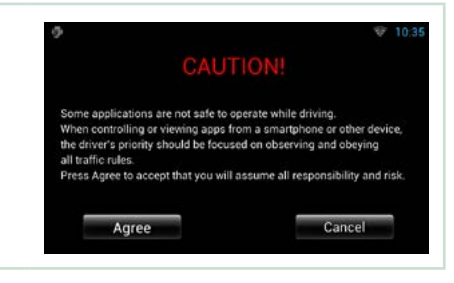

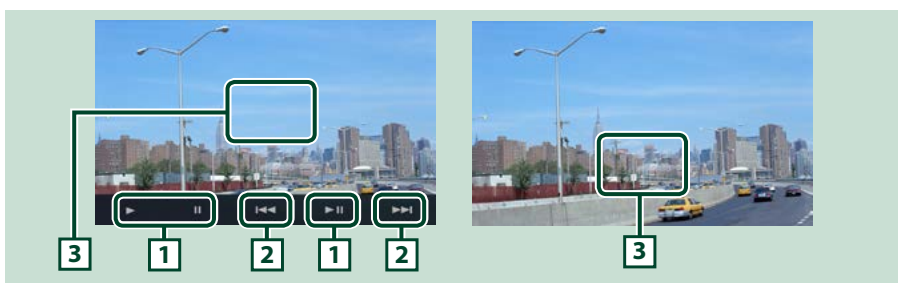

# **1 [**D**] [**H**] (Solo iPod) / [**L**]**

Riproduce o mette in pausa.

#### **2 [**E**] [**F**]**

Ricerca il file precedente/successivo.

Sfiorare e mantenere il contatto per avanzare/tornare indietro velocemente. (Solo iPod/ iPhone)

# **3 Area di visualizzazione tasti**

Sfiorare per visualizzare i pulsanti relativi alle operazioni. Sfiorare nuovamente per cancellare la visualizzazione.

#### **NOTA**

• Le funzioni eseguibili dipendono dall'applicazione.

#### *[Ritornare alla pagina principale](#page-1-0) [CD/File audio e video/iPod/Esecuzione delle applicazioni](#page-72-0)*

# **Impostazione USB/SD/iPod/ DivX/App**

**Quando si usa USB/SD/iPod/DivX è possibile eseguire un'impostazione.**

1 Sfiorare [ **b**.

Appare il menu rapido.

# **2** Sfiorare [SETUP / CONFIG.].

Viene visualizzata la schermata SETUP Menu.

# **3** Sfiorare [Source / Sorgente].

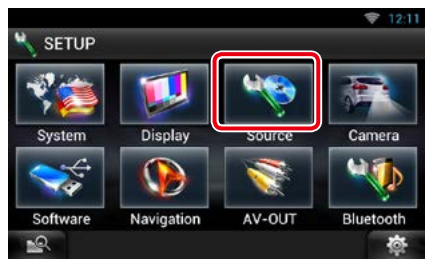

Viene visualizzata la schermata Source SETUP Menu.

**4** Sfiorare [USB SETUP], [iPod SETUP], [APPS SETUP] o [DivX VOD] dall'elenco.

Ogni schermata di impostazione viene visualizzata.

Per ciascuna impostazione, fare riferimento alla seguente sezione.

- **•** *[Settaggio USB \(P.84\)](#page-84-0)*
- **•** *[Impostazione dell'iPod \(P.84\)](#page-84-1)*
- **•** *[Configurazione App \(P.86\)](#page-86-1)*
- **•** *[DivX® VOD \(P.88\)](#page-88-0)*

# <span id="page-84-0"></span>**Settaggio USB**

#### **1** Impostare ogni voce come segue.

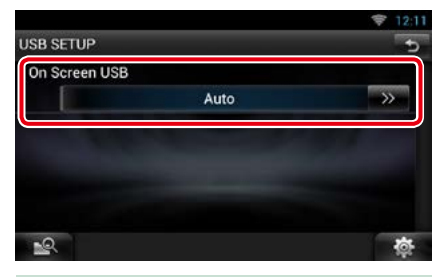

# **On Screen USB/ Scherm. USB**

Impostare il modo in cui verranno visualizzate le informazioni da un dispositivo USB oppure SD.

#### Auto (predefinito):

dopo l'aggiornamento, le informazioni vengono visualizzate per 5 secondi.

OFF: non viene visualizzata alcuna informazione.

# <span id="page-84-1"></span>Ñ**Impostazione dell'iPod**

# **1** Impostare ogni voce come segue.

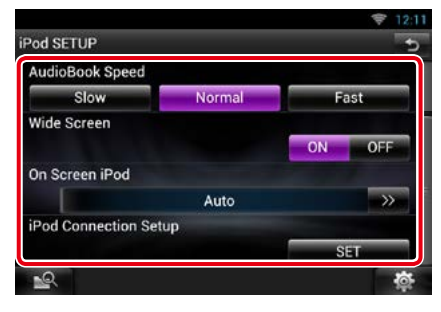

### **AudioBook Speed/ Velocità AudioBook**

Impostare la velocità di riproduzione dell'audiobook. Le opzioni disponibili sono [Slow / Lento], [Normal / Normale] (predefinita) e [Fast / Veloce].

# **Wide Screen/ Scherm. panorama \*1**

Impostare la Wide Screen/ Scherm. panorama. Impostare [ON] (default) o [OFF].

#### *[Ritornare alla pagina principale](#page-1-0) [CD/File audio e video/iPod/Esecuzione delle applicazioni](#page-72-0)*

#### **On Screen iPod/ Scherm. iPod**

Impostare la modalità di visualizzazione delle informazioni dell'iPod.

#### Auto (predefinito):

dopo l'aggiornamento, le informazioni vengono visualizzate per 5 secondi.

#### OFF: non viene visualizzata alcuna informazione.

#### **iPod Connection Setup/ Impostazioni connessione iPod\*2**

Selezionare la modalità di collegamento dell'iPod/iPhone con questa unità.

- **\*1 Questa impostazione non è disponibile quando è collegato un iPod.**
- **\*2 Questa voce può essere impostata nella modalità sorgente STANDBY.**

# <span id="page-85-0"></span>*Impostazione del collegamento di iPod/iPhone*

- **1** Premere due volte il tasto <HOME> per attivare il pannello di avvio della sorgente.
- **2** Sfiorare [ ].
- **3** Sfiorare [ STANDBY].
- **4** Sfiorare [  $\bullet$  ].
- **5** Sfiorare [SETUP / CONFIG.].
- **6** Sfiorare [Source / Sorgente].
- **7** Sfiorare [iPod SETUP].
- **8** Sfiorare [iPod Connection Setup/ Impostazioni connessione iPod] nella schermata Settaggi iPod.

Compare la schermata di impostazione del collegamento di iPod.

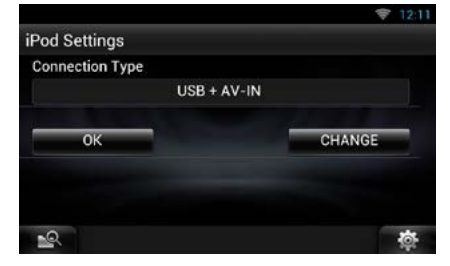

**9** Sfiorare [CHANGE/ MODIF].

#### **10**Impostare ogni voce come segue.

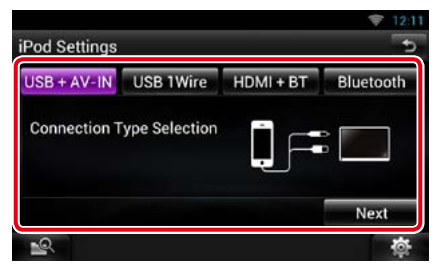

#### **USB + AV-IN**

Selezionare durante il collegamento con KCAiP202.

#### **USB 1Wire**

Selezionare durante il collegamento con KCAiP102 oppure Lightning al cavo USB.

#### **HDMI + BT**

Selezionare durante il collegamento con KCA-HD100 e adattatore Lightning Digital AV.

#### **Bluetooth**

Selezionare durante il solo collegamento via Bluetooth.

#### **11** Sfiorare [Next] (Avanti).

Viene visualizzata la schermata di conferma.

#### **12** Sfiorare [Done] (OK).

**13** Sfiorare  $\leq$  1.

*Continua*

# *[Ritornare alla pagina principale](#page-1-0)*

*[CD/File audio e video/iPod/Esecuzione delle applicazioni](#page-72-0)*

# **NOTA**

- Per informazioni dettagliate sull'adattatore e sul cavo necessari per il collegamento con iPod/ iPhone, fare riferimento a *[Funzioni di base per](#page-72-1)  [musica/video \(P.72\)](#page-72-1)*.
- Quando si seleziona "HDMI + BT" r "Bluetooth" nel passo 10, viene visualizzata la schermata di selezione del dispositivo Bluetooth. Selezionare l'iPod/iPhone da collegare.

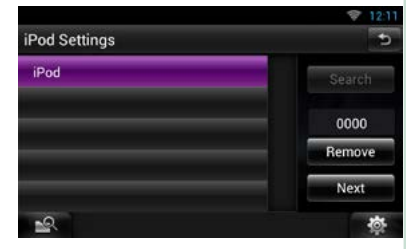

- Se non viene visualizzato un dispositivo Bluetooth collegabile, sfiorare [Search] ed effettuare l'accoppiamento dei dispositivi.
- La configurazione "Impostazione collegamento iPod" riguarda solamente l'unità, indipendentemente dall'account.

# <span id="page-86-1"></span>**Configurazione App**

#### **1** Impostare ogni voce come segue.

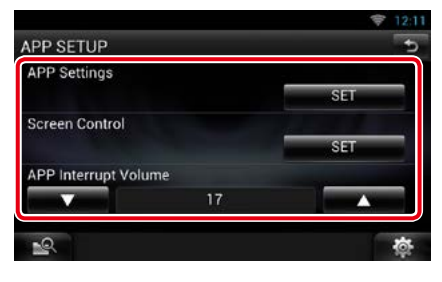

### **APP Settings (Impostazioni APP)\***

Consente di effettuare l'impostazione dettagliata del dispositivo in cui sono installate le APP.

#### **Screen Adjust (Regolazione schermata)**

Sfiorare [SET] (IMPOSTA) per visualizzare la schermata del controllo schermo. Vedere *[Impostazione della schermata Monitor](#page-124-0)  [\(P.124\)](#page-124-0)*.

# **APP interrupt volume (Volume interruzione APP) (DNR8025BT)**

Imposta il livello del volume delle informazioni provenienti dalla APP quando quest'ultima interrompe il brano in ascolto.

**\* Questa voce può essere impostata nella modalità sorgente STANDBY.**

# <span id="page-86-0"></span>*Impostazione dei collegamenti alle applicazioni*

- **1** Premere due volte il tasto <HOME> per attivare il pannello di avvio della sorgente.
- **2** Sfiorare [ ].
- **3** Sfiorare [ STANDBY].
- **4** Sfiorare [  $\otimes$  ].
- **5** Sfiorare [SETUP / CONFIG.].
- **6** Sfiorare [Source / Sorgente].
- **7** Sfiorare [APPS SETUP].
- **8** Sfiorare [SET] (IMPOSTA) su [APP Settings] (Impostazioni APP) nella schermata APPS SETUP.

Compare la schermata di impostazione dei collegamenti alle applicazioni.

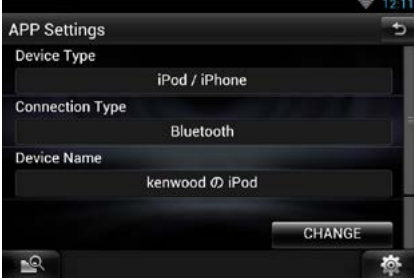

# **9** Sfiorare [CHANGE/ MODIF].

**10** Selezionare il dispositivo in cui sono installate le applicazioni.

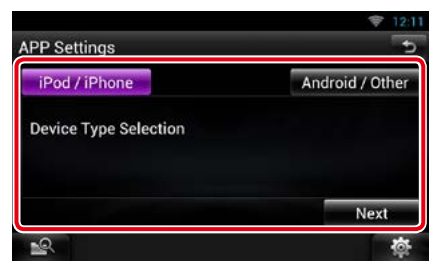

# **iPod/iPhone**

Selezionare quando si utilizza l'iPod/iPhone.

### **Android / Other**

Selezionare quando si utilizza il dispositivo Android o BlackBerry.

# **11** Sfiorare [Next] (Avanti).

**12** Selezionare la modalità di collegamento del dispositivo con questa unità.

# Quando si seleziona [iPod / iPhone]

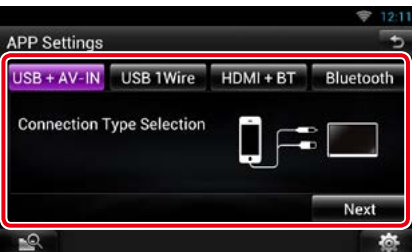

# **USB + AV-IN**

Selezionare durante il collegamento con KCAiP202.

#### **USB 1Wire**

Selezionare durante il collegamento con KCAiP102 oppure Lightning al cavo USB.

# **HDMI + BT**

Selezionare durante il collegamento con KCA-HD100 e adattatore Lightning Digital AV.

#### **Bluetooth**

Selezionare durante il solo collegamento via Bluetooth.

# Quando si seleziona [Android / Other]

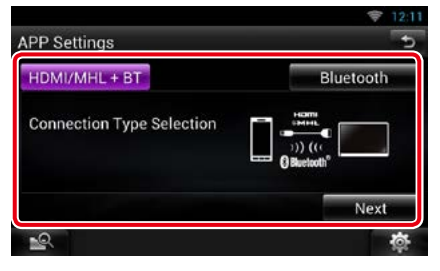

# **HDMI/MHL + BT**

Selezionare durante il collegamento con KCA-MH100.

#### **Bluetooth**

Selezionare durante il solo collegamento via Bluetooth.

### **13** Sfiorare [Next] (Avanti).

Viene visualizzata la schermata di conferma.

# **14** Sfiorare [Done] (OK).

#### *Continua*

# *[Ritornare alla pagina principale](#page-1-0)*

*[CD/File audio e video/iPod/Esecuzione delle applicazioni](#page-72-0)*

# **NOTA**

- Per informazioni dettagliate sull'adattatore e sul cavo necessari per il collegamento con iPod/ iPhone e il dispositivo Android, fare riferimento a *[Funzioni di base per musica/video \(P.72\)](#page-72-1)*.
- Quando si seleziona "HDMI + BT", "HDMI/MHL + BT" o "Bluetooth" nel passo 12, viene visualizzata la schermata di selezione del dispositivo Bluetooth. Selezionare il dispositivo da collegare.

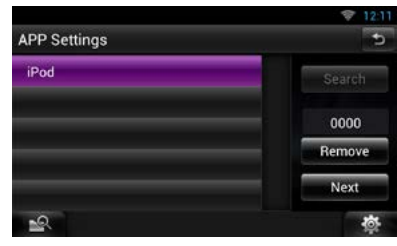

Se non viene visualizzato un dispositivo Bluetooth collegabile, sfiorare [Search] ed effettuare l'accoppiamento dei dispositivi.

- Quando si seleziona "iPod/ iPhone" in Apps Setup, selezionare "iPod" come sorgente, quindi selezionare App sull'iPod, anche la sorgente di questa unità viene cambiata automaticamente in App.
- La configurazione "Impostazione dei collegamenti alle applicazioni" riguarda solamente l'unità, indipendentemente dall'account.

<span id="page-88-0"></span>Ñ**DivX® VOD**

# **1** Impostare ogni voce come segue.

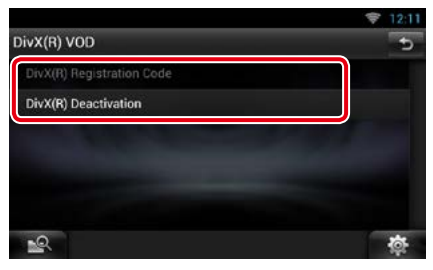

# **DivX(R) Registration Code**

Controlla il codice di registrazione. Il codice è necessario per i dischi con DRM (Digital Rights Management).

# **DivX(R) Deactivation**

Cancella la registrazione di un'unità già registrata. Dopo aver sfiorato il tasto, viene visualizzato un messaggio di conferma. Seguire il messaggio e completare l'operazione.

# **NOTA**

- [DivX(R) Registration Code] è disabilitato durante la riproduzione di un DVD.
- Quando si scarica un file DivX VOD controllato da DRM, registrare il codice che appare sullo schermo. In caso contrario, potrebbe non essere possibile riprodurre il file su questa unità. Viene indicato il numero restante di visualizzazioni quando si riproduce un file DivX VOD con numero limitato di visualizzazioni. Quando il numero restante di visualizzazioni è 0, viene visualizzato un messaggio di avviso e il file non può essere riprodotto.

# <span id="page-90-0"></span><sup>ñ</sup> **Funzionamento archiviazione Cloud**

# <span id="page-90-1"></span>**Procedura iniziale**

**Eseguire le preparazioni necessarie per consentire a questa Unità di riprodurre i file musicali caricati nella Dropbox.** 

#### **Preparazione**

- Si deve avere a disposizione una connessione a Internet tramite Wi-Fi. Vedere *[Configurazione](#page-34-0)  [Wi-Fi \(P.34\)](#page-34-0)*.
- Si può impostare un account utente una volta connessi al sistema come Titolare oppure Utente.
- Per utilizzare questo servizio è necessario un account Dropbox.

# **1** Caricare i file musicali in Dropbox.

# **2** Su sito Route Collector, creare una cartella e una playlist dei file da riprodurre.

Per informazioni sulla procedura di configurazione della cartella e della playlist dei file da riprodurre, fare riferimento al sito web.

### *http://www.route-collector.com/*

# *Contenuti disponibili*

# **I contenuti che possono essere gestiti o riprodotti con questa Unità sono i seguenti:**

- File audio: MP3 (.mp3), AAC-LC (.m4a/ .aac), WMA (.wma), WAV (.wav), FLAC (.flac)
- I contenuti protetti da copyright non possono essere riprodotti.

# **Funzionamento di base dei file musicali**

#### **I file musicali caricati in Dropbox possono essere riprodotti.**

### **Preparazione**

- Per riprodurre i file caricati in Dropbox, è necessario effettuare la configurazione. Vedere *[Procedura iniziale \(P.90\)](#page-90-1)*.
- **1** Premere il tasto <HOME>.
- **2** Sfogliare la schermata a destra oppure a sinistra per selezionare il pannello di avvio della sorgente.
- **3** Sfiorare [ ].
- **4** Sfiorare [ Storage].

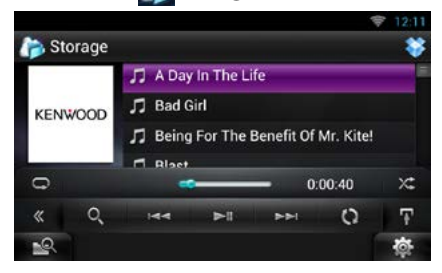

# **[**L**]**

Riproduce o mette in pausa.

# **[**E**] [**F**]**

Ricerca il file precedente/successivo.

# **[ ]**

Ricerca i file. Per i dettagli della funzione di ricerca, vedere *[Ricerca categoria \(P.91\)](#page-91-0)*.

# **[** 4 **] (Mi piace)**

Salva il nome dell'artista e il titolo premendolo quando è in corso la riproduzione del brano preferito. Una volta salvato, si può cercare il brano e riprodurlo dall'elenco della Summary Board (Scheda riepilogo) utilizzando YouTube. Vedere *[Widget Summary Board \(P.60\)](#page-60-0)*.

# **[ ]**

Il database, per esempio le informazioni sui brani contenuti sul server, viene riorganizzato. Premere quando si modifica il file nella Dropbox.

# **[ ]**

Sfiorare per passare al menu multifunzione.

# **[ ]**

Sfiorare per visualizzare il "Menu sottofunzione". Sfiorare tenendo premuto per commutare tra l'elenco file e le informazioni del file corrente.

# $[$   $\Box$

Ripete il file corrente. Ogni volta che si sfiora il tasto, la modalità di ripetizione si attiva o disattiva.

# **[ ]**

Riproduce in modo causale tutti i file contenuti nella cartella corrente oppure nella playlist corrente.

Ogni volta che si sfiora il tasto, la modalità di riproduzione casuale commuta nella seguente sequenza;

"riproduzione casuale file" x: "riproduzione casuale disattivata"

# **#:##:##**

Consente di confermare il tempo di riproduzione.

# **Barra di stato al centro**

Consente di confermare la posizione di riproduzione corrente.

Trascinare il cerchio a sinistra o a destra per modificare la posizione di riproduzione.

# <span id="page-91-0"></span>**Ricerca categoria**

**Si possono cercare i file musicali effettuando le seguenti operazioni.**

# **1** Sfiorare [ ] sulla schermata di controllo.

Viene visualizzata la schermata del tipo di ricerca.

### **2** Sfiorare la categoria desiderata sulla parte sinistra dello schermo.

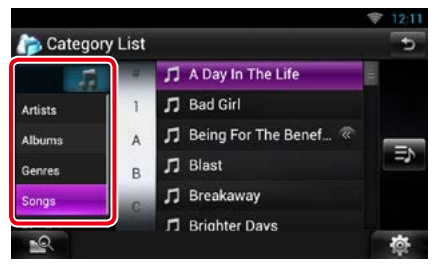

# **3** L'elenco viene ordinato in base alla categoria selezionata.

# **4** Sfiorare il file musicale desiderato. Inizia la riproduzione.

# **NOTA**

- Per restringere il campo di ricerca è possibile selezionare una lettera dall'elenco alfabetico al centro del display.
- Per le operazioni eseguibili dalla schermata ad elenco, vedere *[Operazioni comuni \(P.27\)](#page-27-0)*.

# <span id="page-92-0"></span><sup>ñ</sup> **Funzionamento di Kenwood Wireless Link**

# **Procedura iniziale**

**Utilizzando la funzione Wi-Fi, i file multimediali possono essere condivisi con un altro dispositivo server multimediale oppure un dispositivo client (lettore).**

#### **Preparazione**

• Attivare la funzione della connessione Wi-Fi su un dispositivo server multimediale oppure su un dispositivo client. Vedere *[Configurazione Wi-Fi](#page-34-0)  [\(P.34\)](#page-34-0)*.

# *Informazioni sul collegamento di rete* **Esistono due tipi di rete per effettuare il collegamento al dispositivo server multimediale oppure al dispositivo client (lettore).**

- **Accesso Wi-Fi:** È necessario un dispositivo Internet in grado di funzionare come punto di accesso Wi-Fi. Smartphone e PC tablet possono essere collegati attraverso il punto di accesso Wi-Fi. Vedere *[Configurazione Wi-Fi \(P.34\)](#page-34-0)*.
	- –Non è possibile ascoltare musica oppure guardare video sullo smartphone durante l'utilizzo della funzione tethering (di connessione) dello smartphone stesso.

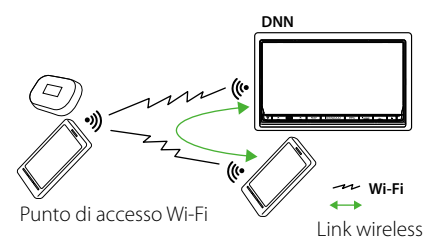

PC tablet. Vedere *Configurazione Wi-Fi Hotspot* • **Wi-Fi hotspot**: Questa unità diventa un punto di accesso Wi-Fi e può collegarsi a smartphone e **Wi-Fi** *[\(P.36\)](#page-36-0)*.

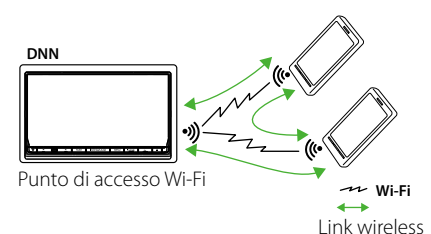

# *Funzione server multimediale*

**Riproduce il contenuto memorizzato nella memoria USB oppure nella scheda SD connessa a questa Unità tramite un altro media player (dispositivo client).**

- Il regolare funzionamento è stato verificato utilizzando i seguenti server multimediali (software):
- Windows Media Player 12

# *Funzione Media Player*

#### **Riproduce il contenuto memorizzato in un altro dispositivo server multimediale tramite questa Unità.**

- Il regolare funzionamento è stato verificato utilizzando i seguenti server multimediali (software):
- Windows Media Player 12

# *Funzione Media Controller*

**Consente di gestire i contenuti, memorizzati in un altro dispositivo server multimediale, tramite questa Unità, e riprodurli su un altro media player di rete (dispositivo client).**

# *Funzione Media Renderer*

**Riproduce i contenuti gestiti su un altro controller multimediale attraverso questa Unità.**

# *Contenuti disponibili*

### **I contenuti che possono essere gestiti o riprodotti con questa Unità sono i seguenti:**

- File audio: MP3 (.mp3), AAC-LC (.m4a/ .aac), WMA (.wma), WAV (.wav), FLAC (.flac)
- File video: MPEG-1/2 (.mpg/ .mpeg/ .m2p), MPEG-4 (.mp4/ .m4v), WMV (.wmv/ .m2ts), MKV (.mkv)
- I contenuti protetti da copyright non possono essere riprodotti.

# **Funzione server multimediale**

**Riproduce il contenuto memorizzato nella memoria USB oppure nella scheda SD connessa a questa Unità tramite un altro media player (dispositivo client).**

- **1** Premere il tasto <HOME>.
- **2** Sfogliare la schermata a destra oppure a sinistra per selezionare il pannello di avvio della sorgente.
- **3** Sfiorare [ ].
- **4** Sfiorare [ Wireless Link].
- **5** Sfiorare [DMS].

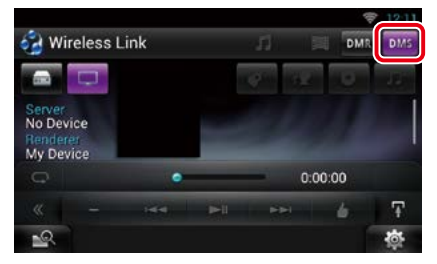

La funzione server è attivata.

# **6** Connessione dal dispositivo client.

Mettere in funzione il dispositivo client per effettuare la connessione al server.

Nome server: DNN9250DAB, DNN6250DAB o DNR8025BT.

# **Funzione Media Player**

**Riproduce il contenuto memorizzato in un altro dispositivo server multimediale tramite questa Unità.**

- **1** Premere il tasto <HOME>.
- **2** Sfogliare la schermata a destra oppure a sinistra per selezionare il pannello di avvio della sorgente.
- $3$  Sfiorare  $[\begin{array}{c} \blacksquare \end{array}].$
- **4** Sfiorare [ Wireless Link].
- **5** Effettuare la connessione al server multimediale.

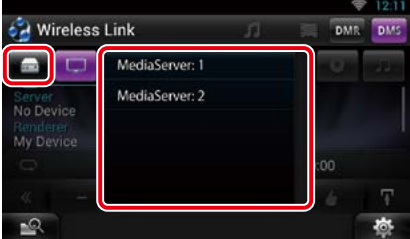

Viene visualizzato un elenco dei server multimediali rilevati.

Sfiorare il nome del server da collegare.

#### **6** Selezionare il contenuto da riprodurre.

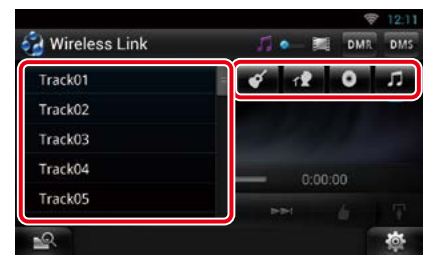

Selezionare la categoria del contenuto da riprodurre.

Viene visualizzato un elenco dei contenuti rilevati.

# *[Ritornare alla pagina principale](#page-1-0) [Funzionamento di Kenwood Wireless Link](#page-92-0)*

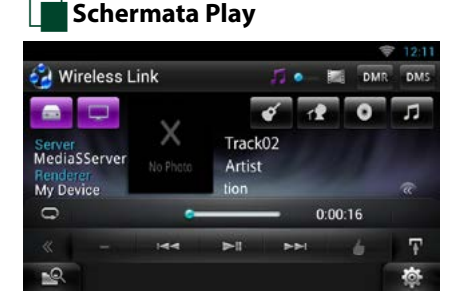

# **[**L**]**

Riproduce o mette in pausa.

### **[**E**] [**F**]**

Ricerca il file precedente/successivo.

### **[** 4 **] (Mi piace) (solo file musicali)**

Salva il nome dell'artista e il titolo premendolo quando è in corso la riproduzione del brano preferito. Una volta salvato, si può cercare il brano e riprodurlo dall'elenco della Summary Board (Scheda riepilogo) utilizzando YouTube. Vedere *[Widget Summary Board \(P.60\)](#page-60-0)*.

# **[ ]**

Ripete il file corrente. Ogni volta che si sfiora il tasto, la modalità di ripetizione si attiva o disattiva.

**[ ]**

Cambia la selezione tra file musicali e file video.

### **#:##:## o ##:##**

Consente di confermare il tempo di riproduzione.

# **Barra di stato al centro**

Consente di confermare la posizione di riproduzione corrente.

Trascinare il cerchio a sinistra o a destra per modificare la posizione di riproduzione.

# **[ ]**

Sfiorare per visualizzare il "Menu sottofunzione". Sfiorare tenendo premuto per commutare tra l'elenco file e le informazioni del file corrente.

# **Funzione Media Controller**

**Consente di gestire i contenuti, memorizzati in un altro dispositivo server multimediale, tramite questa Unità, e riprodurli su un altro media player di rete (dispositivo client).**

- **1** Premere il tasto <HOME>.
- **2** Sfogliare la schermata a destra oppure a sinistra per selezionare il pannello di avvio della sorgente.
- **3** Sfiorare [ ].
- **4** Sfiorare [ Wireless Link].
- **5** Effettuare la connessione al server multimediale.

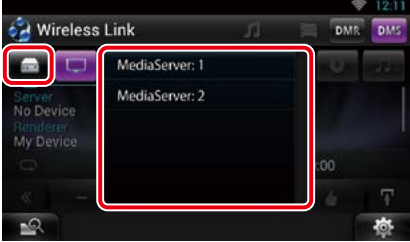

Viene visualizzato un elenco dei server multimediali rilevati. Sfiorare il nome del server da collegare.

#### **6** Selezionare un media player di rete da utilizzare per la riproduzione.

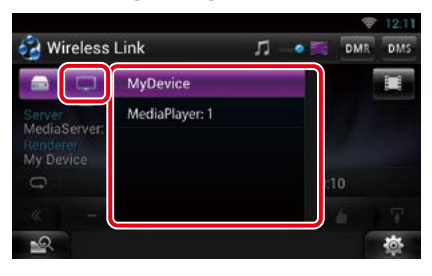

Viene visualizzato un elenco dei media player di rete rilevati.

Sfiorare il nome del media player di rete da utilizzare per la riproduzione.

# **Funzione Media Renderer**

**Riproduce i contenuti gestiti su un altro controller multimediale attraverso questa Unità.**

- **1** Premere il tasto <HOME>.
- **2** Sfogliare la schermata a destra oppure a sinistra per selezionare il pannello di avvio della sorgente.
- **3** Sfiorare  $[\begin{array}{c} \blacksquare \end{array}].$
- **4** Sfiorare [ Wireless Link].
- **5** Sfiorare [DMR].

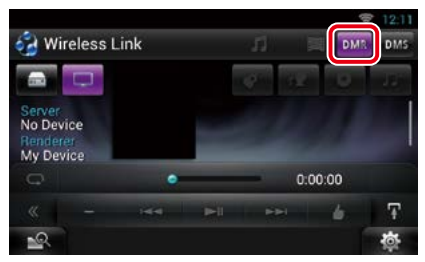

La funzione Rendering è attivata.

# **6** Stabilire la connessione dal controller multimediale.

Mettere in funzione il controller multimediale da collegare a questa Unità. Questa Unità: DNN9250DAB, DNN6250DAB o DNR8025BT.

# <span id="page-96-0"></span><sup>ñ</sup> **Funzione radio e sintonizzatore TV**

# **Funzioni di base della radio**

#### **La maggior parte delle funzioni possono essere comandate dalla schermata Source control.**

#### **NOTA**

• Impostare l'interruttore di modalità del telecomando su AUD prima di avviare la funzione, vedere *[Cambio della](#page-145-0)  [modalità di funzionamento \(P.145\)](#page-145-0)*.

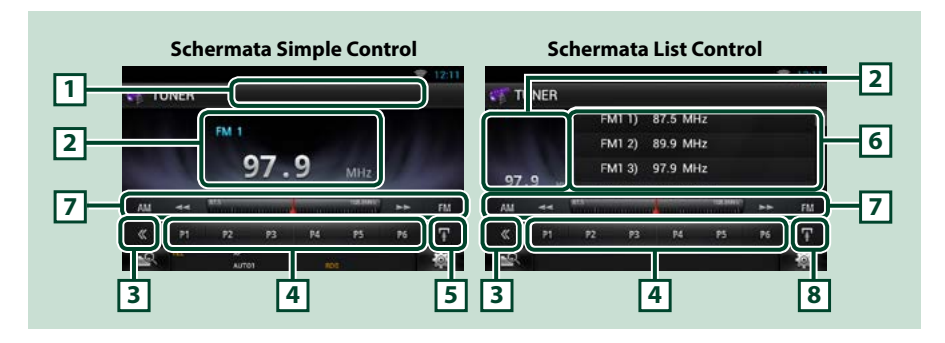

#### **1 Visualizzazione nome PS/stazione**

Viene visualizzato il nome PS.

#### **2 Area di visualizzazione informazioni/commutazione controllo**

Vengono visualizzate le seguenti informazioni.

- [FM1] ecc.: Visualizzazione banda
- MHz/kHz: Visualizzazione della frequenza
- Preset #: Numero di programmazione

Sfiorare per commutare tra la schermata Simple Control e la schermata List Control.

#### **3 Tasto multifunzione**

Sfiorare per passare al menu multifunzione. Per i dettagli del menu, vedere *[Menu multifunzione](#page-97-0)  [\(P.97\)](#page-97-0)*.

#### **4 Tasti di programmazione/menu multifunzione**

Richiama la stazione o il canale memorizzati. Se tenuto premuto per 2 secondi, memorizza la stazione o il canale in ricezione nella memoria.

Se premuto, i tasti di questa zona consentono di eseguire varie funzioni. Per i dettagli del menu, vedere *[Menu multifunzione \(P.97\)](#page-97-0)*.

#### **5 Tasto sottofunzione**

Sfiorare per visualizzare il "Menu sottofunzione" (punto 7 di questa tabella).

#### **6 Elenco stazioni memorizzate**

Visualizza l'elenco delle stazioni e delle informazioni memorizzate.

#### **7 Menu sottofunzione**

I tasti di questa zona consentono di eseguire le seguenti funzioni.

- Cambia la banda: Sfiorare [AM] o [FM].
- Sintonizza una stazione: Sfiorare [ $\blacktriangleleft$ ] [ $\blacktriangleright$ ]. Il metodo di commutazione delle frequenze può essere modificato. Vedere Modo ricerca.

• La barra al centro (solo sintonizzatore) indica la posizione della frequenza corrente.

### **8 Sottofunzione/ Tasto commutazione elenco**

Sfiorare per visualizzare il "Menu sottofunzione" (punto 7 di questa tabella).

Sfiorare tenendo premuto per commutare tra l'elenco delle stazioni memorizzate e l'elenco delle informazioni.

Nella modalità sintonizzatore, verranno visualizzate le informazioni del programma sintonizzato.

# <span id="page-97-0"></span>Ñ**Menu multifunzione**

#### $P<sub>2</sub>$ P<sub>3</sub> **P4** P<sub>5</sub> P<sub>6</sub>

#### **Le funzioni dei singoli tasti sono le seguenti.**

#### **[P1] - [P6]**

Selezionare la stazione memorizzata. Premere per 2 secondi per memorizzare la stazione corrente nella memoria delle stazioni memorizzate.

# **[ ]**

Mostra l'elenco delle stazioni o servizi memorizzati. Per i dettagli, vedere *[Funzione di selezione](#page-100-0)  [\(P.100\)](#page-100-0)*.

#### **[TI] (solo radio FM)**

Attiva la modalità Informazioni sul traffico. Per i dettagli, vedere *[Informazioni sul traffico \(P.102\)](#page-102-0)*.

#### **[SEEK]**

Commuta tra le opzioni della modalità di ricerca nella seguente sequenza: [AUTO1], [AUTO2], [MANUAL].

- AUTO1: Consente di sintonizzare automaticamente una stazione con una buona ricezione.
- AUTO2: Consente di sintonizzare le stazioni nella memoria una dopo l'altra.
- MANUAL: Cambia manualmente alla frequenza successiva.

#### **[AME]**

Seleziona la modalità di memorizzazione automatica. Per i dettagli, vedere *[Memorizzazione](#page-100-1)  [automatica \(P.100\)](#page-100-1)*.

#### **[PTY] (solo radio FM)**

Ricerca un programma impostando il tipo di programma. Per i dettagli, vedere *[Ricerca per tipo di](#page-101-0)  [programma \(P.101\)](#page-101-0)*.

#### **[MONO] (solo sintonizzatore FM)**

Selezionare la ricezione monofonica.

# **[LO.S] (solo sintonizzatore FM)**

Attiva o disattiva la sintonizzazione delle emittenti locali.

# **Funzioni di base della radio digitale (DNN9250DAB/ DNN6250DAB)**

#### **La maggior parte delle funzioni possono essere comandate dalla schermata Source control.**

#### **NOTA**

• Impostare l'interruttore di modalità del telecomando su AUD prima di avviare la funzione, vedere *[Cambio della](#page-145-0)  [modalità di funzionamento \(P.145\)](#page-145-0)*.

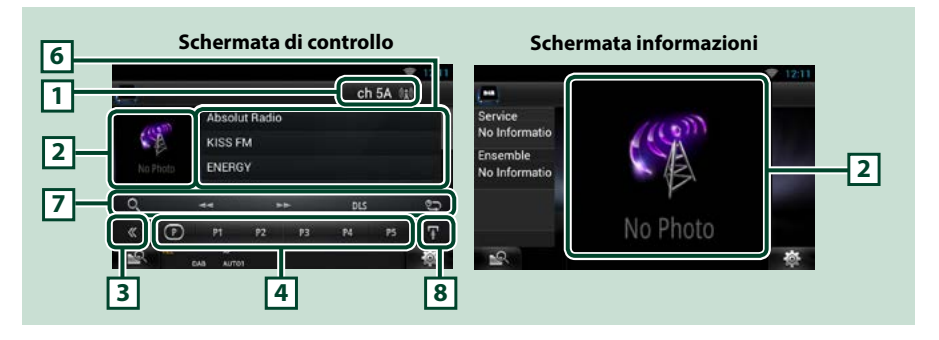

#### **1 Indicazione della forza del segnale/Visualizzazione canale**

Visualizza la forza del segnale ricevuto della stazione radio digitale.

Visualizza la schermata con il numero di canale ricevuto.

#### **2 Area di cambio controllo/copertina**

I dati dell'immagine vengono visualizzati se sono disponibili nel contenuto corrente. Sfiorare per passare dalla schermata Control (Controllo) alla schermata Information (Informazioni) e viceversa.

#### **3 Tasto multifunzione**

Sfiorare per passare al menu multifunzione. Per i dettagli del menu, vedere *[Menu multifunzione](#page-99-0)  [\(P.99\)](#page-99-0)*.

#### **4 Tasti di programmazione/menu multifunzione**

Richiama la stazione o il canale memorizzati. Se tenuto premuto per 2 secondi, memorizza la stazione o il canale in ricezione nella memoria.

Se premuto, i tasti di questa zona consentono di eseguire varie funzioni.

Per i dettagli del menu, vedere *[Menu multifunzione \(P.99\)](#page-99-0)*.

#### **5 Tasto sottofunzione**

Sfiorare per visualizzare il "Menu sottofunzione" (punto 7 di questa tabella).

#### **6 Elenco delle informazioni**

Visualizza le informazioni sulla musica la cui riproduzione è in corso: Nome canale, Nome artista, Titolo del brrano, Info contenuti, Nome categoria, Descrizione canale, Canali simili

### **7 Menu sottofunzione**

I tasti di questa zona consentono di eseguire le seguenti funzioni.

- Visualizzare la schermata del tipo di ricerca: Sfiorare [ ]. Vedere *[Funzione di selezione \(P.100\)](#page-100-0)*.
- Sintonizza l'ensemble, il servizio e il componente: Sfiorare  $[\blacktriangleleft] [\blacktriangleright]$ . Il metodo di commutazione d'ensemble, di servizio e di componente può essere modificato. Vedere *[Replay \(P.102\)](#page-102-1)*.
- Visualizza la schermata Dynamic Label Segment : Sfiorare [DLS].
- Modifica in modalità Replay: Sfiorare  $\sqrt{2}$ .

### **8 Sottofunzione/ Tasto commutazione elenco**

Sfiorare per visualizzare il "Menu sottofunzione" (punto 7 di questa tabella).

Sfiorare tenendo premuto per commutare tra l'elenco delle stazioni memorizzate e l'elenco delle informazioni.

# <span id="page-99-0"></span>Ñ**Menu multifunzione**

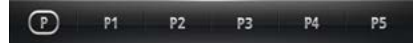

**Le funzioni dei singoli tasti sono le seguenti.**

# $\mathbf{I}(\mathsf{P})\mathbf{I}$

Commuta il numero preimpostato.

# **[P1] - [P5]/ [P6] - [P10]/ [P11] - [P15]**

Selezionare il canale memorizzato. Premere per 2 secondi per memorizzare la stazione corrente nella memoria delle stazioni memorizzate.

# **[SEEK]**

Commuta tra le opzioni della modalità di ricerca nella seguente sequenza: [AUTO1], [AUTO2], [MANUAL].

- AUTO1: Sintonizza automaticamente un ensemble con buona ricezione.
- AUTO2: Consente di sintonizzare gli ensemble in memoria uno dopo l'altro.
- MANUAL: Consente di passare manualmente all'ensemble successivo.

#### **[TI]**

Attiva la modalità Informazioni sul traffico. Per i dettagli, vedere *[Informazioni sul traffico \(P.102\)](#page-102-0)*.

#### **[PTY]**

Ricerca un programma impostando il tipo di programma. Per i dettagli, vedere *[Ricerca per tipo di](#page-101-0)  [programma \(P.101\)](#page-101-0)*.

# **[** 4 **] (Mi piace)**

Salva il nome dell'artista e il titolo premendolo quando è in corso la riproduzione del brano preferito. Una volta salvato, si può cercare il brano e riprodurlo dall'elenco della Summary Board (Scheda riepilogo) utilizzando YouTube. Vedere *[Widget Summary Board \(P.60\)](#page-60-0)*.

# **Funzione di memorizzazione**

# <span id="page-100-1"></span>Ñ**Memorizzazione automatica**

**Consente di memorizzare automaticamente le stazioni che offrono una buona ricezione. Questa funzione è disponibile solo per la radio.**

# **NOTA**

- La memorizzazione automatica termina quando sono state memorizzate 6 stazioni o quando tutte le stazioni sono state sintonizzate.
- La memorizzazione automatica termina in modo automatico se non si esegue alcuna operazione per 10 secondi.

# **1** Sfiorare [ **1**

Viene visualizzato il menu sottofunzione.

# **2** Sfiorare il tasto della banda desiderata.

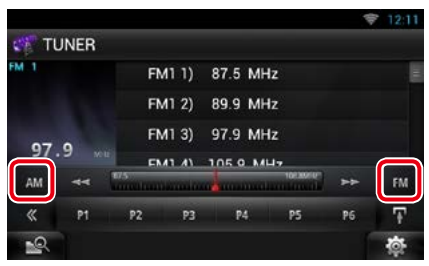

# **3** Sfiorare [  $\leq$  ] sulla schermata di controllo.

Viene visualizzato il menu multifunzione.

**4** Sfiorare [AME] nel menu multifunzione.

# **5** Sfiorare [44] o [DD] nel menu sottofunzione.

Inizia la memorizzazione automatica.

# <span id="page-100-2"></span>Ñ**Memorizzazione manuale**

**È possibile memorizzare la stazione o il canale di ricezione correnti.**

- **1** Selezionare una stazione o canale che si desidera memorizzare.
- **2** Sfiorare [P#] (#:1-6, 1-15) in cui si intende memorizzare la stazione per 2 secondi fino ad udire un segnale acustico.

# <span id="page-100-0"></span>**Funzione di selezione**

# Ñ**Selezioni predefinite**

**È possibile elencare e selezionare le stazioni o i canali memorizzati.**

# *Selezione dal menu multifunzione*

#### **1** Sfiorare il numero desiderato da P1 a P6/P15.

L'unità si sintonizza sulla stazione o canale selezionati.

# *Selezione dall'elenco delle stazioni preselezionate*

#### **1** Sfiorare l'area illustrata.

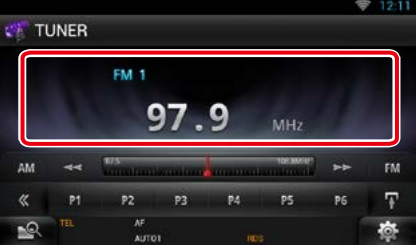

Viene visualizzata la schermata List Control.

# **2** Sfiorare tenendo premuto [ $\mathbf{F}$ ].

Viene visualizzato l'elenco delle stazioni memorizzate.

### **3** Selezionare una stazione o canale dall'elenco.

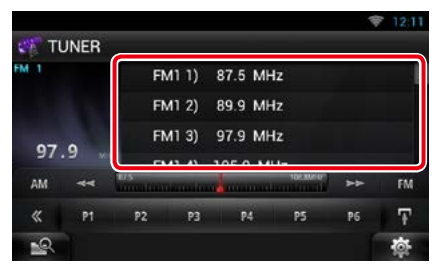

# **NOTA**

• Sfiorando [ $\mathbf{Q}$ ] e [Preset List / Lista memorie] viene visualizzata la lista dei canali memorizzata. È possibile anche selezionare il canale desiderato dalla lista.

# <span id="page-101-0"></span>Ñ**Ricerca per tipo di programma**

**In modalità FM oppure DAB è possibile sintonizzarsi su una stazione che trasmette un determinato tipo di programma.**

**1** Sfiorare [  $\leq$  ] sulla schermata di controllo.

Viene visualizzato il menu multifunzione.

- **2** Sfiorare [PTY] nel menu multifunzione. Compare la schermata del modo PTY.
- **3** Selezionare un tipo di programma dall'elenco.

# **4** Sfiorare [Search / Ricerca].

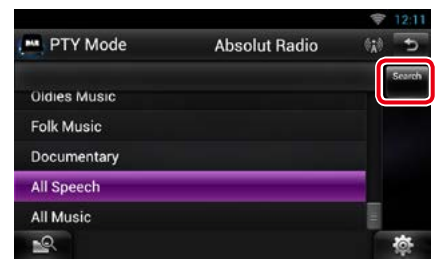

È possibile ricercare una stazione che trasmette il tipo di programma selezionato. Ñ**Selezione da elenco**

### **È possibile selezionare un ensemble da un elenco di ensemble memorizzati, oppure selezionare un servizio dall'elenco di tutti i servizi ricevuti.**

**1** Sfiorare [ ] sulla schermata di controllo.

Viene visualizzato il menu multifunzione.

2 Sfiorare [  $\textbf{Q}_1$  ] nel menu multifunzione. Viene visualizzata la schermata del tipo di ricerca.

#### **3** Sfiorare [Preset List / Lista memorie] oppure [Service List / Lista servizi].

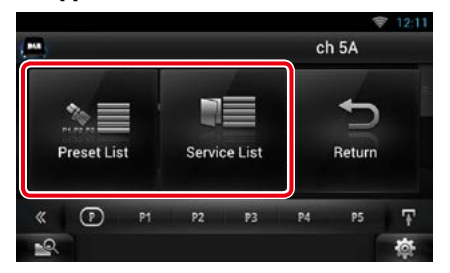

Viene visualizzata la schermata List.

**4** Selezionare il contenuto desiderato dall'elenco.

### *[Ritornare alla pagina principale](#page-1-0) [Funzione radio e sintonizzatore TV](#page-96-0)*

# <span id="page-102-0"></span>**Informazioni sul traffico**

**È possibile ascoltare e guardare automaticamente le informazioni sul traffico quando inizia la trasmissione di un bollettino sul traffico.**

**Per questa funzione è comunque necessario il Radio Broadcast Data System che comprende le informazioni sul traffico.**

# 1 Sfiorare [  $\leq 1$  sulla schermata di controllo.

Viene visualizzato il menu multifunzione.

**2** Sfiorare [TI] nel menu multifunzione. La modalità Informazioni sul traffico è impostato.

# Ñ**Quando la trasmissione del bollettino sul traffico ha inizio**

**La schermata delle informazioni sul traffico viene visualizzata automaticamente.**

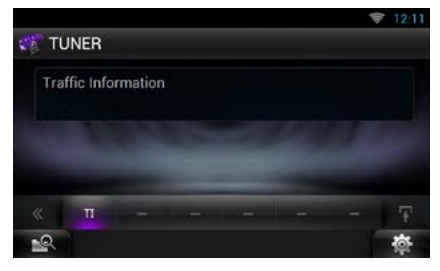

# **NOTA**

- È necessario attivare la funzione Informazioni sul traffico perché la relativa schermata venga visualizzata automaticamente.
- L'impostazione del volume durante la ricezione delle informazioni sul traffico è memorizzata automaticamente. La volta successiva che si ricevono le informazioni sul traffico, l'Unità richiama automaticamente il volume memorizzato.

# <span id="page-102-1"></span>**Replay (solo radio digitale)**

**È possibile riascoltare gli ultimi 30 minuti della stazione attuale.**

# **1** Sfiorare [  $\bullet$  ] nel menu sottofunzione.

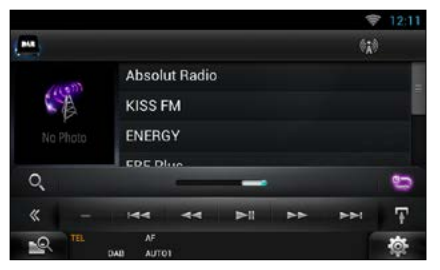

# *Menu multifunzione*

### **[**L**]**

Riproduce o mette in pausa.

# **[**E**] [**F**]**

Avanti/indietro per 15 secondi quando lo si sfiora.

# **[**1**] [**¡**]**

Avanzamento/riavvolgimento rapido quando si continua a sfiorare.

# *Menu sottofunzione*

#### **Barra del tempo di replay**

Conferma la posizione corrente.

# **[ ]**

Modifica la modalità Live

#### **NOTA**

- PTY Watch viene avviato e la funzione di Replay non può essere usata mentre si riceve un programma.
- Mentre si riascolta la stazione attuale non è possibile memorizzarla tramite *[Memorizzazione](#page-100-1)  [automatica \(P.100\)](#page-100-1)* e *[Memorizzazione](#page-100-2)  [manuale \(P.100\)](#page-100-2)*.

# *[Ritornare alla pagina principale](#page-1-0) [Funzione radio e sintonizzatore TV](#page-96-0)*

# **Impostazione sintonizzatore**

### **È possibile impostare i parametri relativi al sintonizzatore.**

1 Sfiorare [ **春** ].

Appare il menu rapido.

# **2** Sfiorare [SETUP / CONFIG.].

Viene visualizzata la schermata SETUP Menu.

# **3** Sfiorare [Source / Sorgente].

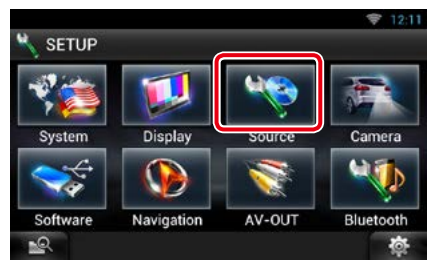

Viene visualizzata la schermata Source SETUP Menu.

### **4** Sfiorare [TUNER SETUP / Settaggi radio] dall'elenco.

Viene visualizzata la schermata TUNER SETUP.

# **5** Impostare ogni voce come segue.

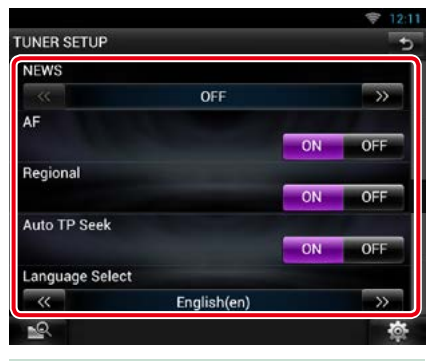

# **NEWS/ NOTIZIE**

Imposta l'ora di interruzione per i notiziari. L'impostazione predefinita è "OFF".

# **AF**

Quando il segnale trasmesso dalla stazione è debole, passa automaticamente alla stazione che trasmette lo stesso programma sulla stessa rete Radio Data System. L'impostazione predefinita è "ON".

#### **Regional/ Regionale**

Imposta se passare alla stazione solo nella regione specifica usando il comando "AF". L'impostazione predefinita è "ON".

### **Auto TP Seek/ Sinton. autom. TP**

Quando la ricezione della stazione sulle informazioni del traffico è scarsa, cerca automaticamente una stazione con una ricezione migliore. L'impostazione predefinita è "ON".

### **Language Select/ Selez. lingua**

Seleziona la lingua del display per la funzione PTY (tipo di programma).

# **Impostazioni DAB (DNN9250DAB/ DNN6250DAB)**

**È possibile configurare i parametri correlati alla radio digitale.**

### 1 Sfiorare [  $\frac{1}{2}$

Appare il menu rapido.

# **2** Sfiorare [SETUP / CONFIG.].

Viene visualizzata la schermata SETUP Menu.

# **3** Sfiorare [Source / Sorgente].

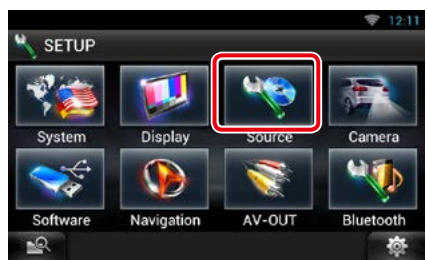

Viene visualizzata la schermata Source SETUP Menu.

### **4** Sfiorare [DAB SETUP] (Impostazioni DAB) nell'elenco.

Viene visualizzata la schermata DAB SETUP.

#### **5** Impostare ogni voce come segue.

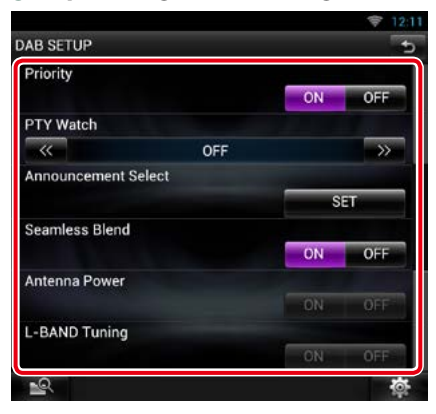

### **Priority/ Priorità**

Se lo stesso servizio viene fornito dalla radio digitale durante la ricezione Radio Data System, commuta automaticamente alla radio digitale. Se lo stesso servizio viene fornito anche dalla rete Radio Data System, qualora la ricezione della radio digitale dovesse affievolirsi, questo automaticamente commuta alla funzione Radio Data System.

#### **PTY Watch**

Se il servizio del tipo di programma impostato comincia con un ensemble, commuta da qualsiasi sorgente alla radio digitale per la ricezione del servizio.

# **Announcement Select / Selezione annunci**

Seleziona il servizio di annunci prescelto. Per i dettagli, vedere *[Impostazione annunci](#page-105-0)  [\(P.105\)](#page-105-0)*.

#### **Seamless Band / Banda wireless**

Evita le interruzioni audio quando si commuta Da radio digitale a radio analogica.

L'impostazione predefinita è "ON".

# **Antenna Power / Alimentazione antenna\***

Imposta l'alimentazione di corrente all'antenna della radio digitale. Impostare su "ON" quando l'antenna della radio digitale in uso è dotata di un amplificatore.

L'impostazione predefinita è "ON".

#### **L-Band Tuning / Sintonizzazione L-Band\*** Imposta la ricezione L-band. Se impostato su "ON", riceve anche gli ensemble L-band.

### **\* Questa voce può essere impostata nella modalità sorgente STANDBY.**

# <span id="page-105-0"></span>**Impostazione annunci**

**Quando inizia la trasmissione del servizio per il quale è stato specificato "ON", il servizio passa automaticamente agli annunci, a prescindere dal tipo di sorgente selezionata.**

### **1** Sfiorare [SET] su [Announcement Select / Selezione annunci] nella schermata DAB SETUP.

Viene visualizzata la schermata Announcement Select.

#### **2** Sfiorare ciascun elenco annunci per specificarne lo stato ON oppure OFF.

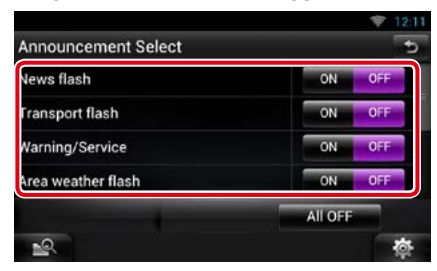

### **NOTA**

• L'impostazione del volume durante la ricezione degli annunci viene memorizzato automaticamente. La volta successiva che si riceve un servizio di annunci, l'Unità richiama automaticamente il volume memorizzato.

### *[Ritornare alla pagina principale](#page-1-0) [Funzione radio e sintonizzatore TV](#page-96-0)*

# **Funzionamento del sintonizzatore TV**

**A questa unità è possibile collegare il sintonizzatore TV (reperibile in commercio) per guardare la TV.**

### **Prima dell'uso**

- Quando si utilizza la funzione di comando TV, collegare il sintonizzatore TV (reperibile in commercio) e impostare 3rd Party TV Tuner Control in *[Impostazione dell'ingresso AV](#page-133-0)  [\(P.133\)](#page-133-0)* su ON.
- Per il sintonizzatore TV che utilizza la funzione di controllo TV, collegare il cavo video/audio a un terminale AV-IN e il cavo di controllo al terminale REMOTO OUT.
- Il sintonizzatore TV può essere controllato con il telecomando fornito in dotazione sul pannello anteriore di questa unità.

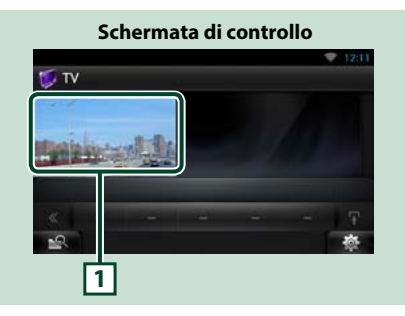

# **1 Area commutazione comandi**

Sfiorare per visualizzare la schermata TV.

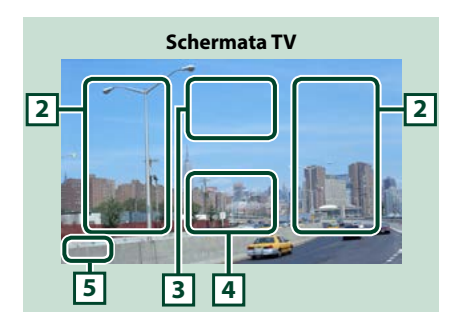

# **2 Area di cambio canali**

Sfiorare per cambiare il canale.

### **3 Area di visualizzazione menu**

Sfiorare per visualizzare la schermata Menu control.

# **4 Area di visualizzazione tasti**

Sfiorare per visualizzare la schermata di controllo.

# **5 Area di visualizzazione della configurazione schermata**

Sfiorare tenendo premuto per visualizzare la finestra di controllo della schermata. Vedere *[Impostazione della schermata Monitor](#page-124-0)  [\(P.124\)](#page-124-0)*.

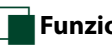

# Ñ**Funzioni del menu**

**1** Durante la riproduzione sfiorare l'area illustrata.

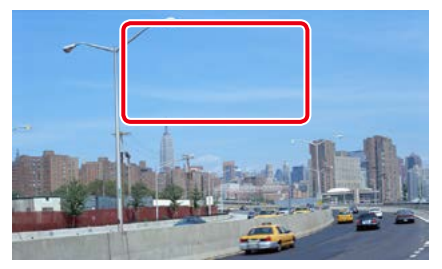

Viene visualizzata la schermata Menu Control.

# **2** Eseguire la funzione desiderata come segue.

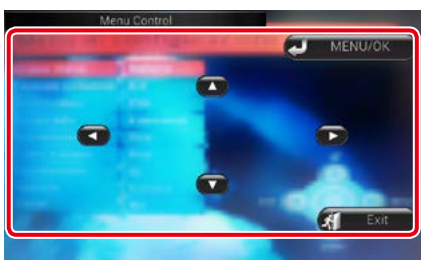

**Visualizza il menu/ Accede alla voce selezionata**

Sfiorare [MENU/OK].

# **Sposta il cursore**

Sfiorare  $[\triangle]$ ,  $[\blacktriangledown]$ ,  $[\blacktriangle]$ ,  $[\blacktriangleright]$ ,

**Esce dalla funzione di controllo menu** Sfiorare [Exit].

*[Ritornare alla pagina principale](#page-1-0) [Funzione radio e sintonizzatore TV](#page-96-0)*
# <span id="page-108-0"></span><sup>ñ</sup> **Applicazioni dei servizi streaming**

# **Applicazione video streaming**

#### **È possibile riprodurre i video caricati su YouTube.**

#### **Preparazione**

- È necessario collegarsi a Internet tramite Wi-Fi. Vedere *[Configurazione Wi-Fi \(P.34\)](#page-34-0)*.
- **1** Premere il tasto <HOME>.
- **2** Sfogliare la schermata a sinistra oppure a destra per selezionare il Pannello dei contenuti della rete.
- $3$  Sfiorare [ $\boxplus$ ].
- 4 Sfiorare [ **m** Streaming Video].

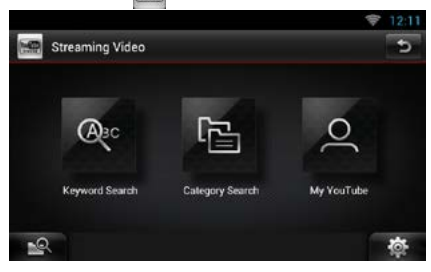

#### **[Keyword Search]**

Ricerca i video associati alla parola chiave.

#### **[Category Search]**

Ricerca i video per categoria.

#### **[My YouTube]**

Quando si accede a YouTube, è possibile utilizzare le seguenti opzioni:

Favorite Videos, Playlists, Recommeds, Upload Lists, Channel Feed (Video preferiti, Playlist, Consigliati, Elenchi file caricati, Alimentazione canale)

#### **NOTA**

• Non si garantisce la possibilità di effettuare riproduzioni video tramite Internet browser.

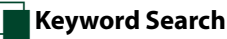

- **1** Sfiorare [Keyword Search].
- **2** Eseguire la funzione desiderata come segue.

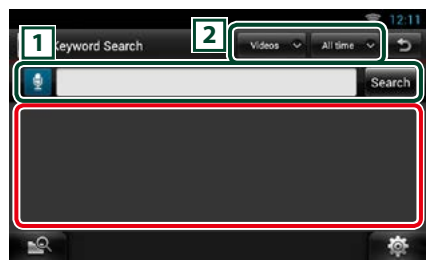

#### $\sqrt{1}$

Inserire una parola chiave per effettuare la ricerca.

**:** Inserire una parola chiave utilizzando la funzione di riconoscimento vocale. Quando viene visualizzato "Speak now", pronunciare la parola chiave.

[Search] : La ricerca ha inizio.

#### $\sqrt{2}$

Specificare l'intervallo di ricerca.

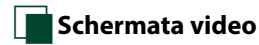

#### **1** Sulla schermata Playback, sfiorare l'area illustrata.

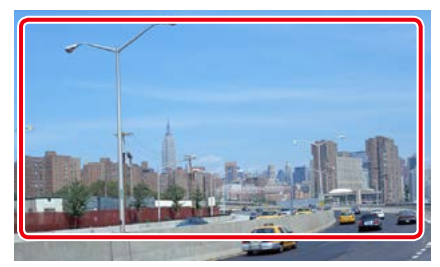

Viene visualizzata la schermata di controllo.

#### **2** Eseguire la funzione desiderata come segue.

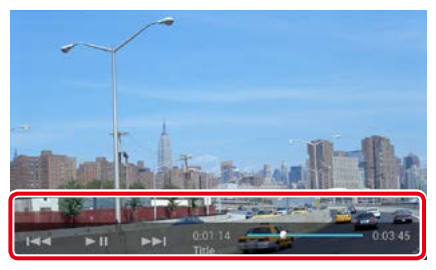

#### **[**E**]/ [**F**]**

Ricerca il file precedente/successivo.

#### **[**L**]**

Riproduce o mette in pausa.

#### **Barra di stato**

Consente di confermare la posizione di riproduzione corrente.

Trascinare il cerchio a sinistra o a destra per modificare la posizione di riproduzione.

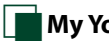

### **My YouTube**

**Accedendo a YouTube, si possono utilizzare le funzioni My Favorites (I miei preferiti) e My-Videos (I miei video).**

- **1** Premere il tasto <MENU>.
- **2** Sfiorare [Sign in].
- **3** Inserire l'indirizzo e-mail e la password.

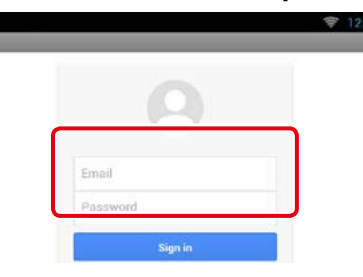

- **4** Sfiorare [Sign in].
- **5** Sfiorare [My YouTube].
- **6** Selezionare una categoria.

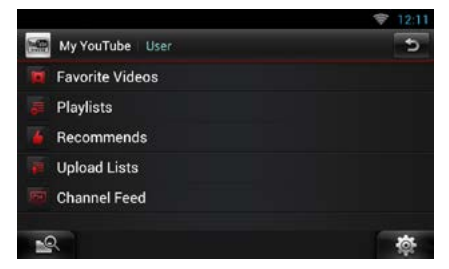

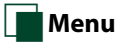

#### **1** Premere il tasto <MENU>.

#### **[Sign in]**

Accedere al servizio YouTube. A questo punto è possibile utilizzare My YouTube.

#### **[Sign out]**

Consente di scollegarsi dall'account corrente.

#### *[Ritornare alla pagina principale](#page-1-0) [Applicazioni dei servizi streaming](#page-108-0)*

# **Applicazione AUPEO**

**È possibile ascoltare musica dalla radio online AUPEO!.**

#### **Preparazione**

• È necessario collegarsi a Internet tramite Wi-Fi. Vedere *[Configurazione Wi-Fi \(P.34\)](#page-34-0)*.

#### **1** Premere il tasto <HOME>.

- **2** Sfogliare la schermata a sinistra oppure a destra per selezionare il Pannello dei contenuti della rete.
- **3** Sfiorare  $[\begin{array}{c} 1 \end{array}]$ .
- 4 Sfiorare [ **Aupeo**].

#### **5** Selezionare un genere.

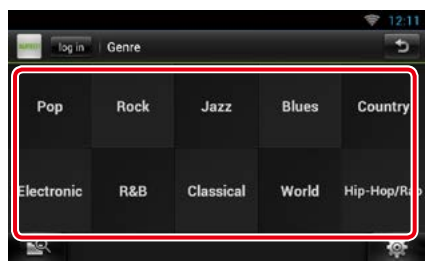

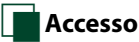

#### **Registrando un account, si possono ascoltare i brani preferiti.**

**1** Sfiorare [log In].

#### **2** Inserire il nome utente e la password.

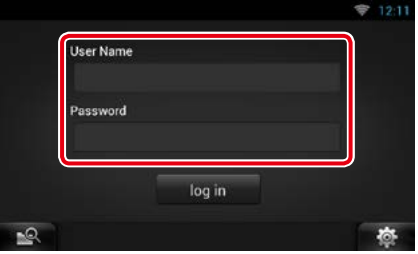

**3** Sfiorare [log In].

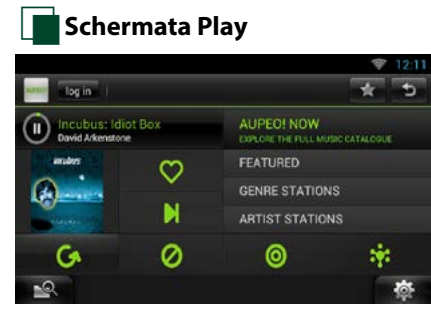

# **[ ]**

Riproduce o mette in pausa.

#### **[ ] (Mi piace)**

Questo brano mi piace.

Salva il nome dell'artista e il titolo premendolo quando è in corso la riproduzione del brano preferito. Una volta salvato, si può cercare il brano e riprodurlo dall'elenco della Summary Board (Scheda riepilogo) utilizzando YouTube. Vedere *[Widget Summary Board \(P.60\)](#page-60-0)*.

## **[ ] (Salta)**

Riprodurre il prossimo brano.

### **[ ] (Escludi)**

Questo brano non mi piace.

**[ ]** 

Selezionare un sottogenere.

#### **[ ] (Umore)**

Musica in sintonia con il proprio umore.

**[ ]**

Selezionare un nuovo genere.

#### **[FEATURED]**

Selezionare delle stazioni pubblicizzate

#### **[GENRE STATIONS]**

Selezionare delle stazioni radio in base al genere

#### **[ARTIST STATIONS]**

Creare una stazione personalizzata cercando le stazioni in base al nome dell'artista.

#### **[ ] (Preferiti)**

Modificare i titoli registrati nelle opzioni Mi piace ed Escludi. Si può utilizzare questo tasto solamente quando si è connessi a questo servizio.

# **Modificare i preferiti**

**Si possono modificare i titoli registrati nelle opzioni Mi piace ed Escludi.**

#### **Preparazione**

• Si può utilizzare questa funzione solamente quando si è connessi a questo servizio.

## **1** Sfiorare [ **].** ].

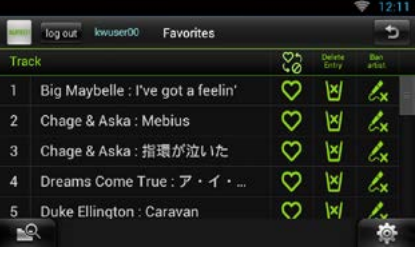

# **[ ]/ [ ]**

Commuta la selezione tra Mi piace ed Escludi.

#### **[ ]**

Elimina questo titolo.

#### **[ ]**

Registra questo artista nell'opzione Escludi.

# <span id="page-112-0"></span><sup>ñ</sup> **Controllo Bluetooth**

**L'impiego del Bluetooth consente di utilizzare varie funzioni: ascolto di file audio, effettuazione/ricezione di telefonate.**

### Ñ**Informazioni sullo smartphone/telefono cellulare e lettore audio Bluetooth**

#### **Quest'unità è conforme alle seguenti specifiche Bluetooth:**

#### **Versione**

Bluetooth Ver. 3.0+Certificato EDR

#### **Profilo**

#### Smartphone/Telefono cellulare:

HFP (V1.6) (Hands Free Profile) SPP (Serial Port Profile) SDP (Service Discovery Profile) PBAP (Phonebook Access Profile) GAP (Generic Access Profile)

#### Lettore audio :

A2DP (Advanced Audio Distribution Profile) AVRCP (Audio/Video Remote Control Profile)

#### **Sound codec**

DNN9250DAB : aptX, MP3, AAC, SBC DNN6250DAB/ DNR8025BT : MP3, AAC, SBC

#### **NOTA**

• Per conoscere gli smartphone/i telefoni cellulari per i quali è stata verificata la compatibilità, accedere al seguente URL:

*<http://www.kenwood.com/cs/ce/bt/>*.

• La conformità allo standard Bluetooth delle unità che supportano la funzione Bluetooth è stata certificata seguendo la procedura prevista da Bluetooth SIG.

È tuttavia possibile che queste unità non riescano a comunicare con alcuni smartphone/telefoni cellulari, a seconda del tipo.

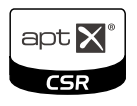

# **Registrazione e collegamento dell'unità Bluetooth**

**Prima di usare la funzione Bluetooth, è necessario registrare il lettore audio Bluetooth o lo smartphone/telefono cellulare su questa Unità.**

**Si possono registrare fino a 5 unità Bluetooth.**

#### **1** Premere a lungo il tasto  $\leq$

#### *DNN9250DAB/ DNR8025BT*

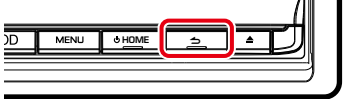

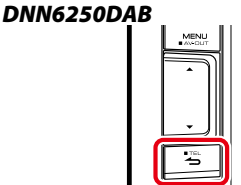

Viene visualizzata la schermata Hands Free.

### **2** Sfiorare [ ].

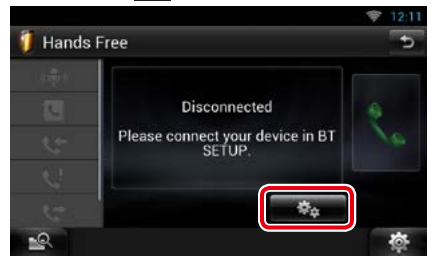

Viene visualizzata la schermata Bluetooth SETUP.

Per ciascuna impostazione, fare riferimento alla seguente sezione.

- **• Registrazione dell'unità Bluetooth**  *[\(P.113\)](#page-113-0)*
- **• Collegamento dell'unità Bluetooth**  *[\(P.113\)](#page-113-1)*
- **• Registrazione dell'unità Bluetooth**  *[\(P.114\)](#page-114-0)*
- **• Modifica del codice PIN** *[\(P.114\)](#page-114-1)*

### <span id="page-113-0"></span>Ñ**Registrazione dell'unità Bluetooth**

#### **Preparazione**

• Non è possibile registrare l'unità Bluetooth durante l'uso delle seguenti sorgenti: iPod, Audio Bluetooth, APPS Se si desidera registrare l'unità Bluetooth durante l'uso di una delle sorgenti precedentemente indicate, inviare la richiesta di connessione dall'unità Bluetooth e registrarla.

#### **1** Sfiorare [Search / Ricerca].

Viene visualizzata la schermata Searched Device List.

#### **NOTA**

- Non è possibile registrare un nuovo dispositivo se vi sono già 5 unità Bluetooth registrate. Eliminare le registrazioni non necessarie. Vedere *[Collegamento dell'unità Bluetooth \(P.113\)](#page-113-1)*.
- Questa unità è compatibile con la funzione di abbinamento facilitato Apple. Quando si collega un iPod touch o un iPhone a questa unità con un connettore Dock utilizzando un cavo USB, compare una finestra di dialogo di autenticazione. Eseguire l'operazione di autenticazione su questa unità o su uno smartphone iOS permette di registrare lo smartphone come dispositivo Bluetooth.

#### **2** Selezionare dall'elenco l'unità Bluetooth da registrare.

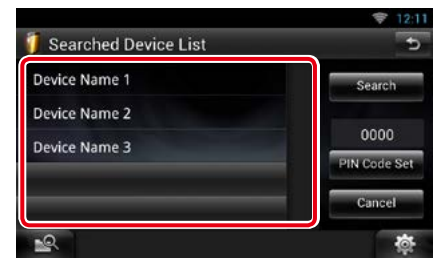

#### **NOTA**

- Se al passo 1 non è possibile ricercare l'unità Bluetooth, si può riprovare sfiorando [Search / Ricerca] nella schermata di cui sopra.
- Sfiorare [Cancel / Annulla] per annullare la ricerca dell'unità Bluetooth.

#### **3** Inserire il codice PIN dal cellulare.

### <span id="page-113-1"></span>Ñ**Collegamento dell'unità Bluetooth**

#### **1** Sfiorare il nome del dispositivo da collegare.

Compare la schermata di selezione del profilo.

#### **NOTA**

• Se l'icona è evidenziata, significa che l'unità utilizzerà quel dispositivo.

#### **2** Impostare ogni profilo nel modo seguente.

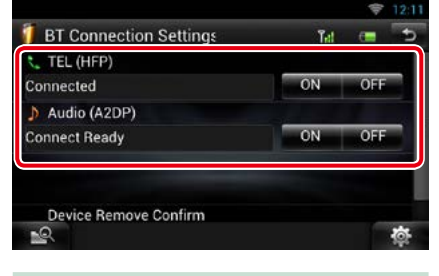

#### **TEL (HFP)**

Indica che l'unità Bluetooth è uno smartphone/telefono cellulare.

#### **Audio (A2DP)**

Indica che l'unità Bluetooth è un lettore audio o uno smartphone/telefono cellulare con lettore audio.

#### **NOTA**

- Non è possibile connettere l'unità Bluetooth da un dispositivo accoppiato.
- Sfiorando [Remove] (Rimuovi) da [Device Remove Confirm] (Conferma rimoz. dispositivo) vengono rimosse le informazioni di registrazione. Dopo aver sfiorato il tasto, viene visualizzato un messaggio di conferma. Seguire il messaggio e completare l'operazione.

### <span id="page-114-0"></span>Ñ**Registrazione dall'unità Bluetooth**

- **1** Effettuare la ricerca dell'unità ("DNN\*\*\*\*") dal proprio smartphone/ telefono cellulare.
- **2** Inserire il codice PIN nel proprio smartphone/telefono cellulare.

Il codice PIN è impostato, in modo predefinito, a "0000".

#### *SSP (funzione Secure Simple Pairing di Bluetooth 2.1 o successivo)*

- **1** Effettuare la ricerca dell'unità ("DNN\*\*\*\*") dal proprio smartphone/ telefono cellulare.
- **2** Confermare la richiesta sia sullo smartphone/telefono cellulare sia sull'unità.

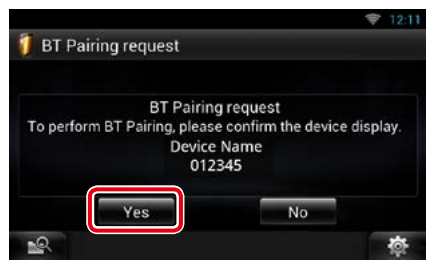

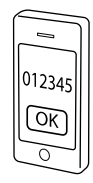

# <span id="page-114-1"></span>**Modificare il codice PIN**

### **1** Sfiorare [PIN Code Set].

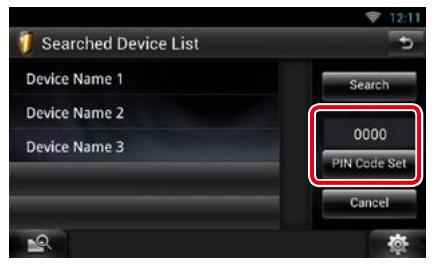

Viene visualizzata la schermata PIN Code Set.

### **2** Inserire il codice PIN

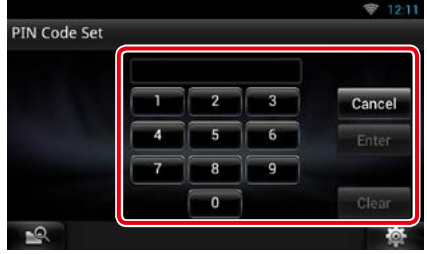

**3** Sfiorare [Enter / Invio].

## **Riproduzione del dispositivo audio Bluetooth**

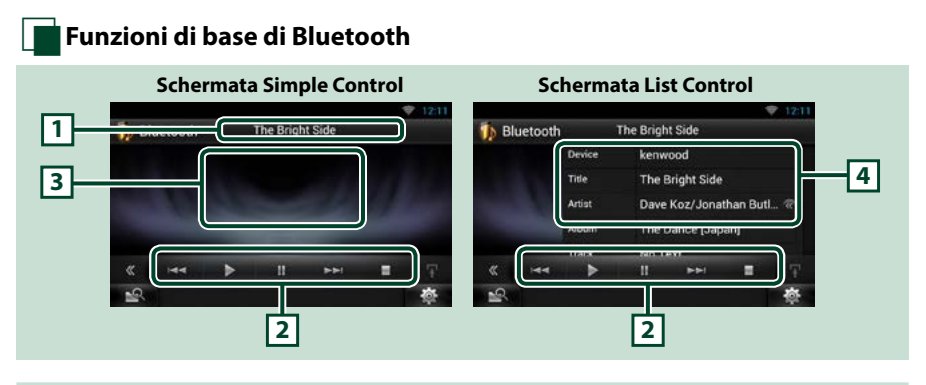

#### **1 Visualizzazione delle informazioni**

Viene visualizzato il nome delle informazioni del contenuto. Se le informazioni non sono disponibili, viene visualizzato il nome dell'unità Bluetooth.

#### **2 Menu multifunzione**

- Le funzioni dei singoli tasti sono le seguenti.
- [ $\blacktriangleleft$ ] [ $\blacktriangleright$ ]: Ricerca il contenuto precedente/successivo.\*
- $\cdot$  [ $\blacktriangleright$ ]: Riproduce.\*
- [H]: Mette in pausa.\*
- [ $\blacksquare$ ]: Interrompe la riproduzione.\*

#### **3 Area commutazione comandi**

Sfiorare per commutare tra la schermata Simple Control e la schermata List Control.

#### **4 Informazioni sul contenuto**

Viene visualizzato il nome delle informazioni del contenuto corrente.

#### **\* Queste voci vengono visualizzate soltanto quando è collegato il lettore audio che supporta il profilo AVRCP.**

#### **NOTA**

- Se i tasti funzione non sono visualizzati, azionare dal lettore.
- A seconda dello smartphone o del lettore audio, è possibile che l'audio si senta e possa essere regolato, ma che le informazioni di testo non siano visualizzate.
- Se il volume è troppo basso, alzarlo sullo smartphone/telefono cellulare o sul lettore audio.

# **Utilizzo dell'unità vivavoce**

**Si può effettuare o rispondere a una chiamata con la funzione vivavoce, collegando uno smartphone/telefono cellulare con la funzione Bluetooth integrata connessa a questa unità.**

### Ñ**Effettuare una chiamata**

#### **1** Premere a lungo il tasto  $\leq$ >.

#### *DNN9250DAB/ DNR8025BT*

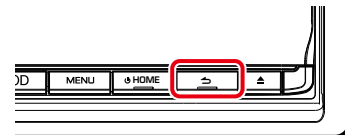

#### *DNN6250DAB*

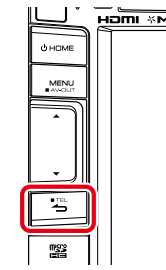

Viene visualizzata la schermata Hands Free.

#### **NOTA**

- Se il telefono cellulare supporta il download automatico della rubrica ma la rubrica non viene scaricata automaticamente, seguire la suddetta procedura per scaricare la rubrica manualmente.
- Per il funzionamento fare riferimento alle istruzioni per l'uso del proprio telefono cellulare.
- È possibile registrare fino a 600 numeri di cellulari per ogni cellulare registrato.
- È possibile registrare fino a 32 cifre per ogni numero di telefono e ogni nome può contenere fino a 50 caratteri. (50 è il numero di caratteri alfabetici. È possibile inserire un numero inferiore di caratteri, a seconda del tipo di caratteri).
- A seconda del tipo di cellulare, si applicano le seguenti limitazioni:
- –Non è possibile scaricare normalmente i dati rubrica.
- –I caratteri nella rubrica sono alterati.
- Per annullare il download dei dati rubrica, azionare il telefono cellulare.

#### **2** Selezionare un metodo di composizione.

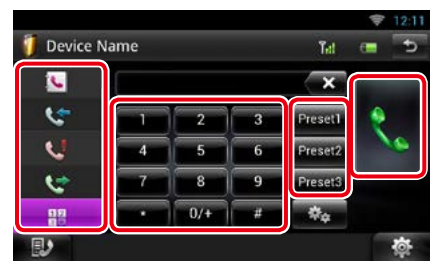

Per ciascun metodo, fare riferimento alla sequente tabella.

#### **Chiamata tramite inserimento di un numero di telefono**

- $(1)$  Sfiorare  $[\frac{1}{2}]$ .
- 2Inserire un numero telefonico utilizzando i tasti numerici.

 $(3)$  Sfiorare  $[$ .  $]$ .

#### **Chiamata utilizzando l'elenco delle chiamate**

- 1) The set of  $\mathbb{C}$  (Chiam. in entrata),  $\mathbb{C}$ (Chiam. in uscita), oppure  $\left[ \begin{matrix} 1 \\ 1 \end{matrix} \right]$  (Chiam. perse).
- 2Selezionare il numero telefonico dall'elenco.

 $\sqrt{3}$ Sfiorare  $\lceil \frac{1}{2} \rceil$ 

#### **Chiamata mediante rubrica telefonica**

- 1Sfiorare [ ].
- 2Selezionare il nome dall'elenco.\*1 \*2
- 3Selezionare il numero dall'elenco.
- $\bigcirc$  Sfiorare  $\big[$  .

#### **Chiamate mediante numeri memorizzati**

1Sfiorare [Preset #] per iniziare a chiamare il corrispondente numero telefonico.

#### **Riconoscimento vocale**

Si può accedere alla funzione di riconoscimento vocale dello smartphone/ telefono cellulare collegato a quest'unità.

È possibile cercare un numero di telefono nella rubrica dello smartphone/telefono cellulare pronunciando il nome. (La funzionalità dipende dal telefono cellulare).

- **1)** Sfiorare  $[$  ( $\downarrow$ ) per visualizzare la schermata Voice Recognition (Riconoscim. vocale).
- 2Pronunciare un nome.

#### **\*1 È possibile ordinare l'elenco in modo che inizi con il carattere sfiorato.**

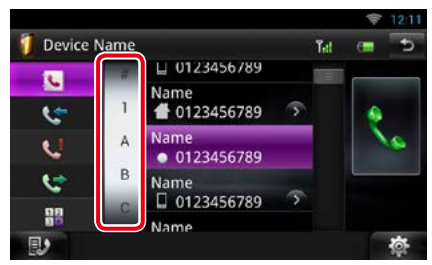

- **• I caratteri senza un nome corrispondente non verranno visualizzati.**
- **• Durante la ricerca vengono cercati i caratteri non accentati, ad esempio "u", al posto dei caratteri accentati, ad esempio "ü".**
- **\*2 È possibile impostare l'elenco ordinandolo alfabeticamente in base al cognome o al nome. Per i dettagli, vedere**  *[Configurazione vivavoce \(P.120\)](#page-120-0)***.**

#### **NOTA**

- Se è stata modificata la rubrica nel cellulare, sfiorare "Download" nella parte superiore dell'elenco della rubrica per scaricarlo dal cellulare. La rubrica in questa unità verrà aggiornata con i dati scaricati più recenti.
- Quando l'automobile è in movimento, alcune funzioni sono disattivate per ragioni di sicurezza. I tasti associati alle funzioni disattivate non sono disponibili.
- Le icone di stato come quelle della batteria e dell'antenna visualizzate possono essere differenti da quelle visualizzate sul telefono cellulare.
- Se si imposta la modalità privata sul telefono cellulare si disattiva la funzione vivavoce.

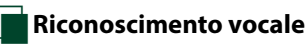

**Si può accedere alla funzione di riconoscimento vocale dello smartphone/ telefono cellulare collegato a quest'unità.**

**È possibile cercare un numero di telefono nella rubrica dello smartphone/telefono cellulare pronunciando il nome. (La funzionalità dipende dal telefono cellulare).** 

#### **1** Premere il tasto <MENU>.

#### **NOTA**

• Questa funzione non è visualizzata nel menu quando si sta utilizzando un'applicazione. Premere il tasto <HOME> per utilizzare questa funzione.

#### **2** Sfiorare [Voice].

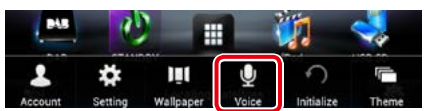

Compare la schermata Voice Recognition.

**3** Pronunciare un nome.

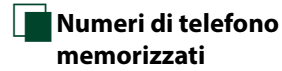

**Su quest'unità è possibile registrare i numeri telefonici maggiormente impiegati.**

#### **1** Inserire il numero che si intende registrare nella schermata Hands Free.

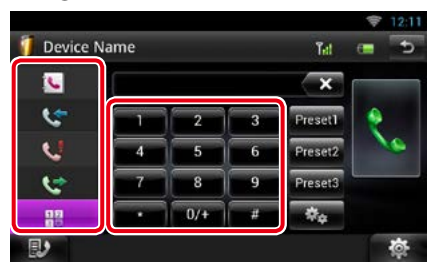

**2** Sfiorare [Preset 1], [Preset 2] o [Preset 3] per 2 secondi sulla schermata Hands Free.

### Ñ**Rispondere a una chiamata**

**1** Sfiorare [  $\cdot$  ] per rispondere a una chiamata oppure [  $\rightarrow$  ] per rifiutare una chiamata.

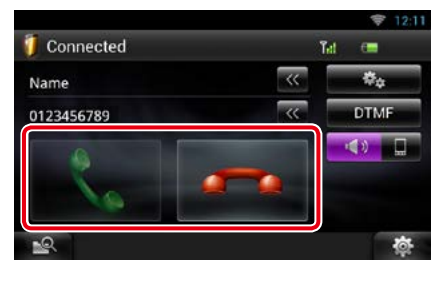

#### **NOTA**

• Se il controllo della telecamera è attivo, questa schermata non viene visualizzata anche se vi è una chiamata in entrata. Per visualizzare la schermata, premere il tasto [TEL] o riportare la manopola del cambio dell'automobile in posizione Drive.

#### *Funzioni disponibili durante una chiamata*

#### **Regolare il volume del ricevitore**

Premere il tasto  $\langle \blacktriangledown \rangle$  o  $\langle \blacktriangle \rangle$ .

#### *DNN9250DAB/ DNR8025BT*

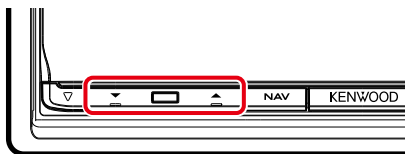

#### *DNN6250DAB*

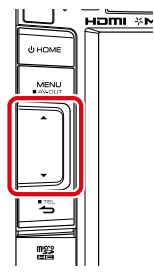

#### **Cambiare l'uscita audio**

Sfiorare  $\begin{bmatrix} 1 & 0 \\ 0 & 1 \end{bmatrix}$   $\begin{bmatrix} 1 \\ 1 \end{bmatrix}$   $\begin{bmatrix} 0 & 1 \\ 0 & 1 \end{bmatrix}$  per cambiare l'uscita audio tra telefono ad altoparlante.

#### **Inviare il segnale del tono DTMF**

Sfiorare [DTMF] per visualizzare la schermata di inserimento tono.

È possibile inviare i toni sfiorando i tasti desiderati sulla schermata.

#### *Chiamata in attesa*

**Si può rispondere a una seconda chiamata, durante la conversazione con il primo chiamante, mettendo in attesa la prima chiamata e commutando alla seconda chiamata. Si può inoltre commutare tra il primo e il secondo chiamante e viceversa.**

#### **Rispondere alla seconda chiamata**

Sfiorare  $[\cdot]$ . La prima chiamata viene messa in attesa e si risponde alla seconda chiamata in attesa.

#### **Commutare tra il primo e il secondo chiamante e viceversa**

Sfiorare nuovamente [

Ogni volta in cui si sfiora [ , ], si passa all'altro chiamante.

#### **Terminare la prima chiamata**

Sfiorare [  $\frac{1}{2}$ 

La comunicazione tornerà quindi al secondo chiamante.

# Ñ**Ricerca numero di telefono**

**È possibile cercare un numero oppure un nome nella rubrica del proprio telefono cellulare ed effettuare una chiamata.**

- **1** Sfiorare [ **D** ].
- **2** Specificare se cercare nella rubrica in base al nome **o numero di telefono** .
- **3** Inserire il nome della rubrica oppure il numero di telefono.

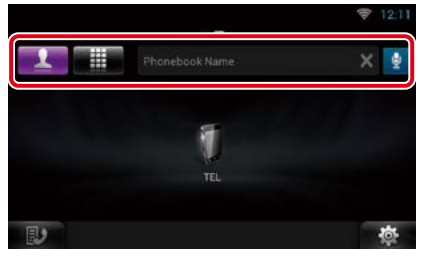

### e

Inserire una parola chiave utilizzando la funzione di riconoscimento vocale. Quando viene visualizzato "Speak now", pronunciare la parola chiave.

\* Si può impostare un account utente una volta connessi al sistema come Titolare oppure Utente.

#### **4** Sfiorare [TEL].

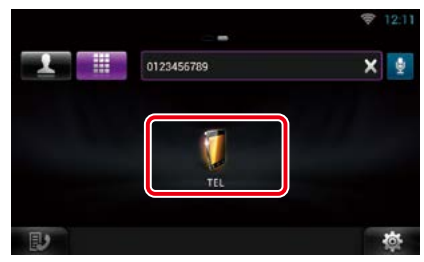

#### *Se la ricerca viene effettuata in base al nome inserito nella rubrica*

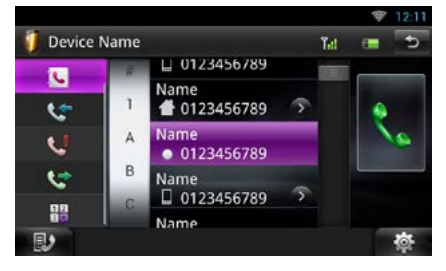

**5** Sfiorare [C].

#### *Se la ricerca viene effettuata in base al numero telefonico inserito nella rubrica*

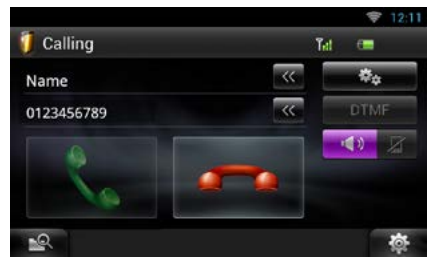

L'unità effettua la chiamata.

## <span id="page-120-0"></span>**Configurazione vivavoce**

**È possibile effettuare varie impostazioni relative alla funzione vivavoce.**

1 Sfiorare [ **检** ] su qualsiasi schermata.

#### **2** Sfiorare [SETUP / CONFIG.].

Viene visualizzata la schermata SETUP Menu.

#### **3** Sfiorare [Bluetooth].

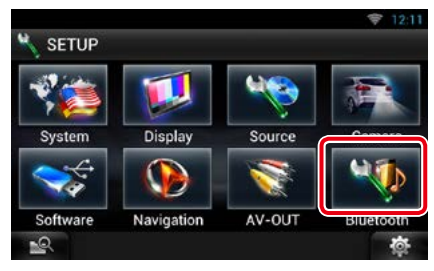

Viene visualizzata la schermata Bluetooth SETUP.

#### **4** Sfiorare [TEL SETUP].

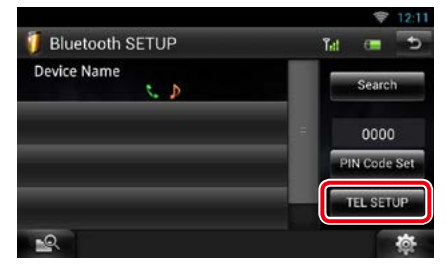

Compare la schermata di configurazione vivavoce.

#### **5** Impostare ogni voce come segue.

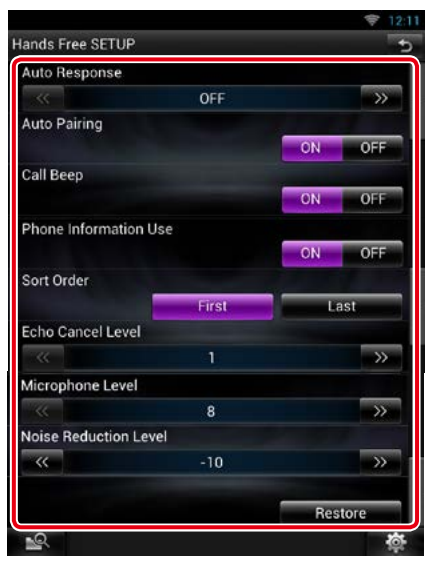

#### **Auto Response/ Risposta autom. \*1**

Impostare l'intervallo di tempo di attivazione della suoneria del telefono, prima che il sistema risponda automaticamente ad una chiamata.

- OFF (predefinito): La funzione di risposta automatica non è disponibile.
- 0-99: Impostare l'intervallo di tempo della suoneria (secondi).

#### **Auto Pairing**

Quando è impostato su "ON", la funzione Auto Pairing di Apple viene automaticamente attivata per registrare l'iPod touch o l'iPhone collegato a questa unità.

ON (predefinito): Utilizza la funzione Auto Pairing di Apple.

OFF: Non utilizza la funzione Auto Pairing di Apple.

#### **Call Beep/ Beep alla chiamata**

Selezionare se alla ricezione di una chiamata deve essere emesso o meno un segnale acustico.

ON (predefinito): Segnali acustici attivati. OFF: Segnali acustici disattivati.

#### **Phone Information Use/ Info uso telef.**

Definire se scaricare la rubrica per gli elenchi delle chiamate in uscita, in entrata e perse.

ON (predefinito): Sì.

OFF: No.

#### **Sort Order/ Ordine per**

Impostare il metodo di ordinamento della rubrica del cellulare.

First/ Primo: Ordine alfabetico in base al nome. Last/ Ultimo (predefinito): Ordine alfabetico in base al cognome.

#### **Echo Cancel Level/ Livello annullamento eco**

Regolare il livello di cancellazione dell'eco. L'impostazione predefinita è "1".

#### **Microphone Level/ Livello microfono**

Regolare la sensibilità del microfono del telefono. L'impostazione predefinita è "3".

#### **Noise Reduction Level/ Livello riduzione rumore**

Attenua la rumorosità prodotta dall'ambiente circostante senza modificare il volume del microfono. Utilizzare questa impostazione quando la voce dell'interlocutore non è chiara. L'angolazione predefinita è "-10".

#### **[Restore / Ripristina]**

Ripristina le impostazioni predefinite.

**\*1 Avrà effetto l'intervallo di tempo più breve tra quello per la risposta automatica impostato su questa unità e quello impostato sul proprio smartphone/ telefono cellulare.**

# <span id="page-122-0"></span><sup>ñ</sup> **Comando vocale (DNN9250DAB)**

**L'unità è dotata di una funzione di riconoscimento vocale avanzato che consente di azionare l'unità con la voce. Le lingue supportate sono inglese USA, inglese Regno Unito, francese, tedesco, olandese, italiano e spagnolo. Per informazioni sui comandi vocali, vedere la** *[<Tabella comandi](#page-170-0)  [vocali> \(in un altro manuale\)](#page-170-0)***.**

#### **NOTA**

• L'ASR (Automatic Speech Recognition=riconoscimento vocale automatico) sulla schermata di impostazione della lingua deve essere impostato su "Enabled". Vedere *[Impostazione lingua \(P.126\)](#page-126-0)*.

## **Comando vocale**

**1** Premere l'interruttore Push-To-Talk per accedere al modo di controllo vocale.

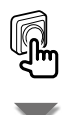

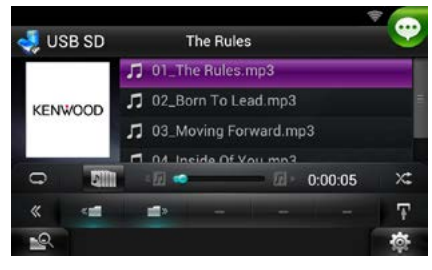

I pulsanti in un riquadro verde supportano il comando vocale.

#### **2** Pronunciare il comando. (es: pronunciare "TUNER".)

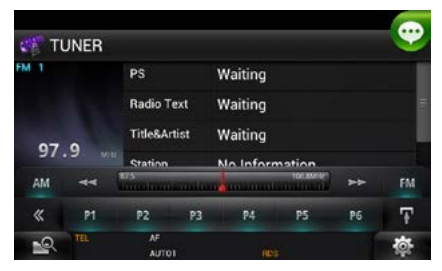

Si passa alla schermata di controllo sintonizzatore.

Viene nuovamente emesso un segnale acustico.

#### **3** Ripetere la stessa procedura dei passi 2.

Per informazioni sui comandi vocali, vedere la *[<Tabella comandi vocali> \(in un altro](#page-170-0)  [manuale\)](#page-170-0)*.

**4** Premere l'interruttore Push-To-Talk per uscire dal modo di controllo vocale.

### Ñ**Visualizzazione dei comandi vocali**

**Per visualizzare l'elenco dei comandi vocali utilizzabili.**

**1** Premere a lungo l'interruttore Push-To-Talk.

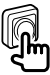

Viene visualizzato l'elenco dei comandi vocali utilizzabili. Pronunciare il comando.

#### **NOTA**

• Per annullare la visualizzazione dell'elenco dei comandi, premere l'interruttore Push-To-Talk oppure sfiorare la schermata.

# <span id="page-123-0"></span><sup>ñ</sup> **Controllo telecamera (DNN9250DAB/ DNR8025BT)**

**Con un modello CMOS-3xx (accessorio opzionale) collegato, da questa unità è possibile controllare la telecamera.**

#### **Preparazione**

• [NAV/APPS Key Longer than 1 Second] (Tasto NAV/Apps premuto per almeno 1 secondo) deve essere impostato su "CAM". Vedere *[Interfaccia](#page-125-0)  [utente \(P.125\)](#page-125-0)*

### **Controllo telecamera**

**Si può regolare l'angolazione della telecamera e visualizzare le linee guida.**

#### **1** Premere il tasto <NAV>/ <Apps> per 1 secondo.

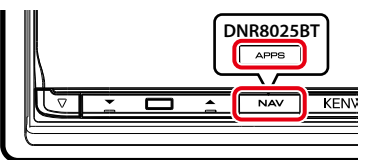

Viene visualizzata la schermata di visualizzazione della telecamera.

#### **2** Regolare ciascuna voce come indicato di seguito.

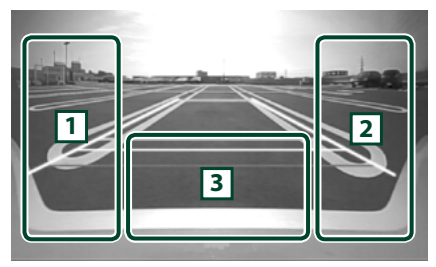

#### 1 **Linee guida**

Premendola ogni volta si attiva o disattiva alternativamente la visualizzazione delle linee guida.

#### 2 **Angolazione**

Premendola ogni volta modifica l'angolazione della telecamera nell'ordine seguente: Visualizzazione ingrandita/ Visualizzazione ampia/ Visualizzazione dall'alto/Visualizzazione ampia + Visualizzazione superiore/ Visualizzazione angolare

 $\sqrt{3}$ 

Cancellazione della visualizzazione della telecamera.

# **Cambio della telecamera di visualizzazione**

**Passaggio dalla telecamera di vista frontale alla telecamera di retrovisione.**

**1** Premere il tasto <NAV>/ <Apps> per 1 secondo.

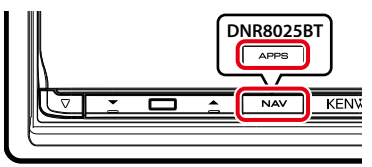

Viene visualizzata la schermata di visualizzazione della telecamera.

**2** Sfiorare l'area mostrata nella schermata di visualizzazione della telecamera.

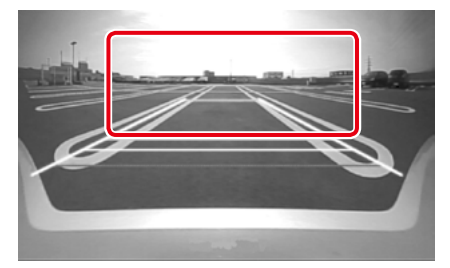

Cambia dalla telecamera di vista frontale alla telecamera di retrovisione ad ogni sfioramento dell'area mostrata.

# <span id="page-124-0"></span><sup>ñ</sup> **Impostazioni**

## **Impostazione della schermata Monitor**

**È possibile regolare la qualità dell'immagine della schermata di riproduzione, di sfondo, ecc.**

**1** Sfiorare tenendo premuta l'area inferiore sinistra di una qualsiasi schermata.

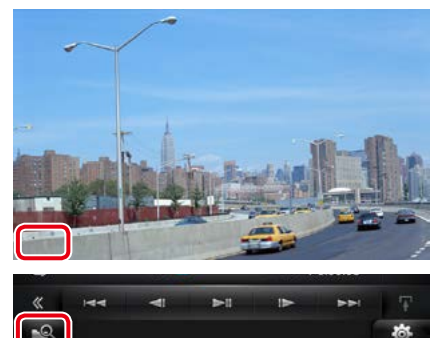

Viene visualizzata la schermata Screen **Control** 

#### **2** Regolare ciascuna voce come indicato di seguito.

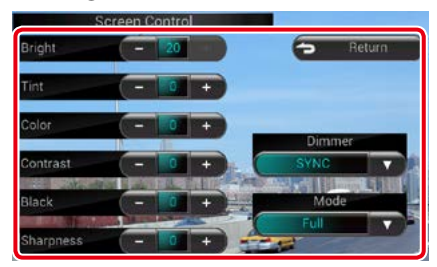

#### **Schermata Sfondo**

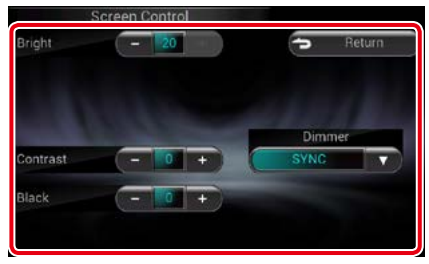

#### **Bright/ Luminosità, Tint/ Tinta, Color/ Colore, Contrast/ Contrasto, Black/ Nero, Sharpness/ Nitidezza**

Regolare ciascuna voce.

#### **Dimmer/ Attenuaz**

Selezionare la modalità di attenuazione della luminosità.

- ON: La luminosità del display e dei tasti si attenua.
- OFF: La luminosità del display e dei tasti non si attenua.

#### SYNC (predefinito):

Attiva o disattiva la funzione di attenuazione della luminosità (dimmer) in combinazione con l'accensione o lo spegnimento dell'interruttore di controllo delle luci della vettura.

#### NAV-SYNC/ SINCR. NAV:

Attiva o disattiva la funzione di attenuazione della luminosità (dimmer) in base all'impostazione giorno/notte del display. (DNN9250DAB/ DNN6250DAB)

#### **Mode/ Modo (solo schermata Playback)**

Selezionare la modalità di visualizzazione della schermata.

Full/ PIENA: Modalità immagine piena

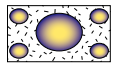

Just/ ADATTA: Modalità immagine giustificata

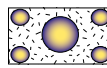

Zoom: Modalità immagine zoom

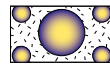

Normal/Normale: Modalità immagine normale

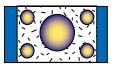

#### **NOTA**

- I parametri da regolare variano a seconda della sorgente corrente.
- È possibile eseguire questa funzione soltanto dopo aver azionato il freno di stazionamento.
- La qualità dell'immagine può essere impostata per ogni sorgente.

### **Impostazione del sistema**

#### **NOTA**

• Ciascuna funzione di questa sezione può essere avviata dal menu multifunzione.

#### 1 Sfiorare [ at ] su qualsiasi schermata.

Appare la schermata del menu rapido.

**2** Sfiorare [SETUP / CONFIG.].

#### **3** Sfiorare [System / Sistema].

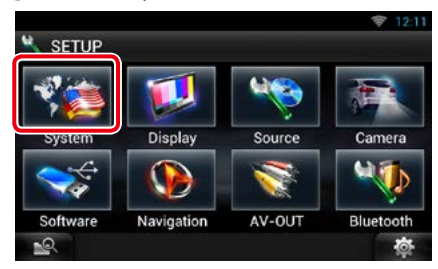

Viene visualizzata la schermata del sistema. Per ciascuna impostazione, fare riferimento alla seguente sezione.

- **• Impostazione dell'interfaccia utente**  *[\(P.125\)](#page-125-0)*
- **• Regolazione del pannello a sfioramento**  *[\(P.126\)](#page-126-1)*
- **• Impostazione del codice di sicurezza**  *[\(P.127\)](#page-127-0)*
- **• Impostazione della memoria** *[\(P.127\)](#page-127-1)*

# <span id="page-125-0"></span>**Interfaccia utente**

**È possibile impostare i parametri dell'interfaccia utente.**

#### **1** Sfiorare [User Interface / Interfaccia utente] dall'elenco.

Viene visualizzata la schermata User Interface.

**2** Impostare ogni voce come segue.

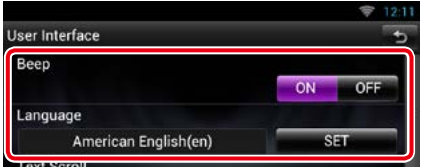

#### **Beep**

Attiva o disattiva il volume tono tastiera. L'impostazione predefinita è "ON".

#### **Language/ Lingua**

Seleziona la lingua utilizzata per la schermata di controllo e le voci di impostazione. Vedere *[Impostazione lingua \(P.126\)](#page-126-0)*.

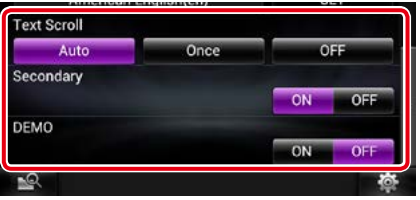

#### **Text Scroll**

Permette di scorrere il testo del display nella schermata Source control. Selezionare tra "Auto"/"Once" (Una volta)/"OFF".

Auto (predefinito): Scorre automaticamente il testo.

- Once/Una volta: Consente lo scorrimento automatico del testo soltanto una volta dopo l'aggiornamento.
- OFF: Non esegue lo scorrimento automatico del testo.

#### **Premere il tasto NAV per almeno 1 secondo/ Premere il tasto APPS per almeno 1 secondo (DNN9250DAB/ DNR8025BT)**

Si può impostare l'operazione eseguita quando si preme per 1 secondo il tasto NAV/ APPS. Scegliere tra "V.OFF"/"CAM".

V.OFF (predefinito): Disattiva la schermata.

CAM: Commuta nella schermata video della videocamera frontale o di retrovisione.\*

#### **Secondary/ Secondario (DNN9250DAB/ DNN6250DAB)**

Definire se visualizzare le informazioni di navigazione nella schermata audio o viceversa. L'impostazione predefinita è "ON".

#### **Vehicle Information / Info veicolo**

Vengono visualizzate le informazioni relative al veicolo.

Questa funzione necessita di un adattatore normalmente reperibile in commercio. Contattare il rivenditore Kenwood per informazioni dettagliate.

#### **DEMO**

Impostare il modo dimostrativo. L'impostazione predefinita è "ON".

**\* Quando si imposta [Front Camera] (Videocamera frontale) su OFF, la visualizzazione cambierà nelle riprese della videocamera di retrovisione, e quando si imposta l'opzione su "CMOS-3xx"/ "Altro", la visualizzazione cambierà nelle riprese della videocamera frontale. Vedere** *[Impostazione](#page-131-0)  [della telecamera \(P.131\)](#page-131-0)*

#### <span id="page-126-0"></span>*Impostazione lingua*

**1** Sfiorare [SET] su [Language / Lingua] nella schermata User Interface.

Viene visualizzata la schermata Language Setting.

#### **2** Impostare ogni voce come segue.

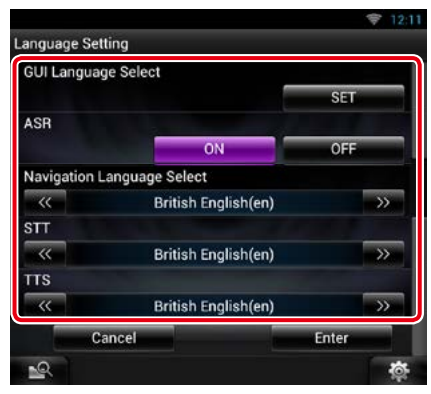

#### **GUI Language Select/ Selezione lingua GUI**

Selezionare la lingua che verrà utilizzata per l'interfaccia utente e i metodi di inserimento dei dati.

#### **ASR (DNN9250DAB)**

Selezionare la lingua utilizzata per la funzione di controllo vocale.

#### **Navigation Language Select/ Selezione lingua navigazione (DNN9250DAB/ DNN6250DAB)**

Selezionare la lingua utilizzata per la navigazione.

#### **STT**

Selezionare la lingua utilizzata per Speech to Text (STT).

#### **TTS**

Selezionare la lingua utilizzata per Text to Speech (TTS).

#### **3** Sfiorare [Enter / Invio].

#### **NOTA**

• Per annullare l'impostazione della lingua, sfiorare [Cancel / Annulla].

# <span id="page-126-1"></span>Ñ**Regolazione del pannello a sfioramento (DNN6250DAB)**

#### **1** Sfiorare [Touch / Schermo tattile] sulla schermata System Menu.

Viene visualizzata la schermata Touch Panel Adjustment.

**2** Seguire le istruzioni sullo schermo e sfiorare il centro di ciascun .

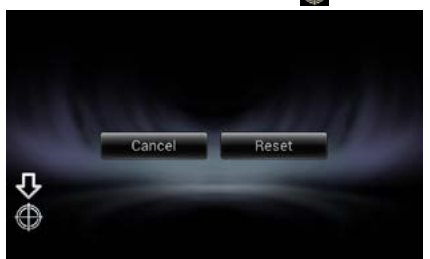

#### **NOTA**

- Per annullare la regolazione del pannello a sfioramento, sfiorare [Cancel / Annulla].
- Per ripristinare lo stato iniziale, sfiorare [Reset].

# <span id="page-127-0"></span>Ñ**Impostazioni di sicurezza**

**Un indicatore rosso lampeggia sull'unità dopo che l'accensione viene portata su OFF, mettendo in guardia i potenziali ladri. Se inserito su "ON" (predefinito), l'indicatore antifurto sul frontalino lampeggia quando l'accensione della vettura è disinserita.**

#### **1** Sfiorare [Security / Sicurezza] sulla schermata System Menu.

Viene visualizzata la schermata Security.

#### **2** Sfiorare [ON] o [OFF] su [SI].

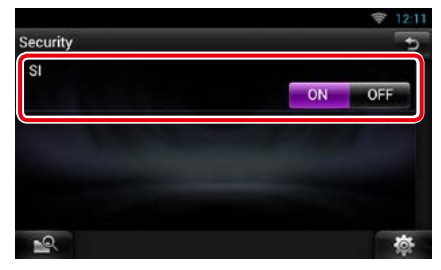

# <span id="page-127-1"></span>Ñ**Impostazione memoria**

**È possibile memorizzare le impostazioni Audio Control, AV-IN SETUP, Camera e Audio SETUP. Le impostazioni memorizzate possono essere richiamate in qualsiasi momento. Ad esempio, anche quando le impostazioni vengono cancellate a causa di una sostituzione della batteria, è possibile ripristinarle.**

#### **1** Sfiorare [SETUP Memory / CONFIG. memoria] sulla schermata System Menu.

Viene visualizzata la schermata SETUP Memory.

#### **2** Seguire le istruzioni a video.

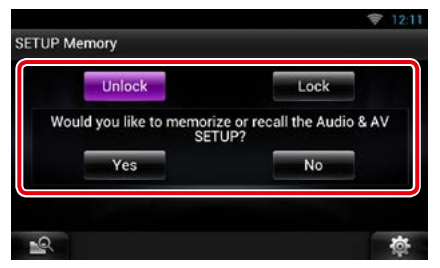

#### **[Lock / Blocco] / [Unlock / Sblocco] \***

Blocca o sblocca le impostazioni AV-IN SETUP, Navigation e Audio SETUP.

#### **Yes/ Sì**

Memorizza o richiama le impostazioni.

#### **No**

Annulla la funzione o memorizzazione. Appare di nuovo la schermata SETUP Menu.

**\* Se si seleziona [Lock / Blocco], non è possibile modificare le impostazioni AV-IN SETUP e Audio SETUP.** 

**Sotto l'icona dei parametri di ciascun menu di impostazione viene anche visualizzato il simbolo della chiave bloccata.**

#### **3** Seguire le istruzioni a video.

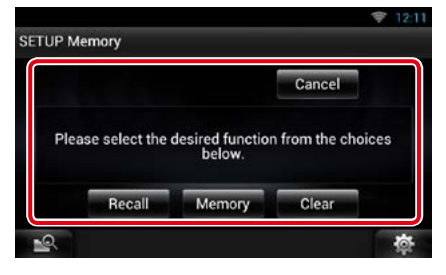

#### **Recall/ Rich.**

Richiama le impostazioni salvate.

#### **Memory/ Memoria**

Memorizza le impostazioni correnti.

#### **Clear/ Canc.**

Cancella le impostazioni memorizzate.

#### **Cancel/ Annulla**

Annulla la memorizzazione/richiamo delle impostazioni.

# **Impostazione display**

- 1 Sfiorare [  $\frac{1}{2}$  su qualsiasi schermata.
- **2** Sfiorare [SETUP / CONFIG.].

Viene visualizzata la schermata SETUP Menu.

**3** Sfiorare [Display / Visualizza].

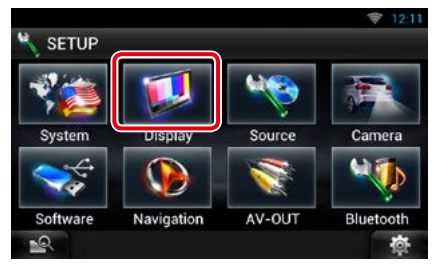

Viene visualizzata la schermata Display. Per ciascuna impostazione, fare riferimento alla seguente sezione.

- **• Controllare l'angolazione del monitor**  *[\(P.128\)](#page-128-0)*
- **• Impostazione colore pannello** *[\(P.129\)](#page-129-0)*

### <span id="page-128-0"></span>Ñ**Regolazione angolazione monitor (DNN9250DAB/ DNR8025BT)**

**È possibile regolare l'angolazione del monitor.**

**1** Sfiorare [Angle / Angolazione] sulla schermata Display Menu.

Viene visualizzata la schermata Angle setup.

**2** Selezionare il numero situato sotto all'angolazione più indicata per guardare il proprio monitor.

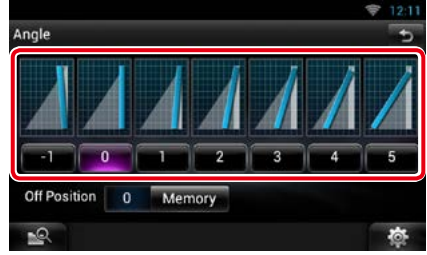

L'impostazione predefinita è "0".

#### **NOTA**

• È possibile memorizzare l'angolazione corrente del monitor come angolazione durante lo spegnimento. Sfiorare [Memory / Memoria] dopo aver selezionato l'angolazione desiderata.

### <span id="page-129-0"></span>Impostazione colore pannello

**È possibile impostare il colore dell'illuminazione del tasto. Le voci selezionabili dipendono dall'unità.**

**1** Sfiorare [Color / Colore] sulla schermata Display Menu.

Viene visualizzata la schermata Color.

**2** Sfiorare [SET] su [Panel Color Coordinate / Impostaz. Colore sfondo display].

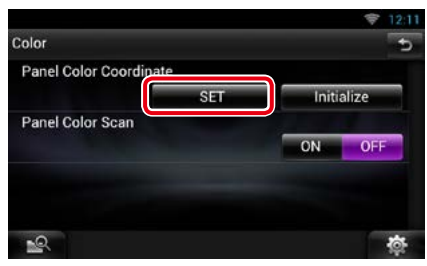

Viene visualizzata la schermata Panel Color Coordinate.

#### **NOTA**

- È possibile sfiorare [SET] o [Initialize / Inizializza] quando [Panel Color Scan / Selaz. Colore sfondo] è impostato su OFF.
- Sfiorare [Initialize / Inizializza] per ripristinare le impostazioni predefinite.

#### **3** Sfiorare il colore desiderato.

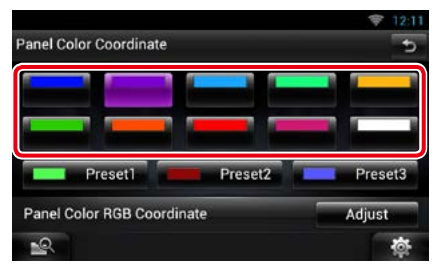

### *Registrazione del colore originale*

**È possibile registrare il proprio colore originale.**

**1** Sfiorare [Adjust / Regolaz.] nella schermata Panel Color Coordinate.

Viene visualizzata la schermata Panel Color RGB Coordinate.

**2** Usare [◀] e [▶] per regolare il valore di ciascun colore.

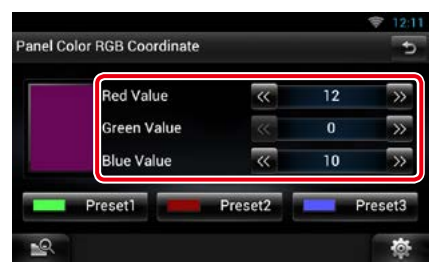

**3** Sfiorare per 2 secondi il tasto di programmazione desiderato.

#### *Selaz. Colore sfondo*

**È possibile impostare il colore del pannello in modo che esegua continuamente la scansione su tutto lo spettro dei colori.**

**1** Sfiorare [ON] su [Panel Color Scan / Selaz. Colore sfondo] nella schermata Color.

Panel Color Scan è impostato su ON.

# **Impostazione della navigazione (DNN9250DAB/ DNN6250DAB)**

**È possibile impostare i parametri di navigazione.**

**1** Sfiorare [ ] su qualsiasi schermata.

#### **2** Sfiorare [SETUP / CONFIG.].

Viene visualizzata la schermata SETUP Menu.

#### **3** Sfiorare [Navigation / Navigazione].

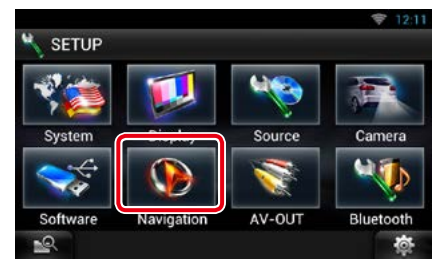

Viene visualizzata la schermata Navigation SETUP.

#### **4** Impostare ogni voce come segue.

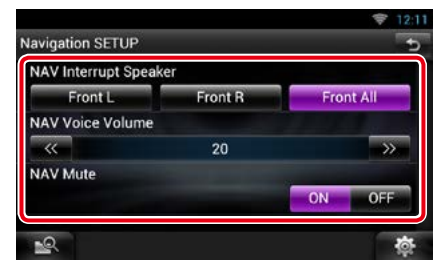

#### **NAV Interrupt Speaker/ Audio interr. NAV**

Selezionare uno o più altoparlanti da utilizzare per la guida vocale del sistema di navigazione.

- Front L/ Ant. SX: Utilizza l'altoparlante anteriore sinistro per la guida vocale.
- Front R/ Ant. DX: Utilizza l'altoparlante anteriore destro per la guida vocale.

#### Front All/ Tutti anteriori (predefinito):

Utilizza entrambi gli altoparlanti anteriori per la guida vocale.

#### **NAV Voice Volume/ Volume voce NAV**

Regolare il volume della guida vocale del sistema di navigazione. L'impostazione predefinita è "20".

#### **NAV Mute/ Mute NAV**

Disattiva il volume degli altoparlanti posteriori durante la guida vocale del sistema di navigazione. L'impostazione predefinita è "ON".

# <span id="page-131-0"></span>**Impostazione della telecamera**

**È possibile impostare i parametri della telecamera.**

1 Sfiorare [  $\frac{1}{2}$  su qualsiasi schermata.

#### **2** Sfiorare [SETUP / CONFIG.].

Viene visualizzata la schermata SETUP Menu.

#### **3** Sfiorare [Camera].

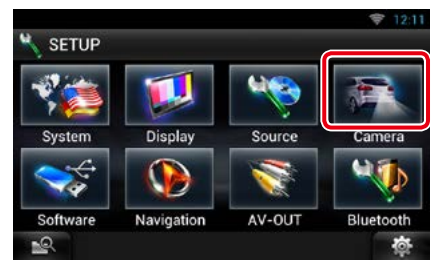

Viene visualizzata la schermata Camera SETUP.

#### **4** Impostare ogni voce come segue.

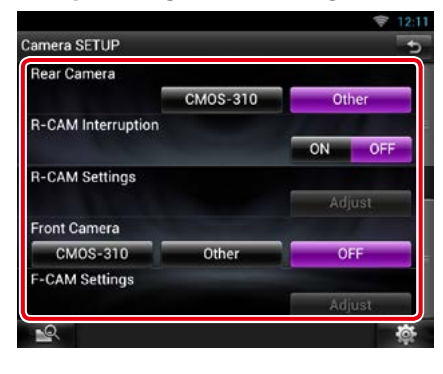

#### **Rear Camera/Retrocamera\*1 (DNN9250DAB/ DNR8025BT)**

Selezionare il tipo di telecamera di retrovisione da utilizzare.

CMOS-310: Quando è collegata l'unità CMOS-3xx con ID 1 impostato.

Other/Altro (predefinito): Quando è collegata l'altra telecamera.

#### **R-CAM Interruption/ R-CAM auto-ON**

Impostare un metodo per il cambio della visualizzazione. Le opzioni impostabili sono ON e OFF.

ON: Passa alla visualizzazione delle riprese della videocamera di retrovisione quando si innesta la retromarcia o si preme il tasto <NAV>\*4 /<APPS>\*4 per 1 secondo.

#### OFF (predefinito):

Passa alla visualizzazione delle riprese della videocamera di retrovisione quando si preme il tasto <NAV>\*<sup>4</sup>/<APPS><sup>\*4</sup> per 1 secondo.

#### **R-CAM Settings/ Impostazioni retrocamera\*2 (DNN9250DAB/ DNR8025BT)**

Regola la serie CMOS-3xx con l'ID 1 impostato. Per i dettagli, fare riferimento alle istruzioni per l'uso della telecamera.

#### **Front Camera/ Videocamera frontale\*1 (DNN9250DAB/ DNR8025BT)**

Selezionare il tipo di videocamera frontale da utilizzare.

CMOS-310: Quando è collegata l'unità CMOS-3xx con ID 2 impostato.

- Other/Altro: Quando è collegata l'altra telecamera.
- OFF (predefinito): Quando non si usa la videocamera frontale.

#### **F-CAM Settings/ Impostazioni camera frontale\*3 (DNN9250DAB/ DNR8025BT)**

Regola la serie CMOS-3xx con l'ID 2 impostato. Per i dettagli, fare riferimento alle istruzioni per l'uso della telecamera.

- **\*1 Queste impostazioni sono abilitate soltanto con il freno di stazionamento azionato.**
- **\*2 Quest'impostazione è abilitata soltanto con il freno di stazionamento azionato e l'unità CMOS-3xx selezionata.**
- **\*3 Quest'impostazione è abilitata soltanto con il freno di stazionamento azionato e "Front Camera" (Videocamera frontale) impostata su [ON].**
- **\*4 [NAV/APPS Key Longer than 1 Second] (Tasto NAV/APPS premuto per almeno 1 secondo) deve essere impostato su "CAM". Vedere** *[Interfaccia utente \(P.125\)](#page-125-0)*

### **Informazioni sul software**

**Verificare la versione del software di questa unità.**

1 Sfiorare [  $\frac{1}{2}$  su qualsiasi schermata.

#### **2** Sfiorare [SETUP / CONFIG.].

Viene visualizzata la schermata SETUP Menu.

#### **3** Sfiorare [Software].

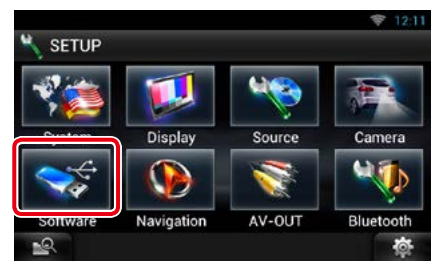

Viene visualizzata la schermata Software Information.

#### **4** Confermare la versione del software. Sfiorare l'opzione [Update / Aggiorn.] corretta.

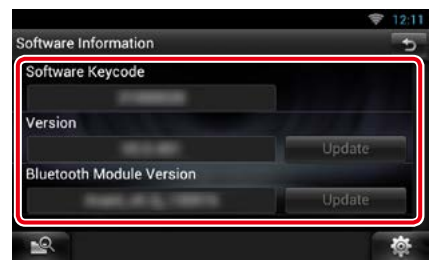

#### **NOTA**

• Per informazioni sull'aggiornamento del software, consultare il manuale, fornito con il software, contenente la relativa procedura di aggiornamento.

#### *Notifica dell'aggiornamento*

**Quando il programma viene aggiornato, si**  verrà avvisati dall'icona **della** presente sulla **barra di stato.**

#### **Preparazione**

• È necessario collegarsi a Internet.

#### *Aggiornamento secondario*

**In caso di aggiornamento secondario si può aggiornare il programma via Internet.**

**1** Trascinare la barra di stato verso il basso.

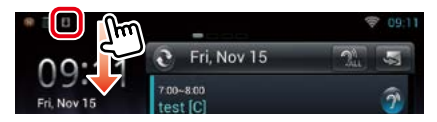

#### **2** Sfiorare [Download] (Scarica) per iniziare a scaricare.

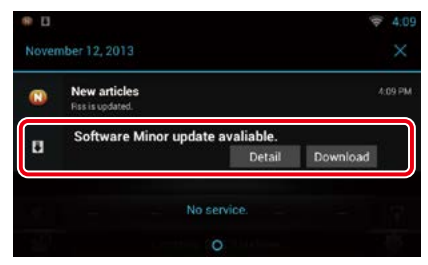

Sfiorare [Detail] (Dettagli) per visualizzare i dettagli.

#### **3** Sfiorare [Update] (Aggiorna).

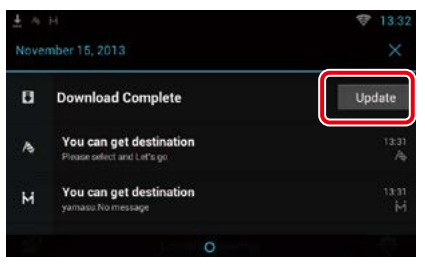

#### **4** Sfiorare [Update] (Aggiorna) per avviare l'aggiornamento.

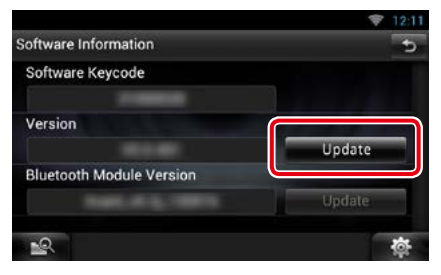

Al termine dell'aggiornamento, verrà visualizzato il messaggio "Update completed" (Aggiornamento completato).

# **Impostazione dell'ingresso AV**

**È possibile impostare i parametri dell'ingresso AV.**

1 Sfiorare [  $\frac{1}{2}$  su qualsiasi schermata.

#### **2** Sfiorare [SETUP / CONFIG.].

Viene visualizzata la schermata SETUP Menu.

#### **3** Sfiorare [Source / Sorgente].

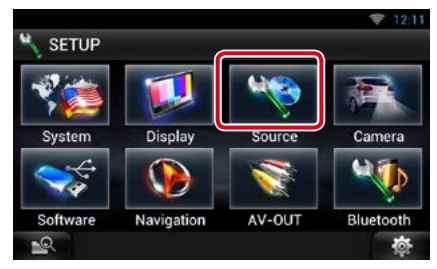

#### **4** Sfiorare [AV-IN SETUP / Settaggi AV-IN] dall'elenco.

Viene visualizzata la schermata AV-IN **SETUP** 

#### **5** Impostare ogni voce come segue.

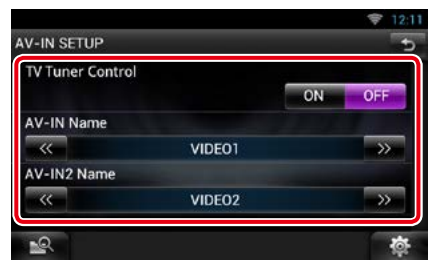

#### **TV Tuner Control/ Controllo TV**

Impostare quando si collega il sintonizzatore TV all'ingresso AV.

- ON: Impostare su ON quando si collega il sintonizzatore TV di terzi. AV-IN Nome è impostato su TV. Se si collega il sintonizzatore TV eseguito da DOS e si guarda la TV, è possibile effettuare alcune semplici operazioni sfiorando lo schermo di questa unità.
- OFF (predefinito): Impostare su OFF quando si collega il sintonizzatore TV di terzi.

#### **AV-IN1 Name/AV-IN2 Name**

Impostare un messaggio da visualizzare quando si seleziona un sistema collegato tramite la porta di ingresso AV. L'impostazione predefinita è "VIDEO".

### **Impostazione dell'interfaccia uscita AV**

**È possibile selezionare una sorgente AV da riprodurre sulla porta AV OUTPUT. L'impostazione predefinita è "VIDEO1."**

1 Sfiorare [ **b** ] su qualsiasi schermata.

#### **2** Sfiorare [SETUP / CONFIG.].

Viene visualizzata la schermata SETUP Menu.

#### **3** Sfiorare [AV-OUT].

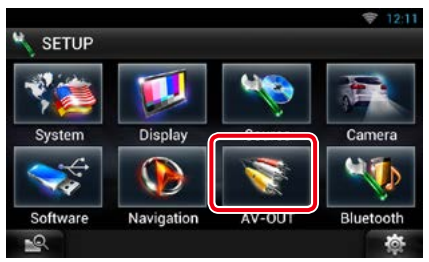

Viene visualizzata la schermata AV-OUT Interface.

#### **4** Sfiorare [◀] o [▶] per impostare [AV-OUT] su VIDEO, DISC, iPod oppure OFF.

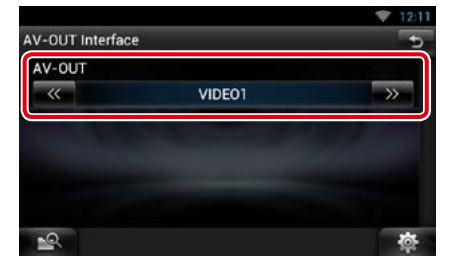

#### **NOTA**

• Si può selezionare "iPod" solamente quando l'iPod è collegato a questa unità tramite KCA-iP202. Per l'impostazione del collegamento, fare riferimento a *[Impostazione del collegamento di iPod/](#page-85-0) [iPhone \(P.85\)](#page-85-0)*.

# <span id="page-134-0"></span><sup>ñ</sup> **Regolazione audio**

#### **NOTA**

• Ciascuna funzione di questa sezione può essere avviata dal menu multifunzione.

**È possibile regolare le varie impostazioni, come ad esempio il bilanciamento dell'audio o il livello del subwoofer.**

1 Sfiorare [ **b** ] su qualsiasi schermata.

#### **2** Sfiorare [Audio].

Viene visualizzata la schermata Audio. Per ciascuna impostazione, fare riferimento alla seguente sezione.

- **• Impostazione dell'audio** *[\(P.134\)](#page-134-1)*
- **• Regolazione dell'audio** *[\(P.137\)](#page-137-0)*
- **• Controllo equalizzatore** *[\(P.138\)](#page-138-0)*
- **• Controllo degli effetti sonori** *[\(P.140\)](#page-140-0)*
- **• Esecuzione del controllo zona** *[\(P.139\)](#page-139-0)*
- **• Impostazione della posizione di ascolto**  *[\(P.142\)](#page-142-0)*

# <span id="page-134-1"></span>**Impostazione dell'audio**

- **1** Sfiorare [  $\mathbb{R}$  | su qualsiasi schermata.
- **2** Sfiorare [Audio].

Viene visualizzata la schermata Audio.

**3** Sfiorare [Audio SETUP / CONFIG. audio].

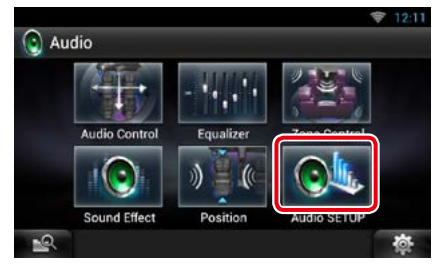

Viene visualizzata la schermata Audio SETUP.

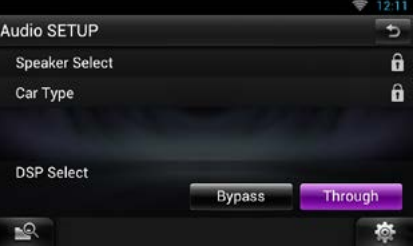

Per ciascuna impostazione, fare riferimento alla seguente sezione.

- **• Impostazione degli altoparlanti** *[\(P.135\)](#page-135-0)*
- **• Impostazione del tipo di vettura** *[\(P.136\)](#page-136-0)*
- **• Selezione DSP** *[\(P.137\)](#page-137-1)*

## <span id="page-135-0"></span>**Impostazione altoparlanti**

**È possibile selezionare un tipo di altoparlante e le sue dimensioni per ottenere l'effetto sonoro ottimale.**

**Quando sono impostati il tipo e la dimensione degli altoparlanti, la rete crossover degli altoparlanti viene impostata automaticamente.**

#### **1** Sfiorare [Speaker Select] nella schermata Audio SETUP.

Viene visualizzata la schermata Speaker Select.

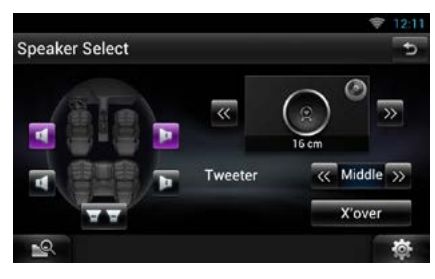

**2** Sfiorare l'altoparlante che si vuole regolare e impostare ciascun parametro come segue.

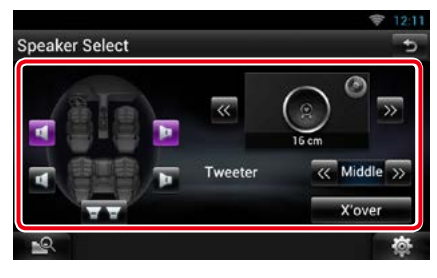

#### **Tweeter (DNN9250DAB/ DNR8025BT)**

Quando si selezionano gli altoparlanti anteriori è possibile impostare il tweeter.

None (Nessuno), Small (Ristretto), Middle (Medi), Large (Ampio)

#### **X'over/ Crossover**

Viene visualizzata la schermata Speaker crossover setup.

È possibile regolare la configurazione del crossover impostata automaticamente quando è stato selezionato il tipo di vettura.

Per i dettagli, vedere *[Impostazione della rete](#page-135-1)  [crossover \(P.135\)](#page-135-1)*

**3** Selezionare una dimensione degli altoparlanti usando [<] e [>]. La dimensione degli altoparlanti varia a seconda del tipo di altoparlanti e dell'unità.

#### **Anteriore**

OEM, 8 cm, 10 cm, 12 cm, 13 cm, 16 cm, 17 cm, 18 cm, 4x6, 5x7, 6x8, 6x9, 7x10

#### **Posteriore**

Nessuno, OEM, 8 cm, 10 cm, 12 cm, 13 cm, 16 cm, 17 cm, 18 cm, 4x6, 5x7, 6x8, 6x9, 7x10

#### **Subwoofer**

Nessuno, 16 cm, 20 cm, 25 cm, 30 cm, 38 cm oltre

#### **NOTA**

• Selezionare "None" (Nessuno), se sulla vettura non è installato nessun altoparlante.

#### <span id="page-135-1"></span>*Impostazione della rete crossover*

**È possibile impostare una frequenza crossover degli altoparlanti.**

- **1** Sfiorare l'altoparlante per impostare il crossover nella schermata Speaker Select.
- **2** Sfiorare [X'over / Crossover]. Viene visualizzata la schermata X'over.
- **3** Impostare ogni voce come segue.

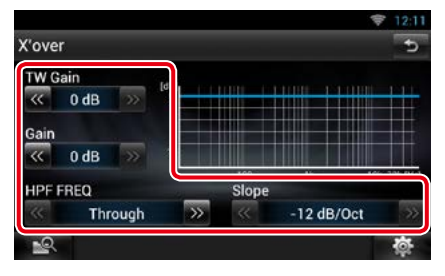

#### **TW (Tweeter) Gain / Livello TW (Tweeter) \*1 (DNN9250DAB/ DNR8025BT)**

Regolare il livello del tweeter. (Quando sulla schermata Speaker Select è selezionato Front)

*Continua*

#### **Gain/ Guadagno DTA**

Regolare il livello dell'altoparlante anteriore, dell'altoparlante posteriore o del subwoofer.

#### **Phase/ Fase \*2**

Imposta la fase di uscita del subwoofer.

La fase viene invertita di 180 gradi quando è impostata su "Reverse". (Quando sulla schermata Speaker Select è selezionato Subwoofer)

#### **HPF FREQ/ FREQ HPF**

Regolazione filtro passa alto. (Quando è selezionato l'altoparlante anteriore o posteriore nella schermata Speaker Select)

#### **LPF FREQ/ FREQ LPF**

Regolazione filtro passa basso. (Quando sulla schermata Speaker Select è selezionato Subwoofer)

#### **Slope/ Pendenza \*3**

Imposta una pendenza di crossover.

- **\*1 Solo quando "Tweeter" è impostato su "Small" (Ristretto), "Middle" (Medi), "Large" (Ampio) in <Impostazione altoparlanti>.**
- **\*2 Solo quando "Subwoofer" è impostato in una modalità diversa da "None" (Nessuno) in <Impostazione altoparlanti>.**
- **\*3 Solo quando "LPF FREQ" (FREQ LPF)/ "HPF FREQ" (FREQ HPF) è impostato in una modalità diversa da "Through" (Attraverso) in <X'over / Crossover>.**

### <span id="page-136-0"></span>Impostazione del tipo di auto

**È possibile impostare il tipo di vettura e la rete di altoparlanti, ecc.**

#### **1** Sfiorare [Car Type / Tipo auto] nella schermata Audio SETUP.

Viene visualizzata la schermata Car Type.

#### **2** Selezionare il tipo di vettura dall'elenco.

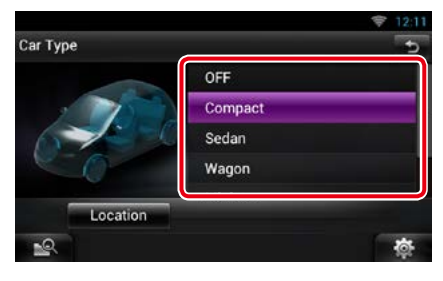

#### **NOTA**

• Se si seleziona il tipo di vettura, l'opzione Delay Time Alignment viene impostata automaticamente (per la regolazione della temporizzazione dell'uscita audio di ciascun canale) in modo da ottenere i massimi effetti surround.

#### *Impostazione posizioni altoparlanti*

**1** Nella schermata Car Type, sfiorare [Location / Posizione].

Viene visualizzata la schermata Speaker Location.

#### **2** Selezionare le posizioni degli altoparlanti usando  $[D]$ .

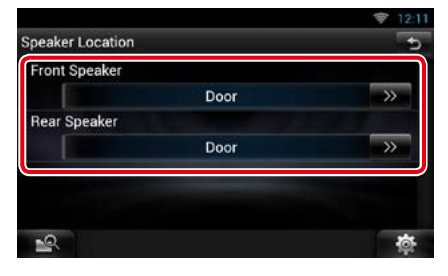

#### **Front Speaker/ Altoparlante anteriore**

Selezionare la posizione tra "Door" (Porta)/ "On Dash" (Sul cruscotto)/ "Under Dash" (Sotto cruscotto).

#### **Rear Speaker/ Altoparlante posteriore**

Selezionare la posizione tra "Door" (Porta)/ "Rear Deck" (Bagagliaio), "2nd Row" (2ª fila)/"3rd Row" (3ª fila) (Minivan, Passenger Van).

### <span id="page-137-1"></span>**Selezione DSP**

**È possibile selezionare se utilizzare il sistema DSP (Digital Signal Processor).**

#### **1** Sfiorare [Bypass] o [Through / Attraverso] su [DSP Select / Selezione DSP] nella schermata Audio SETUP.

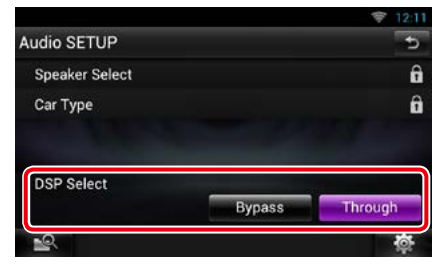

#### **Bypass**

Il sistema DSP non produce alcun effetto.

#### **Through/ Attraverso**

Il sistema DSP ha effetto.

#### **NOTA**

• Quando la modalità è impostata su [Bypass], il sistema DSP non può essere regolato.

# <span id="page-137-0"></span>**Regolazione generale dell'audio**

**1** Sfiorare [ ] su qualsiasi schermata.

#### **2** Sfiorare [Audio].

Viene visualizzata la schermata Audio.

#### **3** Sfiorare [Audio Control / Controllo audio].

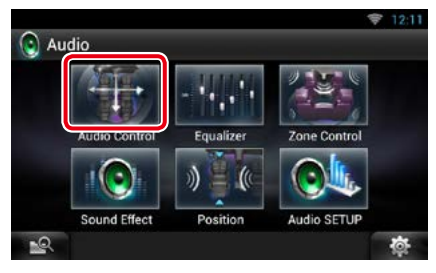

#### **4** Impostare ogni voce come segue.

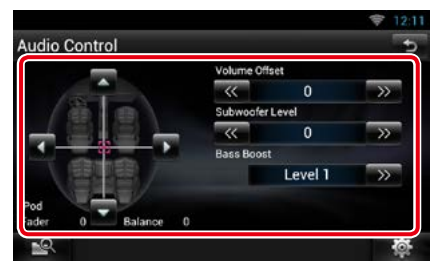

#### **Fader # ; Balance/ Bilan. #**

Regolare il bilanciamento del volume nella zona sfiorata.

[<] e [ $\blacktriangleright$ ] regolano il bilanciamento del volume tra i lati destro e sinistro.

[A] e [V] regolano il bilanciamento del volume anteriore e posteriore.

#### **Volume Offset\***

Regola in modo preciso il volume dell'attuale sorgente per ridurre al minimo la differenza di volume tra sorgenti diverse.

#### **Subwoofer Level/ Livello subwoofer**

Regolare il volume del subwoofer. Quest'impostazione non è disponibile quando il subwoofer è impostato su "None". Vedere

#### *[Impostazione altoparlanti \(P.135\)](#page-135-0)*.

#### **Bass Boost**

Imposta l'entità del bass boost tra "OFF"/ "Level1"/ "Level2"/ "Level3".

**\* Se si è aumentato il volume, per poi ridurlo utilizzando "Volume Offset", l'audio riprodotto passando improvvisamente ad un'altra sorgente potrebbe avere un volume estremamente elevato.**

# <span id="page-138-0"></span>**Controllo equalizzatore**

**È possibile regolare l'equalizzatore selezionando l'impostazione ottimale per ciascuna categoria.**

1 Sfiorare [  $\frac{1}{2}$  su qualsiasi schermata.

#### **2** Sfiorare [Audio].

Viene visualizzata la schermata Audio.

#### **3** Sfiorare [Equalizer / Equalizzatore].

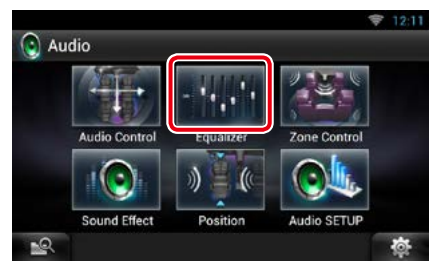

Viene visualizzata la schermata Equalizer.

# Ñ**Controllo delle curve dell'equalizzatore**

**1** Selezionare la curva dell'equalizzatore tra [Natural], [Rock], [Pops], [Easy], [Top40], [Jazz], [Powerful], [iPod] e [User / Utente].

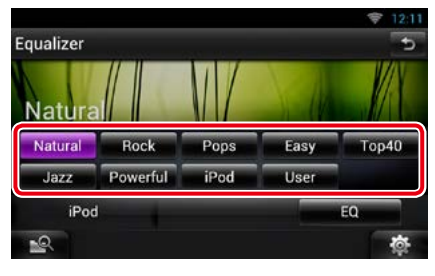

#### **NOTA**

• [iPod] è disponibile soltanto con sorgente iPod attiva.

## Ñ**Controllo manuale dell'equalizzatore**

**L'equalizzatore grafico non può essere impostato quando si seleziona [iPod] nella schermata Equalizer.**

- **1** Sfiorare [EQ] nella schermata Equalizer.
- **2** Sfiorare la schermata e impostare l'equalizzatore grafico come desiderato.

#### *DNN9250DAB/ DNR8025BT*

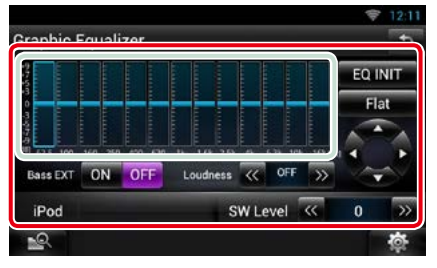

#### *DNN6250DAB*

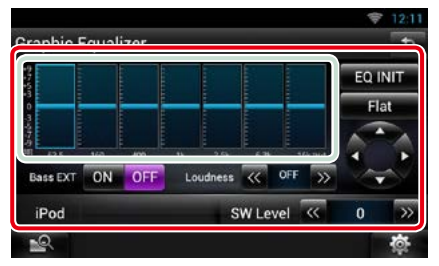

#### **Livello guadagno (area nel riquadro verde chiaro)**

Regolare il livello del guadagno sfiorando la barra di ciascuna frequenza.

Il livello può essere regolato anche sfiorando  $[\blacktriangle]$ ,  $[\blacktriangleright]$ ,  $[\blacktriangle]$  e  $[\blacktriangledown]$ . Utilizzare  $[\blacktriangle]$  e  $[\blacktriangleright]$  per selezionare una frequenza, quindi [A] e [V] per impostare il livello.

#### **EQ INIT/ INIZ EQ**

Ritorna al livello precedente a quello al quale è regolato il guadagno.

#### **Flat/ Piatta**

La curva dei toni si appiattisce.

#### **Bass EXT/ Est\_bas (Impostazioni di estensione dei bassi)**

Quando è attivata, le frequenze inferiori a 62,5 Hz vengono impostate allo stesso livello di guadagno di 62.5 Hz.

#### **Loudness**

Impostare la quantità di amplificazione dei toni bassi e alti.

DNN9250DAB/ DNR8025BT: "OFF", "Low" (Basso), "High" (Alto) DNN6250DAB: "OFF", "ON"

#### **SW Level/ Livello SW**

Regolare il volume del subwoofer. Quest'impostazione non è disponibile quando il subwoofer è impostato su "None". Vedere *[Impostazione altoparlanti \(P.135\)](#page-135-0)*.

# <span id="page-139-0"></span>**Controllo zona**

**È possibile selezionare varie sorgenti, sia per le posizioni anteriori che posteriori della vettura.**

- 1 Sfiorare [  $\frac{1}{2}$  su qualsiasi schermata
- **2** Sfiorare [Audio].

Viene visualizzata la schermata Audio.

#### **3** Sfiorare [Zone Control / Controllo zona].

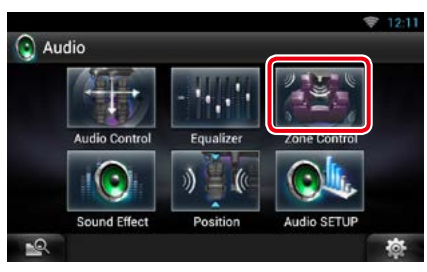

Viene visualizzata la schermata Zone Control.

**4** Sfiorare [Dual Zone].

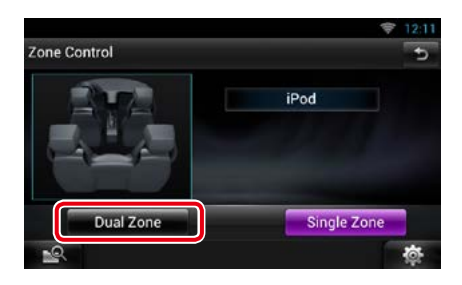

#### **5** Impostare ciascuna sorgente come segue.

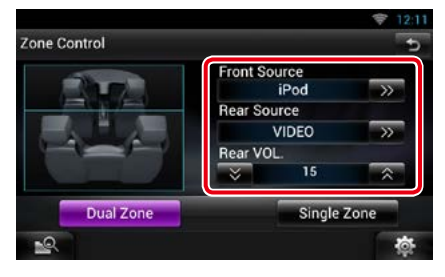

#### **[**D**] (Front Source / Sorgente ant., Rear Source / Sorgente post.)**

Selezionare la sorgente audio di ciascuna.

**[**S**], [**R**] (Rear VOL. / VOL post)**

Regolare il volume del canale posteriore.

#### **[Single Zone]**

Sfiorare per disattivare la funzione Dual Zone.

#### **NOTA**

- Quando viene selezionato l'audio dell'altoparlante posteriore, anche la sorgente audio in uscita sul terminale AV OUTPUT viene selezionata sulla stessa sorgente.
- Quando la funzione Dual Zone è impostata su ON, le seguenti funzioni non sono disponibili.
	- –Uscita dal subwoofer
	- –Livello subwoofer/Bass Boost *(P.137)*
	- –Controllo equalizzatore/Effetti sonori/Posizione di ascolto *(P[.138,](#page-138-0) [140](#page-140-1), [142\)](#page-142-0)*
	- –Controllo bypass DSP/Impostazione altoparlanti/Impostazione del tipo di auto*(P.[137](#page-137-1), [135,](#page-135-0) [136](#page-136-0))*

# <span id="page-140-0"></span>**Effetti sonori**

**È possibile impostare gli effetti sonori.**

- 1 Sfiorare [  $\frac{1}{2}$  su qualsiasi schermata.
- **2** Sfiorare [Audio].

Viene visualizzata la schermata Audio.

#### **3** Sfiorare [Sound Effect].

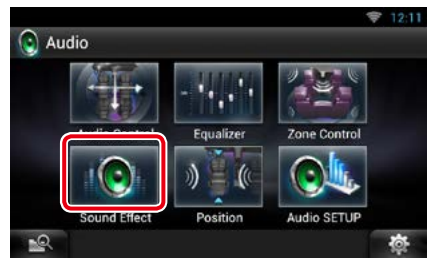

Viene visualizzata la schermata Sound Effect.

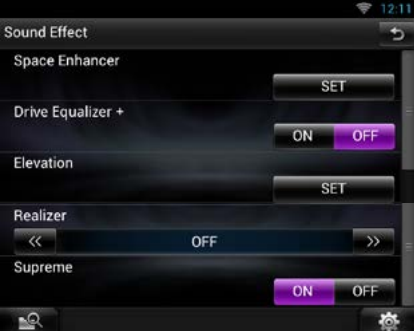

Per ciascuna impostazione, fare riferimento alla seguente sezione.

- **• Impostazione space enhancer** *[\(P.140\)](#page-140-1)*
- **• Impostazione dell'equalizzatore di guida +/ Equalizzatore di guida** *[\(P.141\)](#page-141-0)*
- **• Impostazione dell'elevazione** *[\(P.141\)](#page-141-1)*
- **• Impostazione realizer o supreme** *[\(P.141\)](#page-141-2)*

### <span id="page-140-1"></span>**Space Enhancer (DNN9250DAB/ DNR8025BT)**

#### **1** Sfiorare [Space Enhancer] nella schermata Sound Effect.

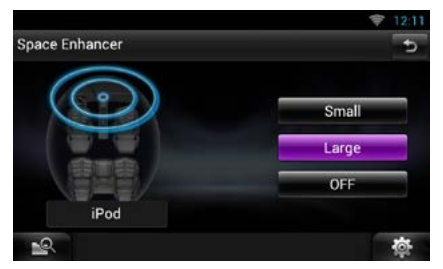

Viene visualizzata la schermata Space Enhancer.

#### **2** Sfiorare [Small / Ristretto], [Large / Ampio] o [OFF].

Ciascun valore impostato indica il livello del soundscape.

# <span id="page-141-0"></span>Ñ**Equalizzatore di guida + / Equalizzatore di guida**

**Equalizzatore di guida+ (DNN9250DAB): La qualità del suono viene ottimizzata automaticamente in base alla velocità corrente dell'automobile da parte del GPS.** 

**Equalizzatore di guida (DNR8025BT/ DNN6250DAB): La qualità del suono viene ottimizzata automaticamente per soddisfare il livello attuale del volume.**

#### **1** Sfiorare [ON] oppure [OFF] di [Drive EQ+/ Drive EQ] (EQ guida+/EQ guida).

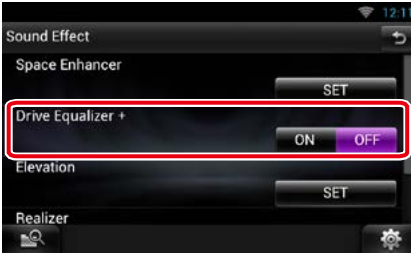

# <span id="page-141-1"></span>Ñ**Altezza (DNN9250DAB/ DNR8025BT)**

**È possibile alzare virtualmente la posizione in cui il suono viene sentito dagli altoparlanti.**

#### **1** Sfiorare [Elevation / Altezza] nella schermata Sound Effect.

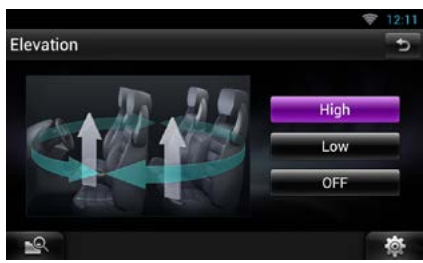

Viene visualizzata la schermata Elevation.

**2** Selezionare il livello di elevazione fra [High / Alto], [Low / Basso] e [OFF].

# <span id="page-141-2"></span>Ñ**Realizer e Supreme (DNN9250DAB/ DNR8025BT)**

**È possibile ripristinare l'audio perso a causa della compressione audio in un audio più realistico.** 

#### **1** Sfiorare la schermata nella schermata Sound Effect.

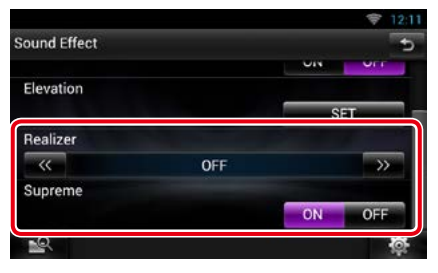

#### **Realizer**

Realizer è un miglioramento acustico che amplifica le frequenze basse (amplificazione bassi).

Selezionare il livello tra "OFF"/ "Level1"/  $||$  evel $|2''/$ " $||$  evel $3''$ .

#### **Supreme**

Attiva/disattiva la funzione Supreme.

Tecnologia che permette di estrapolare e integrare con un algoritmo proprietario la gamma ad alta frequenza tagliata durante la codifica.

Questa funzione opera su supporti DVD, USB, SD e iPod.

## <span id="page-142-0"></span>**Posizione di ascolto**

**È possibile regolare gli effetti sonori in base alla posizione di ascolto.**

1 Sfiorare [  $\frac{1}{2}$  su qualsiasi schermata.

#### **2** Sfiorare [Audio].

Viene visualizzata la schermata Audio.

#### **3** Sfiorare [Position / Posizione].

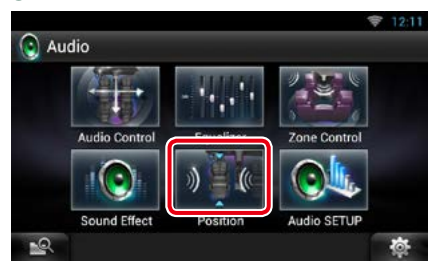

Viene visualizzata la posizione.

**4** Selezionare la posizione di ascolto tra [Front R / Ant. DX], [Front L / Ant. SX], [Front All / Tutti anteriori], e [All / Tutti] usando  $\lceil \blacktriangleleft \rceil$  e  $\lceil \blacktriangleright \rceil$ .

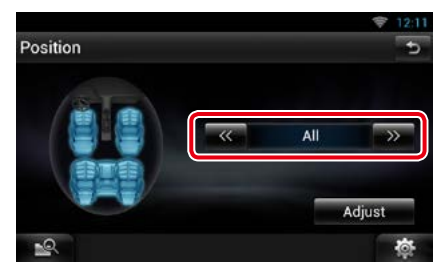

# Ñ**Controllo DTA posizione**

**È possibile effettuare la regolazione di precisione della posizione di ascolto.**

- **1** Nella schermata Position sfiorare [Adjust / Regolaz.].
- **2** Selezionare l'altoparlante che si desidera regolare sfiorando l'icona dell'altoparlante.

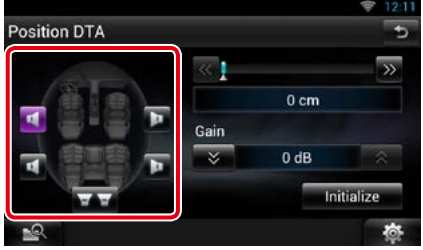

#### **3** Impostare il DTA come segue.

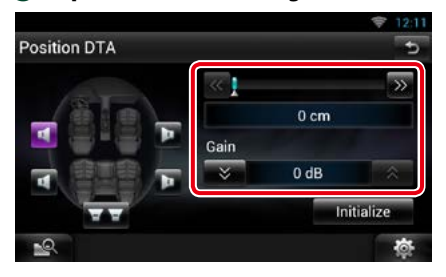

### **[**C**], [**D**]**

Regolare le impostazione della posizione DTA.

#### **Gain/ Guadagno DTA**

Sfiorare per regolare il guadagno di ciascun altoparlante.

#### **Initialize**

Inizializza i valori delle impostazioni.

#### **NOTA**

- Effettuare la regolazione di precisione del ritardo dell'uscita dell'altoparlante qui specificata per ottenere un ambiente più adatto alla propria vettura.
- Specificando la distanza fra il centro dell'attuale posizione di ascolto rispetto a ciascun altoparlante, il ritardo verrà calcolato e impostato automaticamente.
- 1Impostare il centro dell'attuale posizione di ascolto come punto di riferimento.
- 2Misurare le distanze dal punto di riferimento agli altoparlanti.
- 3Calcolare le differenze fra la distanza dell'altoparlante più lontano e gli altri altoparlanti.
- 4Inserire le differenze calcolate al passo 3 per i singoli altoparlanti.
- 5Regolare il guadagno per i singoli altoparlanti. All'altoparlante verrà inviata un'immagine del suono con un maggiore guadagno.
- Esempio: Selezionando [Front All / Tutti anteriori] come posizione di ascolto

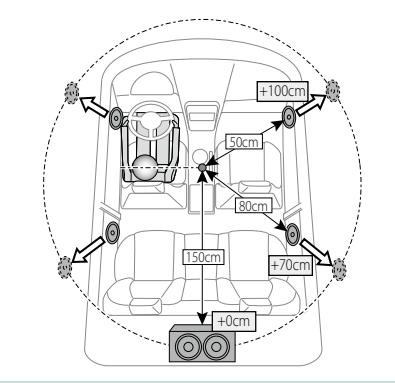
# <span id="page-144-0"></span><sup>ñ</sup> **Telecomando**

**Questa unità può essere attivata utilizzando il telecomando.**

**Per DNN9250DAB, il controllo remoto viene fornito con l'unità.**

**Per DNN6250DAB e DNR8025BT, il controllo remoto è un accessorio opzionale (KCA-RCDV331).**

# #**ATTENZIONE**

- **Collocare il telecomando in un luogo da cui non si muoverà in sede di frenata o durante altre operazioni. Potrebbe verificarsi una situazione pericolosa se il telecomando dovesse cadere e incunearsi sotto i pedali durante la guida.**
- **Non lasciare la batteria in prossimità di fiamme o esposta alla luce solare diretta. Potrebbero verificarsi incendi, esplosioni o generazione di calore.**
- **Non ricaricare, cortocircuitare, smontare, scaldare o posizionare vicino a fiamme libere la batteria. La batteria potrebbe perdere del liquido. Se questo venisse a contatto con occhi o vestiti, sciacquare subito con acqua e consultare un medico.**
- **Tenere la batteria fuori dalla portata dei bambini. Se un bambino dovesse ingerire la batteria, consultare subito un medico.**

# **Installazione della batteria**

**Se il telecomando funziona solo a distanze più corte o non funziona affatto, è possibile che le batterie siano esaurite.**

**In questo caso, sostituire le batterie.**

**1** Inserire due batterie "AAA"/"R03" con i poli $\bigoplus$  e $\ominus$  correttamente orientati, seguendo le indicazioni presenti nel vano batterie.

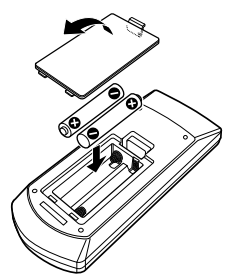

# **Funzioni dei tasti del telecomando**

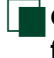

# Ñ**Cambio della modalità di funzionamento**

**Le funzioni operate dal telecomando differiscono a seconda della posizione del commutatore di modalità.**

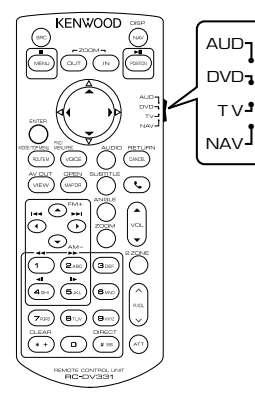

# **Modalità AUD**

Passare a questa modalità quando si controlla una sorgente selezionata o un multilettore CD ecc.

# **Modalità DVD**

Passare a questa modalità per la riproduzione di un disco, compresi DVD, VCD e CD.

# **Modalità NAV**

Passare a questa modalità quando si controlla il navigatore.

# **NOTA**

• Per comandare un lettore non integrato nell'unità, selezionare la modalità "AUD".

# <span id="page-145-0"></span>Ñ**Modalità di ricerca diretta**

**Utilizzando il telecomando è possibile saltare direttamente al file, traccia, capitolo desiderati ecc. inserendo il numero corrispondente al contenuto.**

#### **NOTA**

• Questa operazione non può essere effettuata per il dispositivo USB e l'iPod.

**1** Premere ripetutamente il tasto <#BS> fino alla visualizzazione del contenuto desiderato.

I contenuti disponibili sono diversi a seconda della sorgente.

## **DVD**

Numero titolo/Numero capitolo/Tempo di riproduzione/Numero voce\*

\* Per alcuni dischi o scene non è possibile utilizzare questa funzione.

## **VCD 1.X e 2.X (PBC OFF)**

Numero brano

**VCD 2.X (PBC ON)**

Numero scena/numero

#### **CD musicale**

Numero brano/Tempo di riproduzione

# **File audio**

Numero cartella/Numero file

#### **Radio**

Valore frequenza

- **2** Utilizzando il tastierino numerico, inserire il numero del contenuto da riprodurre.
- **3** Per DVD o VCD, premere il tasto <POSITION>. Per CD musicali o file audio, premere il tasto <POSITION>. Per la radio, premere il tasto << oppure <**>**>.

Il contenuto inserito viene riprodotto.

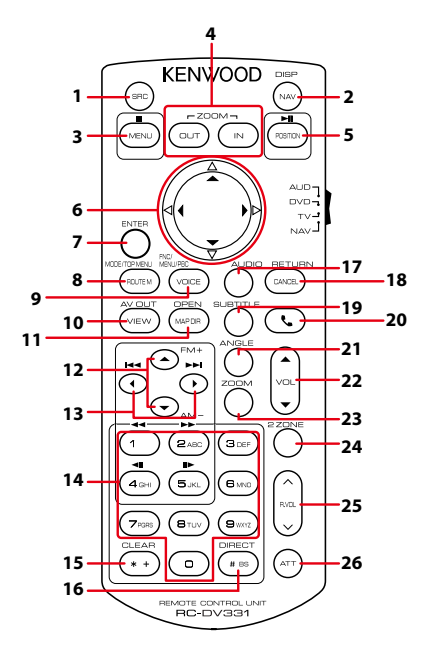

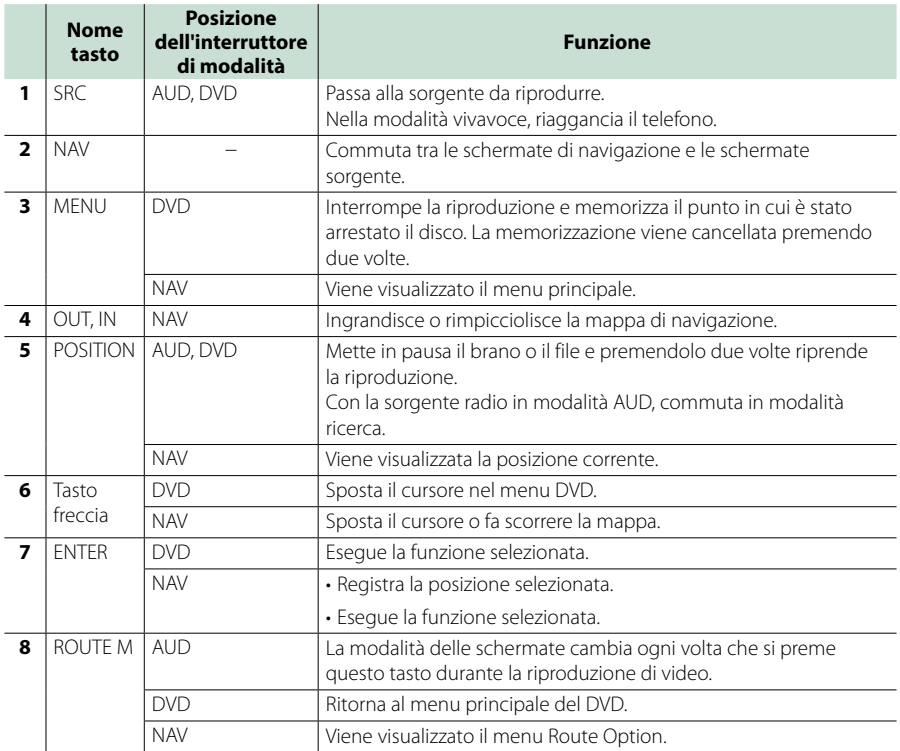

# *[Ritornare alla pagina principale](#page-1-0) [Telecomando](#page-144-0)*

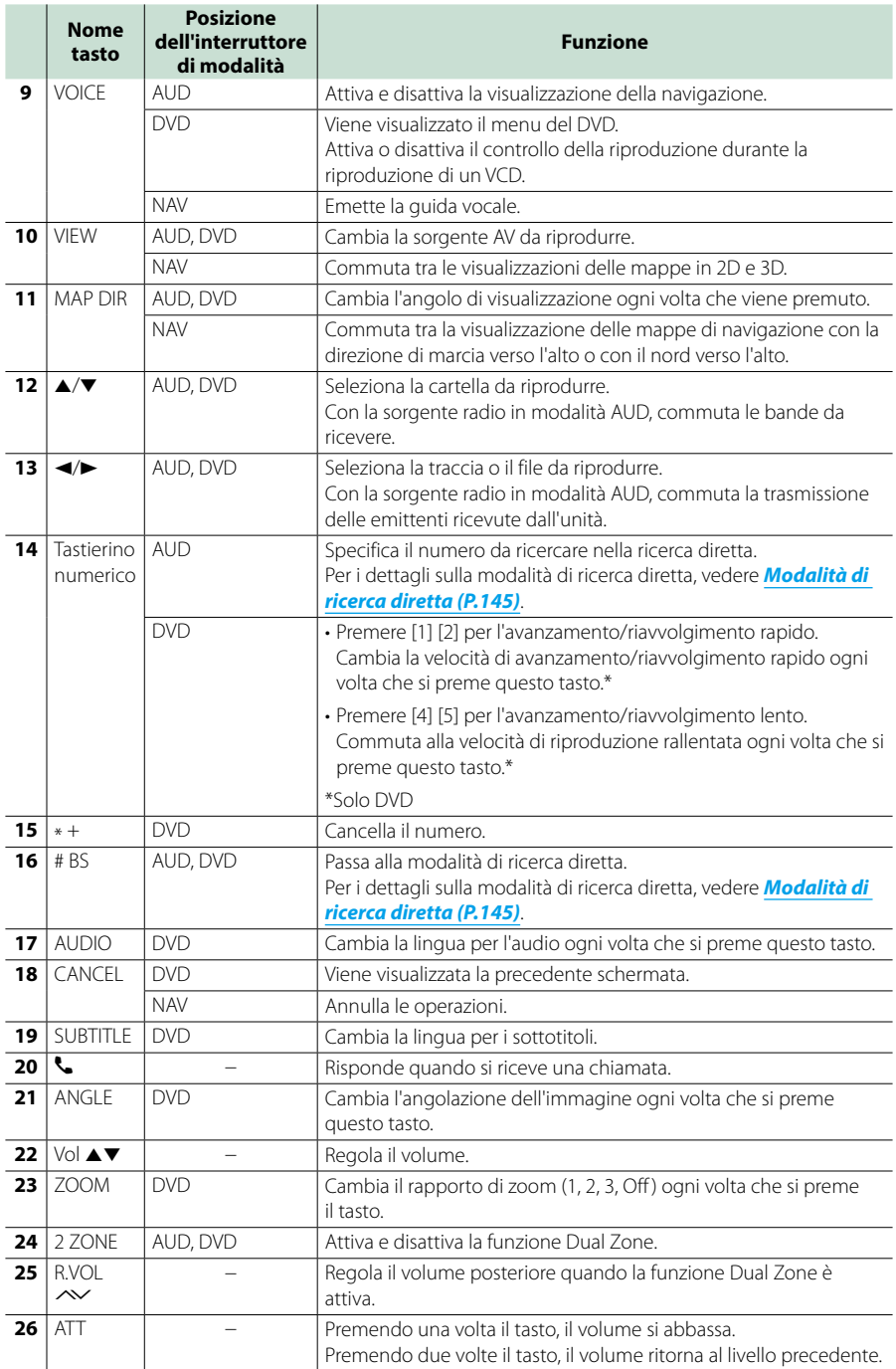

# <span id="page-148-0"></span><sup>ñ</sup> **Risoluzione dei problemi**

# **Problemi e soluzioni**

**Se si verificano delle anomalie, consultare dapprima i possibili problemi nella tabella che segue.**

- **• Alcune funzioni di questa unità potrebbero essere disattivate a causa di alcune impostazioni effettuate sull'unità.**
- **• Ciò che potrebbe sembrare un malfunzionamento nell'unità potrebbe essere soltanto il risultato di un lieve malfunzionamento o di un collegamento errato.**

# Ñ**Relativi alle impostazioni**

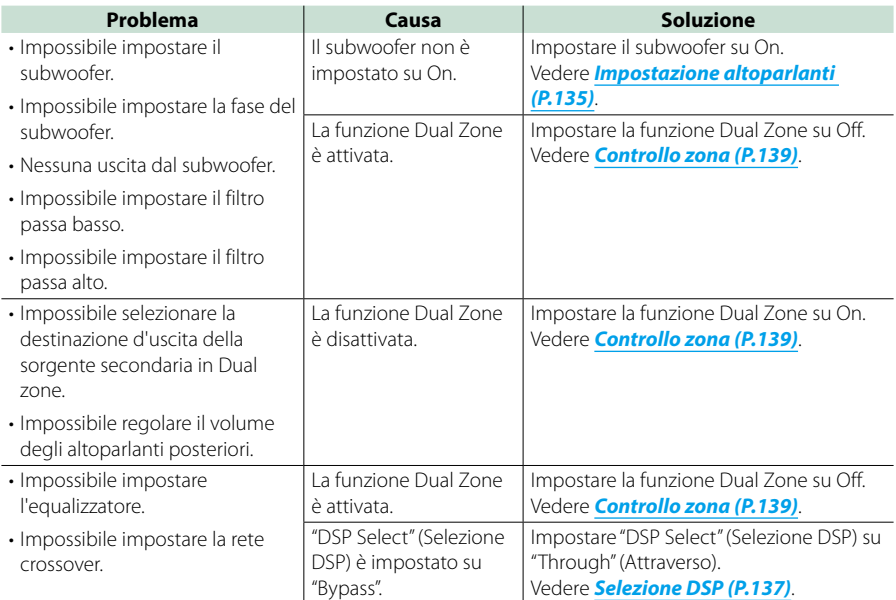

# Ñ**Relativi alle funzioni audio**

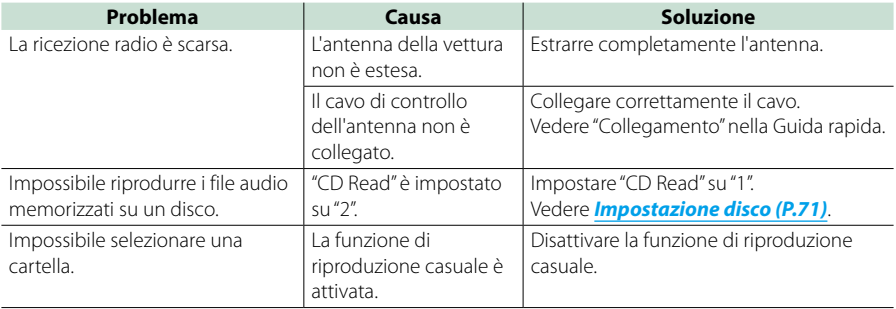

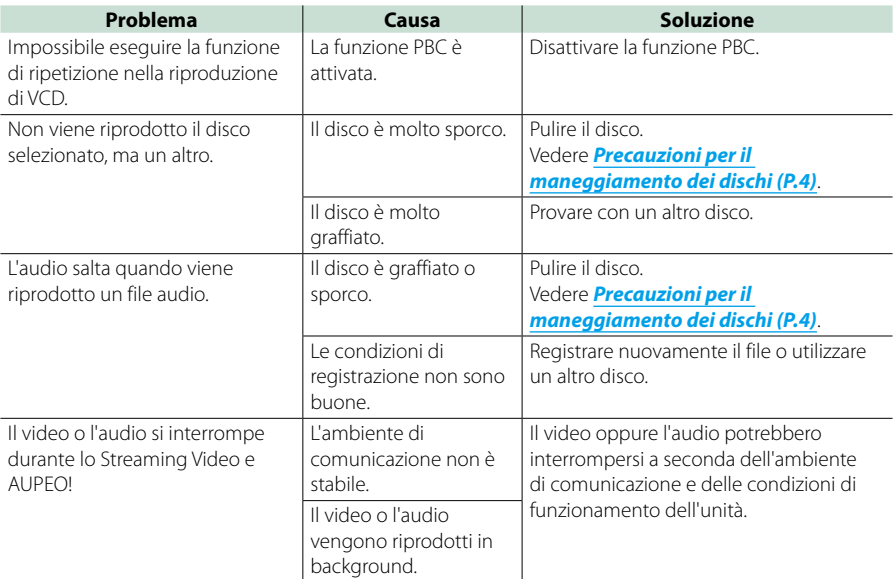

# Ñ**Altro**

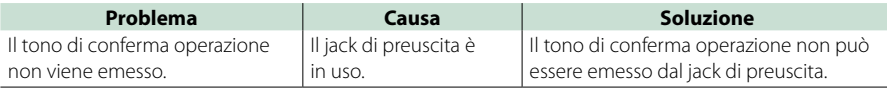

# **Messaggi di errore**

**Quando l'unità non viene azionata correttamente, la causa del guasto viene visualizzata sullo schermo sotto forma di messaggio.**

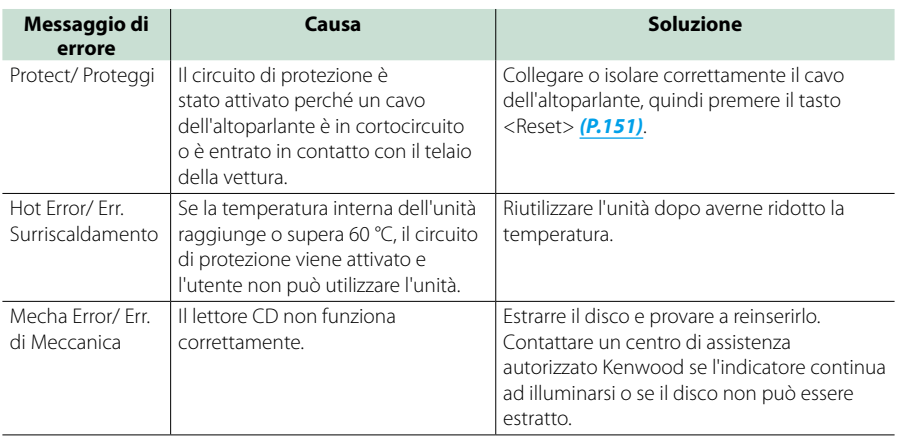

## *[Ritornare alla pagina principale](#page-1-0) [Risoluzione dei problemi](#page-148-0)*

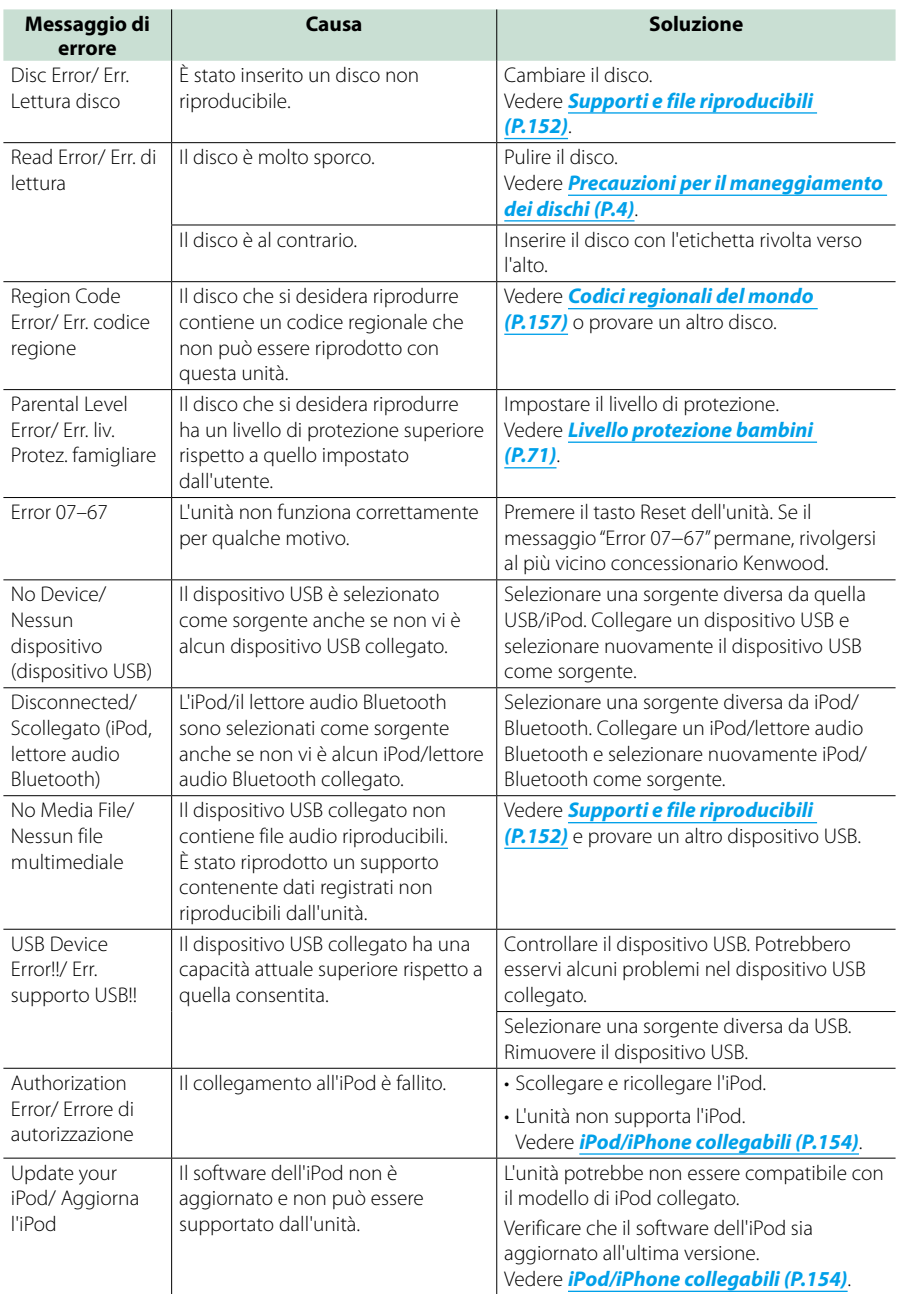

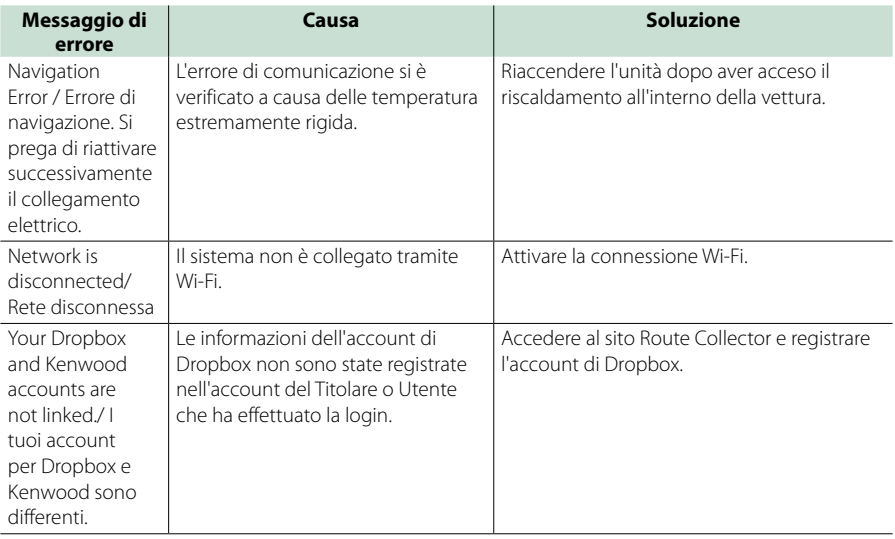

# <span id="page-151-0"></span>**Reset dell'unità**

**Se l'unità o il dispositivo collegato non funziona correttamente, eseguirne il ripristino.**

# **1** Premere il tasto <Reset>.

L'unità ritorna alle impostazioni predefinite.

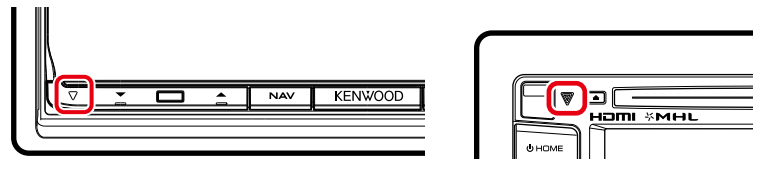

# **NOTA**

- Scollegare il dispositivo USB prima di premere il tasto <Reset>. Premendo il tasto <Reset> con il dispositivo USB collegato, si possono danneggiare i dati memorizzati nel dispositivo USB. Per le modalità per lo scollegamento del dispositivo USB, vedere *[Riproduzione del supporto \(P.20\)](#page-20-0)*.
- All'accensione dell'unità dopo il reset, viene visualizzata la schermata Initial SETUP. Vedere *[Impostazione iniziale](#page-16-0)  [\(P.16\)](#page-16-0)*.

# <span id="page-152-1"></span>**Appendice**

# <span id="page-152-0"></span>**Supporti e file riproducibili**

# **Quest'unità consente di riprodurre vari tipi di supporti e file.**

# Ñ**Elenco dei dischi riproducibili**

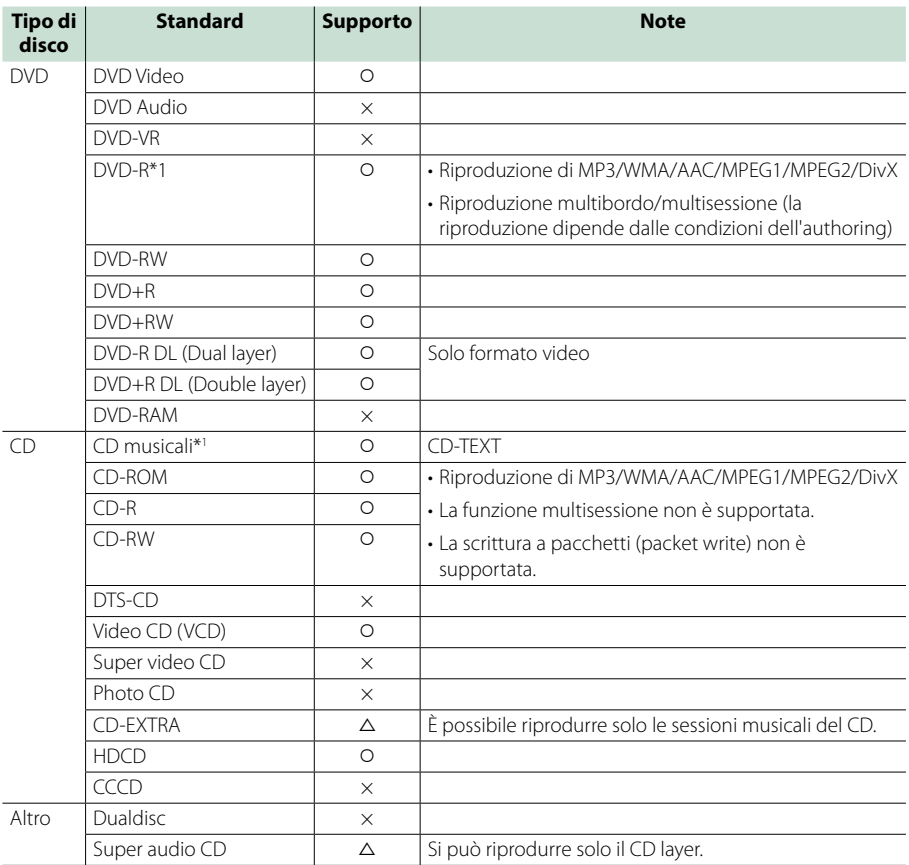

\*1 Incompatibile con dischi da 8 cm (3 pollici).

O : riproduzione possibile.

 $\Delta$ : riproduzione parzialmente

possibile.

× : riproduzione non possibile.

# **NOTA**

• Quando si acquistano contenuti protetti con sistema DRM, controllare il codice di registrazione in *[DivX® VOD](#page-88-0)  [\(P.88\)](#page-88-0)*. Ogni volta che viene riprodotto un file con il codice di registrazione visualizzato e viene protetto contro la copia, il codice di registrazione cambia.

• I file DivX possono essere riprodotti soltanto da un DVD.

# öUtilizzo di DualDisc

Durante la riproduzione di DualDisc su questa unità, la superficie non riprodotta del disco potrebbe graffiarsi durante l'inserimento o l'espulsione del disco. Poiché la superficie CD non è conforme allo standard CD, la riproduzione potrebbe essere impossibile.

(Un "DualDisc" è un disco con una superficie contenente segnali standard DVD e l'altra con segnali CD musicali).

# öInformazioni sul formato dei dischi

Il formato dei dischi deve essere tra quelli elencati di seguito.

- ISO 9660 Livello 1/2
- Joliet
- Romeo
- Long file name

# Ñ**Informazioni sui file**

# **Sono supportati i seguenti file audio, video e immagini.**

# öFile audio

- AAC-LC (.m4a)
- MP3 (.mp3)
- WMA (.wma)
- PCM lineare (WAVE) (.wav) \*Solo memoria di massa USB
- $\cdot$  FLAC (flac) \*Solo memoria di massa USB

# **NOTA**

- Se sullo stesso disco viene registrata musica in normale formato CD e in altri formati, viene riprodotto soltanto il formato registrato per primo.
- I formati WMA e AAC protetti con sistema DRM non possono essere riprodotti.
- Anche se i file audio sono conformi agli standard elencati sopra, potrebbe essere impossibile riprodurli a seconda del tipo o delle condizioni del supporto o del dispositivo.
- All'indirizzo *[www.kenwood.com/cs/ce/](http://www.kenwood.com/cs/ce/audiofile/) [audiofile/](http://www.kenwood.com/cs/ce/audiofile/)* è disponibile una guida in linea sui file audio.

Questa guida in linea fornisce informazioni dettagliate e note non scritte nel presente manuale. Leggere anche la guida in linea.

# öFile video

- MPEG1 (.mpg, .mpeg, .m1v)
- MPEG2 (.mpg, .mpeg, .m2v)
- DivX (.divx, .div, .avi) \*Solo per DVD
- H.264/MPFG-4 AVC (.mp4, .m4v) \*Solo memoria di massa USB
- WMV 9 (.wmv, .m2ts) \*Solo memoria di massa USB
- $\cdot$  MKV ( $mkv$ ) \*Solo memoria di massa USB

# öFile immagini

È possibile riprodurre soltanto file immagini su dispositivo USB.

I file memorizzati su disco non sono supportati.

- JPEG (.jpg, .jpeg)
- PNG (.png)
- BMP (.bmp)

## **NOTA**

• BMP e PNG possono essere impostati soltanto come sfondo.

# öOrdine di riproduzione dei file

Nell'esempio di struttura ad albero di cartelle/file mostrato sotto, i file vengono riprodotti nell'ordine da  $(1)$  a  $(0)$ .

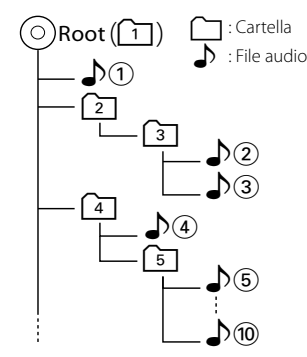

# <span id="page-154-0"></span>Ñ**iPod/iPhone collegabili**

# **A quest'unità è possibile collegare i seguenti modelli.**

 $D_{\alpha r}$ 

- iPhone 5
- iPhone 4S
- iPhone 4
- iPhone 3GS
- iPhone 3G
- iPhone
- iPod touch (5ª generazione)
- iPod touch (4ª generazione)
- iPod touch (3ª generazione)
- iPod touch (2ª generazione)
- iPod touch (1ª generazione)
- iPod classic
- iPod con video
- iPod nano (7ª generazione)
- iPod nano (6ª generazione)
- iPod nano (5ª generazione)
- iPod nano (4ª generazione)
- iPod nano (3ª generazione)

# **NOTA**

- Per informazioni dettagliate sul cavo e adattatore necessari per il collegamento con iPod/iPhone, fare riferimento a *[Funzioni di base per musica/](#page-72-0) [video \(P.72\)](#page-72-0)*.
- Per le informazioni di conformità sul software dell'iPod/iPhone, visitare la pagina internet *[www.kenwood.com/cs/ce/](http://www.kenwood.com/cs/ce/ipod/) [ipod/](http://www.kenwood.com/cs/ce/ipod/)*.
- Collegando il proprio iPod/iPhone a questa unità con un cavo di collegamento iPod opzionale (KCA-iP202 o KCA-iP102), è possibile fornire alimentazione elettrica al proprio iPod/iPhone e caricarlo mentre si ascolta la musica. Tuttavia, l'unità deve essere accesa.
- Se si avvia la riproduzione dopo aver collegato l'iPod, viene riprodotta prima la musica che è stata riprodotta dall'iPod.

In questo caso, viene visualizzato "Reading" senza visualizzare il nome di una cartella, ecc. Cambiando l'elemento selezionato visualizza un titolo corretto, ecc.

• Quando un iPod è collegato a questa Unità, "KENWOOD" oppure "viene visualizzato sull'iPod, ad indicare che non è possibile usare l'iPod.

# Ñ**Dispositivi USB utilizzabili**

#### **Su quest'unità è possibile usare una memoria di massa USB.**

**In questo manuale il termine "dispositivo USB" indica un dispositivo di memoria flash e i lettori audio digitali possono essere considerati come memorie di massa.**

## öInformazioni sul sistema file

Il sistema file deve essere tra quelli elencati di seguito.

- $-$  FAT16
- FAT32

#### **NOTA**

- Quando il dispositivo USB è collegato a quest'unità, può essere caricato mediante il cavo USB.
- Installare il dispositivo USB in un punto che non comprometta la sicurezza della guida.
- Non è possibile collegare un dispositivo USB attraverso un hub USB e un lettore multischede.
- Eseguire backup dei file audio usati con questa unità. I file possono essere cancellati a seconda delle condizioni operative del dispositivo USB. Non è previsto nessun risarcimento per i danni derivanti dalla cancellazione dei dati.
- Nessun dispositivo USB è fornito in dotazione con questa unità. Il dispositivo USB deve essere acquistato separatamente.
- Per il collegamento di un dispositivo USB si consiglia di usare CA-U1EX (opzione). (La corrente di alimentazione massima di CA-U1EX è comunque 500 mA.) La riproduzione normale non è garantita quando viene usato un cavo diverso dal cavo USB.

# Ñ**Scheda SD e scheda microSD compatibili (DNN9250DAB/ DNN6250DAB)**

**L'unità deve essere in grado di supportare schede di memoria SD/SDHC (DNN9250DAB) o schede di memoria microSD/microSDHC (DNN6250DAB) in ottemperanza allo standard SD o SDHC.**

**Per le schede miniSD, miniSDHC, microSD o microSDHC è necessario un adattatore speciale.**

**Non è possibile usare la scheda MultiMedia Card (MMC).**

# **Elementi indicatori della barra di stato**

**Di seguito sono elencati una serie di indicatori visualizzati sulla barra di stato nella schermata. Lo stato corrente di quest'unità è visualizzato sulla barra.**

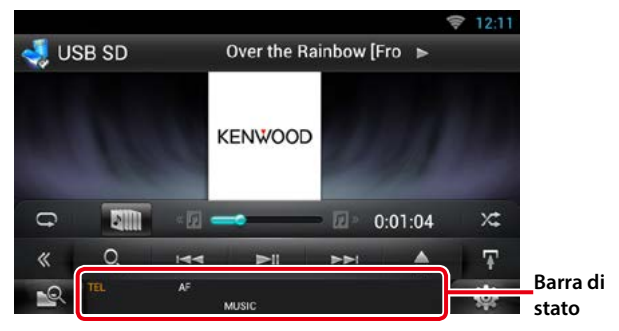

# öGenerale

# **ATT**

L'attenuatore è attivo.

# **DUAL**

La funzione Dual Zone è attiva.

## **TEL**

Indica lo stato di connessione dell'unità vivavoce Bluetooth.

- Bianco: collegata
- Arancione: non collegata

**LOUD**

La funzione di controllo del volume è attiva.

# öDVD/CD

# **FO-REP**

La funzione di ripetizione cartella è attiva.

#### **IN**

Un disco è inserito.

- Bianco: All'interno dell'unità è presente un disco.
- Arancione: Errore nel lettore dischi.

# **VIDEO**

Identifica un file video.

# **MUSIC**

Identifica un file musicale.

#### **RDM**

La funzione di riproduzione casuale è attiva.

# **REP**

La funzione di ripetizione è attiva.

# **C-REP**

La funzione di ripetizione capitolo è attiva.

#### **T-REP**

La funzione di ripetizione titolo è attiva.

# $\bullet$  VCD

# **1chLL/2chLL**

Identifica l'uscita audio a sinistra per il canale  $1<sub>0</sub>$ 

# **1chLR/2chLR**

Identifica l'uscita audio mono per il canale 1 o 2.

# **1chRR/2chRR**

Identifica l'uscita audio destra per il canale 1 o 2.

# **1chST/2chST**

Identifica l'uscita audio stereo per il canale 1 o 2.

# **LL**

Identifica l'uscita audio a sinistra.

# **LR**

Identifica l'uscita audio mono.

# **RR**

Identifica l'uscita audio a destra.

#### **STEREO**

Identifica l'uscita audio stereo.

# **PBC**

La funzione PCB è attiva.

# **SVCD**

Identifica il Super Video CD.

# **VER1**

La versione VCD è 1.

# **VER2**

La versione VCD è 2.

# **REP**

La funzione di ripetizione è attiva.

# öUSB SD

## **FO-REP**

La funzione di ripetizione cartella è attiva. **VIDEO**

Identifica un file video.

**MUSIC**

Identifica un file musicale.

## **RDM**

La funzione di riproduzione casuale è attiva.

#### **REP**

La funzione di ripetizione è attiva.

# **PLST**

Indica che è selezionata la modalità elenco di riproduzione.

# öiPod

# **MUSIC**

Identifica un file musicale.

# **VIDEO**

Identifica un file video.

# **RDM**

La funzione di riproduzione casuale è attiva.

# **A-RDM**

La funzione di riproduzione casuale album è attiva.

# **REP**

La funzione di ripetizione è attiva.

# ● Radio digitale

# **Radio digitale**

Ricezione radio digitale.

# **RDS**

Ricezione Radio Data System.

# **AUTO1**

La modalità di ricerca è impostata su AUTO1.

# **AUTO2**

La modalità di ricerca è impostata su AUTO2.

# **MANUAL**

La modalità di ricerca è impostata su MANUAL.

# **MC**

Viene visualizzato il servizio di ricezione.

- Bianco: Ricezione componente primario.
- Arancione: Ricezione componente secondario.

# öSintonizzatore

# **AUTO1**

La modalità di ricerca è impostata su AUTO1.

# **AUTO2**

La modalità di ricerca è impostata su AUTO2.

# **MONO**

La funzione per la ricezione forzatamente monofonica è attiva.

# **AF**

La funzione di ricerca AF è attiva.

# **EON**

La stazione Radio Data System sta trasmettendo informazioni EON.

# **Lo.S**

La funzione di sintonizzazione delle emittenti locali è attiva.

# **NEWS**

È in corso l'interruzione dei notiziari.

# **RDS**

Indica lo stato della stazione Radio Data System quando la funzione AF è attiva.

- Bianco: Ricezione Radio Data System.
- Arancione: Nessuna ricezione Radio Data System.

# **MANUAL**

La modalità di ricerca è impostata su MANUAL.

# **ST**

È in corso la ricezione di trasmissioni stereo.

# **TI**

Indica lo stato di ricezione delle informazioni sul traffico.

- Bianco: Ricezione TP.
- Arancione: Nessuna ricezione TP.

# <span id="page-157-0"></span>**Codici regionali del mondo**

**Ai lettori DVD è assegnato un codice regionale in base al Paese o all'area in cui sono commercializzati, come mostrato nella cartina seguente.**

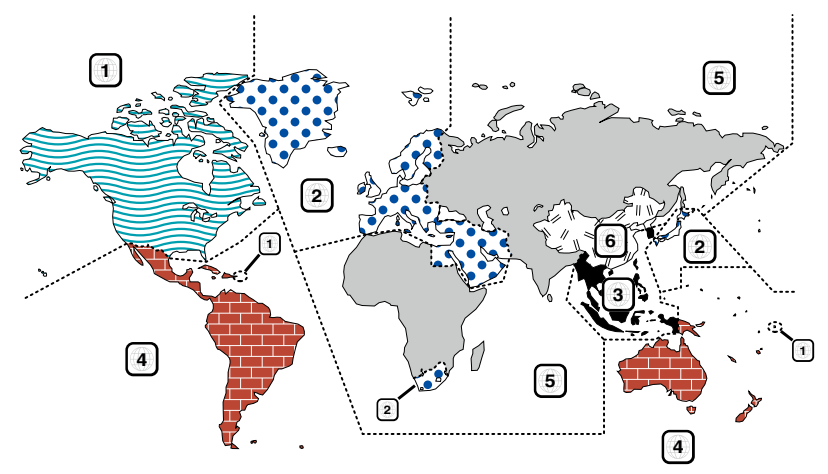

# öSimboli dei dischi DVD

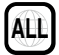

Indica il codice regionale. I dischi con questo simbolo possono essere letti da qualsiasi lettore DVD.

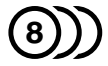

Indica il numero di lingue registrate per l'audio. Un film può contenere fino a otto lingue. È possibile selezionare la lingua preferita.

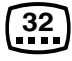

Indica il numero di lingue registrate per i sottotitoli. È possibile registrare fino a 32 lingue.

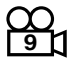

Se su un disco DVD sono state riprese scene da più angolazioni, è possibile scegliere l'angolazione preferita.

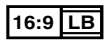

Indica il formato delle immagini. Il simbolo a sinistra indica che un'immagine a 16:9 viene visualizzata su un normale televisore 4:3 con una banda nera nella parte superiore e in quella inferiore dello schermo (letterbox).

# öSimboli di limitazione del funzionamento

Con questo DVD, alcune funzioni dell'unità, come ad esempio la funzione di riproduzione, potrebbero non essere disponibili a seconda di dove viene riprodotto il DVD. In questo caso, sullo schermo appare il seguente simbolo. Per ulteriori informazioni consultare il manuale del disco.

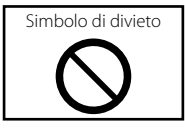

# öDischi con periodo di utilizzo limitato

Non lasciare nell'unità dischi con un limitato periodo di utilizzo. Se si inserisce un disco già scaduto, si rischia di non riuscire più a rimuoverlo dall'unità.

# **Codici lingua DVD**

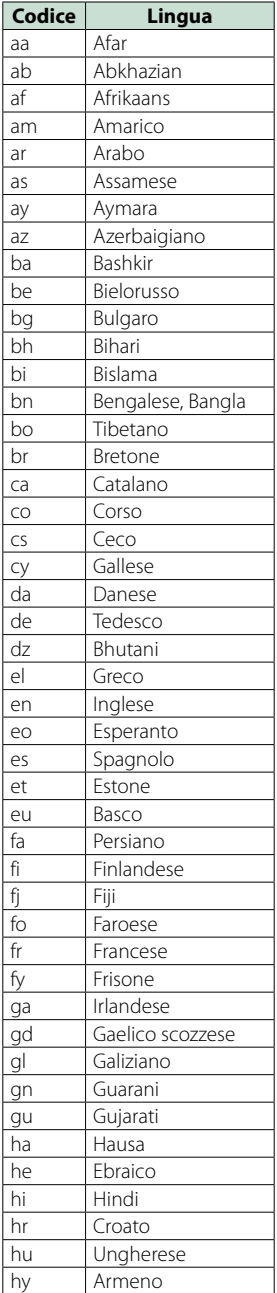

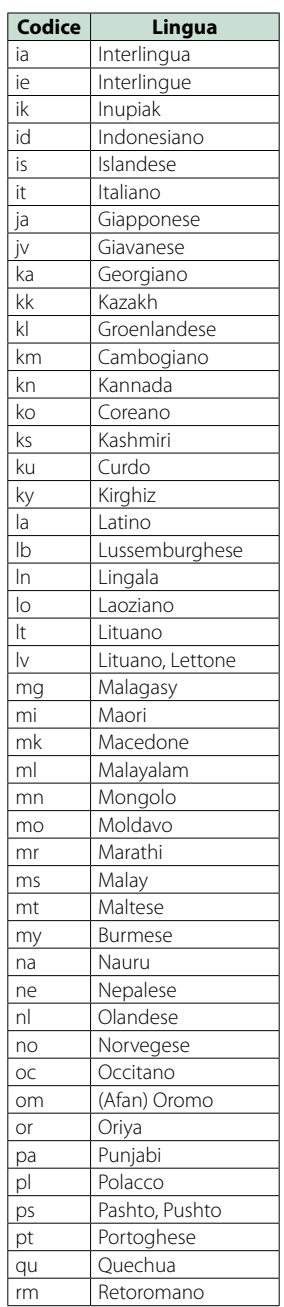

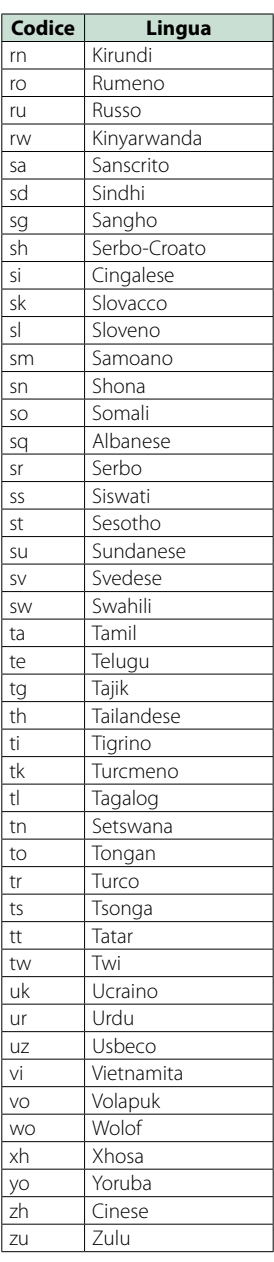

# **Specifiche**

# ● Sezione monitor

#### Dimensioni dell'immagine

DNN9250DAB/ DNR8025BT : 6,95 pollici (diagonale) : 156,6 mm (L) x 81,6 mm (A) DNN6250DAB : 6,1 pollici (diagonale) : 136,2 mm (L) x 72,0 mm (A)

Sistema di visualizzazione

: Pannello LCD TN trasparente

# Sistema di trasmissione

: Matrice attiva TFT

Numero di pixel : 1.152.000 (800H x 480V x RGB)

Pixel effettivi

: 99,99 %

Disposizione dei pixel : Strisce verticali RGB

Retroilluminazione  $\cdot$  LED

# ● Sezione lettore DVD

### Convertitore D/A

 $\cdot$  24 bit

Decoder audio : PCM lineare/ Dolby Digital/ MP3/ WMA/ AAC

Decoder video

: MPEG1/ MPEG2/DivX

Wow & Flutter

: Sotto il limite misurabile

# Risposta in frequenza

- 96 kHz : 20 20.000 Hz
- 48 kHz : 20 20.000 Hz
- $\cdot$  44,1 kHz  $\cdot$  20 20,000 Hz

#### Distorsione armonica totale

DNN9250DAB: 0,008 % (1 kHz) DNN6250DAB/ DNR8025BT: 0,01 % (1 kHz)

# Rapporto S/R (dB)

: 90 dB (DVD-Video 96 kHz)

# Intervallo dinamico

: 91 dB (DVD-Video 96 kHz)

### Formato disco

: DVD-Video/ VIDEO-CD/ CD-DA

# Frequenza di campionamento

: 44,1/48/96 kHz

# Numero di quantificante

: 16/20/24 bit

# öSezione interfaccia USB

Standard USB

: USB 2.0 Piena/Alta velocità

## Sistema file

: FAT 16/ 32

# Corrente massima

DNN9250DAB  $i$ Pod/ $i$ Phone:  $CC$  5 V  $\div$  1 A USB:  $CC$  5 V  $77.500$  mA DNN6250DAB/ DNR8025BT  $:$  CC 5 V  $\frac{1}{2}$  1 A

# Convertitore D/A

 $\cdot$  24 bit

#### Decoder video : MPEG1/MPEG2/MPEG4/WMV/H.264

Decoder audio : MP3/ WMA/ AAC/ WAV/ FLAC

# $\bullet$ SD

Standard SD DNN9250DAB: SD/ SD-HC DNN6250DAB: microSD/ microSD-HC

Sistema file compatibili : FAT 16/32

#### Capacità : Massima 32G Byte

# Velocità trasferimento dati

: Massimo 24 MB/sec

## Decoder video

: MPEG1/MPEG2/MPEG4/WMV/H.264

#### Decoder audio

: MP3/ WMA/ AAC/ WAV/ FLAC

## öSezione rete

#### uPnp

: Media Controller/Media Server/Media Player/Media Renderer

Decoder video : MPEG1/MPEG2/MPEG4/WMV/H.264

#### Decoder audio

: MP3/ WMA/ AAC/ WAV/ FLAC

# ● Sezione Wi-Fi

#### Standard IEEE : 802.11b/g/n

Supporto sicurezza : 64/128bit WEP / WPA e WPA2

Intervallo di frequenza

: 2,401 - 2,483 GHz

#### Velocità di trasferimento (MAX)

QAU0569: 802.11n(130 Mbps) / 802.11g(54 Mbps) / 802.11b(11 Mbps) W02-5617: 802.11n(150 Mbps) / 802.11g(54 Mbps) / 802.11b(11 Mbps)

#### Potenza di uscita

QAU0569: DSSS: 15 – 18dBm, OFDM (11g): 13 – 17dBm, OFDM (11n): 11 – 15dBm W02-5617: 16 – 18dBm (CCK), 13 – 15dBm (OFDM)

# öSezione Bluetooth

## Tecnologia

: Bluetooth Ver3.0+EDR

#### Frequenza

: 2,402 – 2,480 GHz

#### Potenza di uscita

: +4dBm (MAX), 0 dBm (AVE), Power Class2

#### Gamma di comunicazione massima

: Raggio visivo circa 10 m

#### Audio Codec

DNN9250DAB SBC/ AAC/ MP3/ aptX DNN6250DAB/ DNR8025BT SBC/ AAC/ MP3

#### Profilo

- HFP (V1.6) (Hands Free Profile)
- SPP (Serial Port Profile)
- SDP (Service Discovery Profile)
- A2DP (Advanced Audio Distribution Profile)
- AVRCP (Audio/Video Remote Control Profile)
- PBAP (Phonebook Access Profile)
- GAP (Generic Access Profile)
- Supporto multiprofilo

# öSezione HDMI/ MHL

#### **HDMI**

: HDMI Tipo A

#### Versione supportata MHL

: MHL 2

## Corrente massima MHL

 $:$  CC 5 V  $\div$  900 mA

# ■Sezione DSP

#### Equalizzatore grafico

#### DNN9250DAB/DNR8025BT

Banda: 13 bande Frequenza (BAND1 – 13) : 62,5/100/160/250/400/630/1k/1,6k/2,5k/4k/6,3k/ 10k/16k Hz

## DNN6250DAB

Banda: 7 bande Frequenza (BAND1 - 7) : 62,5/160/400/1k/2,5k/6,3k/16k Hz

#### Gain/ Guadagno DTA

: -9/-8/-7/-6/-5/-4/-3/-2/-1/0/1/2/3/4/5/6/7/8/9 dB

# X'over/ Crossover

## DNN9250DAB/DNR8025BT Filtro passa alto anteriore/posteriore Frequenza: Diretta, 30/ 40/ 50/ 60/ 70/ 80/ 90/ 100/

120/ 150 / 180/ 220/ 250 Hz Slope: -6/-12/-18/-24 dB/Oct.

#### Filtro passa basso subwoofer Frequenza: 30/ 40/ 50/ 60/ 70/ 80/ 90/ 100/ 120/ 150/ 180/ 220/ 250 Hz, Diretta

Slope: -6/-12/-18/-24 dB/Oct.

# DNN6250DAB

Filtro passa alto anteriore/posteriore Frequenza: Diretta, 50/ 60/ 80/ 100/ 120/ 150/ 180/ 220 Hz

# Slope: -6/-12/-18/-24 dB/Oct.

Filtro passa basso subwoofer Frequenza: 50/ 60/ 80/ 100/ 120 Hz, Diretta Slope: -6/-12/-18/-24 dB/Oct.

# Posizione

Ritardo anteriore/ posteriore/subwoofer : 0 – 610 cm (passo 2 cm) Gain/ Guadagno DTA : -8 – 0 dB

# Livello subwoofer

 $\cdot$  -50 – +10 dB

# öSezione sintonizzatore FM

Gamma di frequenza (incrementi) : 87,5 MHz – 108,0 MHz (50 kHz)

Sensibilità utile (S/R : 26 dB)

: 0,63 μV/ 75 Ω Riduzione sensibilità (S/R : 46 dB)

: 15,2 dBf (1,6 μV/75 Ω)

Risposta in frequenza  $(\pm 3.0 \text{ dB})$ : 30 Hz – 15 kHz

Rapporto S/R (dB) : 75 dB (MONO)

Selettività (+ 400 kHz) : oltre 80 dB

Separazione stereo : 45 dB (1 kHz)

# ● Sezione sintonizzatore AM

#### Gamma di frequenza (incrementi)

LW : 153 – 279 kHz (9 kHz) MW : 531 – 1611 kHz (9 kHz)

#### Sensibilità utile

MW :  $25 \mu V$ <br>IW : 45 μV  $.45$  μV

## öSezione DAB (DNN9250DAB/DNN6250DAB)

#### Intervallo di frequenza

L-BAND: 1452,960 – 1490,624 (MHz) BAND III: 174,928 – 239,200 (MHz)

Sensibilità

: -100 dBm

```
Rapporto S/R (dB)
```
: 90 dB

# ● Sezione connettore antenna digitale (DNN9250DAB/DNN6250DAB)

Tipo di connettore

: SMB

Voltaggio uscita (11 – 16 V)

: 14,4 V

#### Corrente massima

 $: < 100 \text{ mA}$ 

# öSezione video

Sistema colori dell'ingresso video esterno : NTSC/PAL Livello ingresso video esterno (jack RCA) : 1 Vp-p /75 Ω Livello ingresso massimo audio esterno (jack RCA) : 2 V/ 25 kΩ Livello ingresso video (jack RCA) : 1 Vp-p /75 Ω Livello uscita video (jack RCA) : 1 Vp-p /75 Ω Livello di uscita audio (Mini jack) : 1,2 V/ 10 kΩ öSezione audio Potenza massima (anteriore e posteriore) : 50 W x 4 Potenza larghezza banda completa (anteriore & posteriore) (PWR DIN45324, +B=14,4 V)

: 30 W x 4

#### Livello preuscita (V) DNN9250DAB/DNR8025BT : 5 V/ 10 kΩ DNN6250DAB : 2 V/ 10 kΩ

#### Impedenza di preuscita DNN9250DAB/DNR8025BT : ≤ 250 Ω DNN6250DAB :  $\leq 600 \Omega$

# Impedenza altoparlante

:  $4 - 8 \Omega$ 

# ● Sezione navigazione (DNN9250DAB/DNN6250DAB)

#### Ricevitore

: Ricevitore GPS ad elevata sensibilità

#### Frequenza di ricezione

: 1575,42 MHz (codice C/A)

#### Tempi di acquisizione

A freddo : 29 secondi (tip.) (Tutti i satelliti a -130 dBm Senza ausilio)

#### Velocità di aggiornamento

: 1/secondo, continuo

#### Accuratezza

Posizione : < 2,5 metri, CEP, at -130 dBm Velocità : 0,1 metri/sec. RMS

#### Metodo di posizionamento

: GPS

#### Antenna

: Antenna GPS esterna

# öGenerale

#### Tensione di esercizio

: 14,4 V (10,5 – 16 V consentiti)

#### Consumo di corrente massimo

: 10 A

#### Dimensioni di installazione (Largh. × Alt. × Prof.)

DNN9250DAB/ DNR8025BT: 181,7 × 112,3 × 163 mm DNN6250DAB: 181,7 × 112,3 × 160,3 mm

#### Intervallo di temperatura operativa

 $: -10 °C - +60 °C$ 

#### Peso

DNN9250DAB: 2,7 kg DNN6250DAB: 2,0 kg DNR8025BT: 2,6 kg

## **NOTA**

• Anche se il numero di pixel effettivi per il display a cristalli liquidi è pari a 99,99% o più, 0,01% dei pixel potrebbe non illuminarsi o funzionare in modo non corretto.

#### **Le specifiche sono soggette a modifica senza preavviso.**

# **Marchi**

• Il marchio e i loghi Bluetooth sono di proprietà di Bluetooth SIG, Inc. L'uso di tali marchi da parte di JVC Kenwood Corporation è soggetto a licenza. Gli altri marchi e nomi commerciali sono di proprietà dei rispettivi proprietari.

# Bluetooth®

• The "AAC" logo is a trademark of Dolby Laboratories.

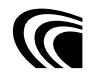

• Microsoft and Windows Media are either registered trademarks or trademarks of Microsoft Corporation in the United States and/or other countries.

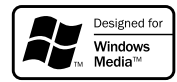

• "Made for iPod" and "Made for iPhone" mean that an electronic accessory has been designed to connect specifically to iPod or iPhone, respectively, and has been certified by the developer to meet Apple performance standards. Apple is not responsible for the operation of this device or its compliance with safety and regulatory standards. Please note that the use of this accessory with iPod or iPhone may affect wireless performance.

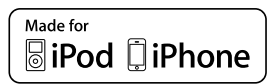

• iPhone, iPod, iPod classic, iPod nano, and iPod touch are trademarks of Apple Inc., registered in the U.S. and other countries.

Lightning is a trademark of Apple Inc.

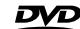

• è un marchio di fabbrica di DVD Format/ Logo Licensing Corporation registrato negli Stati Uniti, Giappone e altri paesi.

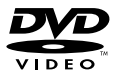

- This item incorporates copy protection technology that is protected by U.S. patents and other intellectual property rights of Rovi Corporation. Reverse engineering and disassembly are prohibited.
- OR Code ® is registered trademarks of DENSO WAVE INCORPORATED in JAPAN and other countries.

• Prodotto su licenza dei Dolby Laboratories. "Dolby" e il simbolo della doppia D sono marchi dei Dolby Laboratories.

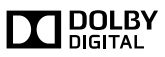

 $\cdot$  DAB+

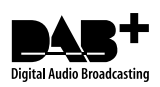

• Wi-Fi is a registered trademark of the Wi-Fi Alliance.

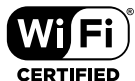

- Google, the Google logo, Android, Gmail, and YouTube are trademarks of Google Inc.
- SDHC Logo is a trademark of SD-3C, LLC.

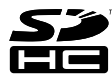

• microSDHC Logo is a trademark of SD-3C, LLC.

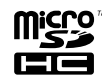

- Twitter is a registered trademark of Twitter, Inc.
- Facebook® is a registered trademark of Facebook Inc.
- INRIX is a registered trademark of INRIX, Inc.
- Nuance is a registered trademark of Nuance Communications, Inc.
- "aupeo" is a trade mark of Aupeo Ltd.
- Dropbox is a trademark of Dropbox Inc.
- The terms HDMI and HDMI High-Definition Multimedia Interface, and the HDMI logo are trademarks or registed trademarks of HDMI Licensing LLC in the United States and other countries.

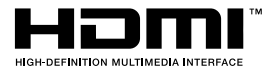

- MHL and the MHL logo are a trademark or registered trademark of MHL, LLC.
	- Incorporates MHL 2

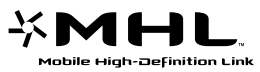

- Informazioni su DIVX VIDEO: DivX® è un formato video digitale creato da DivX, LLC, un'affiliata di Rovi Corporation. Questo è un dispositivo ufficiale DivX Certified® che riproduce video DivX. Per maggiori informazioni e strumenti software per convertire i file in video DivX, visitare il sito [divx.com](http://divx.com).
- Informazioni su DIVX VIDEO-ON-DEMAND: Questo dispositivo This DivX Certified® deve essere registrato per poter riprodurre filmati DivX Video-on-Demand (VOD). Per ottenere il codice di registrazione, individuare la sezione DivX VOD del menu di impostazione del proprio dispositivo. Per maggiori informazioni su come effettuare la registrazione, visitare il sito [vod.divx.com](http://vod.divx.com).
- DivX®, DivX Certified® e i loghi associati sono marchi di fabbrica di Rovi Corporation o delle sue affiliate e sono utilizzati in licenza.

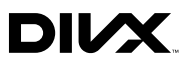

 $\cdot$  AVC

THIS PRODUCT IS LICENSED UNDER THE AVC PATENT PORTFOLIO LICENSE FOR THE PERSONAL USE OF A CONSUMER OR OTHER USES IN WHICH IT DOES NOT RECEIVE REMUNERATION TO (i) ENCODE VIDEO IN COMPLIANCE WITH THE AVC STANDARD ("AVC VIDEO") AND/OR (ii) DECODE AVC VIDEO THAT WAS ENCODED BY A CONSUMER ENGAGED IN A PERSONAL ACTIVITY AND/OR WAS OBTAINED FROM A VIDEO PROVIDER LICENSED TO PROVIDE AVC VIDEO. NO LICENSE IS GRANTED OR SHALL BE IMPLIED FOR ANY OTHER USE. ADDITIONAL INFORMATION MAY BE OBTAINED FROM MPEG LA, L.L.C. SEE HTTP://WWW.MPEGLA.COM

• MPEG-4 Visual

THIS PRODUCT IS LICENSED UNDER THE MPEG-4 VISUAL PATENT PORTFOLIO LICENSE FOR THE PERSONAL AND NON-COMMERCIAL USE OF A CONSUMER FOR (i) ENCODING VIDEO IN COMPLIANCE WITH THE MPEG-4 VISUAL STANDARD ("MPEG-4 VIDEO") AND/OR (ii) DECODING MPEG-4 VIDEO THAT WAS ENCODED BY A CONSUMER ENGAGED IN A PERSONAL AND NON-COMMERCIAL ACTIVITY AND/OR WAS OBTAINED FROM A VIDEO PROVIDER LICENSED BY MPEG LA TO PROVIDE MPEG-4 VIDEO. NO LICENSE IS GRANTED OR SHALL BE IMPLIED FOR ANY OTHER USE. ADDITIONAL INFORMATION INCLUDING THAT RELATING TO PROMOTIONAL, INTERNAL AND COMMERCIAL USES AND LICENSING MAY BE OBTAINED FROM MPEG LA, LLC. SEE HTTP:// WWW.MPEGLA.COM.

 $\cdot$  libFLAC

Copyright (C) 2000,2001,2002,2003,2004,2005,2006,20 07,2008,2009 Josh Coalson

Redistribution and use in source and binary forms, with or without modification, are permitted provided that the following conditions are met:

- Redistributions of source code must retain the above copyright notice, this list of conditions and the following disclaimer.

- Redistributions in binary form must reproduce the above copyright notice, this list of conditions and the following disclaimer in the documentation and/or other materials provided with the distribution.

- Neither the name of the Xiph.org Foundation nor the names of its contributors may be used to endorse or promote products derived from this software without specific prior written permission.

THIS SOFTWARE IS PROVIDED BY THE COPYRIGHT HOLDERS AND ONTRIBUTORS ``AS IS'' AND ANY EXPRESS OR IMPLIED WARRANTIES, INCLUDING, BUT NOT LIMITED TO, THE IMPLIED WARRANTIES OF MERCHANTABILITY AND FITNESS FOR A PARTICULAR PURPOSE ARE DISCLAIMED. IN NO FVENT SHALL THE FOUNDATION OR CONTRIBUTORS BE LIABLE FOR ANY DIRECT, INDIRECT, INCIDENTAL, SPECIAL, EXEMPLARY, OR CONSEQUENTIAL DAMAGES (INCLUDING, BUT NOT LIMITED TO, PROCUREMENT OF SUBSTITUTE GOODS OR SERVICES; LOSS OF USE, DATA, OR PROFITS; OR BUSINESS INTERRUPTION) HOWEVER CAUSED AND ON ANY THEORY OF LIABILITY, WHETHER IN CONTRACT, STRICT LIABILITY, OR TORT (INCLUDING NEGLIGENCE OR OTHERWISE) ARISING IN ANY WAY OUT OF THE USE OF THIS SOFTWARE, EVEN IF ADVISED OF THE POSSIBILITY OF SUCH DAMAGE.

# **Misure di sicurezza**

# öMarcatura laser dei prodotti

# **CLASS 1 LASER PRODUCT**

L'etichetta si trova sul rivestimento o sulla scatola e serve ad avvertire che il componente impiega raggi laser che sono stati classificati come classe 1. Ciò significa che l'apparecchio utilizza raggi laser di una classe inferiore. Non c'è alcun pericolo di radiazioni pericolose all'esterno dell'apparecchio.

# öInformazioni sullo smaltimento delle vecchie apparecchiature elettriche ed elettroniche e delle batterie (valide per i Paesi europei che hanno adottato sistemi di raccolta differenziata)

I prodotti e le batterie recanti il simbolo di un cassonetto della spazzatura su ruote barrato non possono essere smaltiti insieme ai normali rifiuti di casa. I vecchi prodotti elettrici ed elettronici e le batterie devono essere riciclati presso una apposita struttura in grado di trattare questi prodotti e di smaltirne i loro componenti.

Per conoscere dove e come recapitare tali prodotti nel luogo a voi più vicino, contattare l'apposito ufficio comunale.

Un appropriato riciclo e smaltimento aiuta a conservare la natura e a prevenire effetti nocivi alla salute e all'ambiente.

Nota: Il simbolo "Pb" sotto al simbolo delle batterie indica che questa batteria contiene piombo.

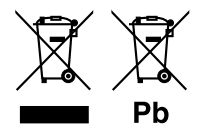

# öInformazioni su QAU0569, W02-5617 (adattatore USB Wi-Fi®)

Questa unità viene spedita dalla fabbrica con l'adattatore Wi-Fi incluso. Quando si rimuove l'adattatore, conservarlo in un luogo sicuro.

#### **Dichiarazione di conformità relativa alla direttiva EMC 2004/108/CE Dichiarazione di conformità relativa alla direttiva R&TTE 1999/5/CE Dichiarazione di conformità relativa alla direttiva RoHS 2011/65/UE Produttore:**

JVC KENWOOD Corporation 3-12, Moriyacho, Kanagawa-ku, Yokohama-shi, Kanagawa 221-0022, JAPAN

**Rappresentante UE:**  JVCKENWOOD NEDERLAND B.V.

Amsterdamseweg 37, 1422 AC UITHOORN, The Netherlands

#### **English**

Hereby, JVC KENWOOD declares that this unit DNN9250DAB/ DNN6250DAB/ DNR8025BT is in compliance with the essential requirements and other relevant provisions of Directive 1999/5/EC.

#### **Français**

Par la présente JVC KENWOOD déclare que l'appareil DNN9250DAB/ DNN6250DAB/ DNR8025BT est conforme aux exigences essentielles et aux autres dispositions pertinentes de la directive 1999/5/CE.

Par la présente, JVC KENWOOD déclare que ce DNN9250DAB/ DNN6250DAB/ DNR8025BT est conforme aux exigences essentielles et aux autres dispositions de la directive 1999/5/CE qui lui sont applicables.

#### **Deutsch**

Hiermit erklärt JVC KENWOOD, dass sich dieser DNN9250DAB/ DNN6250DAB/ DNR8025BT in Übereinstimmung mit den grundlegenden Anforderungen und den anderen relevanten Vorschriften der Richtlinie 1999/5/EG befindet. (BMWi) Hiermit erklärt JVC KENWOOD die Übereinstimmung des Gerätes DNN9250DAB/ DNN6250DAB/ DNR8025BT mit den grundlegenden Anforderungen und den anderen relevanten Festlegungen der Richitlinie 1999/5/EG. (Wien)

#### **Nederlands**

Hierbij verklaart JVC KENWOOD dat het toestel DNN9250DAB/ DNN6250DAB/ DNR8025BT in overeenstemming is met de essentiële eisen en de andere relevante bepalingen van richtlijn 1999/5/EG. Bij deze verklaat JVC KENWOOD dat deze DNN9250DAB/ DNN6250DAB/ DNR8025BT voldoet aan de essentiële eisen en aan de overige relevante bepalingen van Richtlijn 1999/5/EC.

#### **Italiano**

Con la presente JVC KENWOOD dichiara che questo DNN9250DAB/ DNN6250DAB/ DNR8025BT è conforme ai requisiti essenziali ed alle altre disposizioni pertinenti stabilite dalla direttiva 1999/5/CE.

#### **Español**

.<br>Por medio de la presente JVC KENWOOD declara que el DNN9250DAB/ DNN6250DAB/ DNR8025BT cumple con los requisitos esenciales y cualesquiera otras disposiciones aplicables o exigibles de la Directiva 1999/5/CE.

#### **Português**

JVC KENWOOD declara que este DNN9250DAB/ DNN6250DAB/ DNR8025BT está conforme com os requisitos essenciais e outras disposições da Directiva 1999/5/CE.

#### **Polska**

JVC KENWOOD niniejszym oświadcza, że DNN9250DAB/ DNN6250DAB/ DNR8025BT spełnia zasadnicze wymogi oraz inne istotne postanowienia dyrektywy 1999/5/EC.

#### **Český**

JVC KENWOOD timto prohlasuje, ze DNN9250DAB/ DNN6250DAB/ DNR8025BT je ve shode se zakladnimi pozadavky a s dalsimi prislusnymi ustanoveni Narizeni vlady c. 426/2000 Sb.

#### **Magyar**

Alulírott, JVC KENWOOD, kijelenti, hogy a jelen DNN9250DAB/ DNN6250DAB/ DNR8025BT megfelel az 1999/5/EC irányelvben meghatározott alapvető követelményeknek és egyéb vonatkozó előírásoknak.

#### **Svenska**

Härmed intygar JVC KENWOOD att denna DNN9250DAB/ DNN6250DAB/ DNR8025BT stär l överensstämelse med de väsentliga egenskapskrav och övriga relevanta bestämmelser som framgår av direktiv 1999/5/EG.

#### **Suomi**

JVC KENWOOD vakuuttaa täten että DNN9250DAB/ DNN6250DAB/ DNR8025BT tyyppinen laite on direktiivin 1999/5/EY oleellisten vaatimusten ja sitä koskevien direktiivin muiden ehtojen mukainen.

#### **Slovensko**

S tem JVC KENWOOD izjavlja, da je ta DNN9250DAB/ DNN6250DAB/ DNR8025BT v skladu z osnovnimi zahtevami in ostalimi ustreznimi predpisi Direktive 1999/5/EC.

#### **Slovensky**

Spoločnosť JVC KENWOOD týmto vyhlasuje, že DNN9250DAB/ DNN6250DAB/ DNR8025BT spĺňa zákldné požiadavky a ďalšie prislušné ustanovenia Direktĺvy 1999/5/EC.

#### **Dansk**

Undertegnede JVC KENWOOD erklærer harved, at følgende udstyr DNN9250DAB/ DNN6250DAB/ DNR8025BT overholder de væsentlige krav og øvrige relevante krav i direktiv 1999/5/EF.

#### **Ελληνικά**

ΜΕ ΤΗΝ ΠΑΡΟΥΣΑ JVC KENWOOD ΔΗΛΩΝΕΙ ΟΤΙ DNN9250DAB/ DNN6250DAB/ DNR8025BT ΣΥΜΜΟΡΦΩΝΕΤΑΙ ΠΡΟΣ ΤΙΣ ΟΥΣΙΩΔΕΙΣ ΑΠΑΙΤΗΣΕΙΣ ΚΑΙ ΤΙΣ ΛΟΙΠΕΣ ΣΧΕΤΙΚΕΣ ΔΙΑΤΑΞΕΙΣ ΤΗΣ ΟΔΗΓΙΑΣ 1999/5/EK.

#### **Eesti**

Sellega kinnitab JVC KENWOOD, et see DNN9250DAB/ DNN6250DAB/ DNR8025BT vastab direktiivi 1999/5/EC põhilistele nõudmistele ja muudele asjakohastele määrustele.

#### **Latviešu**

Ar šo, JVC KENWOOD, apstiprina, ka DNN9250DAB/ DNN6250DAB/ DNR8025BT atbilst Direktīvas 1999/5/EK galvenajām prasībām un citiem tās nosacījumiem.

#### **Lietuviškai**

Šiuo, JVC KENWOOD, pareiškia, kad šis DNN9250DAB/ DNN6250DAB/ DNR8025BT atitinka pagrindinius Direktyvos 1999/5/EB reikalavimus ir kitas svarbias nuostatas.

#### **Malti**

Hawnhekk, JVC KENWOOD, jiddikjara li dan DNN9250DAB/ DNN6250DAB/ DNR8025BT jikkonforma mal-ħtiġijiet essenzjali u ma provvedimenti oħrajn relevanti li hemm fid-Dirrettiva 1999/5/EC.

#### **Українська**

Компанія JVC KENWOOD заявляє, що цей виріб DNN9250DAB/ DNN6250DAB/ DNR8025BT відповідає ключовим вимогам та іншим пов'язаним положенням Директиви 1999/5/EC.

#### **Norsk**

JVC KENWOOD erklærer herved at enheten DNN9250DAB/ DNN6250DAB/ DNR8025BT oppfyller

grunnleggende krav og andre bestemmelser i direktiv 1999/5/EF.

#### **Türkçe**

Bu vesileyle JVC KENWOOD, DNN9250DAB/ DNN6250DAB/ DNR8025BT ünitesinin, 1999/5/EC Direktifinin başlıca gereksinimleri ve diğer ilgili hükümleri ile uyumlu olduğunu beyan eder.

#### **Croatia**

Ovim putem tvrtka JVC KENWOOD izjavljuje da je ovaj uređaj DNN9250DAB/ DNN6250DAB/ DNR8025BT sukladan osnovnim zahtjevima i drugim važnim odredbama Direktive 1999/5/EC.

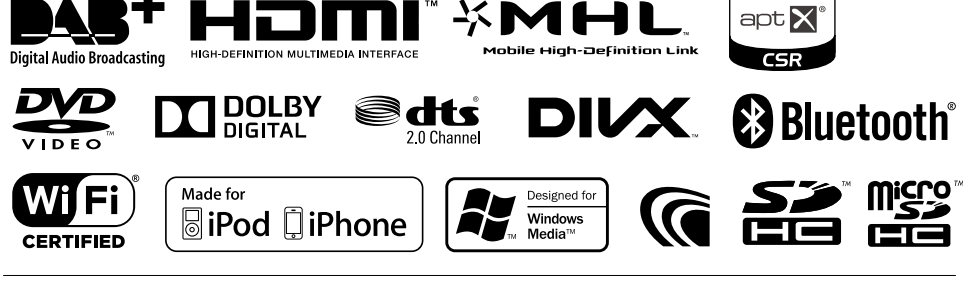

# **KENWOOD**

# **KENWOOD**

# SISTEMA DI NAVIGAZIONE CON CONNETTIVITA'WEB **DNN991HD DNN9250DAB Tabella comandi vocali**

JVCKENWOOD Corporation

14DNN\_IM383\_VoiceCommand\_it\_00 (K/E) © 2014 JVC KENWOOD Corporation

# *Funzioni generali*

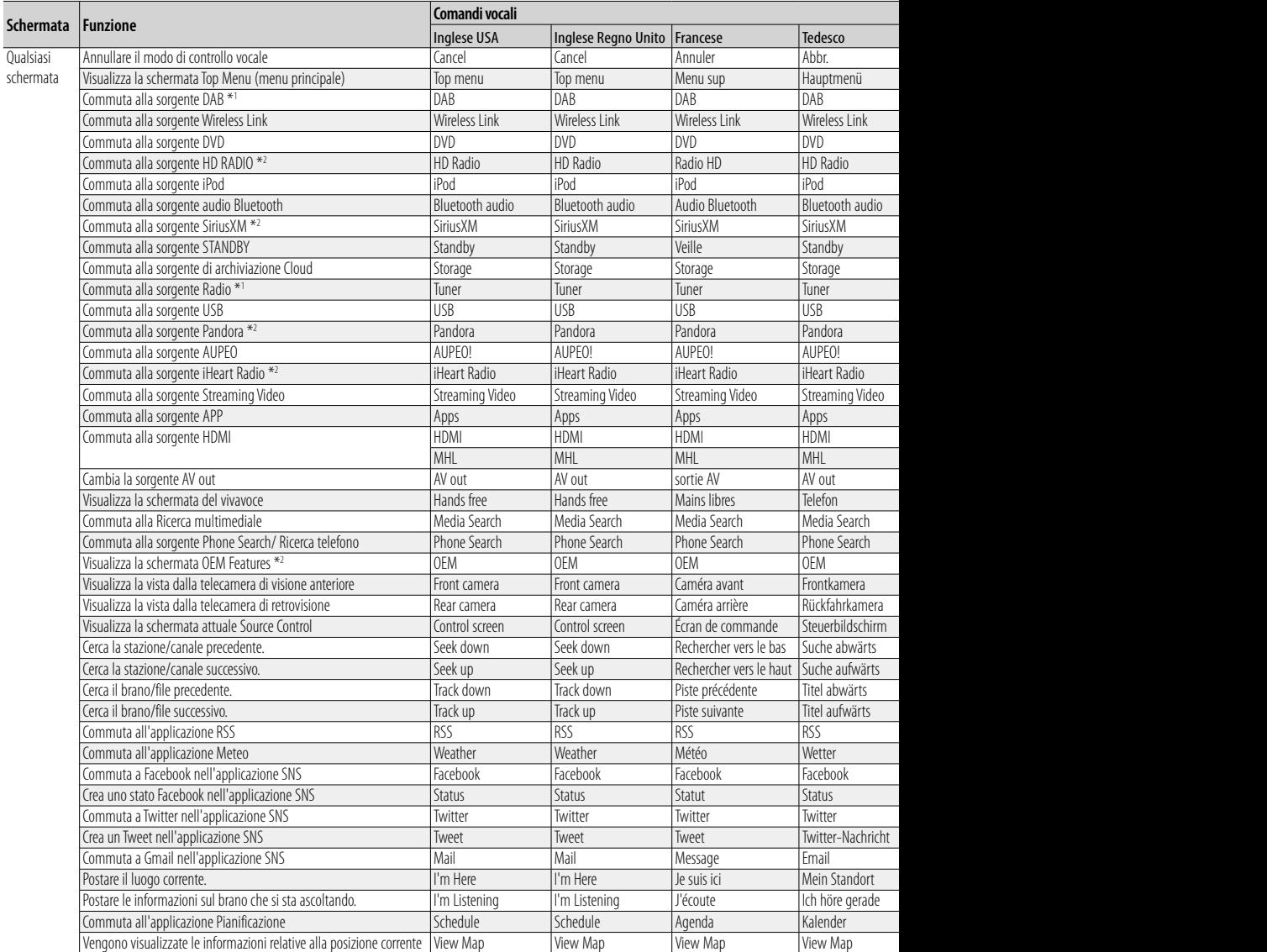

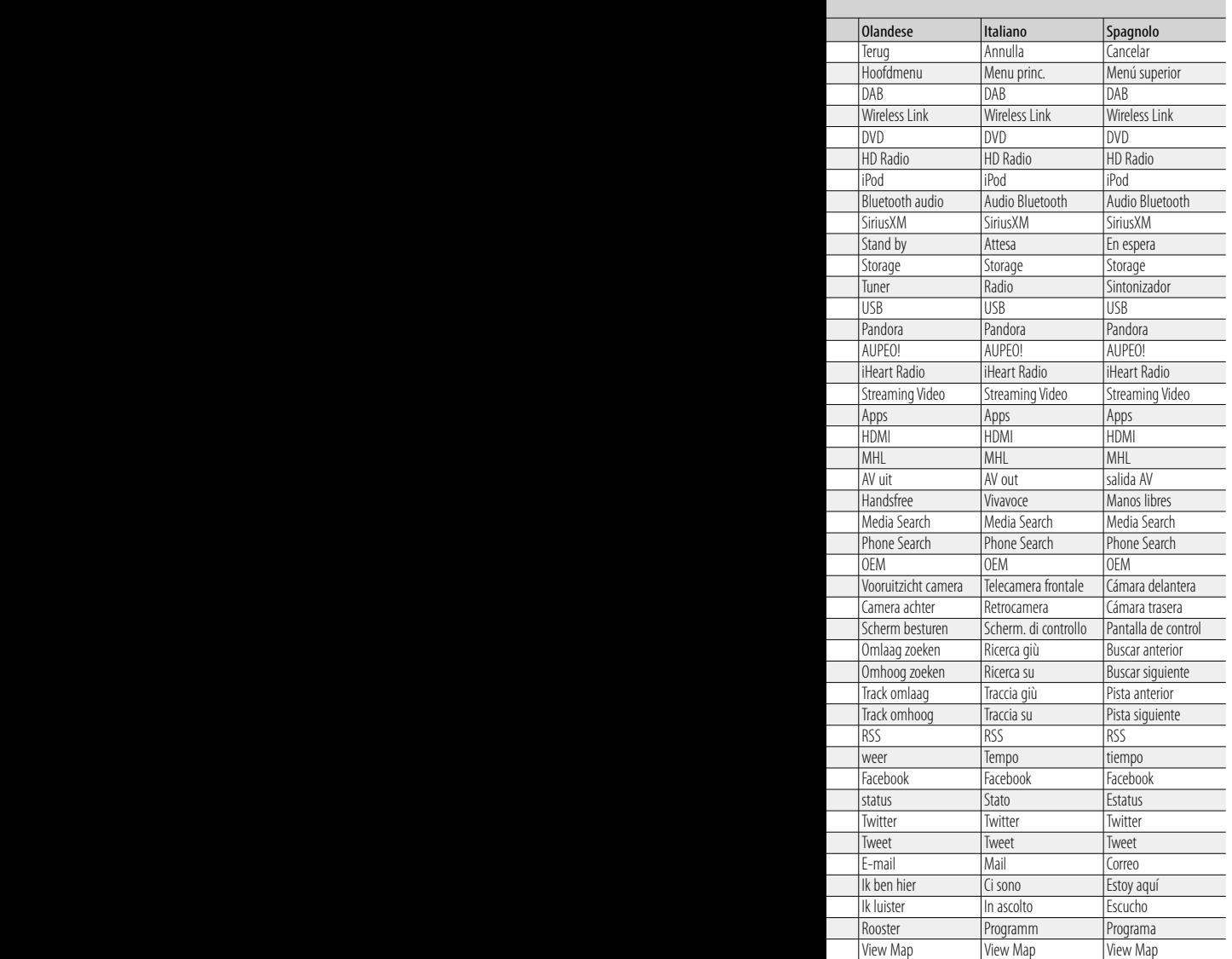

# *Visualizzazione dei comandi vocali*

I comandi vocali disponibili dipendono da ogni schermata ed è possibile trovarli premendo e tenendo premuto l'interruttore Push-To Talk.

# *1* **Premere a lungo l'interruttore Push-To-Talk.**

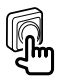

Viene visualizzato l'elenco dei comandi vocali utilizzabili. Pronunciare il comando.

# **NOTA**

- Per informazioni sui comandi vocali del sistema di navigazione, vedere le istruzioni per l'uso del sistema di navigazione.
- \*1 Solo DNN9250DAB
- \*2 Solo DNN991HD